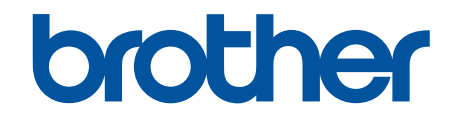

# **Online Gebruikershandleiding**

## **DCP-J1200W**

© 2021 Brother Industries, Ltd. Alle rechten voorbehouden.

#### <span id="page-1-0"></span>Home > Inhoudsopgave

## Inhoudsopgave

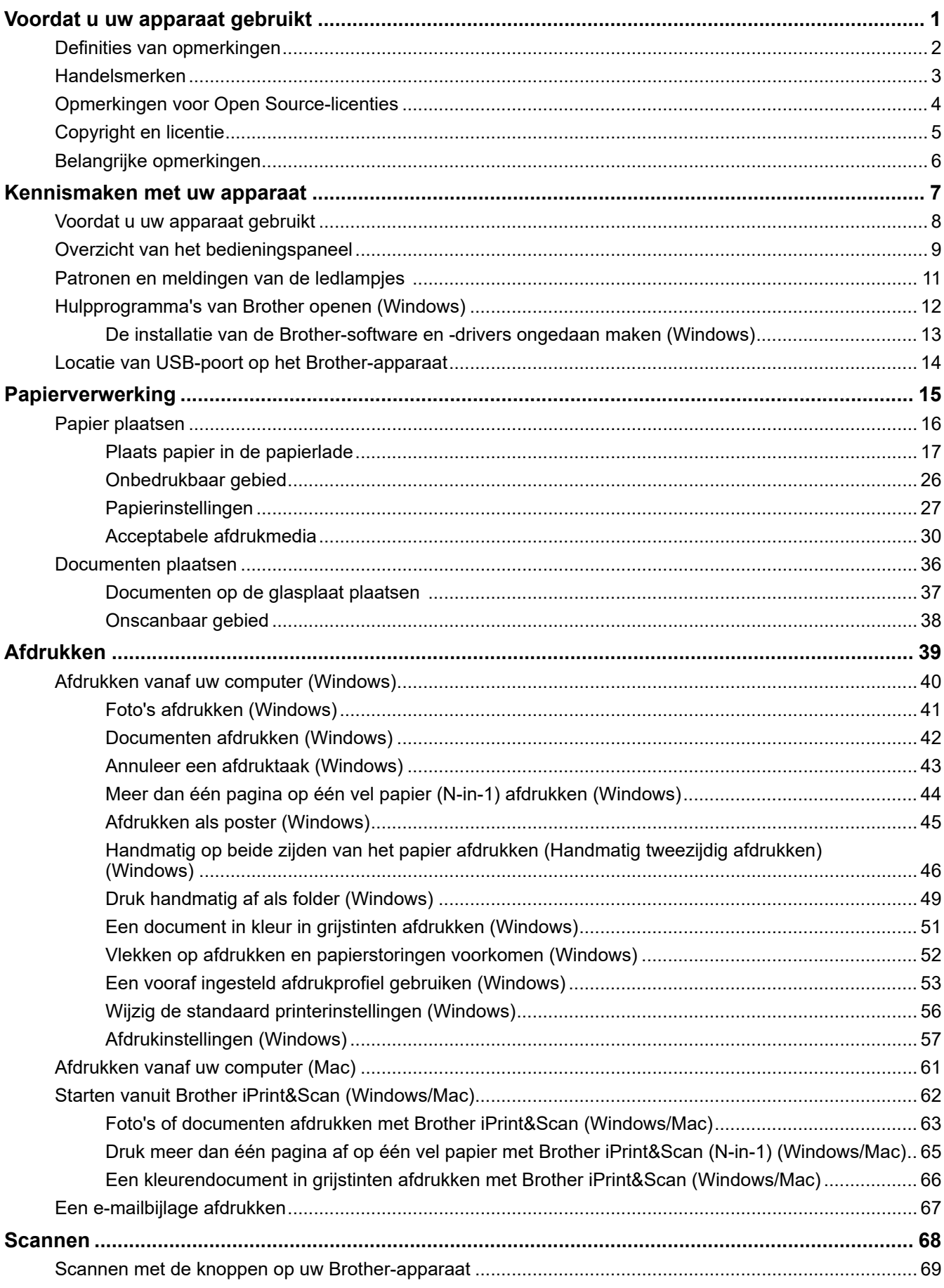

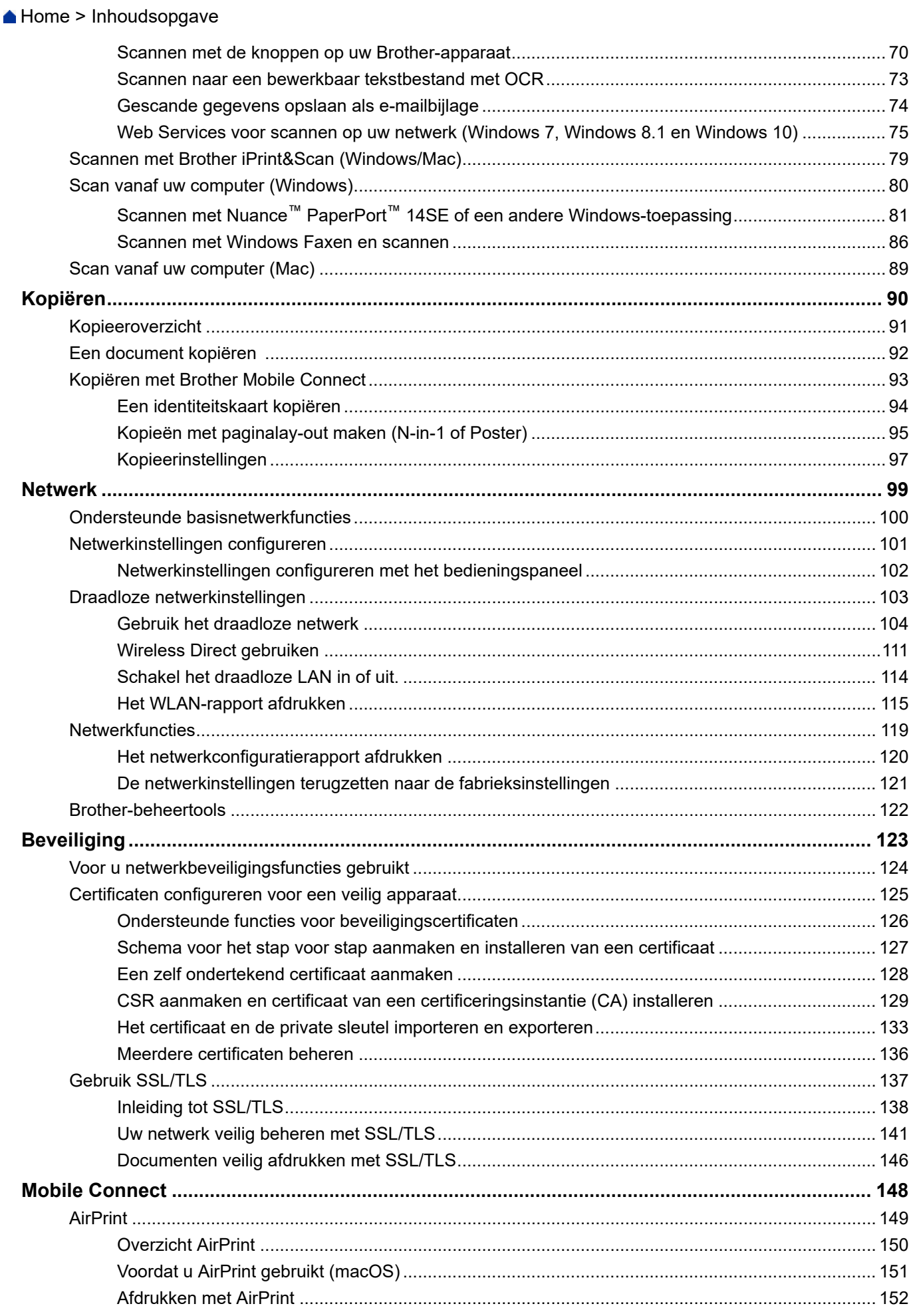

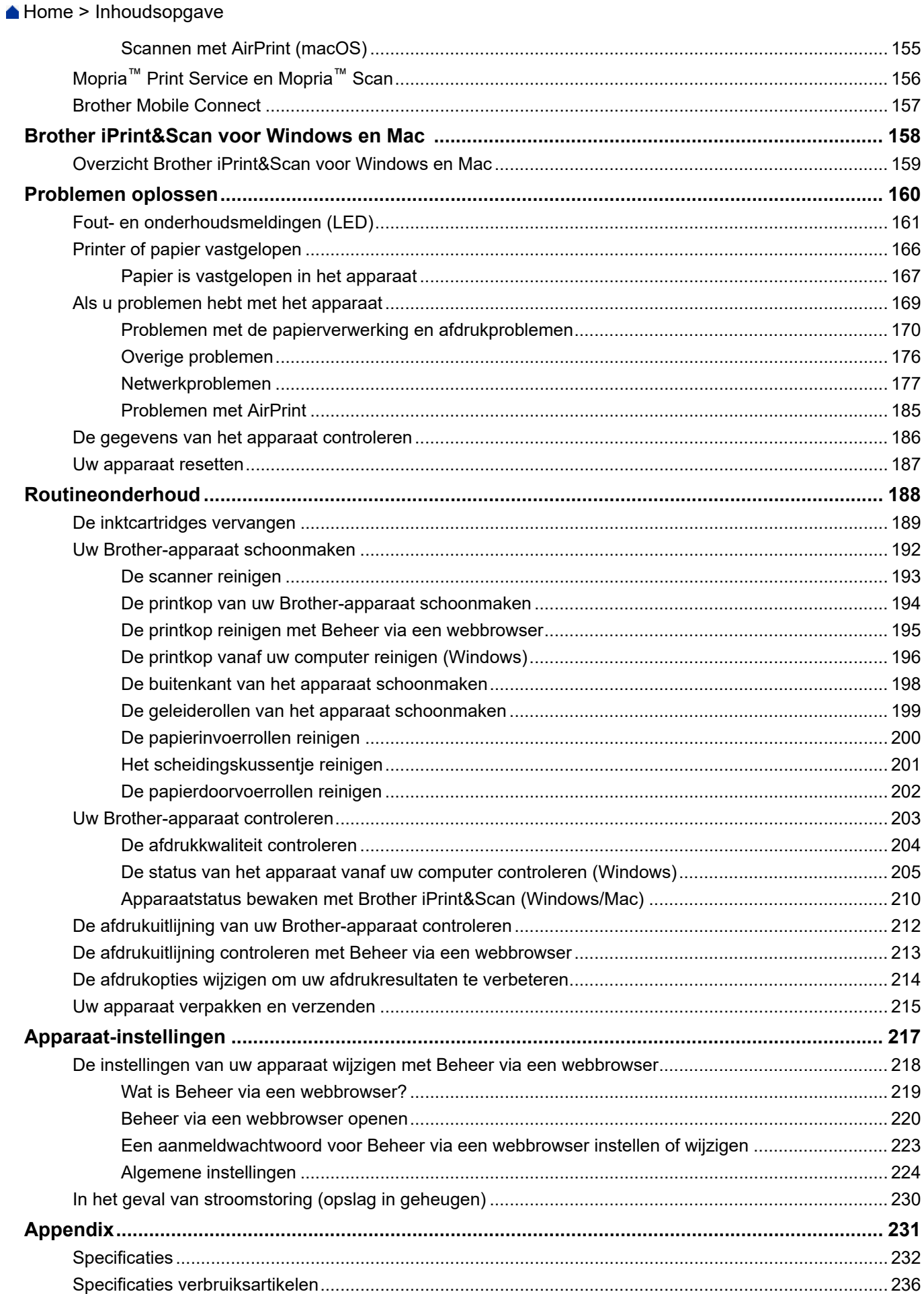

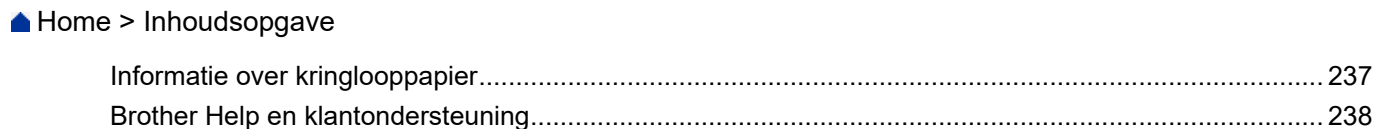

<span id="page-5-0"></span>Home > Voordat u uw apparaat gebruikt

- [Definities van opmerkingen](#page-6-0)
- [Handelsmerken](#page-7-0)
- [Opmerkingen voor Open Source-licenties](#page-8-0)
- [Copyright en licentie](#page-9-0)
- [Belangrijke opmerkingen](#page-10-0)

<span id="page-6-0"></span> [Home](#page-1-0) > [Voordat u uw apparaat gebruikt](#page-5-0) > Definities van opmerkingen

## **Definities van opmerkingen**

In deze gebruikershandleiding worden de volgende symbolen en aanduidingen gebruikt:

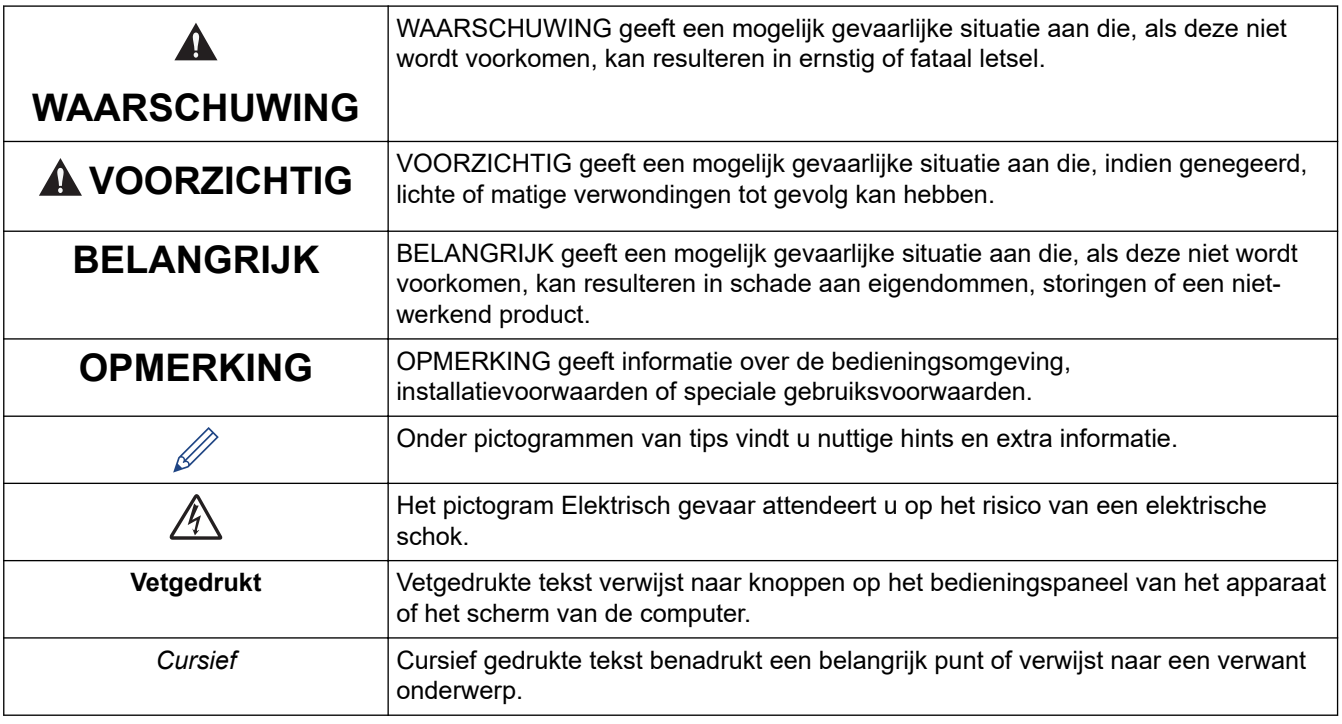

## **Verwante informatie**

<span id="page-7-0"></span> [Home](#page-1-0) > [Voordat u uw apparaat gebruikt](#page-5-0) > Handelsmerken

## **Handelsmerken**

Apple, App Store, AirPrint, Mac, iPad, iPhone, iPod touch, macOS, iPadOS en Safari zijn handelsmerken van Apple Inc., die in de Verenigde Staten en andere landen wettig zijn gedeponeerd.

Nuance en PaperPort zijn handelsmerken of gedeponeerde handelsmerken van Nuance Communications, Inc. of dochterbedrijven in de Verenigde Staten en/of andere landen.

Wi-Fi® en Wi-Fi Alliance® zijn gedeponeerde handelsmerken van Wi-Fi Alliance®.

WPA™, WPA2™ en Wi-Fi Protected Setup™ zijn handelsmerken van Wi-Fi Alliance®.

Android, Google Play en Google Chrome zijn handelsmerken van Google LLC.

Het Bluetooth®-woordmerk is een wettig gedeponeerd handelsmerk van Bluetooth SIG, Inc., en elk gebruik hiervan door Brother Industries, Ltd. is onder licentie. Alle overige merken en handelsnamen zijn eigendom van de desbetreffende houders.

Mopria™ en het Mopria™-logo zijn al dan niet gedeponeerde handelsmerken en servicemerken van Mopria Alliance, Inc. in de Verenigde Staten en andere landen. Onbevoegd gebruik is ten strengste verboden.

Elk bedrijf waarvan de softwarenaam in deze handleiding is vermeld, beschikt over een

softwarelicentieovereenkomst die specifiek is voor de eigen programma's.

**Alle handels- en productnamen van bedrijven die vermeld zijn op Brother-producten, de bijbehorende documenten en andere materialen zijn handelsmerken of gedeponeerde handelsmerken van de respectieve bedrijven.**

#### **Verwante informatie**

<span id="page-8-0"></span> [Home](#page-1-0) > [Voordat u uw apparaat gebruikt](#page-5-0) > Opmerkingen voor Open Source-licenties

## **Opmerkingen voor Open Source-licenties**

Dit product bevat open-source-software.

Als u de opmerkingen over Open Source-licenties en copyrightgegevens wilt inzien, gaat u naar de pagina **Handleidingen** voor uw model op [support.brother.com/manuals](https://support.brother.com/g/b/midlink.aspx?content=ml).

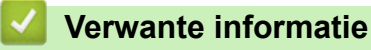

<span id="page-9-0"></span> [Home](#page-1-0) > [Voordat u uw apparaat gebruikt](#page-5-0) > Copyright en licentie

## **Copyright en licentie**

©2021 Brother Industries, Ltd. Alle rechten voorbehouden.

Dit product bevat software ontwikkeld door de volgende fabrikanten:

Dit product bevat de software "KASAGO TCP/IP" ontwikkeld door ZUKEN ELMIC, Inc.

#### **Verwante informatie**

<span id="page-10-0"></span> [Home](#page-1-0) > [Voordat u uw apparaat gebruikt](#page-5-0) > Belangrijke opmerkingen

## **Belangrijke opmerkingen**

- Kijk op [support.brother.com](https://support.brother.com/g/b/midlink.aspx) voor stuurprogramma- en software-updates van Brother.
- Zorg ervoor dat de prestaties van het apparaat altijd up-to-date zijn. Kijk regelmatig op [support.brother.com](https://support.brother.com/g/b/midlink.aspx) voor de nieuwste firmware-upgrade. Als u de firmware niet bijwerkt, zijn mogelijk bepaalde functies niet beschikbaar op uw apparaat.
- Gebruik dit product alleen in het land van aankoop; bij gebruik in een ander land kunnen de voorschriften voor draadloze telecommunicatie en elektrische voeding overtreden worden.
- Wanneer u uw apparaat vervangt of wegdoet, raadt Brother u aan om het apparaat eerst terug te zetten op de fabrieksinstellingen om al uw persoonlijke gegevens te verwijderen.
- Waar Windows 10 in dit document wordt vermeld, wordt ook Windows 10 Home, Windows 10 Pro, Windows 10 Education en Windows 10 Enterprise bedoeld.
- Windows Server 2008 staat in dit document voor Windows Server 2008 en Windows Server 2008 R2.
- De schermen in deze gebruikershandleiding dienen alleen ter illustratie en kunnen afwijken van de daadwerkelijke schermen.
- Tenzij anders aangegeven, zijn de schermen in deze handleiding afkomstig van Windows 10 en macOS v10.15.x. De schermen op uw computer kunnen afhankelijk van uw besturingssysteem variëren.
- Als LCD-meldingen, namen van knoppen op het bedieningspaneel, of andere aanwijzingen afhankelijk van het land verschillen, worden de aanwijzingen voor elk land weergegeven.
- De inhoud van deze handleiding en de specificaties van dit product kunnen zonder voorafgaande kennisgeving worden gewijzigd.
- In dit document staat XXX-XXXX voor het model van uw apparaat.

#### **Verwante informatie**

• [Voordat u uw apparaat gebruikt](#page-5-0)

#### **Gerelateerde onderwerpen:**

• [Uw apparaat resetten](#page-191-0)

<span id="page-11-0"></span> [Home](#page-1-0) > Kennismaken met uw apparaat

## **Kennismaken met uw apparaat**

- [Voordat u uw apparaat gebruikt](#page-12-0)
- [Overzicht van het bedieningspaneel](#page-13-0)
- [Patronen en meldingen van de ledlampjes](#page-15-0)
- [Hulpprogramma's van Brother openen \(Windows\)](#page-16-0)
- [Locatie van USB-poort op het Brother-apparaat](#page-18-0)

<span id="page-12-0"></span> [Home](#page-1-0) > [Kennismaken met uw apparaat](#page-11-0) > Voordat u uw apparaat gebruikt

## **Voordat u uw apparaat gebruikt**

Controleer eerst het volgende voordat u een afdrukopdracht opgeeft:

- Controleer of de juiste software en drivers zijn geïnstalleerd voor uw apparaat.
- Bij gebruik van een USB-kabel: controleer of de interfacekabel goed vastzit.

#### **Het juiste papiertype selecteren**

Voor afdrukken van een hoge kwaliteit is het belangrijk dat u het juiste type papier selecteert. Zorg ervoor dat u de informatie over acceptabel papier hebt gelezen voordat u papier koopt, en om het afdrukgebied te bepalen op basis van de instellingen in de printerdriver of in de toepassing waarmee u wilt afdrukken.

#### **Firewall (Windows)**

Als uw computer door een firewall wordt beveiligd en u niet kunt afdrukken via het netwerk of niet kunt scannen via het netwerk, dan moet u mogelijk de firewallinstellingen configureren. Als u de Windows Firewall gebruikt en de drivers heeft geïnstalleerd volgens de stappen van het installatieprogramma, zijn de benodigde firewallinstellingen al ingesteld. Raadpleeg de gebruikershandleiding van uw persoonlijke firewallsoftware of neem contact op met de softwarefabrikant indien u een andere firewall gebruikt.

#### **Verwante informatie**

• [Kennismaken met uw apparaat](#page-11-0)

<span id="page-13-0"></span> [Home](#page-1-0) > [Kennismaken met uw apparaat](#page-11-0) > Overzicht van het bedieningspaneel

## **Overzicht van het bedieningspaneel**

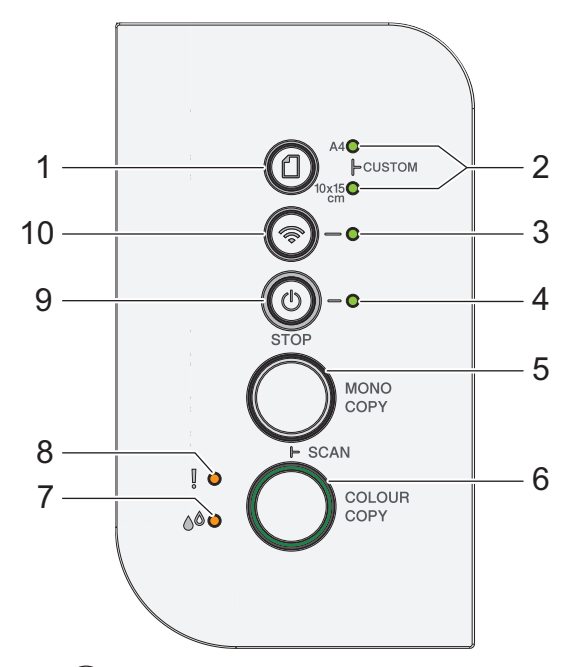

#### **1. (Papier)**

Druk op deze knop om de instellingen van het papierformaat en de papiersoort te wijzigen.

#### **2. A4-lampje/Lampje 10 x 15 cm**

Geef het geselecteerde papierformaat en de papiersoort aan.

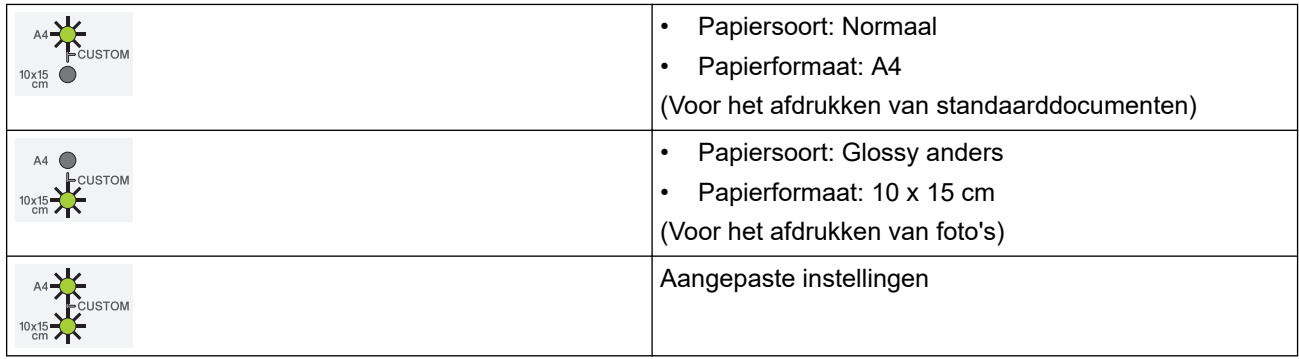

#### **3. Wi-Fi-lampje**

Geeft de status van het draadloze netwerk aan.

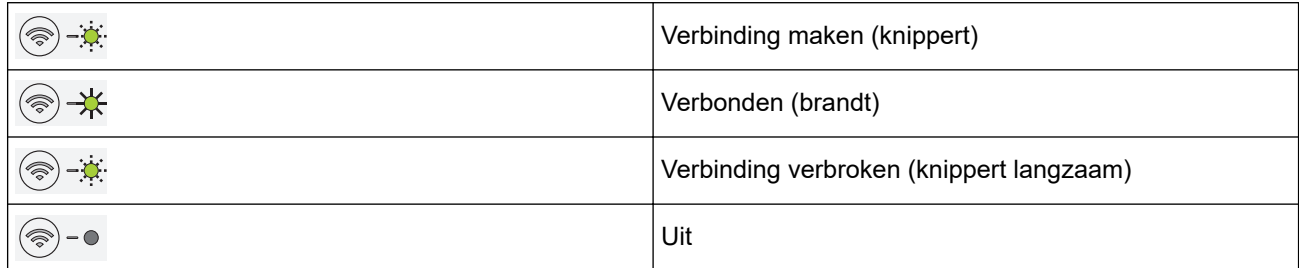

#### **4. Aan-uitlampje**

Geeft de status van het apparaat aan.

#### **5. MONO COPY (MONO KOPIE)**

- Druk hierop om kopiëren in zwart-wit te starten.
- Druk tegelijk in met **COLOUR COPY (KLEUR KOPIE)** om het scannen van documenten te starten (in kleur of zwart-wit, afhankelijk van de scaninstelling).
- Druk tegelijk in met  $(\circled{t})$ (**STOP**) om de resetmodus te openen.

#### **6. COLOUR COPY (KLEUR KOPIE)**

Druk hierop om kopiëren in kleur te starten.

#### **7. Inktlampje**

Geeft aan wanneer het apparaat een inktfout detecteert of in de onderhoudsmodus staat.

#### **8. Waarschuwingslampje**

Geeft aan wanneer het apparaat een fout detecteert of in de resetmodus staat.

#### **9. (STOP) Aan/uit-knop**

- Druk hierop om een handeling te stoppen.
- Druk hierop om een geselecteerde modus te verlaten.
- Druk op (**STOP**) om het apparaat aan te zetten.

Houd (**STOP**) ingedrukt om het apparaat uit te schakelen en alle overige taken te annuleren. De **Aanuitlampje** knippert, blijft enkele seconden aan en gaat vanzelf uit.

Wanneer u het apparaat met ( $\circled{b}$ )(**STOP**) hebt uitgeschakeld, wordt de printkop toch periodiek gereinigd om de afdrukkwaliteit op peil te houden. Om een lange levensduur van de printkop te garanderen, zo zuinig mogelijk met de inkt om te gaan en de afdrukkwaliteit op peil te houden, dient u het apparaat te allen tijde aangesloten te laten op een stroombron.

#### **10. (Wi-Fi)**

- Druk hetzij alleen op deze knop of tegelijk ook op een andere knop om de draadloze instellingen te configureren of om netwerkrapporten af te drukken. Alleen gebruiken wanneer het apparaat inactief is.
- Als het niet lukt om verbinding te maken met uw draadloze netwerk, druk dan tegelijk op deze knop en op **COLOUR COPY (KLEUR KOPIE)** om Wi-Fi opnieuw te starten.
- Druk tegelijk in met  $(\circlearrowleft)(\text{STOP})$  om de Wi-Fi-modus te openen.

#### **Verwante informatie**

• [Kennismaken met uw apparaat](#page-11-0)

<span id="page-15-0"></span> [Home](#page-1-0) > [Kennismaken met uw apparaat](#page-11-0) > Patronen en meldingen van de ledlampjes

## **Patronen en meldingen van de ledlampjes**

De lampjes op het bedieningspaneel van uw apparaat lichten op of knipperen om de status van het apparaat weer te geven.

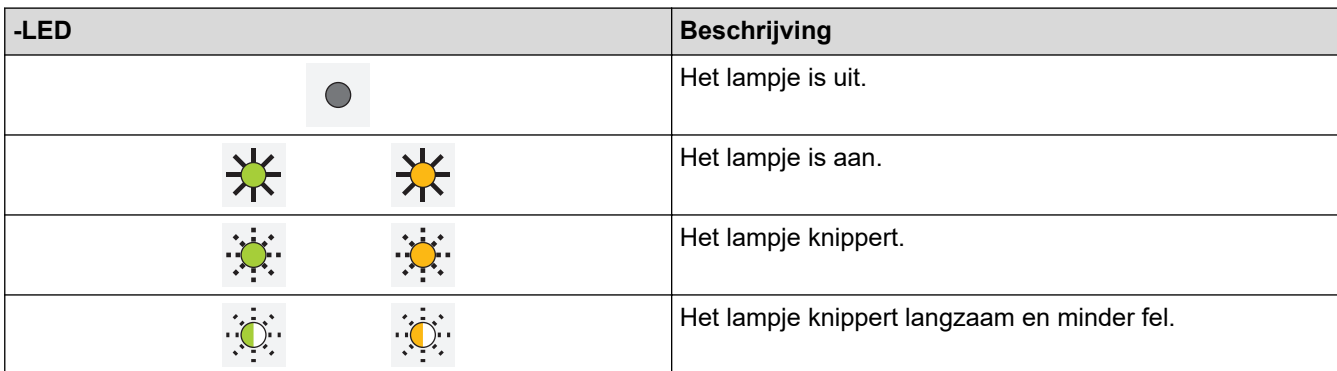

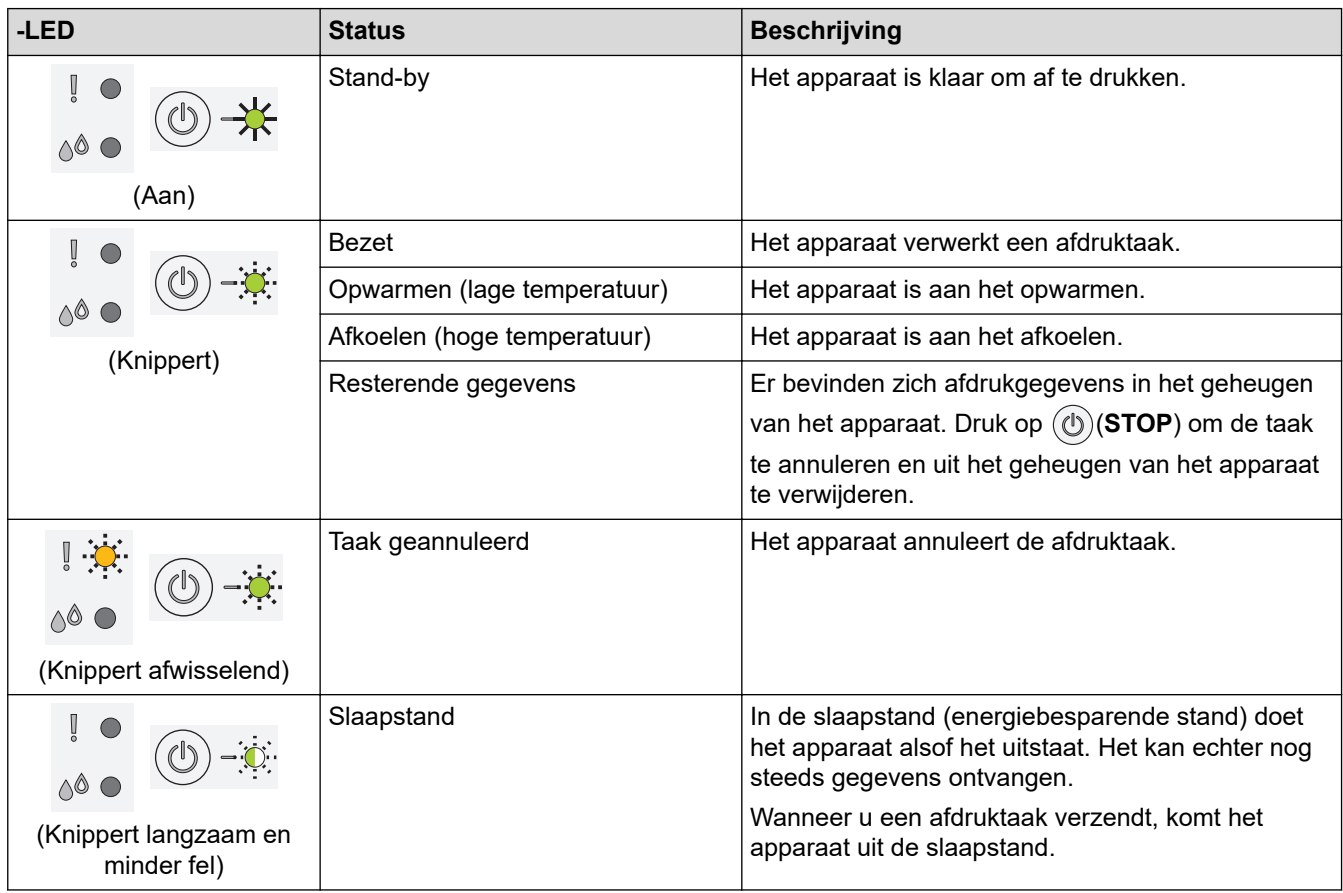

#### **Verwante informatie**

• [Kennismaken met uw apparaat](#page-11-0)

**Gerelateerde onderwerpen:**

• [Fout- en onderhoudsmeldingen \(LED\)](#page-165-0)

<span id="page-16-0"></span> [Home](#page-1-0) > [Kennismaken met uw apparaat](#page-11-0) > Hulpprogramma's van Brother openen (Windows)

## **Hulpprogramma's van Brother openen (Windows)**

**Brother Utilities** is een programma om toepassingen op te starten dat gemakkelijk toegang biedt tot alle op uw apparaat geïnstalleerde Brother-toepassingen.

- 1. Ga op een van de volgende manieren te werk:
	- Windows 10

Klik op > **Brother** > **Brother Utilities**.

• Windows 8.1

Verplaats uw muis naar de linkerbenedenhoek van het **Starten**-scherm en klik op ( $\bigodot$ ) (als u een aanraakapparaat gebruikt, veegt u van de onderkant van het **Starten**-scherm naar boven om het **Toepassingen**-scherm te laten verschijnen).

Wanneer het **Toepassingen**-scherm verschijnt, tikt of klikt u op **(i)** (Brother Utilities).

Windows 7

Klik op **(Starten)** > **Alle programma's** > **Brother** > **Brother Utilities**.

2. Selecteer uw apparaat.

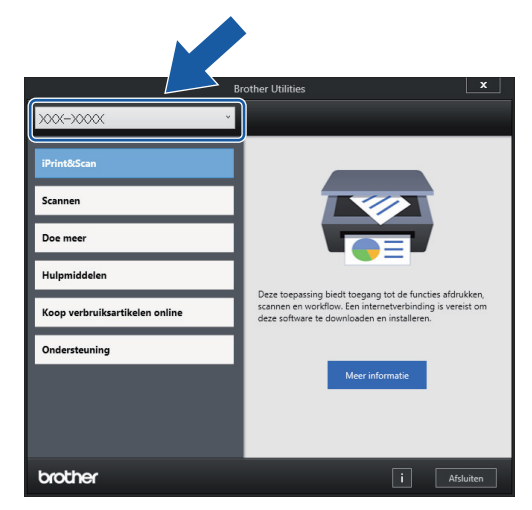

3. Selecteer de bewerking die u wilt gebruiken.

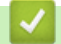

#### **Verwante informatie**

- [Kennismaken met uw apparaat](#page-11-0)
	- [De installatie van de Brother-software en -drivers ongedaan maken \(Windows\)](#page-17-0)

<span id="page-17-0"></span> [Home](#page-1-0) > [Kennismaken met uw apparaat](#page-11-0) > [Hulpprogramma's van Brother openen \(Windows\)](#page-16-0) > De installatie van de Brother-software en -drivers ongedaan maken (Windows)

## **De installatie van de Brother-software en -drivers ongedaan maken (Windows)**

- 1. Ga op een van de volgende manieren te werk:
	- Windows 10

Klik op > **Brother** > **Brother Utilities**.

• Windows 8.1

Verplaats uw muis naar de linkerbenedenhoek van het **Starten**-scherm en klik op ( $\bullet$ ) (als u een aanraakapparaat gebruikt, veegt u van de onderkant van het **Starten**-scherm naar boven om het **Toepassingen**-scherm te laten verschijnen).

Wanneer het **Toepassingen**-scherm verschijnt, tikt of klikt u op **(i)** (Brother Utilities).

Windows 7

Klik op **(Starten)** > **Alle programma's** > **Brother** > **Brother Utilities**.

2. Klik op de vervolgkeuzelijst en selecteer uw modelnaam (indien nog niet gedaan). Klik in de linkernavigatiebalk op **Hulpmiddelen** en klik vervolgens op **Installatie ongedaan maken**.

Volg de instructies in het dialoogvenster om de installatie van de software en drivers ongedaan te maken.

#### **Verwante informatie**

• [Hulpprogramma's van Brother openen \(Windows\)](#page-16-0)

<span id="page-18-0"></span> [Home](#page-1-0) > [Kennismaken met uw apparaat](#page-11-0) > Locatie van USB-poort op het Brother-apparaat

## **Locatie van USB-poort op het Brother-apparaat**

De USB-poort bevindt zich onder het documentdeksel.

Voor de installatie van de driver en de software die nodig zijn voor het gebruik van het apparaat, gaat u naar de pagina **Downloads** van uw model op [support.brother.com](https://support.brother.com/g/b/midlink.aspx).

1. Til het documentdeksel op.

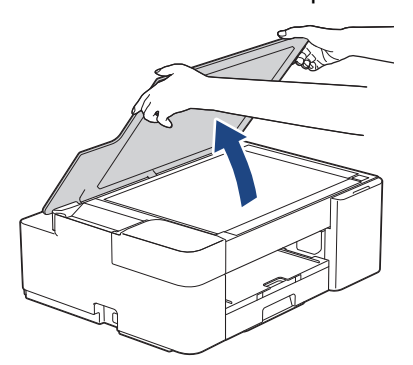

2. Zoek de juiste poort onder het documentdeksel, zoals afgebeeld.

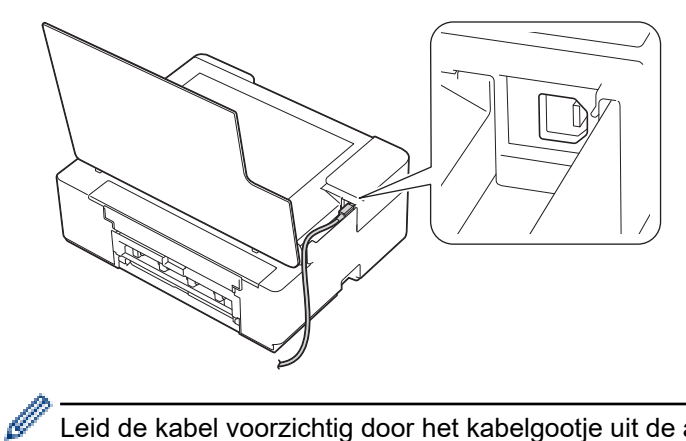

Leid de kabel voorzichtig door het kabelgootje uit de achterzijde van het apparaat.

3. Sluit het documentdeksel voorzichtig.

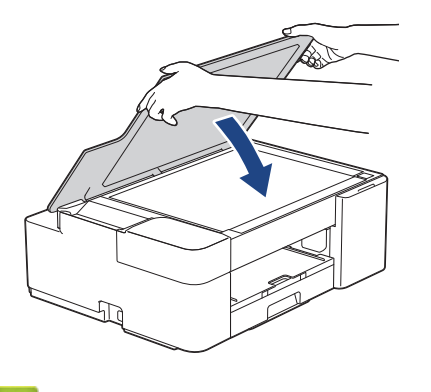

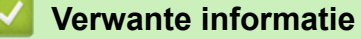

• [Kennismaken met uw apparaat](#page-11-0)

<span id="page-19-0"></span>**■ [Home](#page-1-0) > Papierverwerking** 

## **Papierverwerking**

- [Papier plaatsen](#page-20-0)
- [Documenten plaatsen](#page-40-0)

<span id="page-20-0"></span>**▲ [Home](#page-1-0) > [Papierverwerking](#page-19-0) > Papier plaatsen** 

## **Papier plaatsen**

- [Plaats papier in de papierlade](#page-21-0)
- [Onbedrukbaar gebied](#page-30-0)
- [Papierinstellingen](#page-31-0)
- [Acceptabele afdrukmedia](#page-34-0)
- [Fout- en onderhoudsmeldingen \(LED\)](#page-165-0)
- [Problemen met de papierverwerking en afdrukproblemen](#page-174-0)

<span id="page-21-0"></span> [Home](#page-1-0) > [Papierverwerking](#page-19-0) > [Papier plaatsen](#page-20-0) > Plaats papier in de papierlade

## **Plaats papier in de papierlade**

- [Losse vellen of Foto 2L-papier plaatsen in de papierlade](#page-22-0)
- [Fotopapier in de papierlade plaatsen](#page-25-0)
- [Enveloppen plaatsen in de papierlade](#page-27-0)

<span id="page-22-0"></span> [Home](#page-1-0) > [Papierverwerking](#page-19-0) > [Papier plaatsen](#page-20-0) > [Plaats papier in de papierlade](#page-21-0) > Losse vellen of Foto 2Lpapier plaatsen in de papierlade

## **Losse vellen of Foto 2L-papier plaatsen in de papierlade**

- Plaats één formaat en soort papier tegelijk in de lade.
- Wanneer u een ander papierformaat in de lade plaatst, moet u ook de instelling voor het papierformaat op het apparaat of computer wijzigen.
- 1. Als de papiersteunklep (1) open is, klapt u deze in en schuift u vervolgens de papiersteun (2) naar binnen.

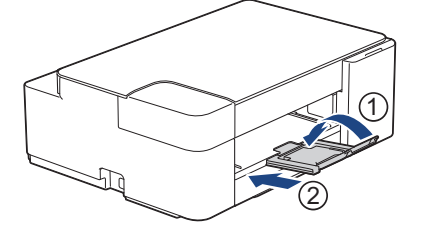

2. Trek de papierlade volledig uit het apparaat.

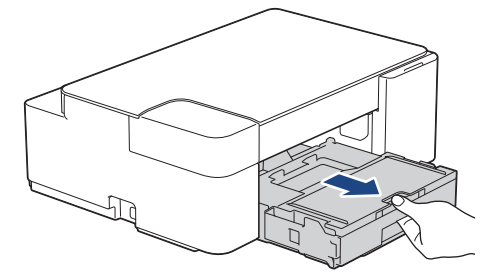

3. Til het deksel van de uitvoerlade (1) op.

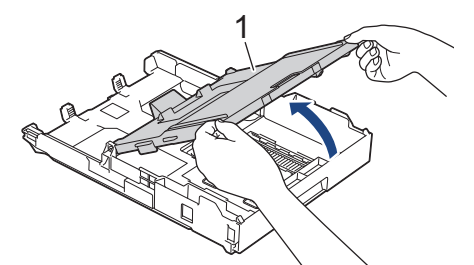

4. Duw de papiergeleiders voor de breedte (1) voorzichtig in en stel ze af op het formaat van het papier. Doe vervolgens hetzelfde met de papiergeleiders voor de lengte (2).

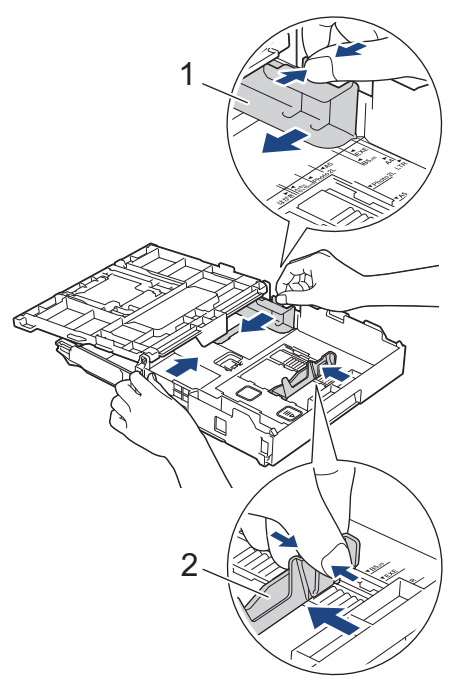

5. Waaier de stapel papier goed door om te voorkomen dat papier vastloopt of scheef wordt ingevoerd.

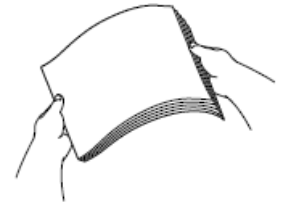

Controleer altijd of het papier niet omgekruld of gekreukt is.

6. Plaats papier voorzichtig met de afdrukzijde **naar beneden** in de papierlade.

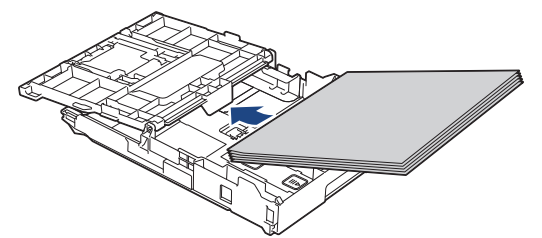

Zorg ervoor dat het papier plat in de lade ligt en dat de papiergeleider voor de lengte (1) de randen van het papier raakt.

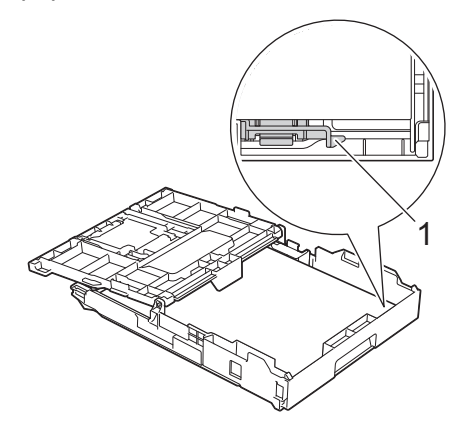

#### **BELANGRIJK**

- Zorg ervoor dat u het papier er niet te ver in duwt; het kan aan de achterkant van de lade omhoog gaan staan en problemen veroorzaken bij de papierinvoer.
- Als u meer dan 20 vellen papier van Foto 2L-formaat (13 x 18 cm) in de lade plaatst kan dit papierstoringen veroorzaken.

Als u papier wilt toevoegen voordat de lade leeg is, verwijdert u al het papier uit de lade en combineert u dit met het papier dat u toevoegt. Waaier de stapel papier altijd los om te voorkomen dat meerdere pagina's tegelijk worden ingevoerd.

7. Stel de papiergeleiders voor de breedte (1) voorzichtig af op het papier.

Zorg dat de papiergeleiders voor de breedte de randen van het papier aanraken.

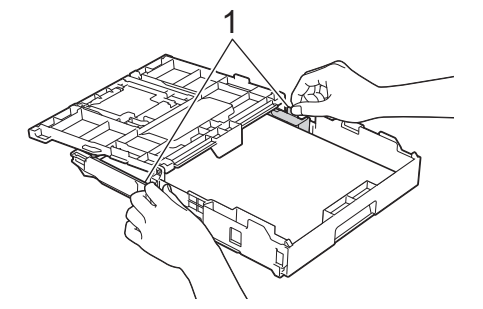

8. Sluit het deksel van de uitvoerlade.

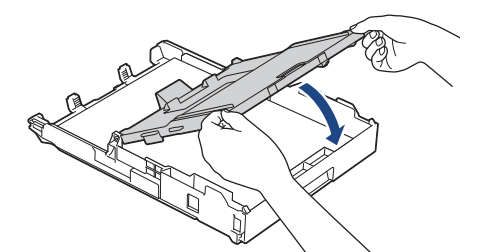

9. Duw de papierlade langzaam volledig in het apparaat.

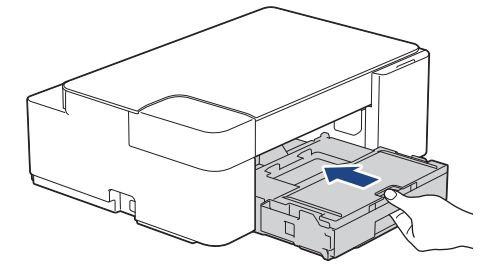

10. Trek de papiersteun (1) uit tot deze vastklikt, en vouw dan de papiersteunklep (2) uit.

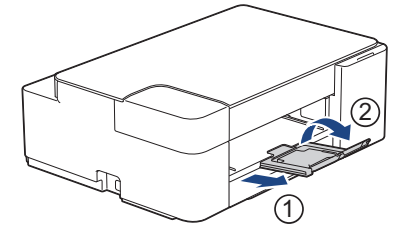

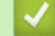

## **Verwante informatie**

• [Plaats papier in de papierlade](#page-21-0)

#### **Gerelateerde onderwerpen:**

• [De juiste afdrukmedia selecteren](#page-37-0)

<span id="page-25-0"></span> [Home](#page-1-0) > [Papierverwerking](#page-19-0) > [Papier plaatsen](#page-20-0) > [Plaats papier in de papierlade](#page-21-0) > Fotopapier in de papierlade plaatsen

## **Fotopapier in de papierlade plaatsen**

- Plaats één formaat en soort papier tegelijk in de lade.
- Wanneer u een ander papierformaat in de lade plaatst, moet u ook de instelling voor het papierformaat op het apparaat of computer wijzigen.
- 1. Als de papiersteunklep (1) open is, klapt u deze in en schuift u vervolgens de papiersteun (2) naar binnen.

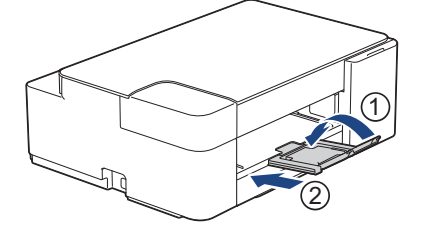

2. Trek de papierlade volledig uit het apparaat.

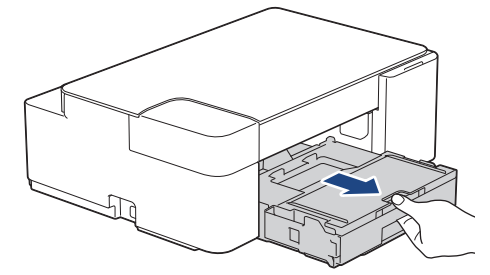

3. Til het deksel van de uitvoerlade (1) op.

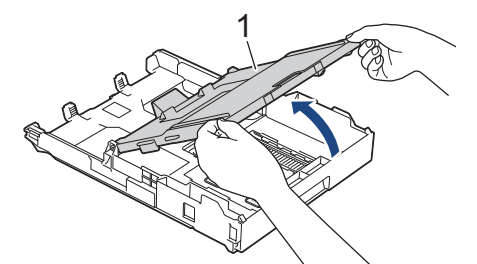

4. Duw de papiergeleiders voor de breedte (1) voorzichtig in en stel ze af op het formaat van het papier. Til vervolgens de stopper (2) op.

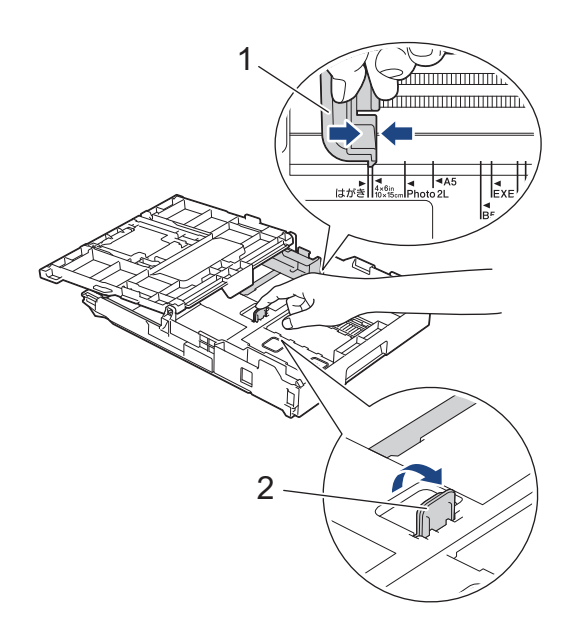

5. Sluit het deksel van de uitvoerlade.

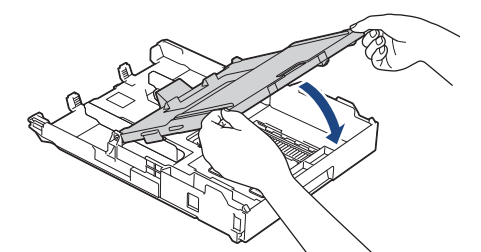

6. Plaats maximaal 20 vellen fotopapier met de afdrukzijde **naar beneden** in de papierlade. Als u meer dan 20 vellen fotopapier in de lade plaatst kan dit papierstoringen veroorzaken.

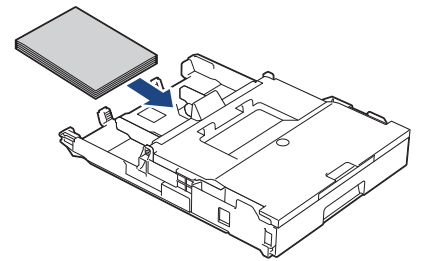

- 7. Til het deksel van de uitvoerlade op.
- 8. Stel de papiergeleiders voor de breedte (1) voorzichtig af op het papier.

Zorg ervoor dat de papiergeleiders voor de breedte de randen van het papier aanraken en dat het papier vlak in de lade ligt.

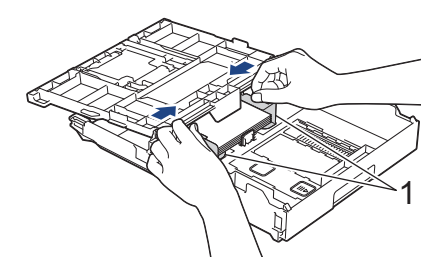

- 9. Sluit het deksel van de uitvoerlade.
- 10. Duw de papierlade langzaam volledig in het apparaat.

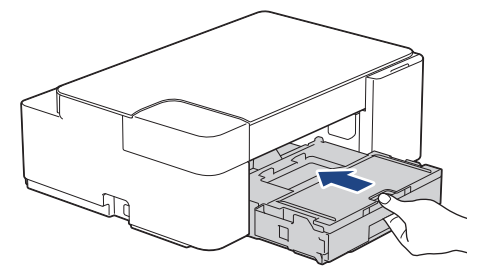

11. Trek de papiersteun (1) uit tot deze vastklikt, en vouw dan de papiersteunklep (2) uit.

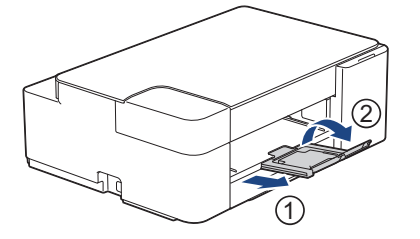

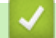

#### **Verwante informatie**

• [Plaats papier in de papierlade](#page-21-0)

#### **Gerelateerde onderwerpen:**

• [De juiste afdrukmedia selecteren](#page-37-0)

#### <span id="page-27-0"></span> [Home](#page-1-0) > [Papierverwerking](#page-19-0) > [Papier plaatsen](#page-20-0) > [Plaats papier in de papierlade](#page-21-0) > Enveloppen plaatsen in de papierlade

## **Enveloppen plaatsen in de papierlade**

- U kunt enveloppen in uiteenlopende formaten plaatsen. >> Verwante informatie: Papiertype en *papierformaat voor elke handeling*
- Wanneer u enveloppen in de lade plaatst, moet u de instelling voor het papierformaat op het apparaat of op de computer wijzigen.
- Druk voordat u enveloppen in de lade plaatst de hoeken en zijkanten van de enveloppen zo plat mogelijk.

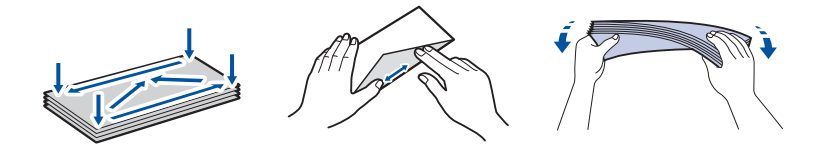

1. Als de papiersteunklep (1) open is, klapt u deze in en schuift u vervolgens de papiersteun (2) naar binnen.

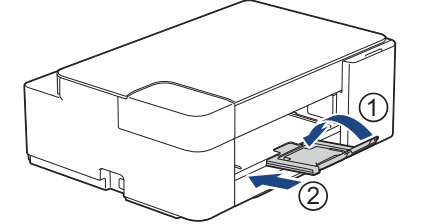

2. Trek de papierlade volledig uit het apparaat.

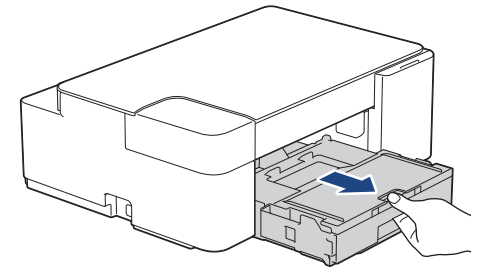

3. Til het deksel van de uitvoerlade (1) op.

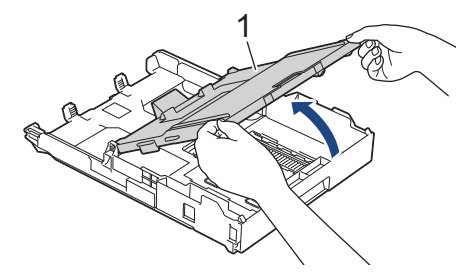

4. Plaats maximaal 10 enveloppen met de afdrukzijde **naar beneden** in de papierlade. Als u meer dan 10 enveloppen in de lade plaatst kan dit papierstoringen veroorzaken.

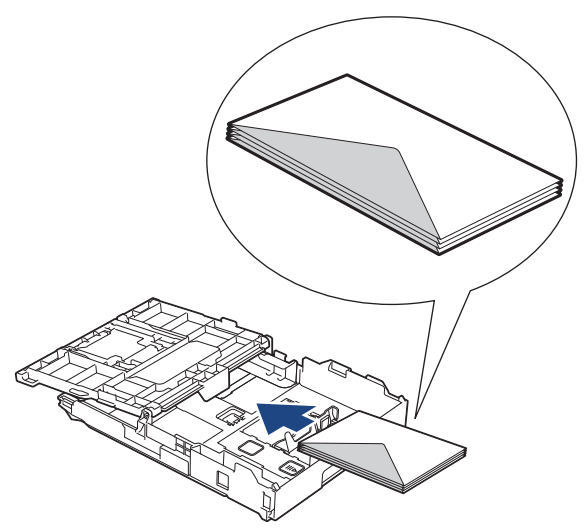

5. Duw de papiergeleiders voor de breedte (1) en lengte (2) voorzichtig in en stel ze af op het formaat van de enveloppen.

Controleer of de enveloppen vlak in de lade liggen.

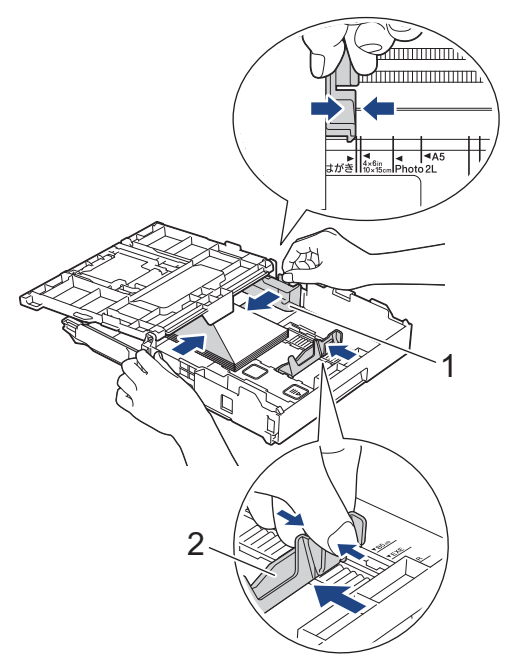

#### **BELANGRIJK**

Plaats de enveloppen een voor een in de papierlade als er meerdere tegelijk naar binnen worden getrokken.

6. Sluit het deksel van de uitvoerlade.

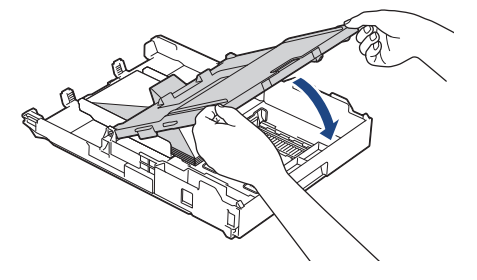

7. Duw de papierlade langzaam volledig in het apparaat.

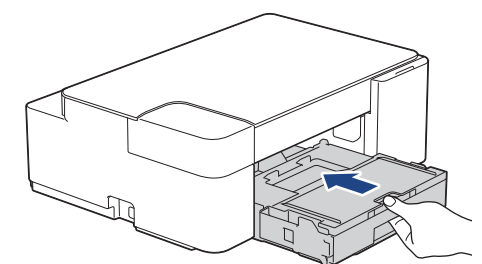

8. Trek de papiersteun (1) uit tot deze vastklikt, en vouw dan de papiersteunklep (2) uit.

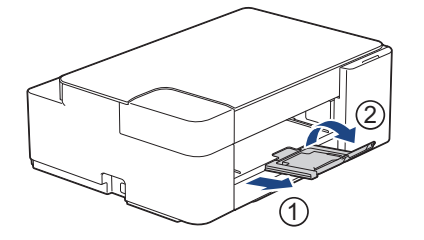

## **Verwante informatie**

- [Plaats papier in de papierlade](#page-21-0)
- **Gerelateerde onderwerpen:**
- [De juiste afdrukmedia selecteren](#page-37-0)
- [Papiertype en papierformaat voor elke handeling](#page-38-0)

<span id="page-30-0"></span> [Home](#page-1-0) > [Papierverwerking](#page-19-0) > [Papier plaatsen](#page-20-0) > Onbedrukbaar gebied

## **Onbedrukbaar gebied**

Hoe groot het onbedrukbare gebied is, is afhankelijk van de instellingen binnen de door u gebruikte toepassing. De onderstaande afbeeldingen tonen de onbedrukbare gedeelten op losse vellen papier en enveloppen. Het apparaat kan alleen afdrukken binnen de grijze gedeelten van losse vellen papier wanneer de afdrukfunctie Zonder rand beschikbaar en ingeschakeld is.

#### **Losse vellen**

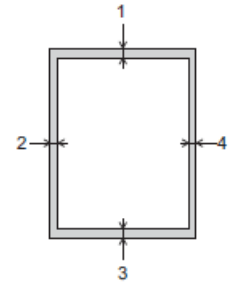

#### **Enveloppen**

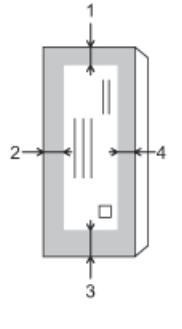

Ø

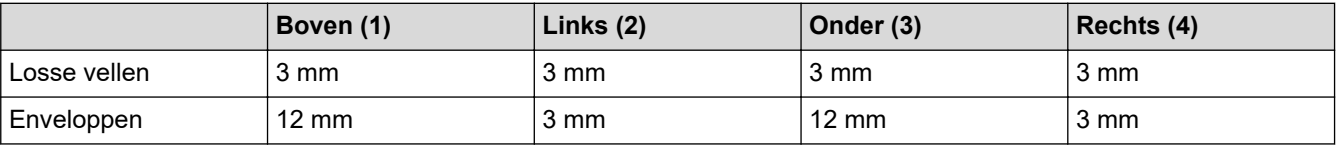

De afdrukfunctie Zonder rand is niet beschikbaar voor enveloppen en tweezijdig afdrukken.

#### **Verwante informatie**

• [Papier plaatsen](#page-20-0)

**Gerelateerde onderwerpen:**

• [Problemen met de papierverwerking en afdrukproblemen](#page-174-0)

<span id="page-31-0"></span> [Home](#page-1-0) > [Papierverwerking](#page-19-0) > [Papier plaatsen](#page-20-0) > Papierinstellingen

## **Papierinstellingen**

• [Het papierformaat en de papiersoort wijzigen](#page-32-0)

<span id="page-32-0"></span> [Home](#page-1-0) > [Papierverwerking](#page-19-0) > [Papier plaatsen](#page-20-0) > [Papierinstellingen](#page-31-0) > Het papierformaat en de papiersoort wijzigen

## **Het papierformaat en de papiersoort wijzigen**

U kunt A4 selecteren als normaal papier, 10 x 15 cm als ander glanzend papier of papier met een aangepast formaat door te drukken op (**Papier**).

- Wanneer A4 als normaal papier is geselecteerd, licht **A4-lampje** op.
- Wanneer 10 x 15 cm als ander glanzend papier is geselecteerd, licht **Lampje 10 x 15 cm** op.
- Wanneer een aangepast papierformaat is geselecteerd, lichten **A4-lampje** en **Lampje 10 x 15 cm** allebei op.

#### **Verwante informatie**

- [Papierinstellingen](#page-31-0)
	- [Het papierformaat en de papiersoort aanpassen](#page-33-0)

#### **Gerelateerde onderwerpen:**

- [Een document kopiëren](#page-96-0)
- [Acceptabele afdrukmedia](#page-34-0)

<span id="page-33-0"></span> [Home](#page-1-0) > [Papierverwerking](#page-19-0) > [Papier plaatsen](#page-20-0) > [Papierinstellingen](#page-31-0) > [Het papierformaat en de papiersoort](#page-32-0) [wijzigen](#page-32-0) > Het papierformaat en de papiersoort aanpassen

## **Het papierformaat en de papiersoort aanpassen**

- 1. Start Brother Mobile Connect op uw mobiele apparaat.
- 2. Tik op de naam van uw model bovenaan het scherm.
- 3. Tik op **Alle apparaatinstellingen**.

Beheer via een webbrowser wordt weergegeven.

4. Voer zo nodig het wachtwoord in in het veld **Inloggen** en tik vervolgens op **Inloggen**.

Het standaardwachtwoord voor het beheer van de apparaatinstellingen vindt u op de achterzijde van het apparaat bij "**Pwd**".

5. Ga naar het navigatiemenu en tik vervolgens op **Afdrukken** > **Papierlade (aangepast)**.

Begin bij  $\equiv$  als het navigatiemenu niet wordt weergegeven aan de linkerkant van het scherm.

- 6. Selecteer de opties **Papiersoort** en **Papierformaat** die u wilt gebruiken.
- 7. Tik op **Indienen**.

D

Ø

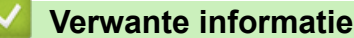

• [Het papierformaat en de papiersoort wijzigen](#page-32-0)

- **Gerelateerde onderwerpen:**
- [Beheer via een webbrowser openen](#page-224-0)
- [Acceptabele afdrukmedia](#page-34-0)
- [Brother Mobile Connect](#page-161-0)

<span id="page-34-0"></span> [Home](#page-1-0) > [Papierverwerking](#page-19-0) > [Papier plaatsen](#page-20-0) > Acceptabele afdrukmedia

## **Acceptabele afdrukmedia**

De afdrukkwaliteit kan worden beïnvloed door de papiersoort die u in het apparaat gebruikt.

Om de beste afdrukkwaliteit te verkrijgen voor de instellingen die u hebt geselecteerd, moet u de optie Papiersoort altijd instellen op het type papier dat u in de lade hebt geplaatst.

U kunt normaal papier, inkjetpapier (gecoat papier), glanzend papier, kringlooppapier en enveloppen gebruiken.

Wij raden u aan om verschillende soorten papier te testen alvorens een grote hoeveelheid aan te schaffen. Gebruik Brother-papier voor de beste resultaten.

- Wanneer u afdrukt op inkjetpapier (gecoat papier) of glanzend papier, moeten in de printerdriver of in de toepassing waarmee u wilt afdrukken de juiste afdrukmedia zijn geselecteerd.
- Wanneer u afdrukt op fotopapier, plaatst u een extra vel van hetzelfde fotopapier in de papierlade.
- Als u fotopapier gebruikt, dient u elk vel onmiddellijk te verwijderen; dit om te voorkomen dat de vellen aan elkaar plakken of vastlopen.
- Raak het afgedrukte oppervlak van het papier vlak na het afdrukken niet aan; de inkt kan nog nat zijn en op uw vingers vlekken.

#### **Verwante informatie**

- [Papier plaatsen](#page-20-0)
	- [Aanbevolen afdrukmedia](#page-35-0)
	- [Afdrukmedia behandelen en gebruiken](#page-36-0)
	- [De juiste afdrukmedia selecteren](#page-37-0)

#### **Gerelateerde onderwerpen:**

- [Problemen met de papierverwerking en afdrukproblemen](#page-174-0)
- [Het papierformaat en de papiersoort wijzigen](#page-32-0)
- [Het papierformaat en de papiersoort aanpassen](#page-33-0)

<span id="page-35-0"></span> [Home](#page-1-0) > [Papierverwerking](#page-19-0) > [Papier plaatsen](#page-20-0) > [Acceptabele afdrukmedia](#page-34-0) > Aanbevolen afdrukmedia

## **Aanbevolen afdrukmedia**

Voor optimale afdrukkwaliteit kunt u het best het Brother-papier in de tabel gebruiken.

Brother-papier is mogelijk niet in alle landen beschikbaar.

Als er in uw land geen Brother-papier beschikbaar is, raden wij u aan verschillende soorten papier te testen voordat u grote hoeveelheden papier koopt.

#### **Brother-papier**

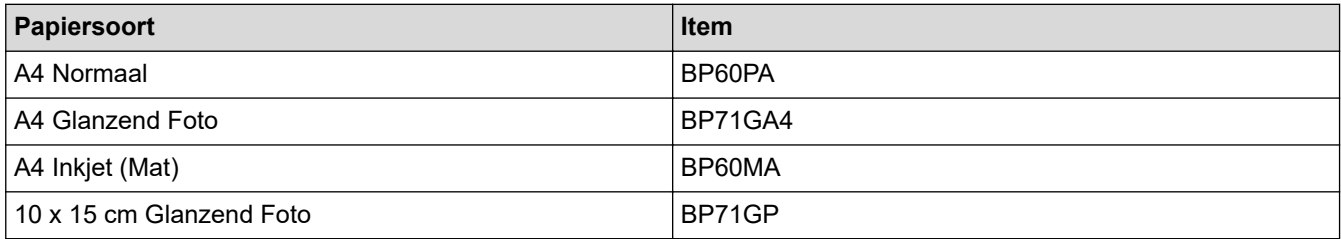

#### **Verwante informatie**

• [Acceptabele afdrukmedia](#page-34-0)
## [Home](#page-1-0) > [Papierverwerking](#page-19-0) > [Papier plaatsen](#page-20-0) > [Acceptabele afdrukmedia](#page-34-0) > Afdrukmedia behandelen en gebruiken

# **Afdrukmedia behandelen en gebruiken**

- Bewaar papier in de originele verpakking en zorg dat deze gesloten blijft. Bewaar het papier plat en uit de buurt van vocht, direct zonlicht en warmte.
- Zorg dat u de glimmende (gecoate) zijde van het fotopapier niet aanraakt.
- Sommige envelopformaten vereisen dat u de marges in de toepassing instelt. Maak altijd eerst een proefafdruk voordat u veel enveloppen afdrukt.

## **BELANGRIJK**

Gebruik NOOIT de volgende soorten papier:

• Papier dat beschadigd, gekruld of gekreukt is of een onregelmatige vorm heeft

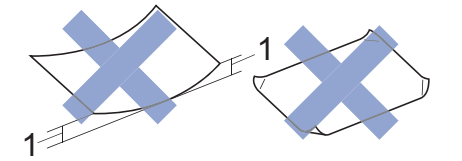

- 1. Als het papier een krul van **2 mm of meer heeft, kan het vastlopen.**
- Hoogglanzend of erg gestructureerd papier
- Papier dat niet netjes kan worden gestapeld
- Papier met een breedlopende vezel

Gebruik GEEN enveloppen

- die niet stevig zijn;
- met vensters:
- met reliëf (verhoogd opschrift);
- met sluithaken of nietjes;
- die aan de binnenkant zijn voorbedrukt.
- zelfklevend zijn
- dubbele flappen hebben

#### **Zelfklevend Dubbele omslagen**

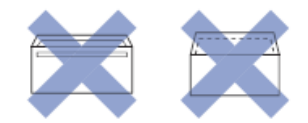

Het kan zijn dat u problemen ondervindt bij de papierinvoer vanwege de dikte, het formaat en de vorm van de omslag van de enveloppen die u gebruikt.

## **Verwante informatie**

• [Acceptabele afdrukmedia](#page-34-0)

<span id="page-37-0"></span> [Home](#page-1-0) > [Papierverwerking](#page-19-0) > [Papier plaatsen](#page-20-0) > [Acceptabele afdrukmedia](#page-34-0) > De juiste afdrukmedia selecteren

# **De juiste afdrukmedia selecteren**

- [Papiertype en papierformaat voor elke handeling](#page-38-0)
- [Capaciteit van de papierlade](#page-39-0)
- [Losse vellen of Foto 2L-papier plaatsen in de papierlade](#page-22-0)
- [Fotopapier in de papierlade plaatsen](#page-25-0)
- [Enveloppen plaatsen in de papierlade](#page-27-0)

<span id="page-38-0"></span> [Home](#page-1-0) > [Papierverwerking](#page-19-0) > [Papier plaatsen](#page-20-0) > [Acceptabele afdrukmedia](#page-34-0) > [De juiste afdrukmedia](#page-37-0) [selecteren](#page-37-0) > Papiertype en papierformaat voor elke handeling

# **Papiertype en papierformaat voor elke handeling**

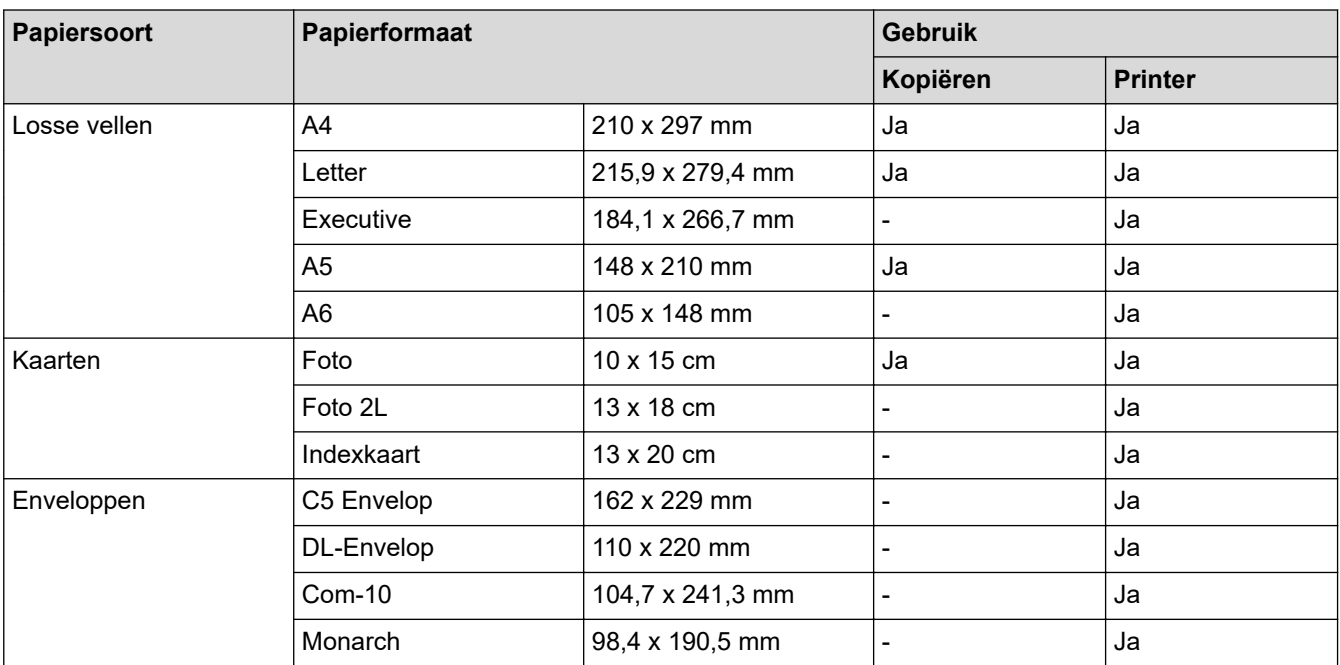

## **Verwante informatie**

• [De juiste afdrukmedia selecteren](#page-37-0)

**Gerelateerde onderwerpen:**

• [Enveloppen plaatsen in de papierlade](#page-27-0)

<span id="page-39-0"></span> [Home](#page-1-0) > [Papierverwerking](#page-19-0) > [Papier plaatsen](#page-20-0) > [Acceptabele afdrukmedia](#page-34-0) > [De juiste afdrukmedia](#page-37-0) [selecteren](#page-37-0) > Capaciteit van de papierlade

# **Capaciteit van de papierlade**

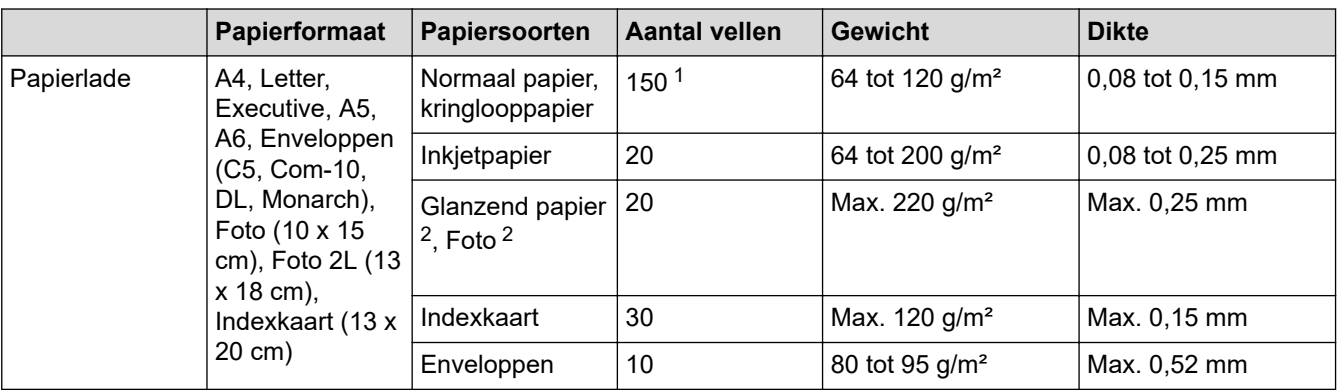

1 Bij gebruik van normaal papier van 80 g/m².

2 BP71 260 g/m² is speciaal bedoeld voor inkjetmachines van Brother.

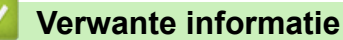

• [De juiste afdrukmedia selecteren](#page-37-0)

<span id="page-40-0"></span> [Home](#page-1-0) > [Papierverwerking](#page-19-0) > Documenten plaatsen

# **Documenten plaatsen**

- [Documenten op de glasplaat plaatsen](#page-41-0)
- [Onscanbaar gebied](#page-42-0)

<span id="page-41-0"></span> [Home](#page-1-0) > [Papierverwerking](#page-19-0) > [Documenten plaatsen](#page-40-0) > Documenten op de glasplaat plaatsen

## **Documenten op de glasplaat plaatsen**

Gebruik de glasplaat om te kopiëren of één blad per keer te scannen.

## **Ondersteunde documentformaten**

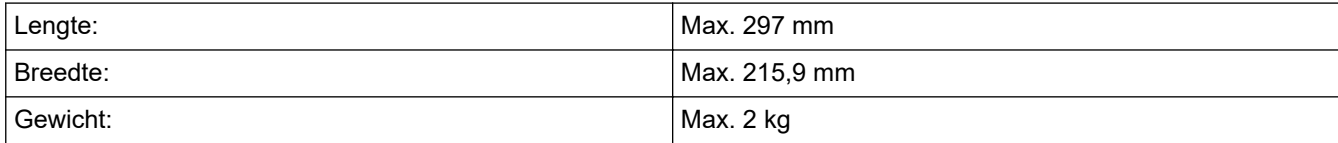

- 1. Til het documentdeksel op.
- 2. Plaats het document met de bedrukte zijde **naar beneden** in de rechterbenedenhoek van de glasplaat (zie afbeelding).

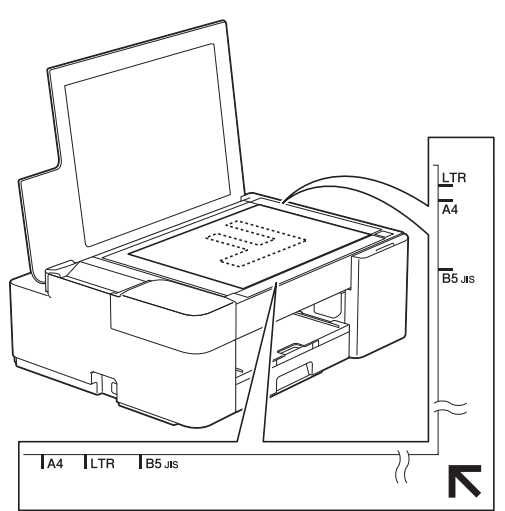

3. Sluit het documentdeksel.

## **BELANGRIJK**

Als u een boek of een lijvig document scant, sluit het deksel dan NIET met veel kracht en druk er niet op.

## **Verwante informatie**

• [Documenten plaatsen](#page-40-0)

#### **Gerelateerde onderwerpen:**

- [Een document kopiëren](#page-96-0)
- [Overige problemen](#page-180-0)

<span id="page-42-0"></span> [Home](#page-1-0) > [Papierverwerking](#page-19-0) > [Documenten plaatsen](#page-40-0) > Onscanbaar gebied

# **Onscanbaar gebied**

Hoe groot het onbedrukbare gebied van een pagina is, is afhankelijk van de instellingen binnen de door u gebruikte toepassing. Hieronder ziet u welke gebieden doorgaans niet kunnen worden gescand.

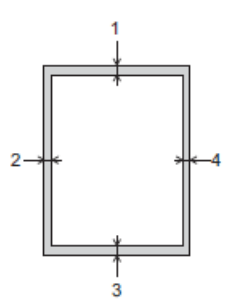

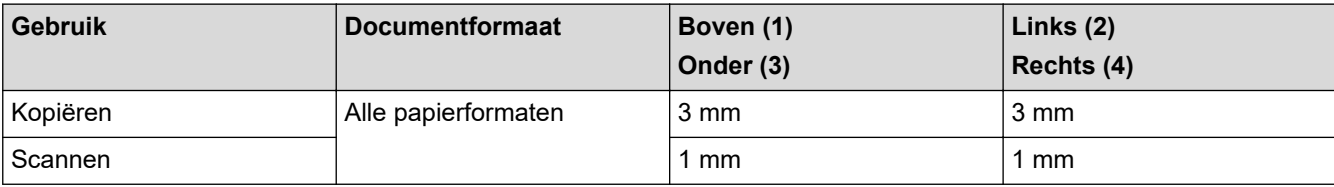

## **Verwante informatie**

• [Documenten plaatsen](#page-40-0)

### <span id="page-43-0"></span>**A** [Home](#page-1-0) > Afdrukken

# **Afdrukken**

- [Afdrukken vanaf uw computer \(Windows\)](#page-44-0)
- [Afdrukken vanaf uw computer \(Mac\)](#page-65-0)
- [Starten vanuit Brother iPrint&Scan \(Windows/Mac\)](#page-66-0)
- [Een e-mailbijlage afdrukken](#page-71-0)

<span id="page-44-0"></span> [Home](#page-1-0) > [Afdrukken](#page-43-0) > Afdrukken vanaf uw computer (Windows)

## **Afdrukken vanaf uw computer (Windows)**

- [Foto's afdrukken \(Windows\)](#page-45-0)
- [Documenten afdrukken \(Windows\)](#page-46-0)
- [Annuleer een afdruktaak \(Windows\)](#page-47-0)
- [Meer dan één pagina op één vel papier \(N-in-1\) afdrukken \(Windows\)](#page-48-0)
- [Afdrukken als poster \(Windows\)](#page-49-0)
- [Handmatig op beide zijden van het papier afdrukken \(Handmatig tweezijdig afdrukken\)](#page-50-0) [\(Windows\)](#page-50-0)
- [Druk handmatig af als folder \(Windows\)](#page-53-0)
- [Een document in kleur in grijstinten afdrukken \(Windows\)](#page-55-0)
- [Vlekken op afdrukken en papierstoringen voorkomen \(Windows\)](#page-56-0)
- [Een vooraf ingesteld afdrukprofiel gebruiken \(Windows\)](#page-57-0)
- [Wijzig de standaard printerinstellingen \(Windows\)](#page-60-0)
- [Afdrukinstellingen \(Windows\)](#page-61-0)

<span id="page-45-0"></span> [Home](#page-1-0) > [Afdrukken](#page-43-0) > [Afdrukken vanaf uw computer \(Windows\)](#page-44-0) > Foto's afdrukken (Windows)

## **Foto's afdrukken (Windows)**

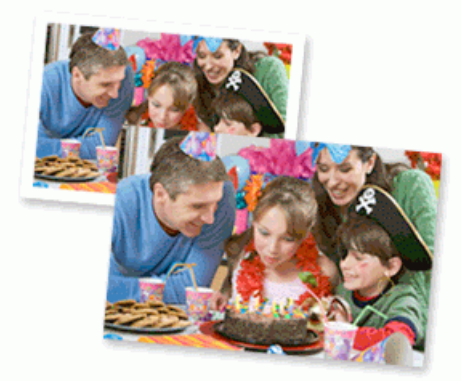

- 1. Selecteer het afdrukcommando in uw toepassing.
- 2. Selecteer **Brother XXX-XXXX Printer** (waarbij XXX-XXXX de naam is van uw model) en klik vervolgens op de knop afdrukeigenschappen of voorkeuren.

Het venster van de printerdriver wordt weergegeven.

3. Controleer of u de juiste media in de papierlade hebt geplaatst.

## **BELANGRIJK**

- Gebruik Brother-papier voor de beste resultaten.
- Wanneer u afdrukt op fotopapier, plaatst u een extra vel van hetzelfde fotopapier in de papierlade.
- 4. Klik op het tabblad **Normaal**.
- 5. Klik op de vervolgkeuzelijst **Mediatype** en selecteer vervolgens het type papier dat u gebruikt.

## **BELANGRIJK**

Om de beste afdrukkwaliteit te verkrijgen voor de instellingen die u hebt geselecteerd, moet u de optie **Mediatype** altijd instellen op het type papier dat u in de lade hebt geplaatst.

- 6. Klik op de keuzelijst **Papierformaat** en selecteer vervolgens uw papierformaat.
- 7. Schakel indien nodig het selectievakje **Zonder marges** in.
- 8. Voor **Kleur / Grijstinten** selecteert u **Kleur**.
- 9. Selecteer in het veld **Afdrukstand** de optie **Staand** of **Liggend** om de afdrukstand in te stellen.

Als uw toepassing een vergelijkbare instelling bevat, raden we u aan de afdrukstand via deze toepassing in te stellen.

- 10. Voer in het veld **Aantal** het gewenste aantal exemplaren (1-999) in.
- 11. Wijzig indien nodig nog andere printerinstellingen.
- 12. Klik op **OK**.
- 13. Beëindig uw afdruktaak.

## **Verwante informatie**

• [Afdrukken vanaf uw computer \(Windows\)](#page-44-0)

### **Gerelateerde onderwerpen:**

• [Afdrukinstellingen \(Windows\)](#page-61-0)

<span id="page-46-0"></span> [Home](#page-1-0) > [Afdrukken](#page-43-0) > [Afdrukken vanaf uw computer \(Windows\)](#page-44-0) > Documenten afdrukken (Windows)

## **Documenten afdrukken (Windows)**

- 1. Selecteer het afdrukcommando in uw toepassing.
- 2. Selecteer **Brother XXX-XXXX Printer** (waarbij XXX-XXXX de naam is van uw model) en klik vervolgens op de knop afdrukeigenschappen of voorkeuren.

Het venster van de printerdriver wordt weergegeven.

- 3. Zorg ervoor dat u papier met het juiste formaat in de papierlade hebt geplaatst.
- 4. Klik op het tabblad **Normaal**.
- 5. Klik op de vervolgkeuzelijst **Mediatype** en selecteer vervolgens het type papier dat u gebruikt.

### **BELANGRIJK**

Om de beste afdrukkwaliteit te verkrijgen voor de instellingen die u hebt geselecteerd, moet u de optie **Mediatype** altijd instellen op het type papier dat u in de lade hebt geplaatst.

- 6. Klik op de keuzelijst **Papierformaat** en selecteer vervolgens uw papierformaat.
- 7. Voor **Kleur / Grijstinten** selecteert de optie **Kleur** of **Grijstinten**.
- 8. Selecteer in het veld **Afdrukstand** de optie **Staand** of **Liggend** om de afdrukstand in te stellen.

Als uw toepassing een vergelijkbare instelling bevat, raden we u aan de afdrukstand via deze toepassing in te stellen.

- 9. Voer in het veld **Aantal** het gewenste aantal exemplaren (1-999) in.
- 10. Om meerdere pagina's op één vel papier of één pagina van uw document op meerdere vellen af te drukken, klikt u op de vervolgkeuzelijst **Meerdere pag. afdrukken** en selecteert u vervolgens uw opties.
- 11. Wijzig indien nodig nog andere printerinstellingen.
- 12. Klik op **OK**.

Ø

13. Beëindig uw afdruktaak.

## **Verwante informatie**

• [Afdrukken vanaf uw computer \(Windows\)](#page-44-0)

### **Gerelateerde onderwerpen:**

• [Afdrukinstellingen \(Windows\)](#page-61-0)

<span id="page-47-0"></span> [Home](#page-1-0) > [Afdrukken](#page-43-0) > [Afdrukken vanaf uw computer \(Windows\)](#page-44-0) > Annuleer een afdruktaak (Windows)

# **Annuleer een afdruktaak (Windows)**

Als een afdruktaak naar de afdrukwachtrij werd verzonden en niet werd afgedrukt of foutief naar de afdrukwachtrij werd verzonden, moet u het mogelijk verwijderen zodat daaropvolgende taken kunnen worden afgedrukt.

- 1. Dubbelklik op het printerpictogram  $\left| \frac{1}{k+1} \right|$  in de taakbalk.
- 2. Selecteer de afdruktaak die u wilt annuleren.
- 3. Klik op het menu **Document**.
- 4. Selecteer **Annuleren**.
- 5. Klik op **Ja**.

## **Verwante informatie**

- [Afdrukken vanaf uw computer \(Windows\)](#page-44-0)
- **Gerelateerde onderwerpen:**
- [De status van het apparaat vanaf uw computer controleren \(Windows\)](#page-209-0)

<span id="page-48-0"></span> [Home](#page-1-0) > [Afdrukken](#page-43-0) > [Afdrukken vanaf uw computer \(Windows\)](#page-44-0) > Meer dan één pagina op één vel papier (N-in-1) afdrukken (Windows)

# **Meer dan één pagina op één vel papier (N-in-1) afdrukken (Windows)**

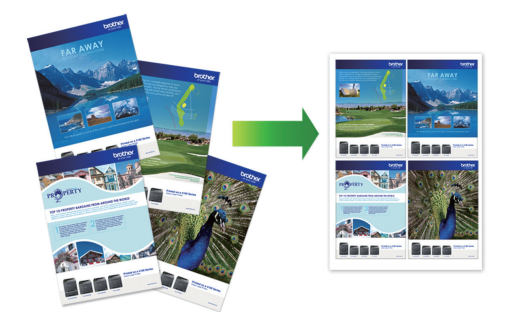

- 1. Selecteer het afdrukcommando in uw toepassing.
- 2. Selecteer **Brother XXX-XXXX Printer** (waarbij XXX-XXXX de naam is van uw model) en klik vervolgens op de knop afdrukeigenschappen of voorkeuren.

Het venster van de printerdriver wordt weergegeven.

3. Klik op het tabblad **Normaal**.

Ø

4. Selecteer in het veld **Afdrukstand** de optie **Staand** of **Liggend** om de afdrukstand in te stellen.

Als uw toepassing een vergelijkbare instelling bevat, raden we u aan de afdrukstand via deze toepassing in te stellen.

- 5. Klik op de keuzelijst **Meerdere pag. afdrukken** en selecteer vervolgens de optie **2 op 1**, **4 op 1**, **9 op 1** of **16 op 1**.
- 6. Klik op de keuzelijst **Paginavolgorde** en selecteer vervolgens uw papiervolgorde.
- 7. Klik op de keuzelijst **Rand** en selecteer vervolgens uw randtype.
- 8. Wijzig indien nodig nog andere printerinstellingen.
- 9. Klik op **OK** en voltooi vervolgens uw afdruktaak.

## **Verwante informatie**

• [Afdrukken vanaf uw computer \(Windows\)](#page-44-0)

### **Gerelateerde onderwerpen:**

• [Afdrukinstellingen \(Windows\)](#page-61-0)

<span id="page-49-0"></span> [Home](#page-1-0) > [Afdrukken](#page-43-0) > [Afdrukken vanaf uw computer \(Windows\)](#page-44-0) > Afdrukken als poster (Windows)

# **Afdrukken als poster (Windows)**

Uw afdrukformaat vergroten en het document in postermodus afdrukken.

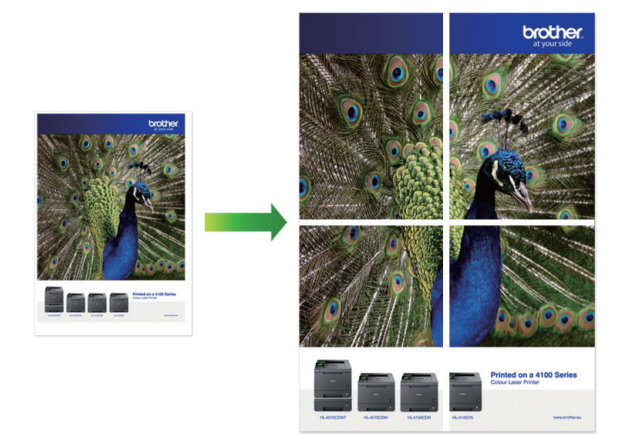

- 1. Selecteer het afdrukcommando in uw toepassing.
- 2. Selecteer **Brother XXX-XXXX Printer** (waarbij XXX-XXXX de naam is van uw model) en klik vervolgens op de knop afdrukeigenschappen of voorkeuren.

Het venster van de printerdriver wordt weergegeven.

- 3. Klik op het tabblad **Normaal**.
- 4. Klik op de keuzelijst **Meerdere pag. afdrukken** en selecteer vervolgens de optie **1 op 2x2 pagina's** of **1 op 3x3 pagina's**.
- 5. Wijzig indien nodig nog andere printerinstellingen.
- 6. Klik op **OK**.
- 7. Beëindig uw afdruktaak.

## **Verwante informatie**

• [Afdrukken vanaf uw computer \(Windows\)](#page-44-0)

### **Gerelateerde onderwerpen:**

• [Afdrukinstellingen \(Windows\)](#page-61-0)

<span id="page-50-0"></span> [Home](#page-1-0) > [Afdrukken](#page-43-0) > [Afdrukken vanaf uw computer \(Windows\)](#page-44-0) > Handmatig op beide zijden van het papier afdrukken (Handmatig tweezijdig afdrukken) (Windows)

# **Handmatig op beide zijden van het papier afdrukken (Handmatig tweezijdig afdrukken) (Windows)**

Eerst drukt het apparaat alle pagina's met oneven nummers af op één zijde van het papier. Daarna geeft een pop-up op uw computerscherm weer dat u de oneven pagina's opnieuw in het apparaat moet plaatsen zodat de even pagina's kunnen worden afgedrukt.

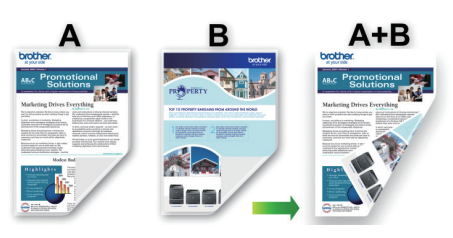

- Blader de stapel papier door en strijk het papier glad voordat u het terugplaatst, anders kan het vastlopen.
- Het gebruik van erg dun of dik papier wordt afgeraden.
- Dun papier kan mogelijk kreukelen.
- Tweezijdig afdrukken is mogelijk niet voor alle soorten documenten en afbeeldingen geschikt. Als u vaak last hebt van papierstoringen of slechte afdrukkwaliteit bij het tweezijdig afdrukken, dan raden wij u aan om enkelzijdig af te drukken.
- 1. Selecteer het afdrukcommando in uw toepassing.
- 2. Selecteer **Brother XXX-XXXX Printer** (waarbij XXX-XXXX de naam is van uw model) en klik vervolgens op de knop afdrukeigenschappen of voorkeuren.

Het venster van de printerdriver wordt weergegeven.

3. Klik op het tabblad **Normaal**.

Ø

4. Selecteer in het veld **Afdrukstand** de optie **Staand** of **Liggend** om de afdrukstand in te stellen.

Als uw toepassing een vergelijkbare instelling bevat, raden we u aan de afdrukstand via deze toepassing in te stellen.

- 5. Klik op de vervolgkeuzelijst **Tweezijdig/boekje** en selecteer vervolgens **Tweezijdig (handmatig)**.
- 6. Klik op de knop **Instellingen voor tweezijdig**.
- 7. Selecteer een van de opties uit het menu **Type tweezijdig**.

Wanneer tweezijdig is geselecteerd, zijn er voor elke afdrukrichting vier typen tweezijdige bindrichtingen beschikbaar:

**Optie voor Staand Beschrijving**

**Lange rand (links)**

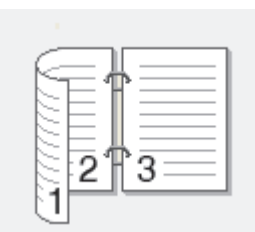

**Lange rand (rechts)**

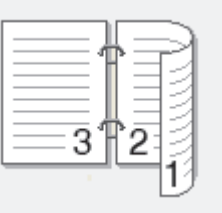

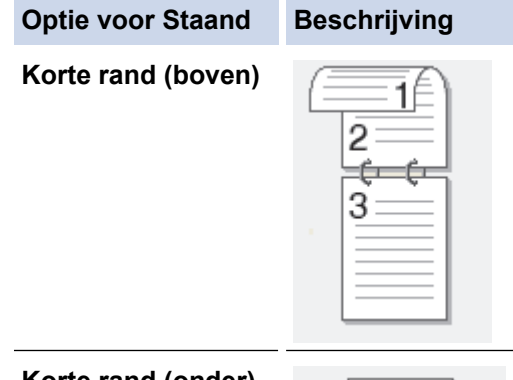

**Korte rand (onder)**

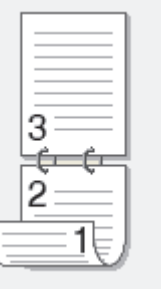

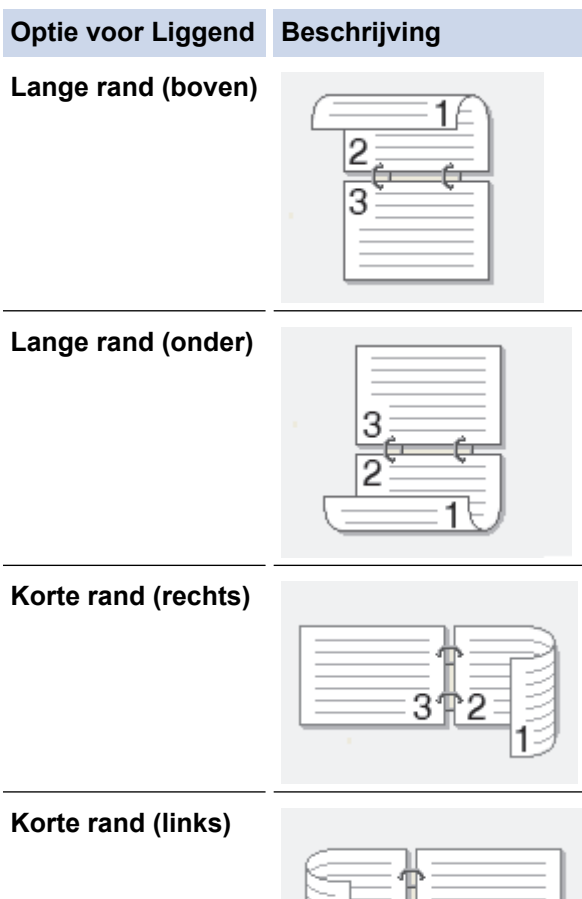

8. Vink het selectievakje **Inbindmarge** aan als u ook de inbindwaarde in inch of millimeter wilt opgeven.

9. Klik op **OK** om terug te keren naar het venster van de printerdriver.

٦

2个3

10. Wijzig indien nodig nog andere printerinstellingen.

Bij gebruik van deze optie is de functie Zonder rand niet beschikbaar.

11. Klik op **OK** en druk af.

Ŝ

12. Klik op **OK** om de eerste zijde van de pagina's af te drukken.

Eerst drukt het apparaat alle pagina's met oneven nummers af. Vervolgens stopt het afdrukken en wordt op uw computerscherm een pop-up weergegeven met de opdracht om het papier opnieuw in het apparaat te plaatsen.

- 13. Plaats het papier opnieuw.
- 14. Klik op **OK**.

De pagina's met even nummers worden afgedrukt.

Als het papier niet correct wordt ingevoerd, kan het krullen. Verwijder het papier en plaats het opnieuw in de papierlade.

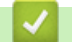

## **Verwante informatie**

• [Afdrukken vanaf uw computer \(Windows\)](#page-44-0)

**Gerelateerde onderwerpen:**

• [Druk handmatig af als folder \(Windows\)](#page-53-0)

<span id="page-53-0"></span> [Home](#page-1-0) > [Afdrukken](#page-43-0) > [Afdrukken vanaf uw computer \(Windows\)](#page-44-0) > Druk handmatig af als folder (Windows)

# **Druk handmatig af als folder (Windows)**

Gebruik deze optie om een document in een folderopmaak af te drukken met tweezijdig afdrukken. Het document wordt in de juiste paginanummering geordend en u kunt de afgedrukte pagina's in het midden vouwen zonder de volgorde van de gedrukte pagina's te wijzigen.

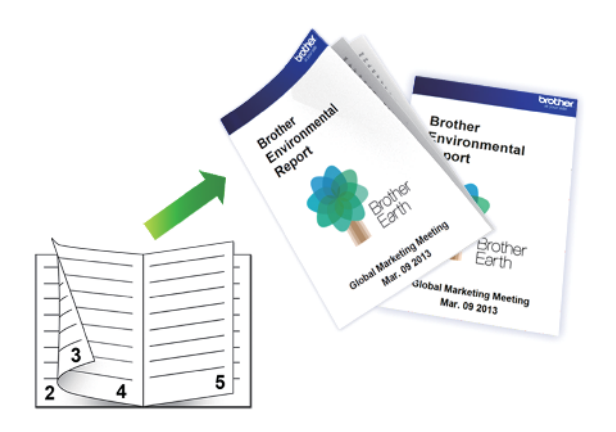

- Blader de stapel papier door en strijk het papier glad voordat u het terugplaatst, anders kan het vastlopen.
- Het gebruik van erg dun of dik papier wordt afgeraden.
- Dun papier kan mogelijk kreukelen.
- Tweezijdig afdrukken is mogelijk niet voor alle soorten documenten en afbeeldingen geschikt. Als u vaak last hebt van papierstoringen of slechte afdrukkwaliteit bij het tweezijdig afdrukken, dan raden wij u aan om enkelzijdig af te drukken.
- 1. Selecteer het afdrukcommando in uw toepassing.
- 2. Selecteer **Brother XXX-XXXX Printer** (waarbij XXX-XXXX de naam is van uw model) en klik vervolgens op de knop afdrukeigenschappen of voorkeuren.

Het venster van de printerdriver wordt weergegeven.

3. Klik op het tabblad **Normaal**.

Ø

4. Selecteer in het veld **Afdrukstand** de optie **Staand** of **Liggend** om de afdrukstand in te stellen.

Als uw toepassing een vergelijkbare instelling bevat, raden we u aan de afdrukstand via deze toepassing in te stellen.

- 5. Klik op de vervolgkeuzelijst **Tweezijdig/boekje** en selecteer vervolgens de optie **Folder (handmatig)**.
- 6. Klik op de knop **Instellingen voor tweezijdig**.
- 7. Selecteer een van de opties uit het menu **Type tweezijdig**.

Voor elke afdrukstand zijn er twee manieren waarop tweezijdig kan worden afgedrukt:

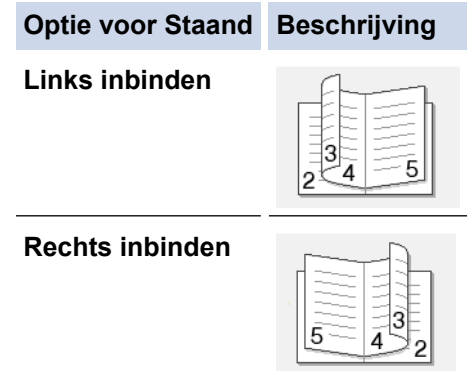

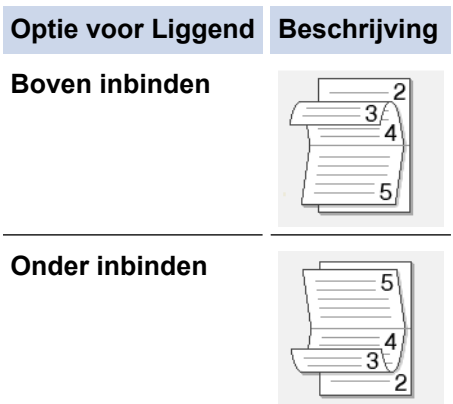

8. Selecteer een van de opties in het menu **Folder afdrukken**.

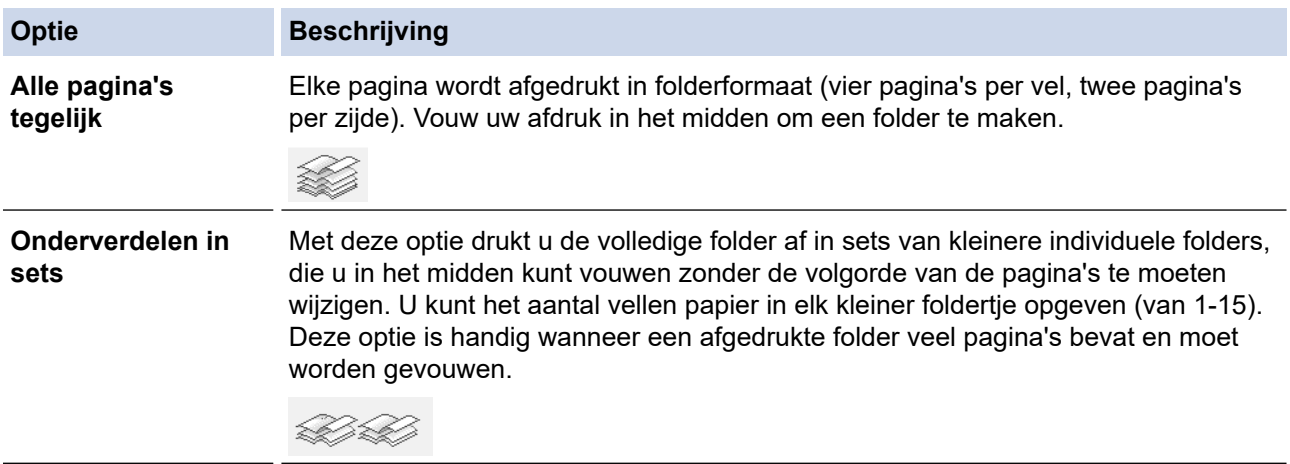

- 9. Vink het selectievakje **Inbindmarge** aan als u ook de inbindwaarde in inch of millimeter wilt opgeven.
- 10. Klik op **OK** om terug te keren naar het venster van de printerdriver.
- 11. Wijzig indien nodig nog andere printerinstellingen.

Bij gebruik van deze optie is de functie Zonder rand niet beschikbaar.

- 12. Klik op **OK** en druk af.
- 13. Klik op **OK** om de eerste zijde van de pagina's af te drukken.

Eerst drukt het apparaat alle pagina's met oneven nummers af. Vervolgens stopt het afdrukken en wordt op uw computerscherm een pop-up weergegeven met de opdracht om het papier opnieuw in het apparaat te plaatsen.

- 14. Plaats het papier opnieuw.
- 15. Klik op **OK**.

De pagina's met even nummers worden afgedrukt.

Als het papier niet correct wordt ingevoerd, kan het krullen. Verwijder het papier en plaats het opnieuw in de papierlade.

## **Verwante informatie**

• [Afdrukken vanaf uw computer \(Windows\)](#page-44-0)

### **Gerelateerde onderwerpen:**

• [Handmatig op beide zijden van het papier afdrukken \(Handmatig tweezijdig afdrukken\) \(Windows\)](#page-50-0)

<span id="page-55-0"></span> [Home](#page-1-0) > [Afdrukken](#page-43-0) > [Afdrukken vanaf uw computer \(Windows\)](#page-44-0) > Een document in kleur in grijstinten afdrukken (Windows)

# **Een document in kleur in grijstinten afdrukken (Windows)**

In de modus Grijstinten is de afdruksnelheid sneller dan in de kleurmodus. Als uw document kleur bevat, en u Grijstinten selecteert, wordt uw document in 256 niveaus van grijstinten afgedrukt.

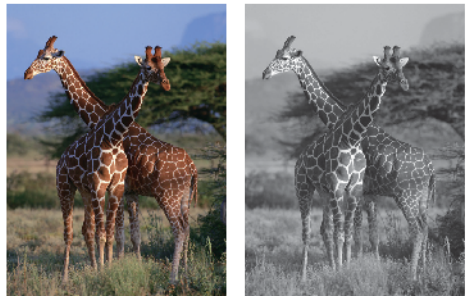

- 1. Selecteer het afdrukcommando in uw toepassing.
- 2. Selecteer **Brother XXX-XXXX Printer** (waarbij XXX-XXXX de naam is van uw model) en klik vervolgens op de knop afdrukeigenschappen of voorkeuren.

Het venster van de printerdriver wordt weergegeven.

- 3. Klik op het tabblad **Normaal**.
- 4. Voor **Kleur / Grijstinten** selecteert u **Grijstinten**.
- 5. Wijzig indien nodig nog andere printerinstellingen.
- 6. Klik op **OK**.
- 7. Beëindig uw afdruktaak.

## **Verwante informatie**

• [Afdrukken vanaf uw computer \(Windows\)](#page-44-0)

<span id="page-56-0"></span> [Home](#page-1-0) > [Afdrukken](#page-43-0) > [Afdrukken vanaf uw computer \(Windows\)](#page-44-0) > Vlekken op afdrukken en papierstoringen voorkomen (Windows)

## **Vlekken op afdrukken en papierstoringen voorkomen (Windows)**

Sommige types afdrukmedia hebben mogelijk meer tijd nodig om te drogen. Pas de optie **Vlekken reduceren** aan als afdrukken vlekken bevatten of het papier vastloopt.

- 1. Selecteer het afdrukcommando in uw toepassing.
- 2. Selecteer **Brother XXX-XXXX Printer** (waarbij XXX-XXXX de naam is van uw model) en klik vervolgens op de knop afdrukeigenschappen of voorkeuren.

Het venster van de printerdriver wordt weergegeven.

- 3. Klik op het tabblad **Geavanceerd**.
- 4. Klik op de knop **Andere afdrukopties**.
- 5. Selecteer de optie **Vlekken reduceren** aan de linkerzijde van het scherm.
- 6. Selecteer een van de volgende opties:

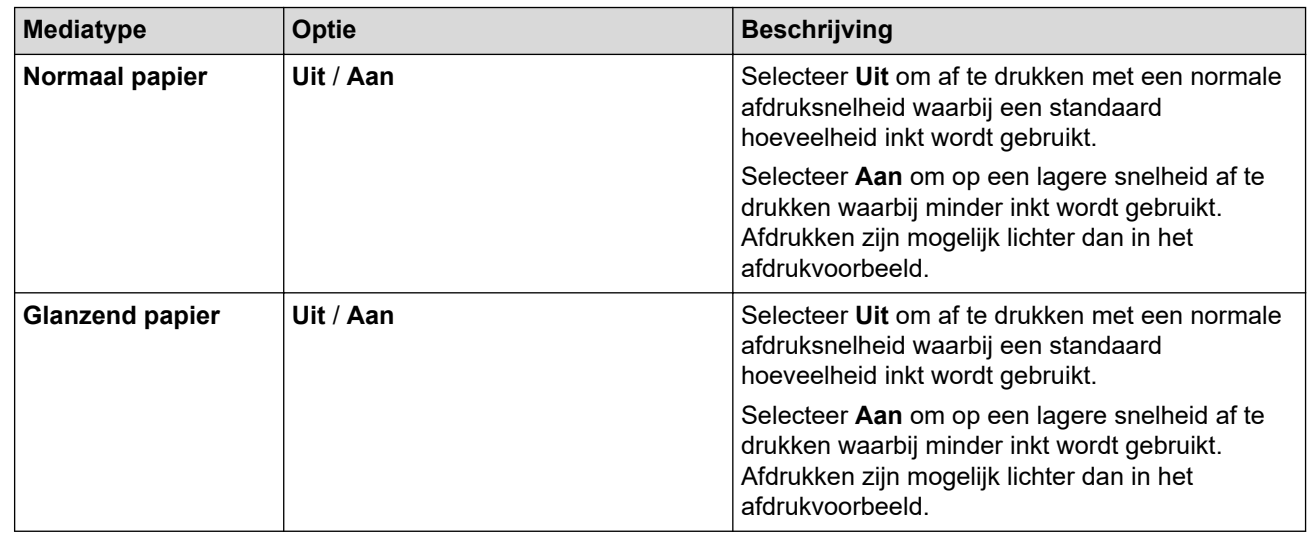

- 7. Klik op **OK** om terug te keren naar het venster van de printerdriver.
- 8. Klik op **OK**.
- 9. Beëindig uw afdruktaak.

## **Verwante informatie**

• [Afdrukken vanaf uw computer \(Windows\)](#page-44-0)

### **Gerelateerde onderwerpen:**

- [Problemen met de papierverwerking en afdrukproblemen](#page-174-0)
- [De afdrukopties wijzigen om uw afdrukresultaten te verbeteren](#page-218-0)

<span id="page-57-0"></span> [Home](#page-1-0) > [Afdrukken](#page-43-0) > [Afdrukken vanaf uw computer \(Windows\)](#page-44-0) > Een vooraf ingesteld afdrukprofiel gebruiken (Windows)

# **Een vooraf ingesteld afdrukprofiel gebruiken (Windows)**

**Afdrukprofielen** zijn vooraf ingestelde profielen waarmee u snel toegang hebt tot regelmatig gebruikte afdrukconfiguraties.

- 1. Selecteer het afdrukcommando in uw toepassing.
- 2. Selecteer **Brother XXX-XXXX Printer** (waarbij XXX-XXXX de naam is van uw model) en klik vervolgens op de knop afdrukeigenschappen of voorkeuren.

Het venster van de printerdriver wordt weergegeven.

3. Klik op het tabblad **Afdrukprofielen**.

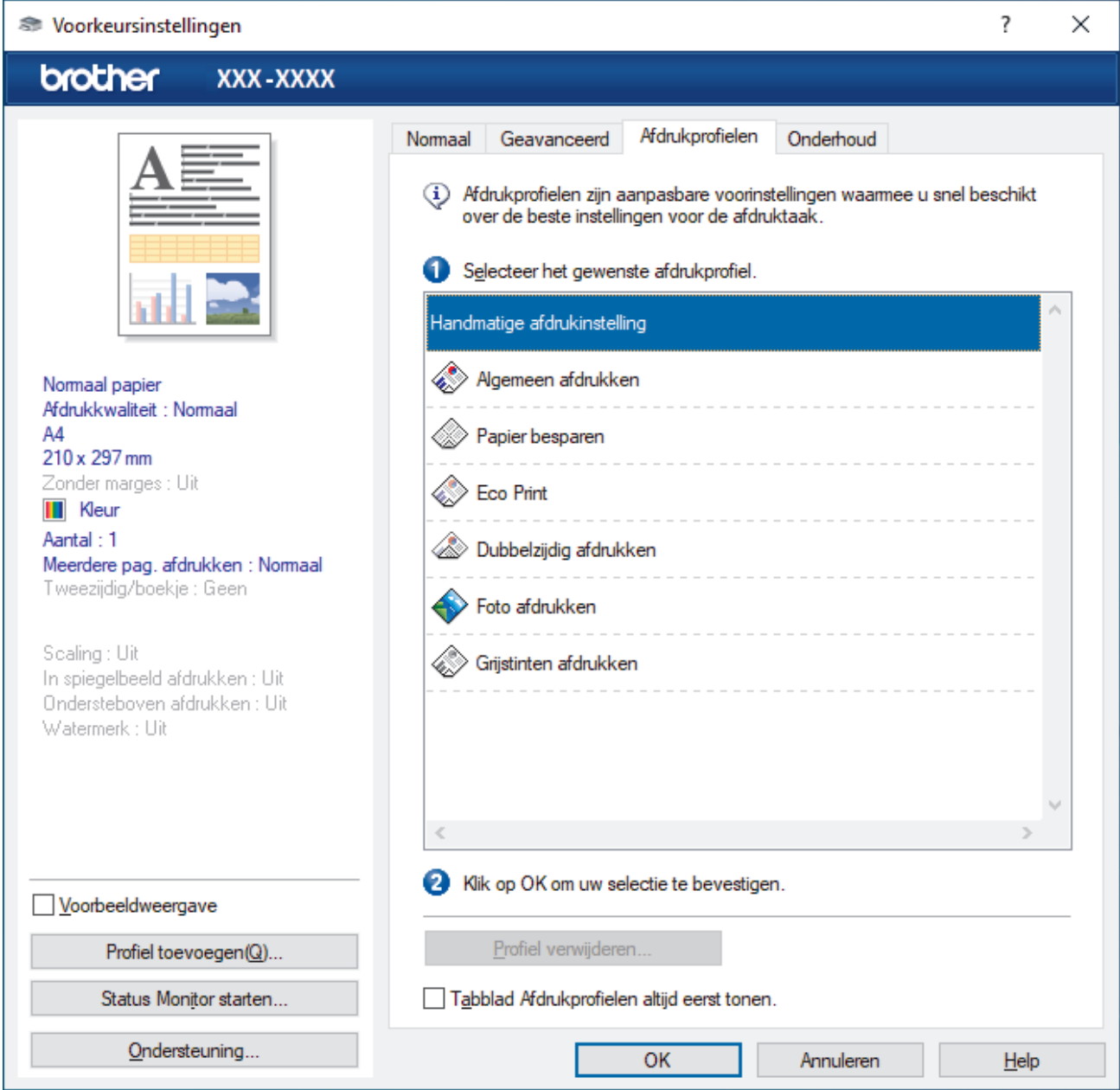

4. Selecteer in de lijst met afdrukprofielen het gewenste profiel.

De profielinstellingen worden getoond aan de linkerkant van het venster van de printerdriver.

- 5. Ga op een van de volgende manieren te werk:
	- Als de instellingen naar wens zijn voor uw afdruktaak, klikt u op **OK**.
	- Om de instellingen te wijzigen, gaat u terug naar het tabblad **Normaal** of **Geavanceerd**, wijzigt u de instellingen en klikt u vervolgens op **OK**.

 $\mathscr{Q}$ 

Om de volgende maal dat u afdrukt het tabblad **Afdrukprofielen** aan de voorkant van het venster weer te geven, vinkt u het selectievakje **Tabblad Afdrukprofielen altijd eerst tonen.** aan.

## **Verwante informatie**

- [Afdrukken vanaf uw computer \(Windows\)](#page-44-0)
	- [Een afdrukprofiel maken of verwijderen \(Windows\)](#page-59-0)

### **Gerelateerde onderwerpen:**

• [Afdrukinstellingen \(Windows\)](#page-61-0)

<span id="page-59-0"></span> [Home](#page-1-0) > [Afdrukken](#page-43-0) > [Afdrukken vanaf uw computer \(Windows\)](#page-44-0) > [Een vooraf ingesteld afdrukprofiel](#page-57-0) [gebruiken \(Windows\)](#page-57-0) > Een afdrukprofiel maken of verwijderen (Windows)

## **Een afdrukprofiel maken of verwijderen (Windows)**

U kunt tot 20 nieuwe afdrukprofielen met aangepaste instellingen toevoegen.

- 1. Selecteer het afdrukcommando in uw toepassing.
- 2. Selecteer **Brother XXX-XXXX Printer** (waarbij XXX-XXXX de naam is van uw model) en klik vervolgens op de knop afdrukeigenschappen of voorkeuren.

Het venster van de printerdriver wordt weergegeven.

3. Ga op een van de volgende manieren te werk:

#### **Om een nieuw afdrukprofiel te maken, doet u het volgende:**

- a. Klik op het tabblad **Normaal** en het tabblad **Geavanceerd** en configureer de afdrukinstellingen die u voor het nieuwe afdrukprofiel wenst.
- b. Klik op het tabblad **Afdrukprofielen**.
- c. Klik op **Profiel toevoegen**.

Het dialoogvenster **Profiel toevoegen** verschijnt.

- d. Voer de naam van het nieuwe afdrukprofiel in het veld **Naam** in.
- e. Klik in de lijst met pictogrammen op het pictogram dat dit profiel moet voorstellen.
- f. Klik op **OK**.

De naam van het nieuwe afdrukprofiel wordt toegevoegd aan de lijst in het tabblad **Afdrukprofielen**.

#### **Om een afdrukprofiel te verwijderen, doet u het volgende:**

- a. Klik op het tabblad **Afdrukprofielen**.
- b. Klik op **Profiel verwijderen**.

Het dialoogvenster **Profiel verwijderen** verschijnt.

- c. Selecteer het profiel dat u wilt wissen.
- d. Klik op **Verwijderen**.
- e. Klik op **Ja**.
- f. Klik op **Sluiten**.

### **Verwante informatie**

• [Een vooraf ingesteld afdrukprofiel gebruiken \(Windows\)](#page-57-0)

<span id="page-60-0"></span> [Home](#page-1-0) > [Afdrukken](#page-43-0) > [Afdrukken vanaf uw computer \(Windows\)](#page-44-0) > Wijzig de standaard printerinstellingen (Windows)

# **Wijzig de standaard printerinstellingen (Windows)**

Wanneer u de afdrukinstellingen van een toepassing wijzigt, zijn de wijzigingen alleen van toepassing op de documenten die u met de betreffende toepassing afdrukt. Om de afdrukinstellingen voor alle Windowstoepassingen te wijzigen, moet u de eigenschappen van de printerdriver configureren.

1. Ga op een van de volgende manieren te werk:

• Voor Windows Server 2008

### Klik op **(Starten)** > **Configuratiescherm** > **Hardware en geluiden** > **Printers**.

• Voor Windows 7 en Windows Server 2008 R2

### Klik op **(Starten)** > **Apparaten en printers**.

• Voor Windows 8.1

Verplaats uw muis naar de rechterbenedenhoek van uw bureaublad. Als de menubalk wordt weergegeven, klikt u op **Instellingen** en vervolgens op **Configuratiescherm**. Klik in de groep **Hardware en geluiden** op **Apparaten en printers weergeven**.

• Voor Windows 10, Windows Server 2016 en Windows Server 2019

Klik op > **Systeem** > **Configuratiescherm**. Klik in de groep **Hardware en geluiden** op **Apparaten en printers weergeven**.

• Voor Windows Server 2012

Verplaats uw muis naar de rechterbenedenhoek van uw bureaublad. Als de menubalk wordt weergegeven, klikt u op **Instellingen** en vervolgens op **Configuratiescherm**. Klik in de groep **Hardware** op **Apparaten en printers weergeven**.

• Voor Windows Server 2012 R2

Klik op **Configuratiescherm** op het **start**-scherm. Klik in de groep **Hardware** op **Apparaten en printers weergeven**.

2. Klik met de rechtermuisknop op het pictogram **Brother XXX-XXXX Printer** (waarbij XXX-XXXX voor de naam van uw model staat) en selecteer **Eigenschappen van printer**. Als de opties voor de printerdriver verschijnen, selecteert u uw printerdriver.

Het dialoogvenster met de printereigenschappen wordt weergegeven.

3. Klik op het tabblad **Algemeen** en klik vervolgens op de knop **Voorkeursinstellingen...** of **Voorkeursinstellingen...**.

Het dialoogvenster voor de printerdriver wordt weergegeven.

- 4. Selecteer de afdrukinstellingen die u als standaardinstellingen wilt gebruiken voor al uw Windowsprogramma's.
- 5. Klik op **OK**.
- 6. Sluit het dialoogvenster met de printereigenschappen.

## **Verwante informatie**

• [Afdrukken vanaf uw computer \(Windows\)](#page-44-0)

### **Gerelateerde onderwerpen:**

• [Afdrukinstellingen \(Windows\)](#page-61-0)

<span id="page-61-0"></span> [Home](#page-1-0) > [Afdrukken](#page-43-0) > [Afdrukken vanaf uw computer \(Windows\)](#page-44-0) > Afdrukinstellingen (Windows)

# **Afdrukinstellingen (Windows)**

>> **Normaal** Tabblad

>> **[Geavanceerd](#page-63-0)** Tabblad

## **Normaal Tabblad**

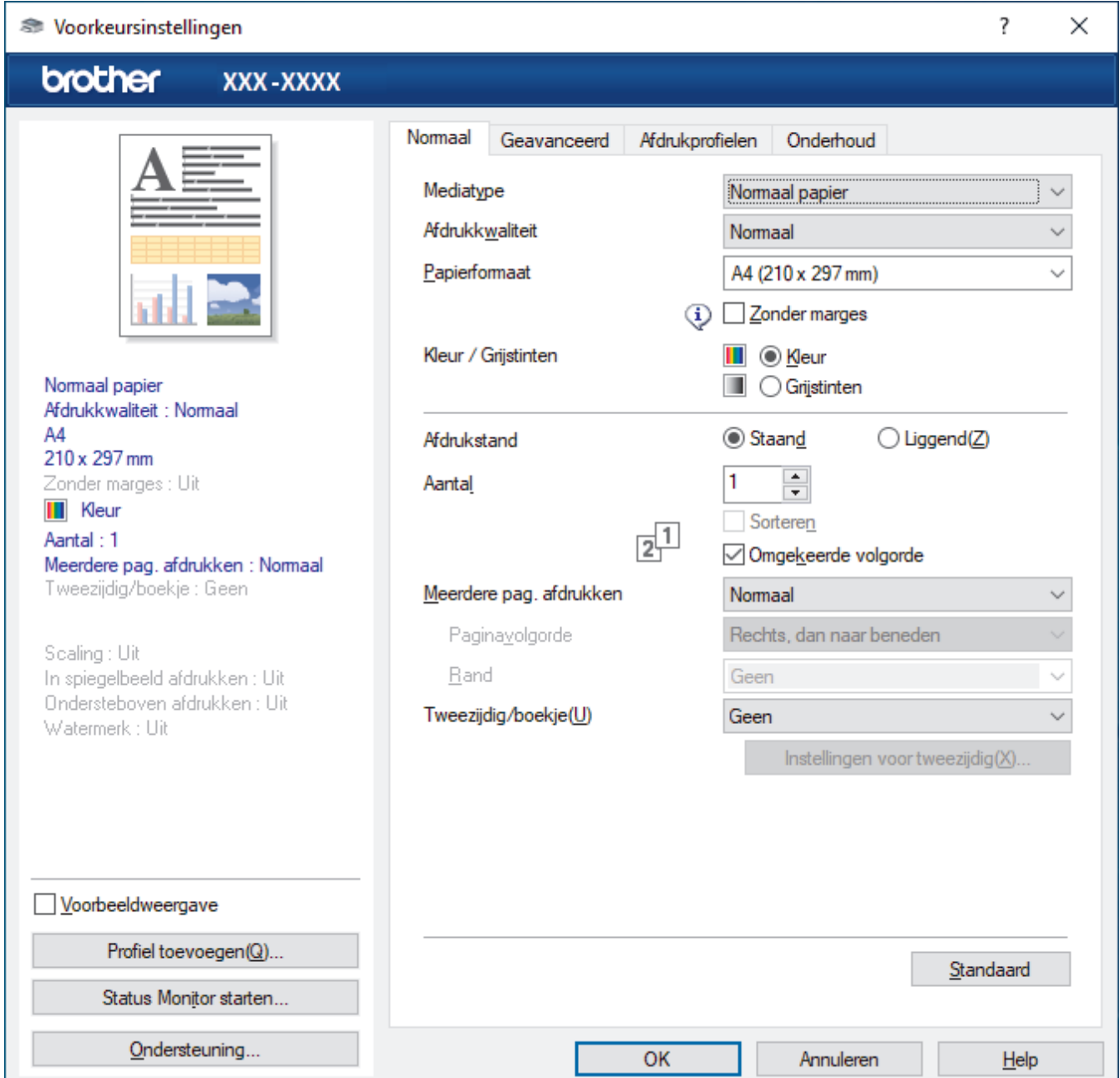

### **1. Mediatype**

Selecteer het mediatype dat u wilt gebruiken. Voor een optimaal afdrukresultaat past het apparaat automatisch de afdrukinstellingen aan het geselecteerde mediatype aan.

### **2. Afdrukkwaliteit**

Selecteer de gewenste afdrukkwaliteit. De afdrukkwaliteit en -snelheid beïnvloeden elkaar: hoe hoger de kwaliteit, hoe langer het duurt om het document af te drukken.

### **3. Papierformaat**

Selecteer het papierformaat dat u wilt gebruiken. U kunt kiezen uit standaardpapierformaten of een aangepast papierformaat instellen.

#### **Zonder marges**

Selecteer deze optie om foto's zonder randen af te drukken. Omdat de afbeeldingsgegevens iets groter worden aangemaakt dan het papierformaat dat u gebruikt, worden de randen van foto iets bijgesneden.

Voor sommige combinaties van mediatype en kwaliteit of in sommige toepassingen kunt u de optie Zonder rand mogelijk niet selecteren.

#### **4. Kleur / Grijstinten**

Selecteer afdrukken in kleur of in grijstinten. In de grijstintenmodus is de afdruksnelheid sneller dan in de kleurenmodus. Als uw document kleur bevat en u grijstinten selecteert, wordt uw document afgedrukt met 256 niveaus grijstinten.

#### **5. Afdrukstand**

Selecteer de afdrukstand (staand of liggend) voor uw afdruk.

Als uw toepassing een vergelijkbare instelling bevat, raden we u aan de afdrukstand via deze toepassing in te stellen.

#### **6. Aantal**

Typ in dit veld het aantal exemplaren (1-999) dat u wilt afdrukken.

#### **Sorteren**

Selecteer deze optie om sets van uit meerdere pagina's bestaande documenten in de oorspronkelijke paginavolgorde af te drukken. Wanneer deze optie is geselecteerd, wordt één volledig exemplaar van uw document afgedrukt en vervolgens opnieuw afgedrukt volgens het aantal exemplaren dat u hebt gekozen. Als deze optie niet is geselecteerd, wordt van elke pagina het gekozen aantal exemplaren afgedrukt voordat de volgende pagina van het document wordt afgedrukt.

#### **Omgekeerde volgorde**

Selecteer deze optie om uw document in omgekeerde volgorde af te drukken. De laatste pagina van het document wordt als eerste afgedrukt.

#### **7. Meerdere pag. afdrukken**

Selecteer deze optie om meerder pagina's van een enkel vel papier of één pagina van een document op meerdere vellen af te drukken.

### **Paginavolgorde**

Selecteer de paginavolgorde als u meerdere pagina's op een enkel vel papier wilt afdrukken.

### **Rand**

Selecteer het type rand als u meerdere pagina's op een enkel vel papier wilt afdrukken.

### **8. Tweezijdig/boekje**

Selecteer deze optie om op beide zijden van het papier af te drukken of een document als dubbelzijdig boekje af te drukken.

### **Instellingen voor tweezijdig knop**

Klik op deze knop om het type tweezijdig binden te selecteren. Voor elke afdrukstand zijn vier typen tweezijdig binden beschikbaar.

## <span id="page-63-0"></span>**Geavanceerd Tabblad**

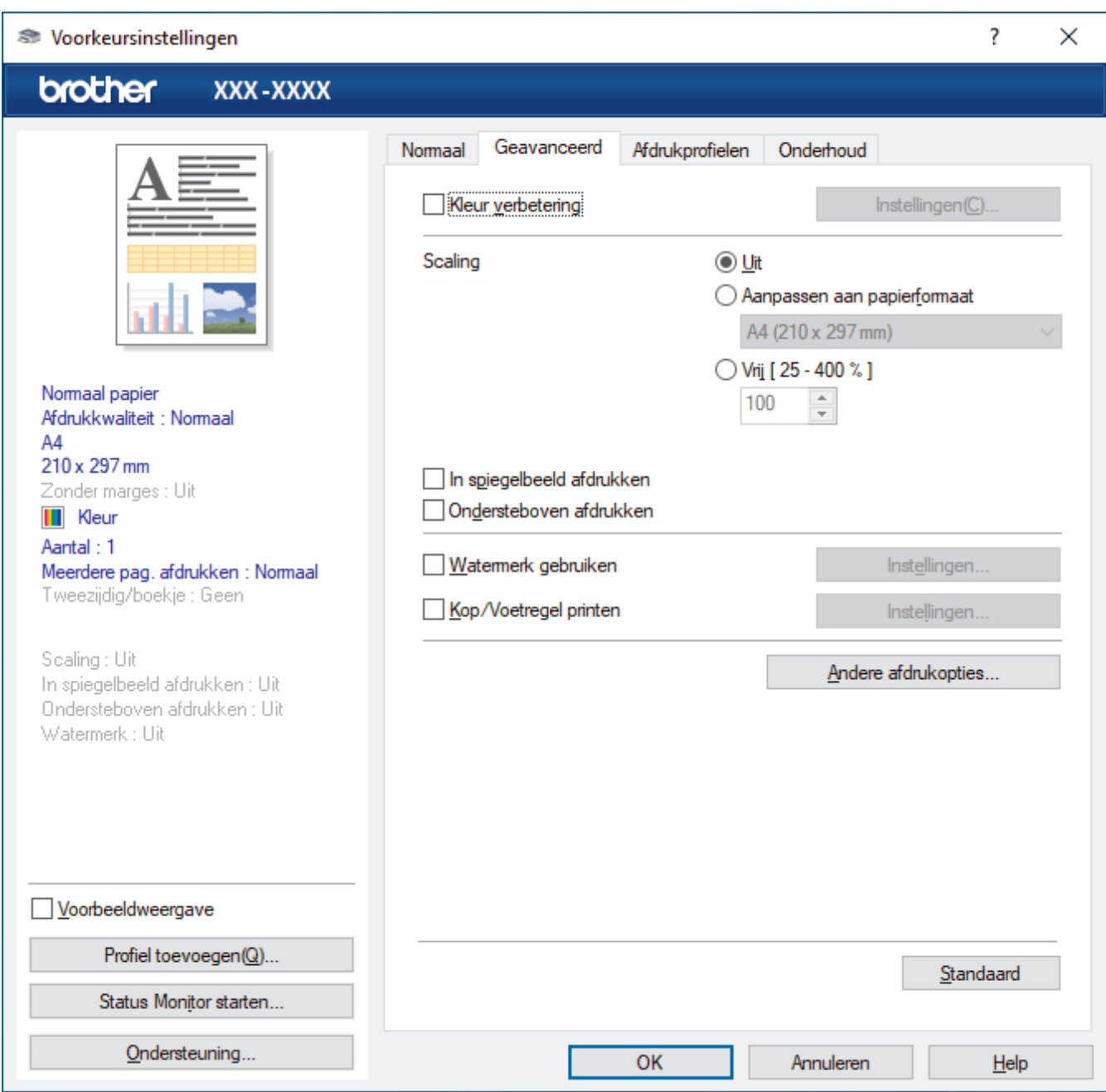

#### **1. Kleur verbetering**

Selecteer deze optie om kleurverbetering in te schakelen. Deze functie analyseert uw afbeelding om de scherpte, witbalans en kleurdichtheid ervan te verbeteren. Dit proces kan enkele minuten duren, afhankelijk van het formaat van de afbeelding en de specificaties van uw computer.

### **2. Scaling**

Selecteer deze opties om het formaat van de pagina's in uw document te vergroten of te verkleinen.

#### **Aanpassen aan papierformaat**

Selecteer deze optie om de paginagrootte aan te passen aan het opgegeven papierformaat. Als u deze optie selecteert, selecteert u het gewenste papierformaat in de vervolgkeuzelijst.

#### **Vrij [ 25 - 400 % ]**

Selecteer deze optie om de pagina's van het document handmatig te vergroten of te verkleinen. Wanneer u deze optie selecteert, typt u een waarde in het veld.

#### **3. In spiegelbeeld afdrukken**

Selecteer deze optie om de afbeelding omgekeerd (van links naar rechts) op de pagina af te drukken.

### **4. Ondersteboven afdrukken**

Selecteer deze optie om de afgedrukte afbeelding 180 graden te draaien.

#### **5. Watermerk gebruiken**

Selecteer deze optie om een logo of tekst als watermerk op uw document af te drukken. Selecteer een van de vooraf ingestelde watermerken, voeg een nieuw watermerk toe of gebruik een afbeeldingsbestand dat u hebt aangemaakt.

#### **6. Kop/Voetregel printen**

Selecteer deze optie om de datum, tijd en gebruikersnaam op het document af te drukken.

#### **7. Andere afdrukopties knop**

#### **Geavanceerde kleurinstellingen**

Selecteer de methode waarmee het apparaat stippen rangschikt om halftonen weer te geven.

U kunt de kleur wijzigen zodat deze de weergave op het scherm het dichtst benadert.

#### **Geavanceerde instellingen voor kwaliteit**

Selecteer deze optie om uw documenten af te drukken op de hoogste kwaliteit.

### **Vlekken reduceren**

Sommige types afdrukmedia hebben mogelijk meer tijd nodig om te drogen. Pas deze optie aan als afdrukken vlekken bevatten of het papier vastloopt.

#### **Kleurgegevens van printer opvragen**

Selecteer deze optie om de afdrukkwaliteit te optimaliseren met behulp van de fabrieksinstellingen die speciaal voor uw apparaat zijn ingesteld. Gebruik deze optie als u het apparaat hebt vervangen of het netwerkadres van het apparaat hebt gewijzigd.

#### **Afdrukarchief**

Selecteer deze optie om de afdrukgegevens als pdf-bestand op uw computer op te slaan.

## **Verwante informatie**

• [Afdrukken vanaf uw computer \(Windows\)](#page-44-0)

### **Gerelateerde onderwerpen:**

- [Fout- en onderhoudsmeldingen \(LED\)](#page-165-0)
- [Problemen met de papierverwerking en afdrukproblemen](#page-174-0)
- [Foto's afdrukken \(Windows\)](#page-45-0)
- [Documenten afdrukken \(Windows\)](#page-46-0)
- [Meer dan één pagina op één vel papier \(N-in-1\) afdrukken \(Windows\)](#page-48-0)
- [Afdrukken als poster \(Windows\)](#page-49-0)
- [Een vooraf ingesteld afdrukprofiel gebruiken \(Windows\)](#page-57-0)
- [Wijzig de standaard printerinstellingen \(Windows\)](#page-60-0)
- [De afdrukopties wijzigen om uw afdrukresultaten te verbeteren](#page-218-0)

<span id="page-65-0"></span> [Home](#page-1-0) > [Afdrukken](#page-43-0) > Afdrukken vanaf uw computer (Mac)

# **Afdrukken vanaf uw computer (Mac)**

• [Afdrukken met AirPrint \(macOS\)](#page-158-0)

<span id="page-66-0"></span> [Home](#page-1-0) > [Afdrukken](#page-43-0) > Starten vanuit Brother iPrint&Scan (Windows/Mac)

# **Starten vanuit Brother iPrint&Scan (Windows/Mac)**

- [Foto's of documenten afdrukken met Brother iPrint&Scan \(Windows/Mac\)](#page-67-0)
- [Druk meer dan één pagina af op één vel papier met Brother iPrint&Scan \(N-in-1\)](#page-69-0) [\(Windows/Mac\)](#page-69-0)
- [Een kleurendocument in grijstinten afdrukken met Brother iPrint&Scan \(Windows/Mac\)](#page-70-0)

<span id="page-67-0"></span> [Home](#page-1-0) > [Afdrukken](#page-43-0) > [Starten vanuit Brother iPrint&Scan \(Windows/Mac\)](#page-66-0) > Foto's of documenten afdrukken met Brother iPrint&Scan (Windows/Mac)

# **Foto's of documenten afdrukken met Brother iPrint&Scan (Windows/ Mac)**

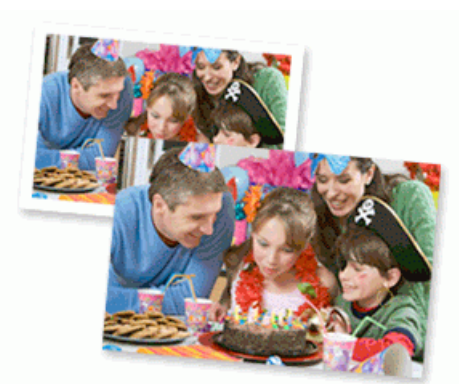

1. Controleer of u de juiste media in de papierlade hebt geplaatst.

## **BELANGRIJK**

Voor het afdrukken van foto's:

- Gebruik Brother-papier voor de beste resultaten.
- Wanneer u afdrukt op fotopapier, plaatst u een extra vel van hetzelfde fotopapier in de papierlade.
- 2. Start Brother iPrint&Scan.
	- **Windows**

Start (**Brother iPrint&Scan**).

• Mac

Klik in de menubalk **Finder** op **Ga** > **Programma's** en dubbelklik vervolgens op het pictogram van iPrint&Scan.

Het scherm van Brother iPrint&Scan verschijnt.

- 3. Als uw Brother-apparaat niet is geselecteerd, klikt u op de knop **Selecteer uw apparaat** en selecteert u vervolgens de naam van uw model in de lijst. Klik op **OK**.
- 4. Klik op **Printen**.
- 5. Voer een van de volgende handelingen uit:
	- **Windows** 
		- Klik op **Foto** of **Document**.
	- Mac

Klik op **Foto** of **PDF**.

- 6. Selecteer het bestand dat u wilt afdrukken en ga op een van de volgende manieren te werk:
	- Windows

Klik op **Volgende**.

• Mac

Klik op **Open**.

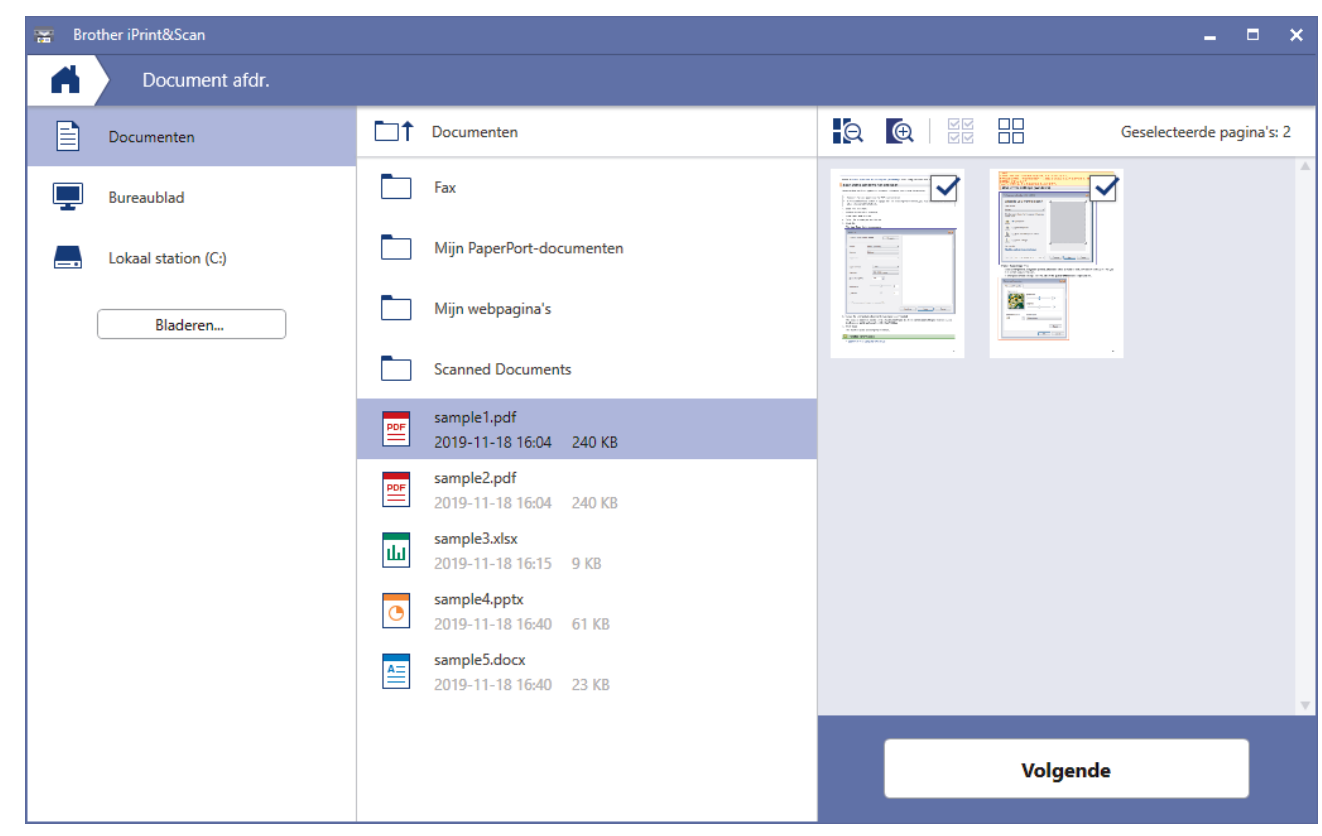

- Het werkelijke scherm kan er anders uitzien, afhankelijk van de versie van de toepassing.
- Gebruik de nieuwste toepassing. >> Verwante informatie
- Wanneer u documenten met veel pagina's afdrukt, kunt u ook aangeven welke pagina's u wilt afdrukken.
- 7. Wijzig indien nodig nog andere afdrukinstellingen.
- 8. Klik op **Printen**.

## **BELANGRIJK**

Voor het afdrukken van foto's:

Om de beste afdrukkwaliteit te verkrijgen voor de instellingen die u hebt geselecteerd, moet u de optie **Mediatype** altijd instellen op het type papier dat u in de lade hebt geplaatst.

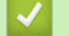

## **Verwante informatie**

• [Starten vanuit Brother iPrint&Scan \(Windows/Mac\)](#page-66-0)

### **Gerelateerde onderwerpen:**

• [Overzicht Brother iPrint&Scan voor Windows en Mac](#page-163-0)

<span id="page-69-0"></span> [Home](#page-1-0) > [Afdrukken](#page-43-0) > [Starten vanuit Brother iPrint&Scan \(Windows/Mac\)](#page-66-0) > Druk meer dan één pagina af op één vel papier met Brother iPrint&Scan (N-in-1) (Windows/Mac)

# **Druk meer dan één pagina af op één vel papier met Brother iPrint&Scan (N-in-1) (Windows/Mac)**

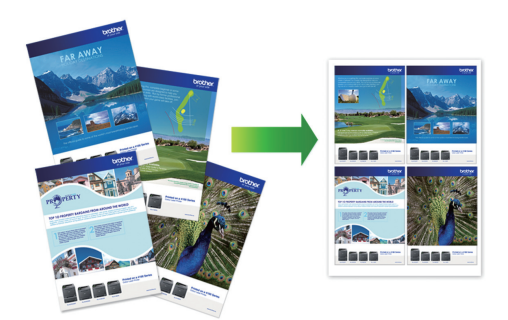

1. Start (**Brother iPrint&Scan**).

Het scherm van Brother iPrint&Scan verschijnt.

- 2. Als uw Brother-apparaat niet is geselecteerd, klikt u op de knop **Selecteer uw apparaat** en selecteert u vervolgens de naam van uw model in de lijst. Klik op **OK**.
- 3. Klik op **Printen**.
- 4. Voer een van de volgende handelingen uit:
	- Windows

Klik op **Document**.

• Mac

Klik op **PDF**.

- 5. Selecteer het bestand dat u wilt afdrukken en ga op een van de volgende manieren te werk:
	- **Windows**

Klik op **Volgende**.

• Mac

Klik op **Open**.

Wanneer u documenten met veel pagina's afdrukt, kunt u ook aangeven welke pagina's u wilt afdrukken.

- 6. Klik op de vervolgkeuzelijst **Lay-out** en selecteer het aantal pagina's dat op elk blad moet komen.
- 7. Wijzig indien nodig nog andere printerinstellingen.
- 8. Klik op **Printen**.

## **Verwante informatie**

• [Starten vanuit Brother iPrint&Scan \(Windows/Mac\)](#page-66-0)

<span id="page-70-0"></span> [Home](#page-1-0) > [Afdrukken](#page-43-0) > [Starten vanuit Brother iPrint&Scan \(Windows/Mac\)](#page-66-0) > Een kleurendocument in grijstinten afdrukken met Brother iPrint&Scan (Windows/Mac)

# **Een kleurendocument in grijstinten afdrukken met Brother iPrint&Scan (Windows/Mac)**

In de modus Grijstinten is de afdruksnelheid sneller dan in de kleurmodus. Als uw document kleur bevat, en u Grijstinten selecteert, wordt uw document in 256 niveaus van grijstinten afgedrukt.

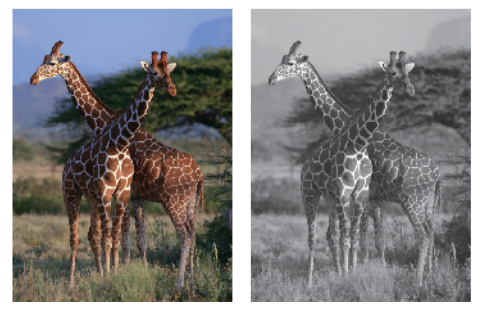

- 1. Start Brother iPrint&Scan.
	- Windows

Start (**Brother iPrint&Scan**).

• Mac

Klik in de menubalk **Finder** op **Ga** > **Programma's** en dubbelklik vervolgens op het pictogram van iPrint&Scan.

Het scherm van Brother iPrint&Scan verschijnt.

- 2. Als uw Brother-apparaat niet is geselecteerd, klikt u op de knop **Selecteer uw apparaat** en selecteert u vervolgens de naam van uw model in de lijst. Klik op **OK**.
- 3. Klik op **Printen**.
- 4. Voer een van de volgende handelingen uit:
	- Windows

Klik op **Foto** of **Document**.

• Mac

Klik op **Foto** of **PDF**.

- 5. Selecteer het bestand dat u wilt afdrukken en ga op een van de volgende manieren te werk:
	- **Windows**

Klik op **Volgende**.

• Mac

Klik op **Open**.

Wanneer u documenten met veel pagina's afdrukt, kunt u ook aangeven welke pagina's u wilt afdrukken.

- 6. Klik op de vervolgkeuzelijst **Kleur / Mono** en selecteer vervolgens de optie **Mono**.
- 7. Wijzig indien nodig nog andere afdrukinstellingen.
- 8. Klik op **Printen**.

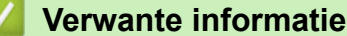

• [Starten vanuit Brother iPrint&Scan \(Windows/Mac\)](#page-66-0)

<span id="page-71-0"></span> [Home](#page-1-0) > [Afdrukken](#page-43-0) > Een e-mailbijlage afdrukken

## **Een e-mailbijlage afdrukken**

U kunt bestanden afdrukken door ze naar uw Brother-apparaat te e-mailen.

- U kunt maximaal 10 documenten toevoegen aan een e-mailbericht, in totaal 20 MB.
- Deze functie ondersteunt de volgende indelingen:
	- Documentbestanden: PDF, TXT en Microsoft Office-bestanden
	- Afbeeldingsbestanden: JPEG, BMP, GIF, PNG en TIFF
- Het apparaat drukt standaard zowel het e-mailbericht als de bijlagen af. Als u alleen de e-mailbijlagen wilt afdrukken, moet u de instellingen aanpassen.
- 1. Start Brother Mobile Connect op uw mobiele apparaat.
- 2. Tik op de naam van uw model bovenaan het scherm.
- 3. Tik op **Alle apparaatinstellingen**.

Beheer via een webbrowser wordt weergegeven.

4. Voer zo nodig het wachtwoord in in het veld **Inloggen** en tik vervolgens op **Inloggen**.

Het standaardwachtwoord voor het beheer van de apparaatinstellingen vindt u op de achterzijde van het apparaat bij "**Pwd**".

5. Ga naar het navigatiemenu en tik vervolgens op **Online functies** > **Instellingen voor online functies**.

Begin bij  $\equiv$  als het navigatiemenu niet wordt weergegeven aan de linkerkant van het scherm.

- 6. Tik op de knop **Ik accepteer de voorwaarden** en ga door met instellen.
- 7. Tik op **E-mail afdrukken** > **Algemene instellingen**.
- 8. Tik op **Inschakelen**.

Het instructieblad wordt afgedrukt.

9. Stuur uw e-mail naar het e-mailadres dat op het blad vermeld staat. Het apparaat drukt de e-mailbijlagen af.

## **Verwante informatie**

• [Afdrukken](#page-43-0)

## **Gerelateerde onderwerpen:**

- [Beheer via een webbrowser openen](#page-224-0)
- [Brother Mobile Connect](#page-161-0)
#### <span id="page-72-0"></span>**A** [Home](#page-1-0) > Scannen

# **Scannen**

- [Scannen met de knoppen op uw Brother-apparaat](#page-73-0)
- [Scannen met Brother iPrint&Scan \(Windows/Mac\)](#page-83-0)
- [Scan vanaf uw computer \(Windows\)](#page-84-0)
- [Scan vanaf uw computer \(Mac\)](#page-93-0)

<span id="page-73-0"></span> [Home](#page-1-0) > [Scannen](#page-72-0) > Scannen met de knoppen op uw Brother-apparaat

### **Scannen met de knoppen op uw Brother-apparaat**

- [Scannen met de knoppen op uw Brother-apparaat](#page-74-0)
- [Scannen naar een bewerkbaar tekstbestand met OCR](#page-77-0)
- [Gescande gegevens opslaan als e-mailbijlage](#page-78-0)
- [Web Services voor scannen op uw netwerk \(Windows 7, Windows 8.1 en Windows 10\)](#page-79-0)

<span id="page-74-0"></span> [Home](#page-1-0) > [Scannen](#page-72-0) > [Scannen met de knoppen op uw Brother-apparaat](#page-73-0) > Scannen met de knoppen op uw Brother-apparaat

### **Scannen met de knoppen op uw Brother-apparaat**

Gescande foto's of afbeeldingen rechtstreeks naar uw computer verzenden.

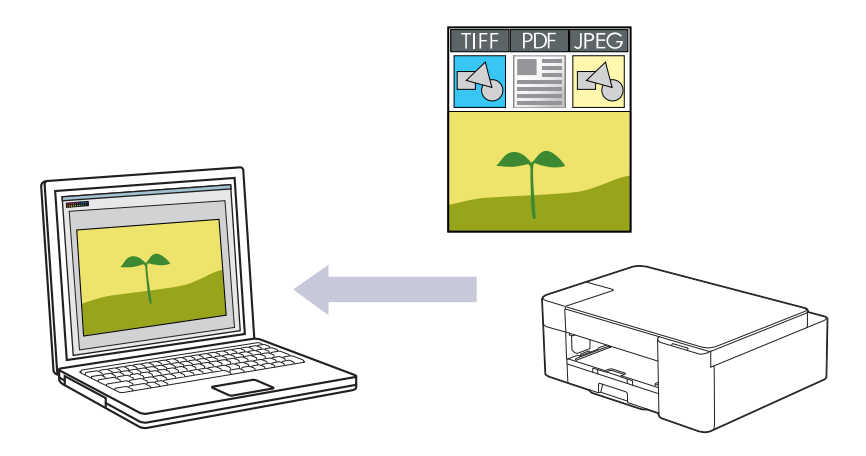

- 1. Voordat u voor de eerste keer scant, gaat u als volgt te werk:
	- a. Start Brother iPrint&Scan.
		- **Windows**

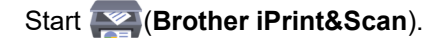

• Mac

Klik in de menubalk **Finder** op **Ga** > **Programma's** en dubbelklik vervolgens op het pictogram van iPrint&Scan.

Het scherm van Brother iPrint&Scan verschijnt.

- b. Als uw Brother-apparaat niet is geselecteerd, klikt u op de knop **Selecteer uw apparaat** en selecteert u vervolgens de naam van uw model in de lijst. Klik op **OK**.
- c. Klik op **1.** (Apparaatinstellingen).
- d. Klik op **Alle instellingen**.
- e. Voer zo nodig het wachtwoord in in het veld **Inloggen** en klik vervolgens op **Inloggen**.

Het standaardwachtwoord voor het beheer van de apparaatinstellingen vindt u op de achterzijde van het apparaat bij "**Pwd**".

f. Ga naar het navigatiemenu en klik vervolgens op **Scannen** > **Scannen naar pc**.

Begin bij  $\equiv$  als het navigatiemenu niet wordt weergegeven aan de linkerkant van het scherm.

- g. Selecteer het certificaat dat u wilt configureren in de vervolgkeuzelijst **Scannen naar**.
- h. Selecteer de naam van de computer waarnaar u gegevens wilt verzenden in de vervolgkeuzelijst **Naam computer**.
- i. Klik op **Indienen**.
- 2. Plaats uw document.
- 3. Druk tegelijk op **MONO COPY (MONO KOPIE)** en **COLOUR COPY (KLEUR KOPIE)**.

Als u wordt gevraagd om een scantoepassing te selecteren, selecteert u in de lijst Brother iPrint&Scan.

 **Verwante informatie**

- [Scannen met de knoppen op uw Brother-apparaat](#page-73-0)
	- [Scaninstellingen wijzigen met Brother iPrint&Scan](#page-76-0)

### **Gerelateerde onderwerpen:**

• [Beheer via een webbrowser openen](#page-224-0)

<span id="page-76-0"></span> [Home](#page-1-0) > [Scannen](#page-72-0) > [Scannen met de knoppen op uw Brother-apparaat](#page-73-0) > [Scannen met de knoppen op uw](#page-74-0) [Brother-apparaat](#page-74-0) > Scaninstellingen wijzigen met Brother iPrint&Scan

# **Scaninstellingen wijzigen met Brother iPrint&Scan**

Brother iPrint&Scan maakt het mogelijk om de instellingen van de scanknop van het apparaat te wijzigen.

- 1. Start Brother iPrint&Scan.
	- Windows

Start (**Brother iPrint&Scan**).

• Mac

Klik in de menubalk **Finder** op **Ga** > **Programma's** en dubbelklik vervolgens op het pictogram van iPrint&Scan.

Het scherm van Brother iPrint&Scan verschijnt.

- 2. Als uw Brother-apparaat niet is geselecteerd, klikt u op de knop **Selecteer uw apparaat** en selecteert u vervolgens de naam van uw model in de lijst. Klik op **OK**.
- 3. Klik op de knop **Instellingen apparaten scannen** en volg de aanwijzingen op het scherm om de scaninstellingen te wijzigen, zoals de documentgrootte, kleur en resolutie.

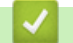

### **Verwante informatie**

• [Scannen met de knoppen op uw Brother-apparaat](#page-74-0)

<span id="page-77-0"></span> [Home](#page-1-0) > [Scannen](#page-72-0) > [Scannen met de knoppen op uw Brother-apparaat](#page-73-0) > Scannen naar een bewerkbaar tekstbestand met OCR

### **Scannen naar een bewerkbaar tekstbestand met OCR**

Met behulp van OCR-technologie (optical character recognition) kan het apparaat de tekens in een gescand document naar tekst converteren. Vervolgens kunt u deze tekst met een tekstverwerkingsprogramma naar keuze bewerken.

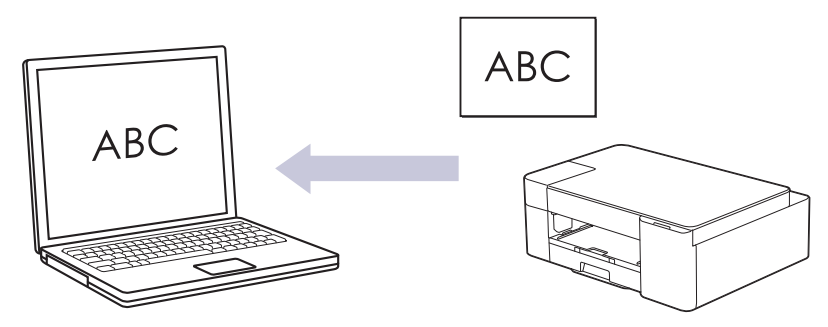

De functie Scannen naar OCR is voor bepaalde talen beschikbaar.

- 1. Start Brother iPrint&Scan.
	- Windows

Start (**Brother iPrint&Scan**).

• Mac

Klik in de menubalk **Finder** op **Ga** > **Programma's** en dubbelklik vervolgens op het pictogram van iPrint&Scan.

Het scherm van Brother iPrint&Scan verschijnt.

- 2. Klik op **Instellingen apparaten scannen**.
- 3. Klik op **OCR**.
- 4. Configureer de scaninstellingen en klik vervolgens op **OK**.
- 5. Voer een van de volgende handelingen uit:
	- Windows

Klik op **Sluiten**.

- Mac Klik op **OK**.
- 6. Plaats uw document.
- 7. Druk tegelijk op **MONO COPY (MONO KOPIE)** en **COLOUR COPY (KLEUR KOPIE)**.

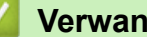

### **Verwante informatie**

• [Scannen met de knoppen op uw Brother-apparaat](#page-73-0)

<span id="page-78-0"></span> [Home](#page-1-0) > [Scannen](#page-72-0) > [Scannen met de knoppen op uw Brother-apparaat](#page-73-0) > Gescande gegevens opslaan als e-mailbijlage

# **Gescande gegevens opslaan als e-mailbijlage**

Verzend de gescande gegevens als bijlage vanaf uw apparaat naar uw e-mailprogramma.

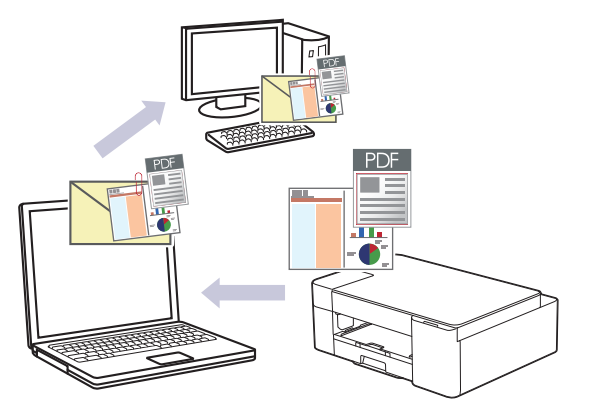

Als u e-mail wilt scannen met de scanknop van het apparaat, moet u een van deze toepassingen selecteren in Brother iPrint&Scan:

- Windows: Microsoft Outlook
- Mac: Apple Mail

Gebruik voor andere toepassingen en webmail de functie Scannen naar afbeelding of Scannen naar bestand om een document te scannen en vervolgens als e-mailbijlage te versturen.

#### 1. Start Brother iPrint&Scan.

• Windows

Start (**Brother iPrint&Scan**).

• Mac

Klik in de menubalk **Finder** op **Ga** > **Programma's** en dubbelklik vervolgens op het pictogram van iPrint&Scan.

Het scherm van Brother iPrint&Scan verschijnt.

- 2. Klik op **Instellingen apparaten scannen**.
- 3. Klik op **E-mail**.
- 4. Configureer de scaninstellingen en klik vervolgens op **OK**.
- 5. Voer een van de volgende handelingen uit:
	- Windows

Klik op **Sluiten**.

• Mac

Klik op **OK**.

- 6. Plaats uw document.
- 7. Druk tegelijk op **MONO COPY (MONO KOPIE)** en **COLOUR COPY (KLEUR KOPIE)**.

### **Verwante informatie**

• [Scannen met de knoppen op uw Brother-apparaat](#page-73-0)

<span id="page-79-0"></span> [Home](#page-1-0) > [Scannen](#page-72-0) > [Scannen met de knoppen op uw Brother-apparaat](#page-73-0) > Web Services voor scannen op uw netwerk (Windows 7, Windows 8.1 en Windows 10)

# **Web Services voor scannen op uw netwerk (Windows 7, Windows 8.1 en Windows 10)**

Met het Web Services-protocol kunnen gebruikers van Windows 7, Windows 8.1 en Windows 10 scannen met een Brother-apparaat op het netwerk. U moet de driver via Web Services installeren.

- [Met Web Services kunt u de drivers voor scannen installeren \(Windows 7, Windows 8.1](#page-80-0) [en Windows 10\)](#page-80-0)
- [Scannen met Web Services vanaf uw apparaat \(Windows 7, Windows 8.1 en Windows](#page-81-0) [10\)](#page-81-0)
- [Scaninstellingen voor Web Services configureren](#page-82-0)

<span id="page-80-0"></span> [Home](#page-1-0) > [Scannen](#page-72-0) > [Scannen met de knoppen op uw Brother-apparaat](#page-73-0) > [Web Services voor scannen op uw](#page-79-0) [netwerk \(Windows 7, Windows 8.1 en Windows 10\)](#page-79-0) > Met Web Services kunt u de drivers voor scannen installeren (Windows 7, Windows 8.1 en Windows 10)

# **Met Web Services kunt u de drivers voor scannen installeren (Windows 7, Windows 8.1 en Windows 10)**

- Controleer of de juiste software en drivers zijn geïnstalleerd voor uw apparaat.
- Controleer of de hostcomputer en het Brother-apparaat zich op hetzelfde subnet bevinden en of de router foutloos is geconfigureerd zodat gegevensuitwisseling tussen twee apparaten mogelijk is.
- U moet het IP-adres op uw Brother-apparaat configureren voordat u deze instelling configureert.
- 1. Ga op een van de volgende manieren te werk:
	- Windows 10

Klik op > **Systeem** > **Configuratiescherm**. Klik in de groep **Hardware en geluiden** op **Een apparaat toevoegen**.

• Windows 8.1

Beweeg de muisaanwijzer naar de rechteronderhoek van het bureaublad. Wanneer de menubalk verschijnt, klikt u op **Instellingen** > **Pc-instellingen wijzigen** > **PC en devices** > **Apparaten** > **Een apparaat toevoegen**.

De Webservicesnaam van het apparaat wordt weergegeven.

Windows 7

Klik op **(Starten)** > **Configuratiescherm** > **Netwerk en internet** > **Computers en apparaten in het netwerk weergeven**.

De Web Services-naam van het apparaat wordt samen met het printerpictogram weergegeven.

Klik met de rechtermuisknop op het apparaat die u wilt installeren.

• De Web Services-naam van het Brother-apparaat bestaat uit de modelnaam en het MAC-adres (Ethernet-adres) van het apparaat (bijv. Brother XXX-XXXXX (waarbij XXX-XXXX de naam is van uw model) [XXXXXXXXXXXXX] (MAC-adres/Ethernet-adres)).

• Windows 8.1/Windows 10

Beweeg de muis over de naam van het apparaat om informatie over het apparaat weer te geven.

- 2. Ga op een van de volgende manieren te werk:
	- Windows 8.1/Windows 10

Selecteer het apparaat die u wilt installeren en volg de aanwijzingen op het scherm.

Windows 7

Klik op **Installeren** in het menu dat wordt weergegeven.

Om de installatie van de drivers ongedaan te maken, klikt u op **Verwijderen** of (**Apparaat verwijderen**).

### **Verwante informatie**

• [Web Services voor scannen op uw netwerk \(Windows 7, Windows 8.1 en Windows 10\)](#page-79-0)

<span id="page-81-0"></span> [Home](#page-1-0) > [Scannen](#page-72-0) > [Scannen met de knoppen op uw Brother-apparaat](#page-73-0) > [Web Services voor scannen op uw](#page-79-0) [netwerk \(Windows 7, Windows 8.1 en Windows 10\)](#page-79-0) > Scannen met Web Services vanaf uw apparaat (Windows 7, Windows 8.1 en Windows 10)

# **Scannen met Web Services vanaf uw apparaat (Windows 7, Windows 8.1 en Windows 10)**

Als u de driver voor scannen via Web Services hebt geïnstalleerd, hebt u toegang tot het scanmenu van Web Services via Beheer via een webbrowser.

Als een melding verschijnt dat er onvoldoende geheugen is, kiest u een kleiner formaat in het menu **Papierformaat** of een lagere resolutie in het menu **Resolutie (dpi)**.

1. Start (**Brother iPrint&Scan**).

Het scherm van Brother iPrint&Scan verschijnt.

- 2. Als uw Brother-apparaat niet is geselecteerd, klikt u op de knop **Selecteer uw apparaat** en selecteert u vervolgens de naam van uw model in de lijst. Klik op **OK**.
- 3. Klik op (**Apparaatinstellingen**).
- 4. Klik op **Alle instellingen**.

b

5. Voer zo nodig het wachtwoord in in het veld **Inloggen** en klik vervolgens op **Inloggen**.

Het standaardwachtwoord voor het beheer van de apparaatinstellingen vindt u op de achterzijde van het apparaat bij "**Pwd**".

6. Ga naar het navigatiemenu en klik vervolgens op **Scannen** > **Scannen naar pc**.

Begin bij  $\equiv$  als het navigatiemenu niet wordt weergegeven aan de linkerkant van het scherm.

- 7. Selecteer de optie **WS-scan** uit de vervolgkeuzelijst **Scannen naar**.
- 8. Selecteer de naam van de computer waarnaar u gegevens wilt verzenden in de vervolgkeuzelijst **Naam computer**.
- 9. Klik op **Indienen**.
- 10. Plaats uw document.
- 11. Druk tegelijk op **MONO COPY (MONO KOPIE)** en **COLOUR COPY (KLEUR KOPIE)**.

#### **Verwante informatie**

• [Web Services voor scannen op uw netwerk \(Windows 7, Windows 8.1 en Windows 10\)](#page-79-0)

#### **Gerelateerde onderwerpen:**

- [Scaninstellingen wijzigen met Brother iPrint&Scan](#page-76-0)
- [Beheer via een webbrowser openen](#page-224-0)

<span id="page-82-0"></span> [Home](#page-1-0) > [Scannen](#page-72-0) > [Scannen met de knoppen op uw Brother-apparaat](#page-73-0) > [Web Services voor scannen op uw](#page-79-0) [netwerk \(Windows 7, Windows 8.1 en Windows 10\)](#page-79-0) > Scaninstellingen voor Web Services configureren

# **Scaninstellingen voor Web Services configureren**

- 1. Voer een van de volgende handelingen uit:
	- Windows 10

Klik op > **Systeem** > **Configuratiescherm**. Klik in de groep **Hardware en geluiden** op **Apparaten en printers weergeven**.

• Windows 8.1

Verplaats uw muis naar de rechterbenedenhoek van uw bureaublad. Als de menubalk wordt weergegeven, klikt u op **Instellingen** en vervolgens op **Configuratiescherm**. Klik in de groep **Hardware en geluiden** op **Apparaten en printers weergeven**.

Windows 7

Klik op **(Starten)** > **Apparaten en printers**.

- 2. Klik met de rechtermuisknop op het pictogram van het apparaat en selecteer vervolgens **Profielen voor scannen...**. Het dialoogvenster **Profielen voor scannen** verschijnt.
- 3. Selecteer het scanprofiel dat u wilt gebruiken.
- 4. Zorg ervoor dat de scanner die u in de lijst **Scanner** hebt geselecteerd een apparaat is dat Web Services voor scannen ondersteunt en klik vervolgens op de knop **Als standaard instellen**.
- 5. Klik op **Bewerken...**.

Het dialoogvenster **Standaardprofiel bewerken** verschijnt.

- 6. Selecteer de instellingen voor **Bron**, **Papierformaat**, **Kleurenindeling**, **Bestandstype**, **Resolutie (dpi)**, **Helderheid** en **Contrast**.
- 7. Klik op de knop **Profiel opslaan**.

Deze instellingen worden toegepast wanneer u scant met het Web Services-protocol.

Als u wordt gevraagd om een scantoepassing te selecteren, selecteert u in de lijst Windows Faxen en scannen.

#### **Verwante informatie**

• [Web Services voor scannen op uw netwerk \(Windows 7, Windows 8.1 en Windows 10\)](#page-79-0)

<span id="page-83-0"></span> [Home](#page-1-0) > [Scannen](#page-72-0) > Scannen met Brother iPrint&Scan (Windows/Mac)

### **Scannen met Brother iPrint&Scan (Windows/Mac)**

- 1. Start Brother iPrint&Scan.
	- Windows

Start (**Brother iPrint&Scan**).

• Mac

Klik in de menubalk **Finder** op **Ga** > **Programma's** en dubbelklik vervolgens op het pictogram van iPrint&Scan.

Het scherm van Brother iPrint&Scan verschijnt.

- 2. Als uw Brother-apparaat niet is geselecteerd, klikt u op de knop **Selecteer uw apparaat** en selecteert u vervolgens de naam van uw model in de lijst. Klik op **OK**.
- 3. Klik op het pictogram **Scan** en volg daarna de aanwijzingen op het scherm om uw documenten te scannen.

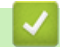

### **Verwante informatie**

• [Scannen](#page-72-0)

#### **Gerelateerde onderwerpen:**

• [Scaninstellingen wijzigen met Brother iPrint&Scan](#page-76-0)

<span id="page-84-0"></span> [Home](#page-1-0) > [Scannen](#page-72-0) > Scan vanaf uw computer (Windows)

### **Scan vanaf uw computer (Windows)**

U kunt op verschillende manieren vanaf uw pc foto's en documenten scannen op uw apparaat. Gebruik de door ons aangeboden softwaretoepassingen of gebruik uw favoriete scantoepassing.

- Scannen met Nuance™ PaperPort™ [14SE of een andere Windows-toepassing](#page-85-0)
- [Scannen met Windows Faxen en scannen](#page-90-0)

<span id="page-85-0"></span> [Home](#page-1-0) > [Scannen](#page-72-0) > [Scan vanaf uw computer \(Windows\)](#page-84-0) > Scannen met Nuance™ PaperPort™ 14SE of een andere Windows-toepassing

# **Scannen met Nuance™ PaperPort™ 14SE of een andere Windowstoepassing**

U kunt de toepassing Nuance™ PaperPort™ 14SE gebruiken om te scannen.

- Om Nuance™ PaperPort™ 14SE te downloaden, klikt u op (**Brother Utilities**), selecteert u **Doe meer** in de linkernavigatiebalk en klikt u vervolgens op **PaperPort**.
- Nuance™ PaperPort™ 14SE ondersteunt Windows 7, Windows 8.1, Windows 10 Home, Windows 10 Pro, Windows 10 Education en Windows 10 Enterprise.
- Klik voor gedetailleerde instructies over het gebruik van elke toepassing op het **Help**-menu van de toepassing en vervolgens op **Startgids** op het **Help**-lint.

De scaninstructies in deze stappen zijn voor PaperPort™ 14SE. Voor andere Windows-toepassingen zijn deze stappen vergelijkbaar. PaperPort™ 14SE ondersteunt de TWAIN- en WIA-driver; in deze stappen wordt de TWAIN-driver (aanbevolen) gebruikt.

Afhankelijk van het model van uw apparaat is Nuance™ PaperPort™ 14SE mogelijk niet inbegrepen. Gebruik in dit geval een andere softwaretoepassing om te scannen.

- 1. Plaats uw document.
- 2. Start PaperPort™ 14SE.

Ga op een van de volgende manieren te werk:

Windows 10

Klik op  $\mathbf{H}$  > **Nuance PaperPort 14** > **PaperPort**.

Windows 8.1

Klik op (**PaperPort**).

Windows 7

Klik met uw computer op **(start)** > **Alle programma's** > **Nuance PaperPort 14** > **PaperPort**.

3. Klik op het **Bureaublad**-menu en vervolgens op **Scaninstellingen** op het **Bureaublad**-lint.

Het deelvenster **Scannen of foto ophalen** verschijnt aan de linkerzijde van het scherm.

- 4. Klik op **Selecteren...**.
- 5. Selecteer **TWAIN: TW-Brother XXX-XXXX** of **TWAIN: TW-Brother XXX-XXXX LAN** (waarbij XXX-XXXX staat voor het model van uw apparaat) in de lijst met beschikbare scanners.
- 6. Schakel in het deelvenster **Scannerdialoogvenster weergeven** het selectievakje **Scannen of foto ophalen** in.
- 7. Klik op **Scannen**.

Het dialoogvenster voor het instellen van de scanner verschijnt.

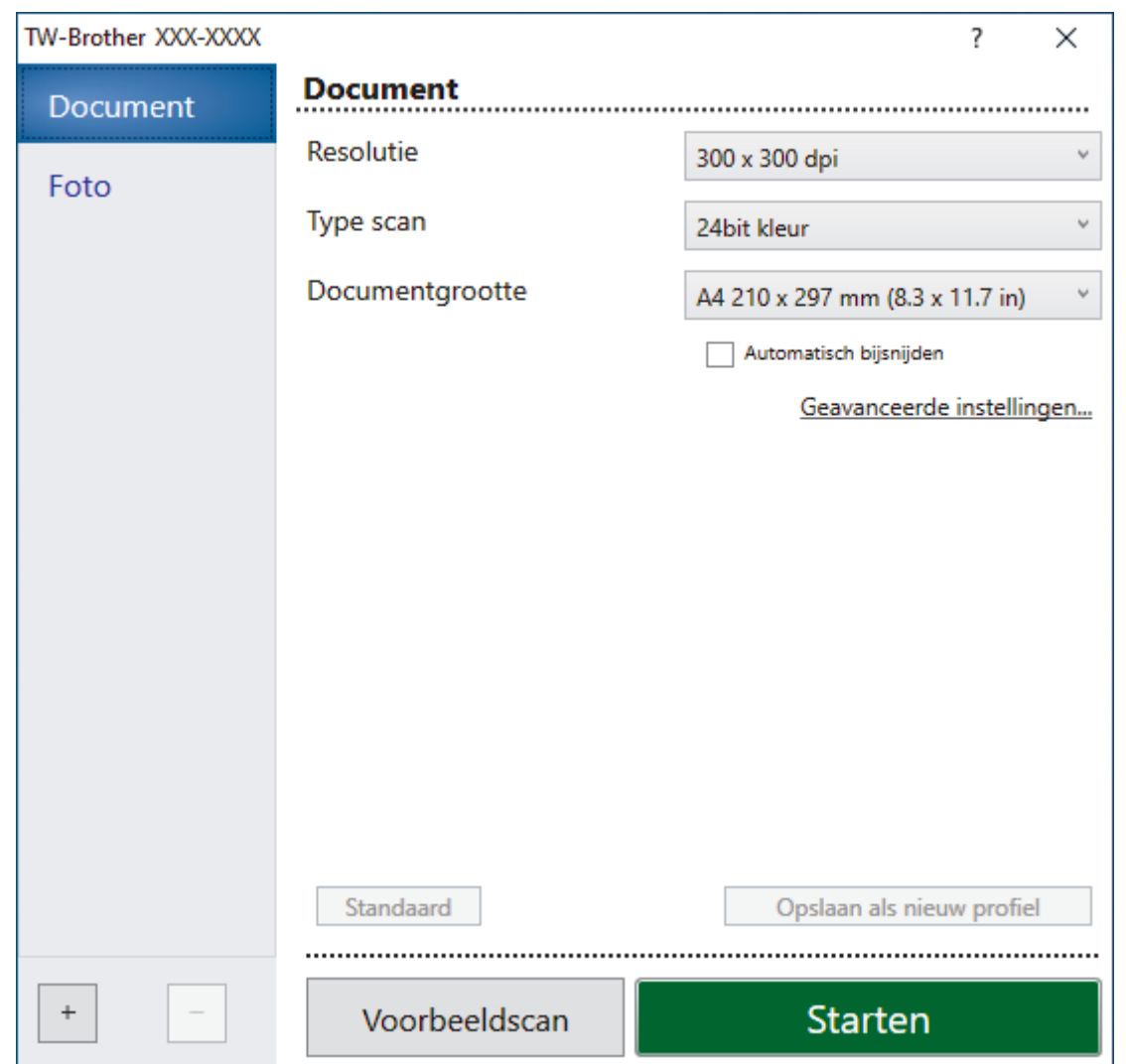

- 8. Wijzig indien nodig de instellingen in het venster voor het instellen van de scanner.
- 9. Klik op de vervolgkeuzelijst **Documentgrootte** en selecteer vervolgens uw documentgrootte.
- 10. Klik op **Voorbeeldscan** om een voorbeeld van uw afdrukafbeelding te zien en ongewenste gedeelten bij te snijden alvorens te scannen.
- 11. Klik op **Starten**.

Het scannen wordt gestart.

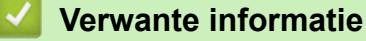

- [Scan vanaf uw computer \(Windows\)](#page-84-0)
	- [Instellingen voor het TWAIN-stuurprogramma \(Windows\)](#page-87-0)

<span id="page-87-0"></span> [Home](#page-1-0) > [Scannen](#page-72-0) > [Scan vanaf uw computer \(Windows\)](#page-84-0) > [Scannen met Nuance](#page-85-0)™ PaperPort™ 14SE of [een andere Windows-toepassing](#page-85-0) > Instellingen voor het TWAIN-stuurprogramma (Windows)

# **Instellingen voor het TWAIN-stuurprogramma (Windows)**

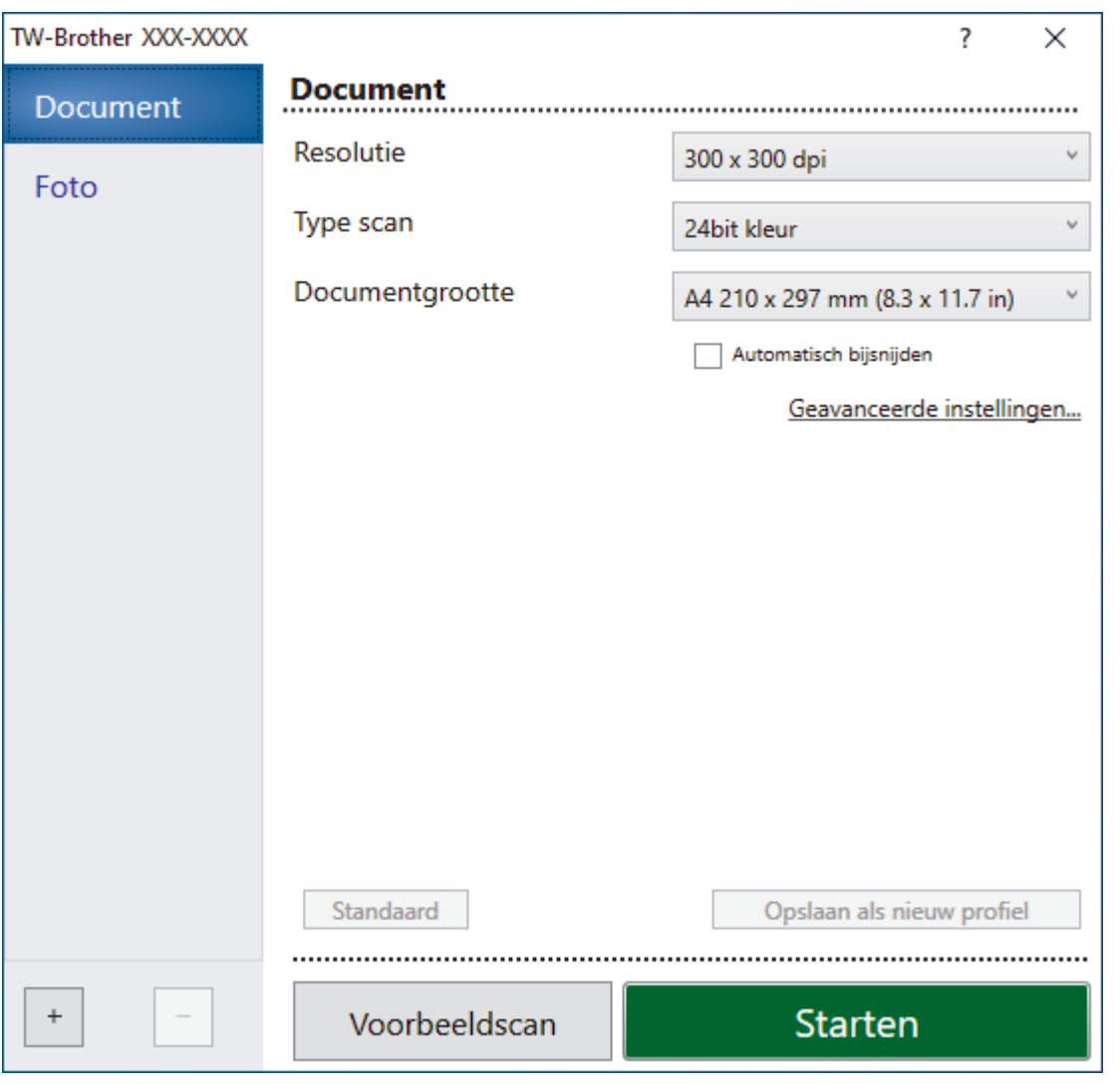

De namen van de onderdelen en de waarden die u kunt opgeven, zijn afhankelijk van het apparaat.

#### **1. Scan**

Selecteer de optie **Foto** of **Document** afhankelijk van het soort document dat u wilt scannen.

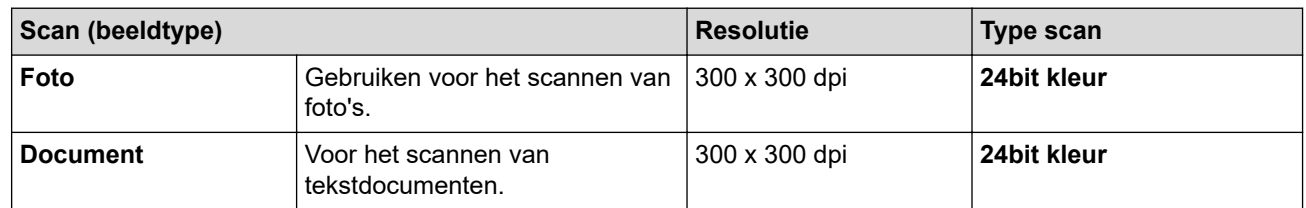

#### **2. Resolutie**

Selecteer een scanresolutie in de vervolgkeuzelijst **Resolutie**. Hogere resoluties nemen meer geheugen in beslag en vergen meer overdrachtstijd, maar leveren een preciezer gescand beeld.

#### **3. Type scan**

Kies een van de beschikbare instellingen voor scan-kleurdiepte.

#### • **Zwart-wit**

Gebruiken voor tekst of lijntekeningen.

#### • **Grijs (Foutdiffusie)**

Gebruiken voor fotografische beelden of grafische afbeeldingen. (Foutdiffusie is een methode om gesimuleerde grijze beelden te creëren zonder daarbij gebruik te maken van echte grijze punten. Zwarte punten worden in een bepaald patroon geplaatst om een grijze schijn te geven.)

#### • **Ware grijstinten**

Gebruiken voor fotografische beelden of grafische afbeeldingen. Deze modus is nauwkeuriger omdat hij tot 256 tinten grijs gebruikt.

#### • **24bit kleur**

Gebruiken om een afbeelding aan te maken met de nauwkeurigste kleurreproductie. Deze modus gebruikt maximaal 16,8 miljoen kleuren om de afbeelding te scannen, maar vergt het meeste geheugen en de langste overdrachtstijd.

#### **4. Documentgrootte**

Selecteer het exacte formaat van uw document in de vooraf ingestelde scanformaten.

Als u **Afwijkende** selecteert, wordt het dialoogvenster **Afwijkende documentgrootte** weergegeven en kunt u de documentgrootte opgeven.

#### **5. Automatisch bijsnijden**

Scan meerdere documenten die op de glasplaat gelegd zijn. Het apparaat maakt na het scannen van elk document aparte bestanden of een enkel bestand van meerdere pagina's aan.

#### **6. Geavanceerde instellingen**

Configureer geavanceerde instellingen door op de koppeling **Geavanceerde instellingen** in het dialoogvenster voor het instellen van de scanner te klikken.

#### • **Documentcorrectie**

#### - **Autom. rechtmaken**

Stel het apparaat zo in dat scheefgetrokken pagina's automatisch worden gecorrigeerd wanneer de pagina's worden gescand vanaf de glasplaat.

#### - **Margeinstellingen**

Hiermee past u de documentmarges aan.

#### - **Beeld draaien**

Bewerk de gescande afbeelding.

#### - **Opvullen van randen**

Hiermee vult u de vier randen van de gescande afbeelding met de geselecteerde kleur en breedte in.

### • **Afbeeldingskwaliteit**

### - **Aanpassen van de diffusie-grijs**

Pas de diffusie aan wanneer u de optie **Grijs (Foutdiffusie)** selecteert in de vervolgkeuzelijst **Type scan**.

#### - **Aanpassen van kleurtint**

Pas de kleurtint aan.

### - **Verwerking op de achtergrond**

#### • **Verwijder doorlopers/Patronen**

Hiermee voorkomt u doordrukken van de inkt.

#### • **Achtergrondkleur verwijderen**

Verwijder de basiskleur van documenten om de gescande gegevens beter leesbaar te maken.

#### - **Colour Drop (Kleur verwijderen)**

Hiermee selecteert u een kleur die u uit de gescande afbeelding wilt verwijderen.

#### - **Randen benadrukken**

Maak de tekens van het origineel scherper.

#### - **Ruis verminderen**

Met deze instelling verbetert u de kwaliteit van gescande beelden. De optie **Ruis verminderen** is beschikbaar wanneer u de optie **24bit kleur** en de scanresolutie **300 x 300 dpi**, **400 x 400 dpi** of **600 x 600 dpi** selecteert.

#### • **Zwart-wit afbeeldingskwaliteit**

#### - **Aanpassen van z/w-drempel**

Pas de drempelwaarden aan om een zwart-witafbeelding te genereren.

#### - **Correctie van tekens**

Hiermee corrigeert u onderbroken of onvolledige tekens van het origineel om ze beter leesbaar te maken.

#### - **Zwart-Wit-inversie**

Hiermee keert u zwart en wit in de zwart-witafbeelding om.

### • **Toevoercontrole**

#### **Doorlopend scannen**

Selecteer deze optie om meerdere pagina's te scannen. Na het scannen van een pagina kunt u doorgaan of stoppen met scannen.

### **Verwante informatie**

• Scannen met Nuance™ PaperPort™ [14SE of een andere Windows-toepassing](#page-85-0)

<span id="page-90-0"></span> [Home](#page-1-0) > [Scannen](#page-72-0) > [Scan vanaf uw computer \(Windows\)](#page-84-0) > Scannen met Windows Faxen en scannen

### **Scannen met Windows Faxen en scannen**

De toepassing Windows Faxen en scannen is een andere optie die u kunt gebruiken om te scannen.

Windows Faxen en scannen maakt gebruik van de WIA-scannerdriver.

- 1. Plaats uw document.
- 2. Start Windows Faxen en scannen.
- 3. Klik op **Bestand** > **Nieuw** > **Zoeken**.
- 4. Selecteer de scanner die u wilt gebruiken.
- 5. Klik op **OK**.

Het dialoogvenster **Nieuwe scan** verschijnt.

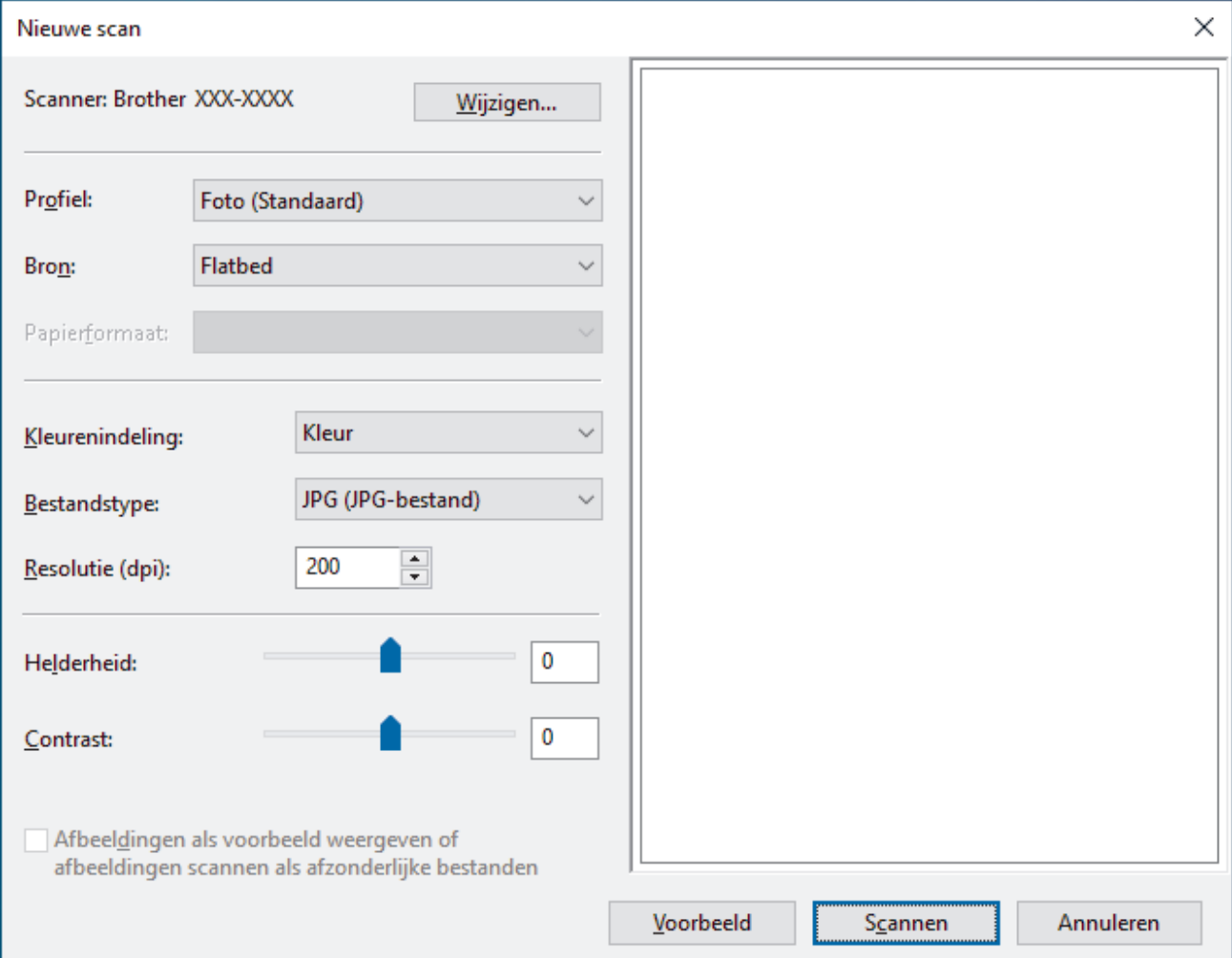

6. Pas zo nodig de instellingen in het dialoogvenster aan.

De scanresolutie kan op maximaal 1200 dpi worden ingesteld. Gebruik de **Scanner Toepassing**-software als u met een hogere resolutie wilt scannen vanuit **Brother Utilities**.

7. Klik op **Zoeken**.

Het apparaat begint het document te scannen.

#### **Verwante informatie**

- [Scan vanaf uw computer \(Windows\)](#page-84-0)
	- [WIA-driver instellen \(Windows\)](#page-91-0)

<span id="page-91-0"></span> [Home](#page-1-0) > [Scannen](#page-72-0) > [Scan vanaf uw computer \(Windows\)](#page-84-0) > [Scannen met Windows Faxen en](#page-90-0) [scannen](#page-90-0) > WIA-driver instellen (Windows)

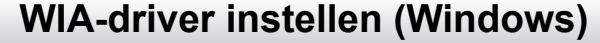

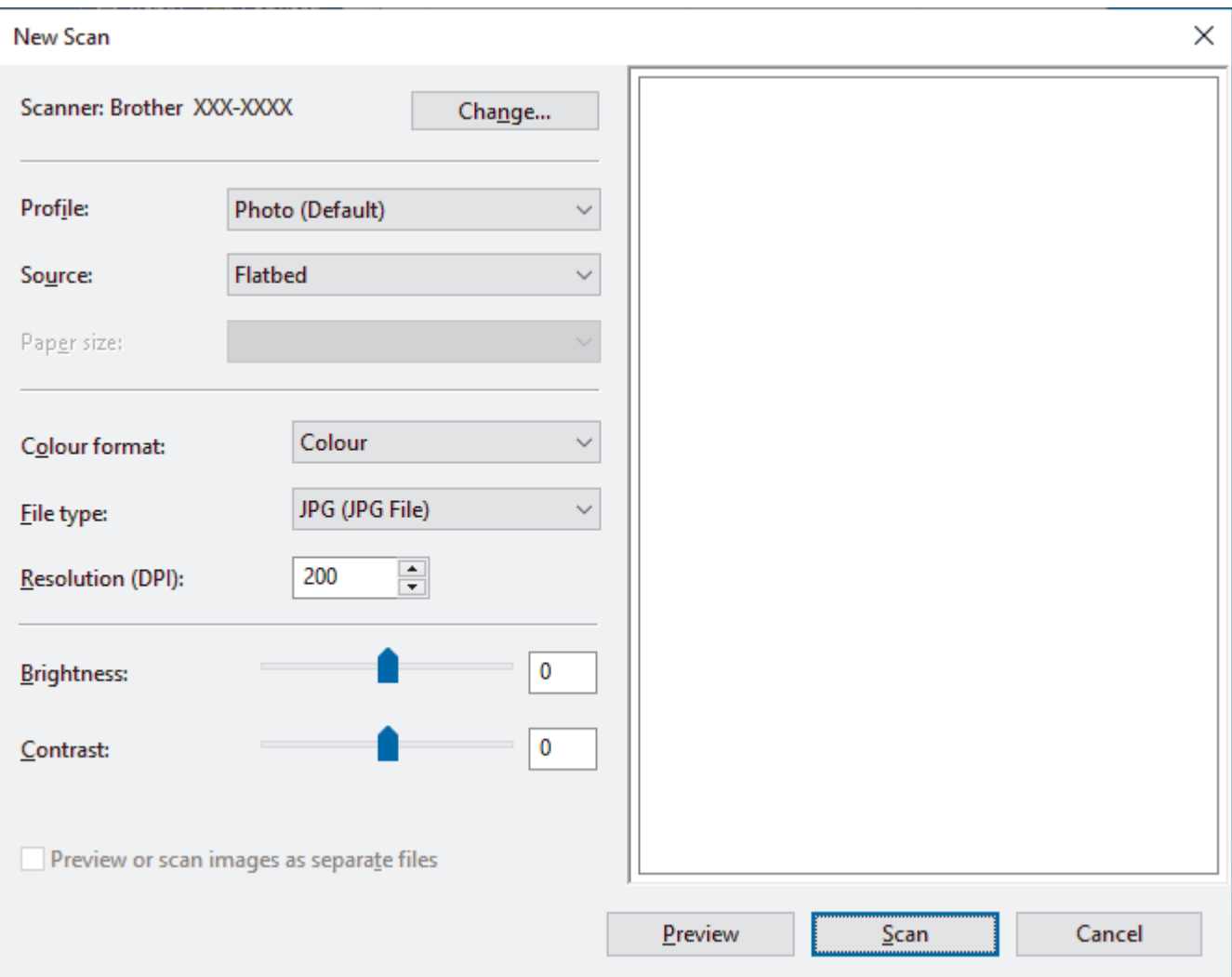

#### **Profiel**

Selecteer het scanprofiel dat u wilt gebruiken in de vervolgkeuzelijst **Profiel**.

#### **Bron**

Selecteer de optie **Flatbed** of **Papierinvoer (enkelzijdig scannen)** uit de vervolgkeuzelijst.

#### **Papierformaat**

De optie **Papierformaat** is beschikbaar wanneer u de **Papierinvoer (enkelzijdig scannen)** selecteert als de **Bron**-optie.

#### **Kleurenindeling**

Selecteer een scankleur in de vervolgkeuzelijst **Kleurenindeling**.

#### **Bestandstype**

Selecteer een bestandsindeling in de vervolgkeuzelijst **Bestandstype**.

#### **Resolutie (DPI)**

Stel in het veld **Resolutie (DPI)** een scanresolutie in. Hogere resoluties nemen meer geheugen in beslag en vergen meer overdrachtstijd, maar leveren een preciezer gescand beeld.

#### **Helderheid**

Stel het niveau van de **Helderheid** in door de schuifknop naar rechts of naar links te slepen om het beeld lichter of donkerder te maken. Als het gescande beeld te licht is, geeft u een lagere waarde op voor

helderheid en scant u het document nogmaals. Als het gescande beeld te donker is, geeft u een hogere waarde op voor helderheid en scant u het document nogmaals. U kunt ook een waarde in het veld invoeren om het helderheidsniveau in te stellen.

#### **Contrast**

Verhoog of verlaag het **Contrast** door de schuifbalk naar rechts of links te slepen. Het verhogen van het contrast benadrukt de donkere en lichte gedeelten van het beeld, terwijl het verlagen ervan meer details weergeeft in de grijze zones. U kunt ook een waarde in het veld invoeren om het contrastniveau in te stellen.

### **Verwante informatie**

• [Scannen met Windows Faxen en scannen](#page-90-0)

<span id="page-93-0"></span> [Home](#page-1-0) > [Scannen](#page-72-0) > Scan vanaf uw computer (Mac)

# **Scan vanaf uw computer (Mac)**

• [Scannen met AirPrint \(macOS\)](#page-159-0)

<span id="page-94-0"></span> [Home](#page-1-0) > Kopiëren

# **Kopiëren**

- [Kopieeroverzicht](#page-95-0)
- [Een document kopiëren](#page-96-0)
- [Kopiëren met Brother Mobile Connect](#page-97-0)

<span id="page-95-0"></span> [Home](#page-1-0) > [Kopiëren](#page-94-0) > Kopieeroverzicht

# **Kopieeroverzicht**

Ga op een van de volgende manieren te werk om te kopiëren:

- Gebruik de toepassing Brother Mobile Connect.
- Gebruik de knop **MONO COPY (MONO KOPIE)**/**COLOUR COPY (KLEUR KOPIE)** van het apparaat.

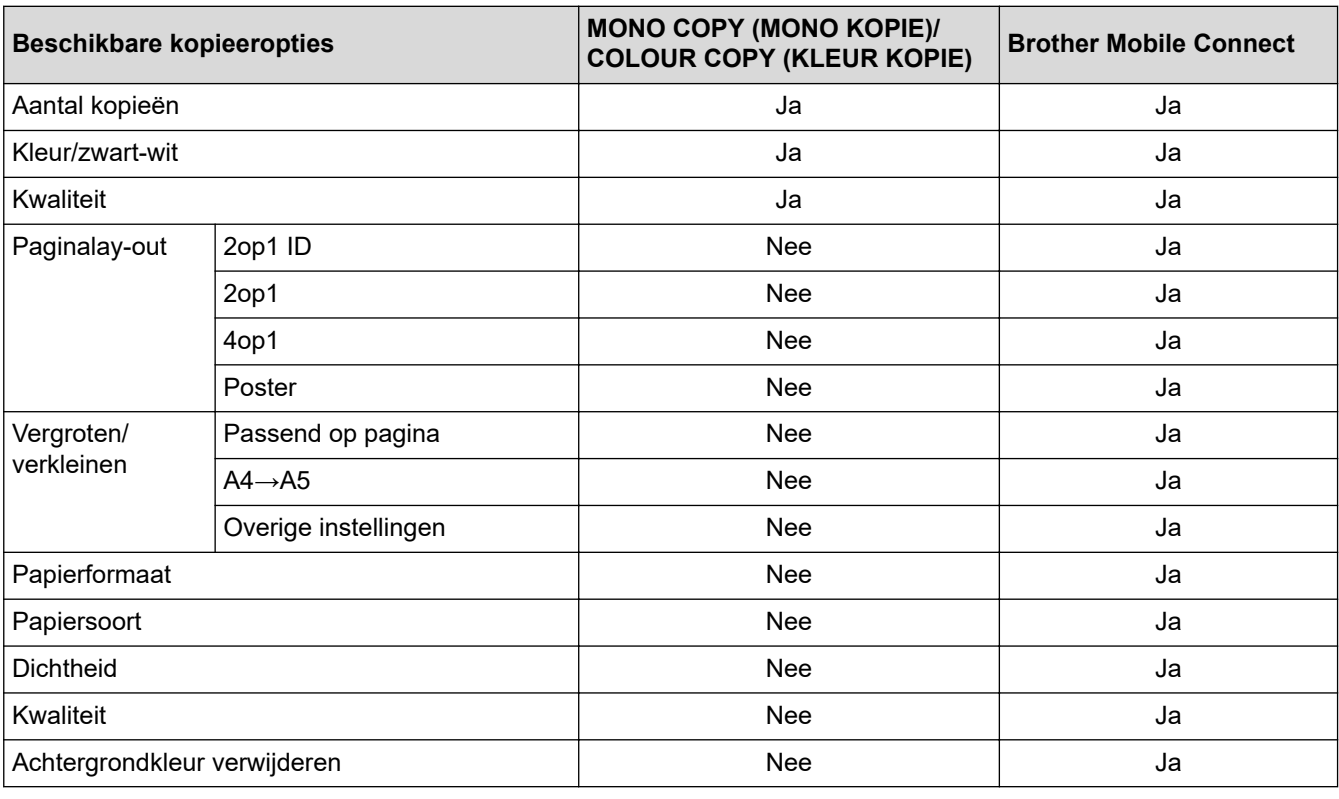

U kunt ook het programma Brother iPrint&Scan voor Windows/Mac gebruiken. Welke kopieeropties beschikbaar zijn, hangt mogelijk af van de toepassing.

# **Verwante informatie**

• [Kopiëren](#page-94-0)

Ø

**Gerelateerde onderwerpen:**

- [Wat is Beheer via een webbrowser?](#page-223-0)
- [Brother Mobile Connect](#page-161-0)

<span id="page-96-0"></span> [Home](#page-1-0) > [Kopiëren](#page-94-0) > Een document kopiëren

# **Een document kopiëren**

- 1. Zorg ervoor dat u papier met het juiste formaat in de papierlade hebt geplaatst.
- 2. Plaats uw document.

k

- 3. Druk op **MONO COPY (MONO KOPIE)** of **COLOUR COPY (KLEUR KOPIE)**.
	- Als u wilt kopiëren met de beste kwaliteit, houd dan **MONO COPY (MONO KOPIE)** of **COLOUR COPY (KLEUR KOPIE)** twee seconden ingedrukt.
	- Als u meerdere kopieën wilt maken, drukt u het gewenste aantal keren op **MONO COPY (MONO KOPIE)** of **COLOUR COPY (KLEUR KOPIE)**.
	- Als u meerdere kopieën wilt maken met de beste kwaliteit:
		- a. Houd **MONO COPY (MONO KOPIE)** of **COLOUR COPY (KLEUR KOPIE)** twee seconden ingedrukt om de eerste kopie te maken.
		- b. Druk voor elke extra kopie eenmaal op **MONO COPY (MONO KOPIE)** of **COLOUR COPY (KLEUR KOPIE)**.
	- Druk op (**STOP**) om het kopiëren te onderbreken.

### **Verwante informatie**

• [Kopiëren](#page-94-0)

#### **Gerelateerde onderwerpen:**

- [Documenten op de glasplaat plaatsen](#page-41-0)
- [Kopieerinstellingen](#page-101-0)
- [Het papierformaat en de papiersoort wijzigen](#page-32-0)

<span id="page-97-0"></span> [Home](#page-1-0) > [Kopiëren](#page-94-0) > Kopiëren met Brother Mobile Connect

# **Kopiëren met Brother Mobile Connect**

- [Een identiteitskaart kopiëren](#page-98-0)
- [Kopieën met paginalay-out maken \(N-in-1 of Poster\)](#page-99-0)
- [Kopieerinstellingen](#page-101-0)

<span id="page-98-0"></span> [Home](#page-1-0) > [Kopiëren](#page-94-0) > [Kopiëren met Brother Mobile Connect](#page-97-0) > Een identiteitskaart kopiëren

# **Een identiteitskaart kopiëren**

Gebruik de functie 2 op 1 (id) om beide zijden van een identiteitskaart in het originele kaartformaat op één pagina te kopiëren.

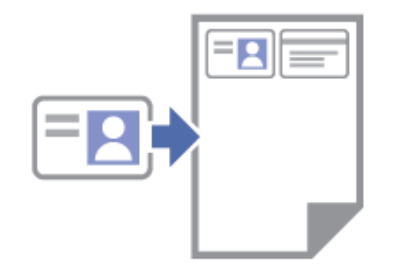

- Zorg ervoor dat het papierformaat op A4 of Letter is ingesteld.
- U dient zich bij het kopiëren van identiteitskaarten aan de daarvoor geldende regels te houden. Meer gedetailleerde informatie >> Handleiding product veiligheid
- 1. Plaats uw identiteitskaart **met de bedrukte zijde naar beneden** in de rechterbenedenhoek van de glasplaat, zoals aangegeven.

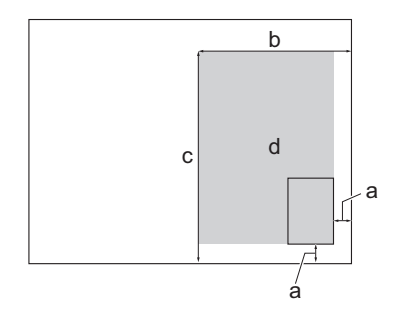

- a. 3 mm of meer (onder, rechts)
- b. 145 mm
- c. Identiteitskaart 2 op 1 kopiëren (verticaal): 207 mm Identiteitskaart 2 op 1 kopiëren (horizontaal): 102 mm
- d. Scangebied
- 2. Start Brother Mobile Connect op uw mobiele apparaat.
- 3. Tik op **Kopiëren**.
- 4. Selecteer de optie **2in1 ID Verticaal** of **2in1 ID Horizontaal** in de lijst **Pagina Layout**.
- 5. Tik op **Kopiëren**.

Het apparaat start met het scannen van één zijde van de identiteitskaart.

6. Nadat het apparaat de eerste zijde heeft gescand, knippert de **Aan-uitlampje** langzaam. Draai de identiteitskaart om en tik op **Doorgaan** om de andere zijde te scannen.

### **Verwante informatie**

• [Kopiëren met Brother Mobile Connect](#page-97-0)

### **Gerelateerde onderwerpen:**

- [Kopieerinstellingen](#page-101-0)
- [Brother Mobile Connect](#page-161-0)

#### **Identiteitskaart 2 op 1 kopiëren (verticaal) Identiteitskaart 2 op 1 kopiëren (horizontaal)**

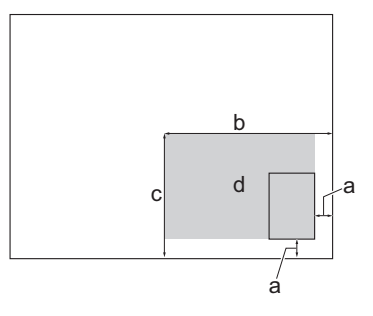

<span id="page-99-0"></span> [Home](#page-1-0) > [Kopiëren](#page-94-0) > [Kopiëren met Brother Mobile Connect](#page-97-0) > Kopieën met paginalay-out maken (N-in-1 of Poster)

# **Kopieën met paginalay-out maken (N-in-1 of Poster)**

De functie N-in-1-kopiëren bespaart papier door twee of vier pagina's van uw document op één pagina van de kopie te kopiëren. De posterfunctie verdeelt uw document in secties en vergroot vervolgens de secties zodat u ze tot een poster kunt samenvoegen.

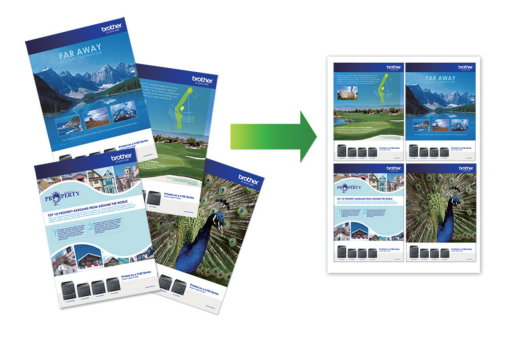

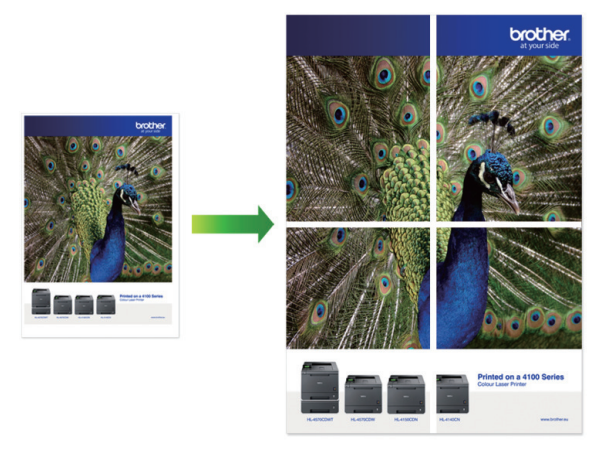

- Zorg ervoor dat het papierformaat op A4 of Letter is ingesteld.
- U kunt slechts één posterkopie per keer maken.
- 1. Plaats uw document.
- 2. Start Brother Mobile Connect op uw mobiele apparaat.
- 3. Tik op **Kopiëren**.
- 4. Selecteer de gewenste optie **Pagina Layout**.

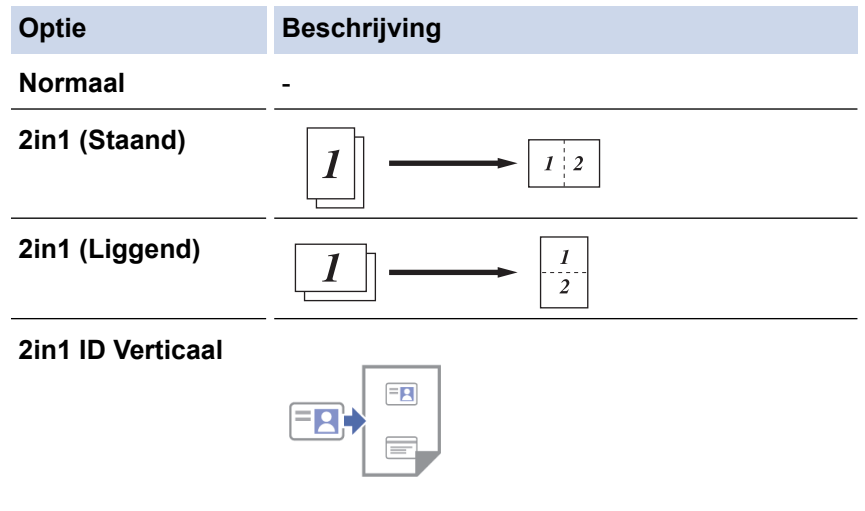

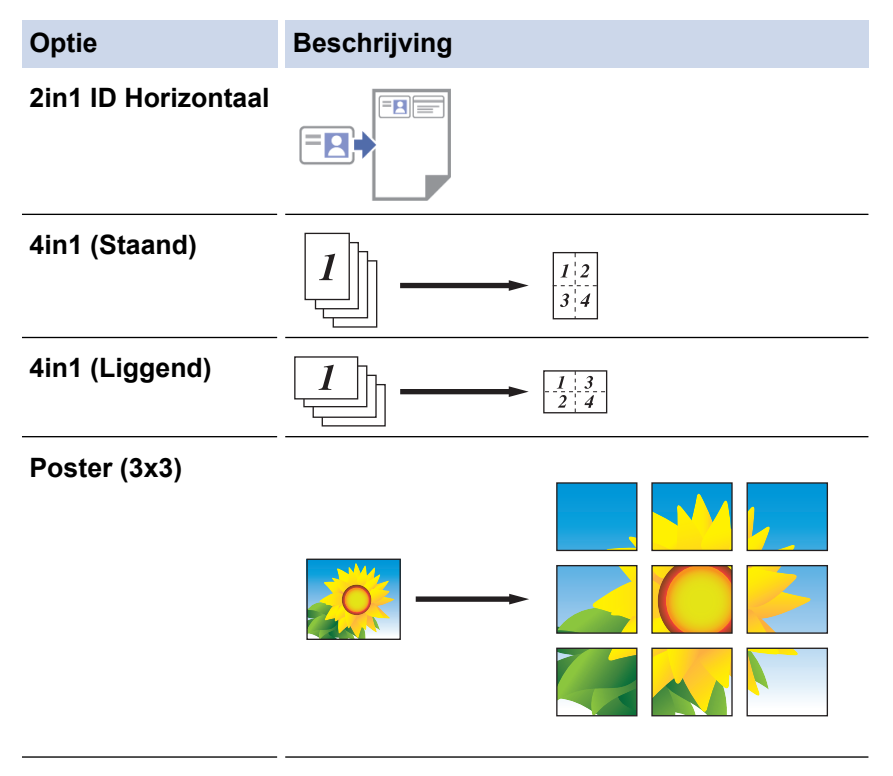

#### 5. Tik op **Kopiëren**.

Ø

- 6. Als u wilt kopiëren met N-in-1, gaat u als volgt te werk:
	- a. Plaats de volgende pagina op de glasplaat en tik vervolgens op **Doorgaan** om de pagina te scannen.
	- b. Wanneer alle pagina's zijn gescand, tikt u op **Voltooien**.

U kunt ook kopiëren met het programma Brother iPrint&Scan.

### **Verwante informatie**

• [Kopiëren met Brother Mobile Connect](#page-97-0)

### **Gerelateerde onderwerpen:**

- [Kopieerinstellingen](#page-101-0)
- [Brother Mobile Connect](#page-161-0)

<span id="page-101-0"></span> [Home](#page-1-0) > [Kopiëren](#page-94-0) > [Kopiëren met Brother Mobile Connect](#page-97-0) > Kopieerinstellingen

# **Kopieerinstellingen**

U kunt de kopieerinstellingen configureren in het scherm **Kopiëren**.

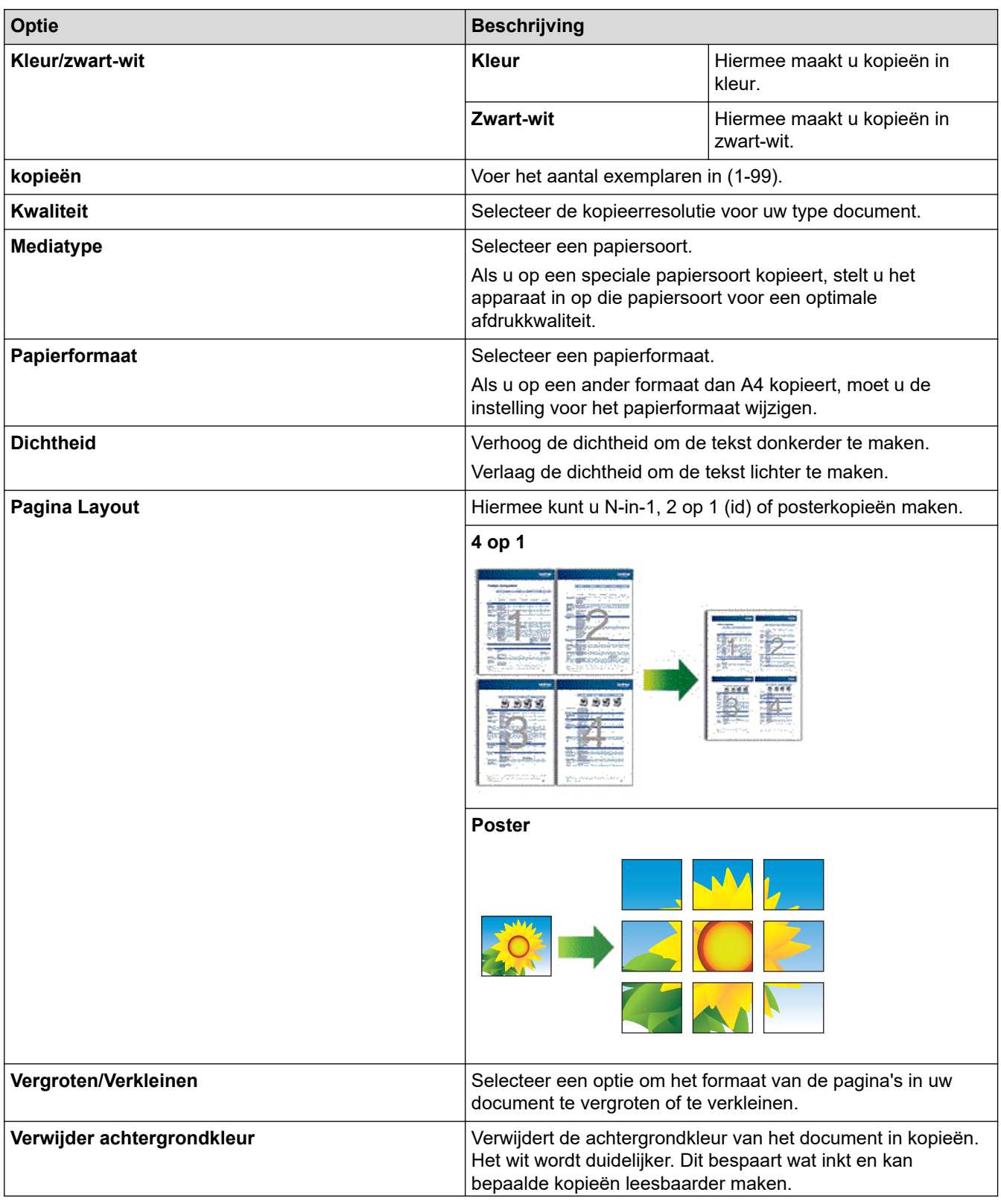

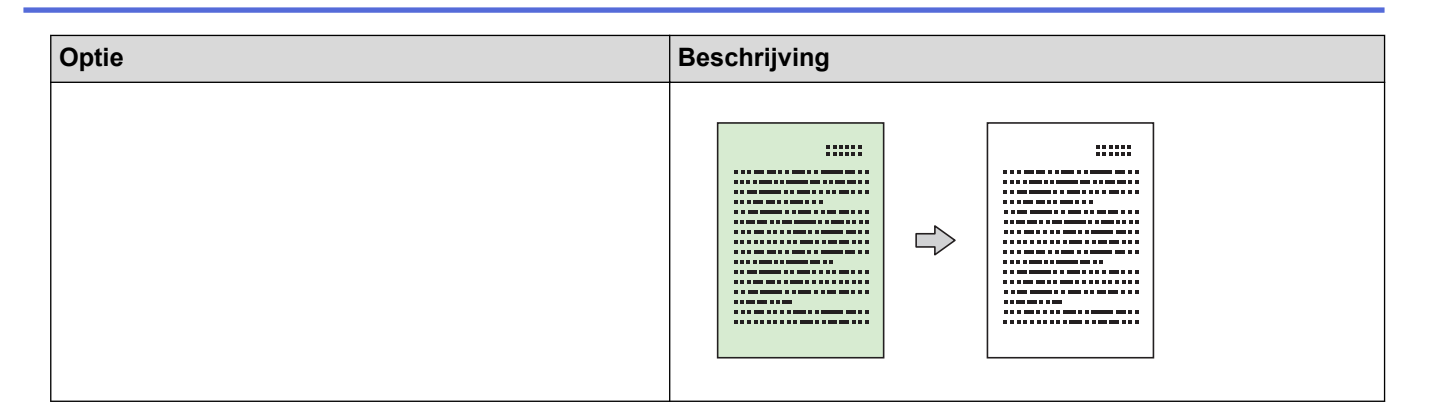

### **Verwante informatie**

• [Kopiëren met Brother Mobile Connect](#page-97-0)

### **Gerelateerde onderwerpen:**

- [Een document kopiëren](#page-96-0)
- [Een identiteitskaart kopiëren](#page-98-0)
- [Kopieën met paginalay-out maken \(N-in-1 of Poster\)](#page-99-0)
- [Brother Mobile Connect](#page-161-0)

#### <span id="page-103-0"></span>**A** [Home](#page-1-0) > Netwerk

# **Netwerk**

- [Ondersteunde basisnetwerkfuncties](#page-104-0)
- [Netwerkinstellingen configureren](#page-105-0)
- [Draadloze netwerkinstellingen](#page-107-0)
- [Netwerkfuncties](#page-123-0)
- [Brother-beheertools](#page-126-0)

<span id="page-104-0"></span>▲ [Home](#page-1-0) > [Netwerk](#page-103-0) > Ondersteunde basisnetwerkfuncties

### **Ondersteunde basisnetwerkfuncties**

De afdrukserver ondersteunt diverse functies afhankelijk van het besturingssysteem. In de volgende tabel ziet u welke netwerkfuncties en verbindingen door de verschillende besturingssystemen worden ondersteund.

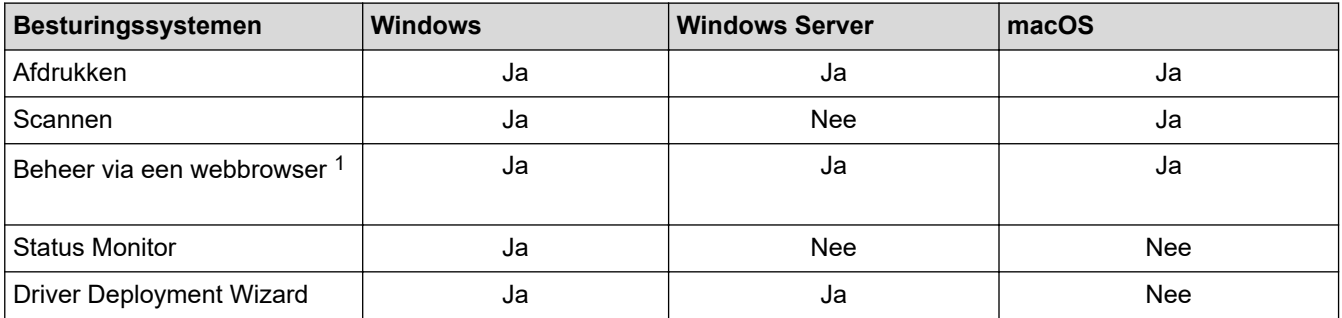

1 Het standaardwachtwoord voor het beheer van de apparaatinstellingen vindt u op de achterzijde van het apparaat bij "**Pwd**". Het verdient aanbeveling het standaardwachtwoord onmiddellijk te wijzigen om ongeautoriseerde toegang tot het apparaat te voorkomen.

Wanneer u uw apparaat wilt verbinden met een extern netwerk zoals het internet, zorg er dan voor dat u uw netwerkomgeving goed beschermt met een aparte firewall (of andere oplossing) om te voorkomen dat informatie kan uitlekken als gevolg van onjuiste instellingen of ongeoorloofde toegang door kwaadwillenden.

### **Verwante informatie**

- [Netwerk](#page-103-0)
- **Gerelateerde onderwerpen:**
- [Een aanmeldwachtwoord voor Beheer via een webbrowser instellen of wijzigen](#page-227-0)

<span id="page-105-0"></span> [Home](#page-1-0) > [Netwerk](#page-103-0) > Netwerkinstellingen configureren

# **Netwerkinstellingen configureren**

- [Netwerkinstellingen configureren met het bedieningspaneel](#page-106-0)
- [De instellingen van uw apparaat wijzigen met Beheer via een webbrowser](#page-222-0)

<span id="page-106-0"></span> [Home](#page-1-0) > [Netwerk](#page-103-0) > [Netwerkinstellingen configureren](#page-105-0) > Netwerkinstellingen configureren met het bedieningspaneel

# **Netwerkinstellingen configureren met het bedieningspaneel**

Gebruik de knoppen op het bedieningspaneel om het apparaat te configureren voor het netwerk.

### **Netwerkinstellingen**

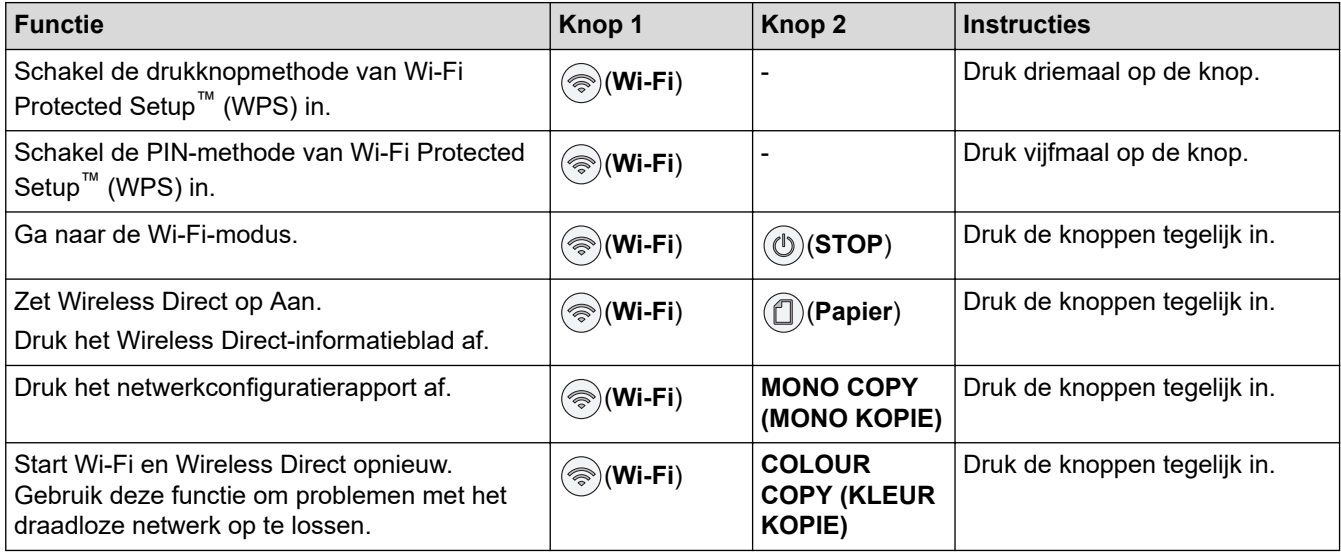

### **Wi-Fi-modus**

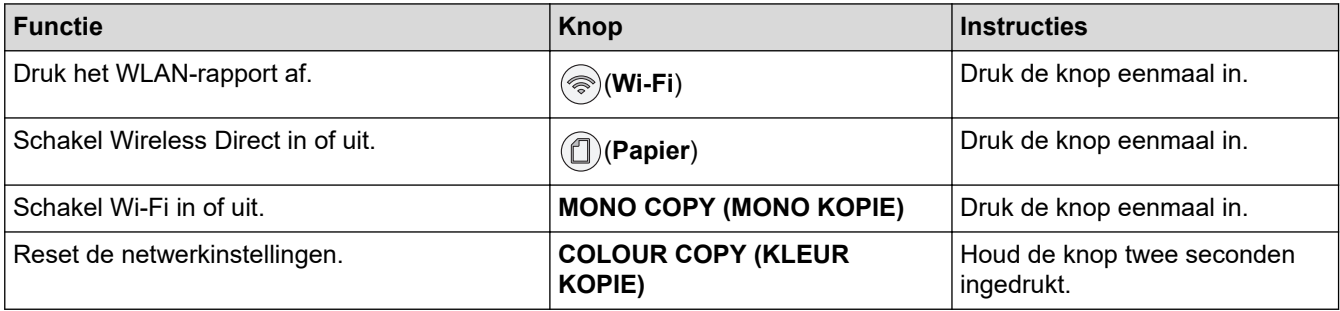

# **Verwante informatie**

• [Netwerkinstellingen configureren](#page-105-0)

<span id="page-107-0"></span>▲ [Home](#page-1-0) > [Netwerk](#page-103-0) > Draadloze netwerkinstellingen

# **Draadloze netwerkinstellingen**

- [Gebruik het draadloze netwerk](#page-108-0)
- [Wireless Direct gebruiken](#page-115-0)
- [Schakel het draadloze LAN in of uit.](#page-118-0)
- [Het WLAN-rapport afdrukken](#page-119-0)
<span id="page-108-0"></span> [Home](#page-1-0) > [Netwerk](#page-103-0) > [Draadloze netwerkinstellingen](#page-107-0) > Gebruik het draadloze netwerk

- [Voor u het apparaat configureert voor een draadloos netwerk](#page-109-0)
- [Uw apparaat configureren voor een draadloos netwerk met behulp van de](#page-110-0) [installatiewizard op de computer](#page-110-0)
- [Uw apparaat configureren voor een draadloos netwerk met behulp van de](#page-111-0) [installatiewizard op een mobiel apparaat](#page-111-0)
- [Uw apparaat voor een draadloze netwerk configureren met de drukknopmethode van Wi-](#page-112-0)[Fi Protected Setup](#page-112-0)™ (WPS)
- [Uw apparaat voor een draadloze netwerk configureren met de pinmethode van Wi-Fi](#page-113-0) [Protected Setup](#page-113-0)™ (WPS)

<span id="page-109-0"></span> [Home](#page-1-0) > [Netwerk](#page-103-0) > [Draadloze netwerkinstellingen](#page-107-0) > [Gebruik het draadloze netwerk](#page-108-0) > Voor u het apparaat configureert voor een draadloos netwerk

## **Voor u het apparaat configureert voor een draadloos netwerk**

Controleer eerst het volgende voordat u een draadloos netwerk probeert te configureren:

• Voor optimale resultaten wanneer u op de gebruikelijke wijze afdrukt, plaatst u het apparaat zo dicht mogelijk bij het draadloze LAN-toegangspunt/router. Zorg dat er zo min mogelijk obstakels tussen de router en het apparaat staan. Grote objecten en muren tussen beide apparaten en storing door andere elektronische apparaten kunnen van invloed zijn op de gegevensoverdrachtsnelheid voor documenten.

Vanwege deze factoren is draadloos niet altijd de beste verbindingsmethode voor alle documenttypen en applicaties. Als u grote bestanden afdrukt, zoals omvangrijke documenten met een combinatie van tekst en grote grafische afbeeldingen, worden de gegevens het snelst afgedrukt met USB.

- Als er een signaal in de buurt beschikbaar is, kunt u met draadloos LAN vrij een netwerkverbinding opzetten. Als de beveiligingsinstellingen niet goed geconfigureerd zijn, kan het signaal echter worden onderschept door kwaadwillenden, met de volgende risico's:
	- Diefstal van persoonlijke of vertrouwelijke informatie
	- Verzenden van informatie naar partijen die zich voordoen als een bepaalde persoon
	- Verspreiding van onderschepte communicatie

U moet de netwerknaam (SSID) en de netwerksleutel (wachtwoord) van uw draadloze router/toegangspunt weten. Als u deze informatie niet kunt vinden, neem dan contact op met de fabrikant van uw draadloze router/toegangspunt, de systeembeheerder of de internetaanbieder. Brother kan u deze informatie niet bezorgen.

#### **Verwante informatie**

<span id="page-110-0"></span> [Home](#page-1-0) > [Netwerk](#page-103-0) > [Draadloze netwerkinstellingen](#page-107-0) > [Gebruik het draadloze netwerk](#page-108-0) > Uw apparaat configureren voor een draadloos netwerk met behulp van de installatiewizard op de computer

## **Uw apparaat configureren voor een draadloos netwerk met behulp van de installatiewizard op de computer**

- 1. Ga op een van de volgende manieren te werk:
	- Windows

Download het installatieprogramma van de pagina **Downloads** voor uw model op [support.brother.com.](https://support.brother.com/g/b/midlink.aspx)

- Mac
	- a. Download het installatieprogramma van de pagina **Downloads** voor uw model op [support.brother.com.](https://support.brother.com/g/b/midlink.aspx)
	- b. Start het installatieprogramma en dubbelklik vervolgens op het pictogram **Start Here Mac**.
- 2. Volg de aanwijzingen op het scherm.
- 3. Selecteer **Draadloze netwerkverbinding (wifi)** en klik vervolgens op **Volgende**.
- 4. Volg de aanwijzingen op het scherm.

De instellingen voor het draadloze netwerk zijn nu geconfigureerd.

### **Verwante informatie**

<span id="page-111-0"></span> [Home](#page-1-0) > [Netwerk](#page-103-0) > [Draadloze netwerkinstellingen](#page-107-0) > [Gebruik het draadloze netwerk](#page-108-0) > Uw apparaat configureren voor een draadloos netwerk met behulp van de installatiewizard op een mobiel apparaat

# **Uw apparaat configureren voor een draadloos netwerk met behulp van de installatiewizard op een mobiel apparaat**

- 1. Ga op een van de volgende manieren te werk:
	- Android™-apparaten

Download en installeer Brother Mobile Connect via Google Play™.

- Alle iOS- of iPadOS-apparaten, waaronder iPhone, iPad en iPod touch Download en installeer Brother Mobile Connect via de App Store.
- 2. Start Brother Mobile Connect en volg de aanwijzingen op het scherm om verbinding te maken tussen uw mobiele apparaat en uw Brother-apparaat.

### **Verwante informatie**

<span id="page-112-0"></span> [Home](#page-1-0) > [Netwerk](#page-103-0) > [Draadloze netwerkinstellingen](#page-107-0) > [Gebruik het draadloze netwerk](#page-108-0) > Uw apparaat voor een draadloze netwerk configureren met de drukknopmethode van Wi-Fi Protected Setup™ (WPS)

# **Uw apparaat voor een draadloze netwerk configureren met de drukknopmethode van Wi-Fi Protected Setup™ (WPS)**

Als uw draadloze toegangspunt/router WPS (drukknopconfiguratie) ondersteunt, kunt u  $\textcircled{\textcircled{\textsf{}}(Wi-Fi)}$  gebruiken via het bedieningspaneel op het apparaat om de instellingen voor uw draadloze netwerk te configureren.

1. Druk drie keer op (**Wi-Fi**).

De **Wi-Fi-lampje** begint te knipperen.

2. Druk op de WPS-knop op uw draadloze toegangspunt/router.

Als de verbinding van uw draadloze apparaat tot stand is gekomen, zijn de **Aan-uitlampje** en **Wi-Fi-lampje** aan.

De installatie van het draadloze netwerk is nu voltooid. Voor de installatie van de benodigde drivers en software voor het apparaat gaat u naar de pagina **Downloads** van uw model op [support.brother.com](https://support.brother.com/g/b/midlink.aspx).

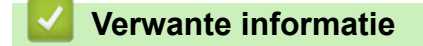

<span id="page-113-0"></span> [Home](#page-1-0) > [Netwerk](#page-103-0) > [Draadloze netwerkinstellingen](#page-107-0) > [Gebruik het draadloze netwerk](#page-108-0) > Uw apparaat voor een draadloze netwerk configureren met de pinmethode van Wi-Fi Protected Setup™ (WPS)

# **Uw apparaat voor een draadloze netwerk configureren met de pinmethode van Wi-Fi Protected Setup™ (WPS)**

Als de draadloze LAN-toegangspoort/router ondersteuning biedt voor WPS, kunt u de PIN-methode (persoonlijk identificatienummer) gebruiken om de draadloze netwerkinstellingen te configureren.

De pinmethode is een van de verbindingsmethoden die door de Wi-Fi Alliance® zijn ontwikkeld. Door op de registrar (een apparaat dat het draadloze LAN beheert) een pincode in te voeren die is aangemaakt door een enrollee (het apparaat), kunt u het draadloze netwerk en beveiligingsinstellingen configureren. Raadpleeg de gebruikershandleiding bij uw draadloze LAN-toegangspoort/router voor meer informatie over het inschakelen van de WPS-modus.

#### **Type A**

Verbinding wanneer de draadloze LAN-toegangspunt/router (1) tevens dienst doet als de registrar.

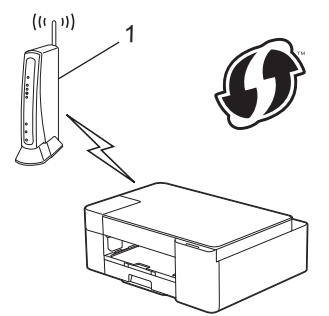

#### **Type B**

Verbinding wanneer een ander apparaat (2), zoals een computer, wordt gebruikt als de registrar.

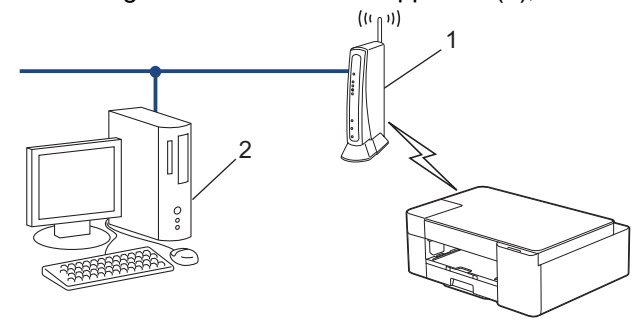

1. Druk vijfmaal op  $\textcircled{\textcircled{\tiny\#}}(Wi-Fi)$ .

De **Wi-Fi-lampje** begint te knipperen en het apparaat drukt een pincode van acht cijfers af.

- 2. Typ op een computer in het netwerk in de adresbalk van de browser het IP-adres van het apparaat dat u als de registrar gebruikt. (Voorbeeld: http://192.168.1.2)
- 3. Ga naar de instellingenpagina van WPS, voer de pincode in en volg de instructies op het scherm.

• De registrar is doorgaans de draadloze LAN-toegangspoort/router.

• De instelpagina kan verschillen afhankelijk van het merk van uw draadloze LAN-toegangspunt/router. Zie voor meer informatie de gebruikershandleiding die bij de draadloze LAN-toegangspoort/router is geleverd.

#### **Als u een computer met Windows 7, Windows 8.1 of Windows 10 als registrar gebruikt, gaat u als volgt te werk:**

- 4. Ga op een van de volgende manieren te werk:
	- Windows 10

Klik op > **Systeem** > **Configuratiescherm**. Klik in de groep **Hardware en geluiden** op **Een apparaat toevoegen**.

• Windows 8.1

Verplaats uw muis naar de rechterbenedenhoek van uw bureaublad. Als de menubalk verschijnt, klikt u op **Instellingen** > **Configuratiescherm** > **Hardware en geluiden** > **Apparaten en printers** > **Een apparaat toevoegen**.

Windows 7

Klik op **(Starten)** > **Apparaten en printers** > **Een apparaat toevoegen** .

- Als u een computer met Windows 7, Windows 8.1 of Windows 10 als registrar wilt gebruiken, moet u deze eerst in uw netwerk registreren. Zie voor meer informatie de gebruikershandleiding die bij de draadloze LAN-toegangspoort/router is geleverd.
	- Als u Windows 7, Windows 8.1 of Windows 10 als een registrar gebruikt, kunt u de printerdriver installeren na de draadloze configuratie door de aanwijzingen op het scherm te volgen. Voor de installatie van de driver en de software die nodig zijn voor het gebruik van het apparaat, gaat u naar de pagina **Downloads** van uw model op [support.brother.com.](https://support.brother.com/g/b/midlink.aspx)
- 5. Selecteer het apparaat en klik op **Volgende**.
- 6. Typ de pincode en klik vervolgens op **Volgende**.
- 7. (Windows 7) Selecteer uw netwerk en klik vervolgens op **Volgende**.
- 8. Klik op **Sluiten**.

#### **Verwante informatie**

<span id="page-115-0"></span> [Home](#page-1-0) > [Netwerk](#page-103-0) > [Draadloze netwerkinstellingen](#page-107-0) > Wireless Direct gebruiken

# **Wireless Direct gebruiken**

- [Overzicht Wireless Direct](#page-116-0)
- [Het Wireless Direct-netwerk configureren](#page-117-0)

<span id="page-116-0"></span> [Home](#page-1-0) > [Netwerk](#page-103-0) > [Draadloze netwerkinstellingen](#page-107-0) > [Wireless Direct gebruiken](#page-115-0) > Overzicht Wireless Direct

# **Overzicht Wireless Direct**

Met Wireless Direct kunt u een beveiligd draadloos netwerk tussen uw Brother-apparaat en een draadloos apparaat (bijvoorbeeld een computer, smartphone of tablet) configureren, zonder dat u een draadloze router/ draadloos toegangspunt nodig hebt. U kunt een draadloos netwerk configureren door handmatig een netwerknaam (SSID) en een netwerksleutel (wachtwoord) op te geven.

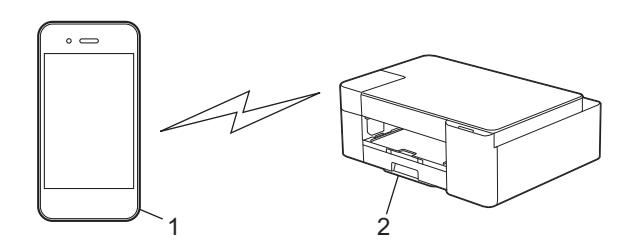

- 1. Draadloos apparaat
- 2. Uw Brother-apparaat

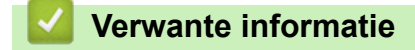

• [Wireless Direct gebruiken](#page-115-0)

<span id="page-117-0"></span> [Home](#page-1-0) > [Netwerk](#page-103-0) > [Draadloze netwerkinstellingen](#page-107-0) > [Wireless Direct gebruiken](#page-115-0) > Het Wireless Directnetwerk configureren

# **Het Wireless Direct-netwerk configureren**

1. Druk tegelijk op (**Wi-Fi**) en (**Papier**).

Wireless Direct wordt ingeschakeld en het apparaat drukt het Wireless Direct-informatieblad af.

- 2. Activeer de Wi-Fi-functie op het draadloze apparaat en ga op zoek naar het Brother-apparaat.
- 3. Selecteer op uw draadloze apparaat de SSID (netwerknaam) van uw Brother-apparaat (DIRECT-xxxxxxxxx BRxxxx).
- 4. Voer de netwerksleutel (het wachtwoord) in als daarom wordt gevraagd.

• De SSID en de netwerksleutel vindt u op het Wireless Direct-informatieblad.

• Wireless Direct uitschakelen:

k

a. Druk tegelijk op (**Wi-Fi**) en (**STOP**).

Het **Aan-uitlampje**, **Waarschuwingslampje** en **Inktlampje** lichten één seconde op en vervolgens begint het **Wi-Fi-lampje** te knipperen.

b. Druk op (**Papier**).

## **Verwante informatie**

• [Wireless Direct gebruiken](#page-115-0)

 [Home](#page-1-0) > [Netwerk](#page-103-0) > [Draadloze netwerkinstellingen](#page-107-0) > Schakel het draadloze LAN in of uit.

## **Schakel het draadloze LAN in of uit.**

1. Druk tegelijk op (**Wi-Fi**) en (**STOP**).

Het **Aan-uitlampje**, **Waarschuwingslampje** en **Inktlampje** lichten één seconde op en vervolgens begint het **Wi-Fi-lampje** te knipperen.

- 2. Druk op **MONO COPY (MONO KOPIE)** om Wi-Fi in te schakelen.
	- Wanneer Wi-Fi ingeschakeld is, knippert de **Aan-uitlampje** eenmaal en vervolgens zijn de **Aanuitlampje** en **Wi-Fi-lampje** aan.
	- Wanneer Wi-Fi ingeschakeld is, knippert de **Aan-uitlampje** tweemaal en vervolgens is de **Aan-uitlampje** aan.

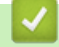

### **Verwante informatie**

• [Draadloze netwerkinstellingen](#page-107-0)

<span id="page-119-0"></span> [Home](#page-1-0) > [Netwerk](#page-103-0) > [Draadloze netwerkinstellingen](#page-107-0) > Het WLAN-rapport afdrukken

# **Het WLAN-rapport afdrukken**

Het WLAN-rapport geeft de draadloze status van uw apparaat weer. Als de draadloze verbinding niet is gelukt, controleert u de foutcode op het afgedrukte rapport.

1. Druk tegelijk op  $(\text{Wi-Fi})$  en  $(\text{O})(\text{STOP}).$ 

Het **Aan-uitlampje**, **Waarschuwingslampje** en **Inktlampje** lichten één seconde op en vervolgens begint het **Wi-Fi-lampje** te knipperen.

2. Druk op (**Wi-Fi**).

Het WLAN-rapport wordt afgedrukt door uw Brother-apparaat.

#### **Verwante informatie**

- [Draadloze netwerkinstellingen](#page-107-0)
	- [Foutcodes in het rapport voor draadloos LAN](#page-120-0)

#### **Gerelateerde onderwerpen:**

• [Als u problemen hebt met het netwerk van uw apparaat](#page-184-0)

<span id="page-120-0"></span> [Home](#page-1-0) > [Netwerk](#page-103-0) > [Draadloze netwerkinstellingen](#page-107-0) > [Het WLAN-rapport afdrukken](#page-119-0) > Foutcodes in het rapport voor draadloos LAN

# **Foutcodes in het rapport voor draadloos LAN**

Als op het draadloos LAN-rapport wordt vermeld dat de verbinding mislukt is, controleert u de foutcode op het afgedrukte rapport en raadpleegt u de overeenstemmende instructies in de tabel:

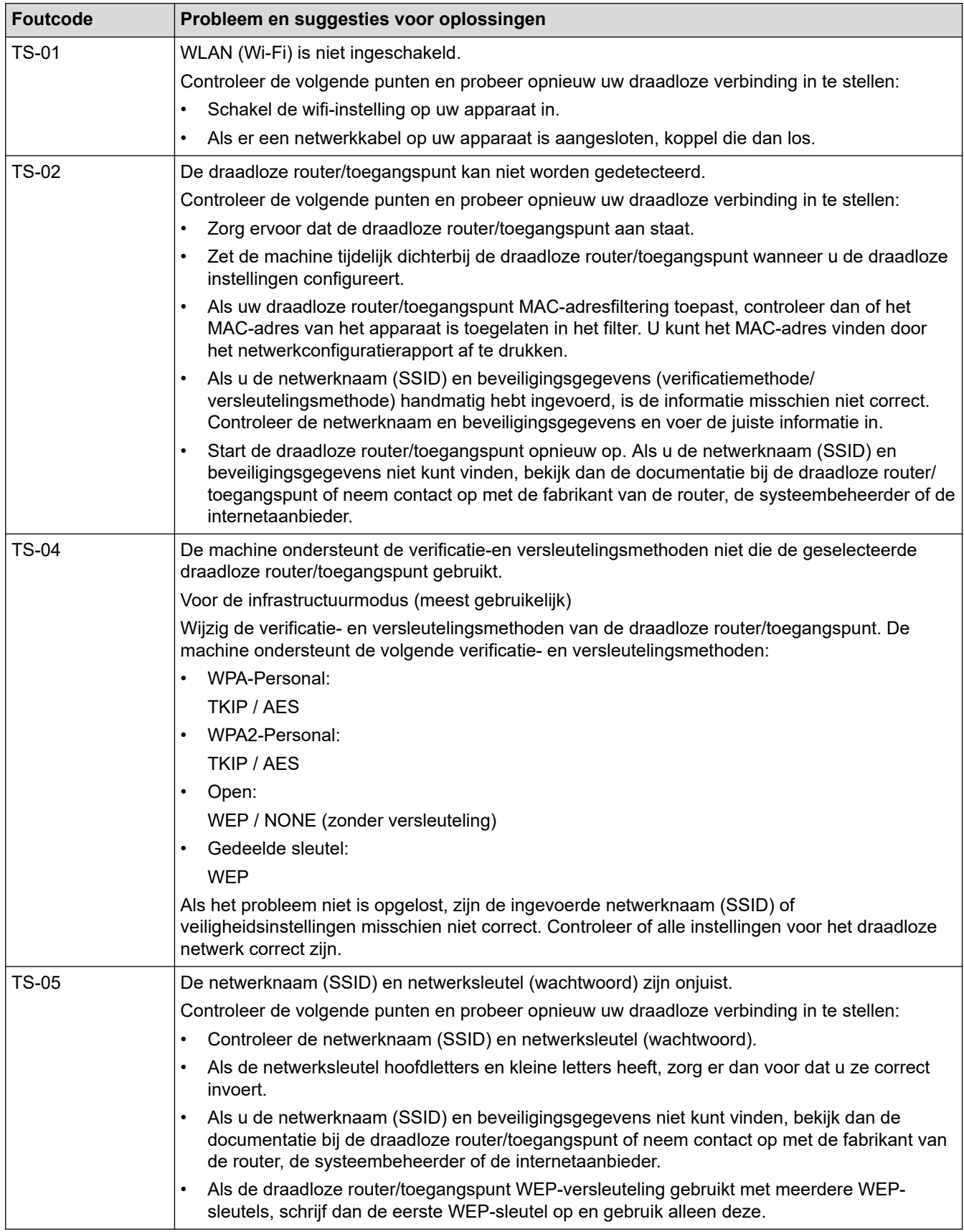

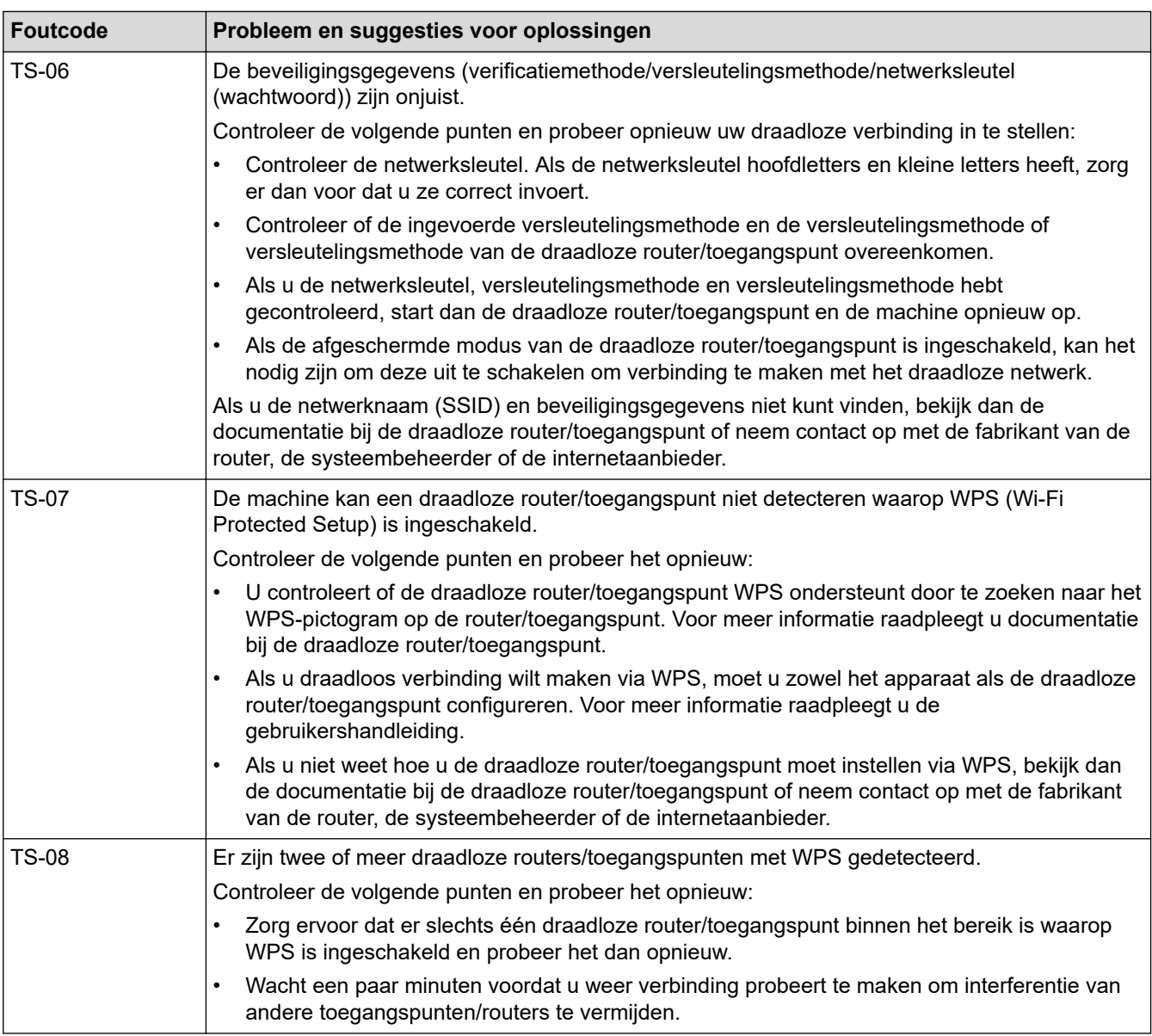

Gegevens voor draadloze beveiliging (SSID/verificatiemethode/versleutelingsmethode/netwerksleutel) van uw WLAN-toegangspunt/router bevestigen:

- 1. De standaard veiligheidsinstellingen kunnen op een etiket bevestigd aan het WLAN-toegangspunt/de router staan. Het kan ook zijn dat de naam van de fabrikant of het modelnummer van het/de WLANtoegangspunt/router als de standaardbeveiligingsinstellingen worden gebruikt.
- 2. Raadpleeg de documentatie die u bij uw WLAN-toegangspunt/router hebt ontvangen voor informatie over het achterhalen van de veiligheidsinstellingen.
- Als het WLAN-toegangspunt/de router zo is ingesteld dat deze de SSID niet verzendt, wordt de SSID niet automatisch gedetecteerd. U moet de SSID-naam handmatig invoeren.
- De netwerksleutel wordt ook wel het wachtwoord, de beveiligingssleutel of de versleutelingssleutel genoemd.

Raadpleeg de documentatie bij uw WLAN-toegangspunt/router als u de SSID en draadloze veiligheidsinstellingen van uw WLAN-toegangspunt/router niet kent of als u niet weet hoe u de configuratie kunt wijzigen. U kunt ook de fabrikant van het toegangspunt/de router of uw internetprovider of netwerkbeheerder om advies vragen.

#### **Verwante informatie**

- [Het WLAN-rapport afdrukken](#page-119-0)
- **Gerelateerde onderwerpen:**
- [Als u problemen hebt met het netwerk van uw apparaat](#page-184-0)

• [Het netwerkconfiguratierapport afdrukken](#page-124-0)

<span id="page-123-0"></span> [Home](#page-1-0) > [Netwerk](#page-103-0) > Netwerkfuncties

## **Netwerkfuncties**

- [Het netwerkconfiguratierapport afdrukken](#page-124-0)
- [De netwerkinstellingen terugzetten naar de fabrieksinstellingen](#page-125-0)

<span id="page-124-0"></span> [Home](#page-1-0) > [Netwerk](#page-103-0) > [Netwerkfuncties](#page-123-0) > Het netwerkconfiguratierapport afdrukken

## **Het netwerkconfiguratierapport afdrukken**

Het netwerkconfiguratierapport biedt een overzicht van de netwerkconfiguratie, inclusief de netwerkinstellingen van de afdrukserver.

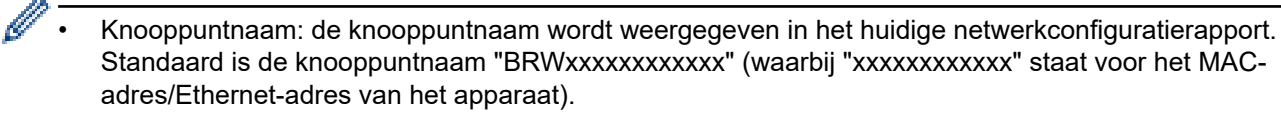

- Als bij het IP-adres in het netwerkconfiguratierapport 0.0.0.0 wordt weergegeven, wacht u één minuut en probeert u het opnieuw af te drukken.
- Het rapport bevat de instellingen van uw apparaat, zoals het IP-adres, het subnetmasker, de knooppuntnaam en het MAC-adres, bijvoorbeeld:
	- IP-adres: 192.168.0.5
	- Subnetmasker: 255.255.255.0
	- Knooppuntnaam: BRN000ca0000499
	- MAC-adres: 00-0c-a0-00-04-99

#### 1. Druk tegelijk op (**Wi-Fi**) en **MONO COPY (MONO KOPIE)**.

Het netwerkconfiguratierapport wordt afgedrukt.

#### **Verwante informatie**

- [Netwerkfuncties](#page-123-0)
- **Gerelateerde onderwerpen:**
- [Beheer via een webbrowser openen](#page-224-0)
- [De netwerkinstellingen van het apparaat controleren](#page-183-0)
- [Het hulpprogramma voor het herstellen van de netwerkverbinding gebruiken \(Windows\)](#page-182-0)
- [Als u problemen hebt met het netwerk van uw apparaat](#page-184-0)

<span id="page-125-0"></span>▲ [Home](#page-1-0) > [Netwerk](#page-103-0) > [Netwerkfuncties](#page-123-0) > De netwerkinstellingen terugzetten naar de fabrieksinstellingen

## **De netwerkinstellingen terugzetten naar de fabrieksinstellingen**

Met de knoppen op het bedieningspaneel kunt u het apparaat terugzetten naar de fabrieksinstellingen. Hiermee worden alle gegevens, zoals het wachtwoord en het IP-adres, naar hun oorspronkelijke instellingen teruggezet.

U kunt de fabrieksinstellingen van de afdrukserver ook herstellen met Beheer via een webbrowser.

1. Druk tegelijk op  $(\mathcal{R})(Wi-Fi)$  en  $(\mathcal{D})(STOP)$ .

Het **Aan-uitlampje**, **Waarschuwingslampje** en **Inktlampje** lichten één seconde op en vervolgens begint het **Wi-Fi-lampje** te knipperen.

- 2. Houd **COLOUR COPY (KLEUR KOPIE)** twee seconden ingedrukt.
- 3. Wacht tot het apparaat opnieuw start en de aan/uit-indicatie oplicht voordat u de stekker van het apparaat uit het stopcontact haalt.

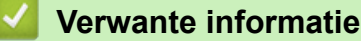

• [Netwerkfuncties](#page-123-0)

Q

▲ [Home](#page-1-0) > [Netwerk](#page-103-0) > Brother-beheertools

## **Brother-beheertools**

Gebruik een van de Brother-beheertools om de netwerkinstellingen van uw Brother-apparaat te configureren. Ga naar de pagina **Downloads** van uw model op [support.brother.com](https://support.brother.com/g/b/midlink.aspx) om de tools te downloaden.

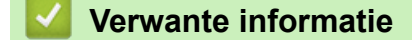

• [Netwerk](#page-103-0)

<span id="page-127-0"></span>▲ [Home](#page-1-0) > Beveiliging

# **Beveiliging**

- [Voor u netwerkbeveiligingsfuncties gebruikt](#page-128-0)
- [Certificaten configureren voor een veilig apparaat](#page-129-0)
- [Gebruik SSL/TLS](#page-141-0)

<span id="page-128-0"></span> [Home](#page-1-0) > [Beveiliging](#page-127-0) > Voor u netwerkbeveiligingsfuncties gebruikt

# **Voor u netwerkbeveiligingsfuncties gebruikt**

Uw apparaat gebruikt enkele van de meest recente protocollen voor netwerkbeveiliging en -versleuteling. Deze netwerkfuncties kunnen worden geïntegreerd in uw algemene netwerkbeveiligingsplan om uw gegevens te helpen beschermen en ongeoorloofde toegang tot het apparaat te verhinderen.

Het is raadzaam om de FTP- en TFTP-protocollen uit te schakelen. Toegang tot het apparaat via deze protocollen is niet veilig.

### **Verwante informatie**

• [Beveiliging](#page-127-0)

Ø

<span id="page-129-0"></span> [Home](#page-1-0) > [Beveiliging](#page-127-0) > Certificaten configureren voor een veilig apparaat

## **Certificaten configureren voor een veilig apparaat**

U moet een certificaat configureren om uw netwerkapparaat veilig te kunnen beheren met SSL/TLS. U moet Beheer via een webbrowser gebruiken om een certificaat te configureren.

- [Ondersteunde functies voor beveiligingscertificaten](#page-130-0)
- [Schema voor het stap voor stap aanmaken en installeren van een certificaat](#page-131-0)
- [Een zelf ondertekend certificaat aanmaken](#page-132-0)
- [CSR aanmaken en certificaat van een certificeringsinstantie \(CA\) installeren](#page-133-0)
- [Het certificaat en de private sleutel importeren en exporteren](#page-137-0)
- [Meerdere certificaten beheren](#page-140-0)

<span id="page-130-0"></span> [Home](#page-1-0) > [Beveiliging](#page-127-0) > [Certificaten configureren voor een veilig apparaat](#page-129-0) > Ondersteunde functies voor beveiligingscertificaten

## **Ondersteunde functies voor beveiligingscertificaten**

Uw apparaat ondersteunt het gebruik van meerdere beveiligingscertificaten, zodat het apparaat veilig kan worden geverifieerd en er veilig mee kan worden gecommuniceerd. De volgende functies voor beveiligingscertificaten kunnen op het apparaat worden gebruikt:

SSL/TLS-communicatie

Het Brother-apparaat biedt ondersteuning voor:

• Vooraf geïnstalleerd certificaat

Uw apparaat bevat een vooraf geïnstalleerd zelf-ondertekend certificaat. Met dit certificaat kunt u gebruikmaken van SSL/TLS-communicatie zonder een ander certificaat te hoeven maken of installeren.

Het voorgeïnstalleerde zelfondertekende certificaat beschermt uw communicatie tot op zeker niveau. Voor een betere beveiliging raden wij u aan een certificaat te gebruiken dat uitgevaardigd werd door een vertrouwde organisatie.

• Zelf-ondertekend certificaat

Deze afdrukserver geeft zijn eigen certificaat uit. Met dit certificaat kunt u eenvoudig gebruikmaken van SSL/ TLS-communicatie zonder een ander certificaat van een CA te moeten maken of installeren.

• Certificaat van een certificeringsinstantie (CA)

U kunt een certificaat van een certificeringsinstantie (CA) op twee manieren installeren. Als u al een certificaat van een CA hebt of een certificaat van een externe betrouwbare CA wilt gebruiken:

- Bij gebruik van een CSR (ondertekeningsverzoek) van deze afdrukserver.
- Bij het importeren van een certificaat en een geheime sleutel.

• Als u gebruik wil maken van SSL/TLS-communicatie raden we u aan eerst advies in te winnen bij de systeembeheerder.

• Als u fabrieksinstellingen van de afdrukserver herstelt, worden het certificaat en de geheime sleutel die zijn geïnstalleerd verwijderd. Als u hetzelfde certificaat en dezelfde geheime sleutel wilt behouden, exporteer ze dan voorafgaand aan het herstellen van de fabrieksinstellingen en installeer ze na afloop opnieuw.

### **Verwante informatie**

• [Certificaten configureren voor een veilig apparaat](#page-129-0)

<span id="page-131-0"></span> [Home](#page-1-0) > [Beveiliging](#page-127-0) > [Certificaten configureren voor een veilig apparaat](#page-129-0) > Schema voor het stap voor stap aanmaken en installeren van een certificaat

# **Schema voor het stap voor stap aanmaken en installeren van een certificaat**

U kunt uit twee soorten beveiligingscertificaten kiezen: gebruik een zelfondertekend certificaat of gebruik een certificaat van een certificeringsinstantie (CA). **Optie 1**

### **Zelf-ondertekend certificaat**

- 1. Maak een zelfondertekend certificaat aan met Beheer via een webbrowser.
- 2. Installeer het zelfondertekende certificaat op uw computer.

## **Optie 2**

### **Certificaat van een CA**

- 1. Maak een CSR (Certificate Signing Request) aan met Beheer via een webbrowser.
- 2. Installeer het certificaat uitgevaardigd door de CA op uw Brother-apparaat met Beheer via een webbrowser.
- 3. Installeer het certificaat op uw computer.

### **Verwante informatie**

• [Certificaten configureren voor een veilig apparaat](#page-129-0)

<span id="page-132-0"></span> [Home](#page-1-0) > [Beveiliging](#page-127-0) > [Certificaten configureren voor een veilig apparaat](#page-129-0) > Een zelf ondertekend certificaat aanmaken

## **Een zelf ondertekend certificaat aanmaken**

- 1. Start uw webbrowser.
- 2. Voer "https://IP-adres van machine" in de adresbalk van uw browser in (waarbij "IP-adres van machine" staat voor het IP-adres van het apparaat).

Bijvoorbeeld:

https://192.168.1.2

Als u een DNS (domeinnaamsysteem) of een NetBIOS-naam gebruikt, kunt u in plaats van het IP-adres een andere naam invoeren zoals "GedeeldePrinter".

Bijvoorbeeld:

https://SharedPrinter

Als u een NetBIOS-naam inschakelt, kunt u ook de naam van het knooppunt gebruiken.

Bijvoorbeeld:

B

https://brnxxxxxxxxxxxx

De NetBIOS-naam staat in het rapport van de netwerkconfiguratie.

3. Voer zo nodig het wachtwoord in in het veld **Inloggen** en klik vervolgens op **Inloggen**.

Het standaardwachtwoord voor het beheer van de apparaatinstellingen vindt u op de achterzijde van het apparaat bij "**Pwd**".

4. Ga naar het navigatiemenu en klik vervolgens op **Netwerk** > **Beveiliging** > **Certificaat**.

Begin bij  $\equiv$  als het navigatiemenu niet wordt weergegeven aan de linkerkant van het scherm.

#### 5. Klik op **Zelf ondertekend certificaat maken**.

- 6. Voer een **Algemene naam** en een **Geldigheidsdatum** in.
	- De lengte van de **Algemene naam** is minder dan 64 bytes. Voer een identificator in zoals een IP-adres, naam van een knooppunt of domeinnaam die u zult gebruiken om toegang te krijgen tot dit apparaat via SSL/TLS-communicatie. De naam van het knooppunt wordt standaard weergegeven.
	- Een waarschuwing wordt weergegeven als u het IPPS- of HTTPS-protocol gebruikt en een andere naam in de URL invoert dan de **Algemene naam** die werd gebruikt voor het zelfondertekende certificaat.
- 7. Selecteer uw instelling in de vervolgkeuzelijst **Algoritme van openbare sleutel**. De standaardinstelling is **RSA (2048-bits)**.
- 8. Selecteer uw instelling in de vervolgkeuzelijst **Digest-algoritme**. De standaardinstelling is **SHA256**.
- 9. Klik op **Indienen**.

#### **Verwante informatie**

• [Certificaten configureren voor een veilig apparaat](#page-129-0)

#### **Gerelateerde onderwerpen:**

- [Beheer via een webbrowser openen](#page-224-0)
- [Het netwerkconfiguratierapport afdrukken](#page-124-0)

<span id="page-133-0"></span> [Home](#page-1-0) > [Beveiliging](#page-127-0) > [Certificaten configureren voor een veilig apparaat](#page-129-0) > CSR aanmaken en certificaat van een certificeringsinstantie (CA) installeren

# **CSR aanmaken en certificaat van een certificeringsinstantie (CA) installeren**

Als u al een certificaat van een externe betrouwbare CA hebt, kunt u het certificaat en de geheime sleutel opslaan op het apparaat en deze beheren via importeren en exporteren. Als u geen certificaat van een externe betrouwbare CA hebt, maakt u een CSR (Certificate Signing Request) aan, stuurt u dit naar een CA voor verificatie en installeert u het ontvangen certificaat op uw apparaat.

- [Een CSR \(Certificate Signing Request\) aanmaken](#page-134-0)
- [Een certificaat installeren op uw apparaat](#page-136-0)

<span id="page-134-0"></span> [Home](#page-1-0) > [Beveiliging](#page-127-0) > [Certificaten configureren voor een veilig apparaat](#page-129-0) > [CSR aanmaken en certificaat van](#page-133-0) [een certificeringsinstantie \(CA\) installeren](#page-133-0) > Een CSR (Certificate Signing Request) aanmaken

# **Een CSR (Certificate Signing Request) aanmaken**

Een CSR (Certificate Signing Request) is een aanvraag die naar een certificeringsinstantie (CA) wordt verzonden om de kwalificaties in het certificaat te verifiëren.

Het is aan te raden een hoofdcertificatie van de CA op de computer te installeren voordat u de CSR aanmaakt.

- 1. Start uw webbrowser.
- 2. Voer "https://IP-adres van machine" in de adresbalk van uw browser in (waarbij "IP-adres van machine" staat voor het IP-adres van het apparaat).

Bijvoorbeeld:

https://192.168.1.2

Als u een DNS (domeinnaamsysteem) of een NetBIOS-naam gebruikt, kunt u in plaats van het IP-adres een andere naam invoeren zoals "GedeeldePrinter".

Bijvoorbeeld:

https://SharedPrinter

Als u een NetBIOS-naam inschakelt, kunt u ook de naam van het knooppunt gebruiken.

Bijvoorbeeld:

https://brnxxxxxxxxxxxx

De NetBIOS-naam staat in het rapport van de netwerkconfiguratie.

3. Voer zo nodig het wachtwoord in in het veld **Inloggen** en klik vervolgens op **Inloggen**.

Het standaardwachtwoord voor het beheer van de apparaatinstellingen vindt u op de achterzijde van het apparaat bij "**Pwd**".

4. Ga naar het navigatiemenu en klik vervolgens op **Netwerk** > **Beveiliging** > **Certificaat**.

Begin bij  $\equiv$  als het navigatiemenu niet wordt weergegeven aan de linkerkant van het scherm.

- 5. Klik op **CSR maken**.
- 6. Voer een **Algemene naam** (vereist) in en voeg bijkomende informatie over uw **Organisatie** toe (optioneel).
	- U moet de coördinaten van uw bedrijf verschaffen zodat een CA uw identiteit kan controleren en bevestigen aan de buitenwereld.
	- De lengte van de **Algemene naam** moet minder dan 64 bytes zijn. Voer een identificator in zoals een IP-adres, naam van een knooppunt of domeinnaam die u zult gebruiken om toegang te krijgen tot deze printer via SSL/TLS-communicatie. De naam van het knooppunt wordt standaard weergegeven. De **Algemene naam** is vereist.
	- Een waarschuwing wordt weergegeven als u een andere naam in de URL invoert dan de openbare naam die werd gebruikt voor het certificaat.
	- De lengte van de **Organisatie**, de **Organisatorische eenheid**, de **Plaats** en de **Provincie** moet minder dan 64 bytes zijn.
	- De **Land/Regio** moet een ISO 3166-landcode van twee tekens zijn.
	- Als u een X.509v3-certificaatextensie configureert, vinkt u het vakje **Uitgebreide partitie configureren** aan en selecteert u vervolgens **Automatisch (IPv4 registreren)** of **Handmatig**.
- 7. Selecteer uw instelling in de vervolgkeuzelijst **Algoritme van openbare sleutel**. De standaardinstelling is **RSA (2048-bits)**.
- 8. Selecteer uw instelling in de vervolgkeuzelijst **Digest-algoritme**. De standaardinstelling is **SHA256**.
- 9. Klik op **Indienen**.

De CSR wordt weergegeven op uw scherm. Sla de CSR op als bestand of kopieer het naar een online CSRformulier van een certificeringsinstantie.

#### 10. Klik op **Opslaan**.

k

- Volg het beleid van uw CA aangaande de methode om een CSR te versturen naar uw CA.
	- Als u gebruikmaakt van de ondernemingsbasis-CA van Windows Server 2008/2008 R2/2012/2012 R2/2016/2019, raden wij u aan de webserver te gebruiken als certificaatsjabloon voor het aanmaken van het veilige clientcertificaat.

Ga voor meer informatie naar [support.brother.com](https://support.brother.com/g/b/midlink.aspx) en de pagina **Veelgestelde vragen en probleemoplossing** van uw model.

Zoek naar "SSL".

#### **Verwante informatie**

• [CSR aanmaken en certificaat van een certificeringsinstantie \(CA\) installeren](#page-133-0)

#### **Gerelateerde onderwerpen:**

- [Beheer via een webbrowser openen](#page-224-0)
- [Het netwerkconfiguratierapport afdrukken](#page-124-0)

<span id="page-136-0"></span> [Home](#page-1-0) > [Beveiliging](#page-127-0) > [Certificaten configureren voor een veilig apparaat](#page-129-0) > [CSR aanmaken en certificaat van](#page-133-0) [een certificeringsinstantie \(CA\) installeren](#page-133-0) > Een certificaat installeren op uw apparaat

## **Een certificaat installeren op uw apparaat**

Wanneer u een certificaat ontvangt van een CA, volgt u onderstaande stappen om het te installeren op de afdrukserver:

Alleen een certificaat dat uitgevaardigd is met de CSR van uw apparaat kan op het apparaat worden geïnstalleerd. Als u een andere CSR wilt aanmaken, dient u ervoor te zorgen dat het certificaat geïnstalleerd is voordat u een andere CSR aanmaakt. U mag pas een nieuwe CSR aanmaken als het certificaat op het apparaat geïnstalleerd is. Als u dat niet doet, wordt de CSR die u hebt aangemaakt vóór de installatie ongeldig.

- 1. Start uw webbrowser.
- 2. Voer "https://IP-adres van machine" in de adresbalk van uw browser in (waarbij "IP-adres van machine" staat voor het IP-adres van het apparaat).

Bijvoorbeeld:

https://192.168.1.2

Als u een DNS (domeinnaamsysteem) of een NetBIOS-naam gebruikt, kunt u in plaats van het IP-adres een andere naam invoeren zoals "GedeeldePrinter".

Bijvoorbeeld:

https://SharedPrinter

Als u een NetBIOS-naam inschakelt, kunt u ook de naam van het knooppunt gebruiken.

Bijvoorbeeld:

ß

https://brnxxxxxxxxxxxx

De NetBIOS-naam staat in het rapport van de netwerkconfiguratie.

3. Voer zo nodig het wachtwoord in in het veld **Inloggen** en klik vervolgens op **Inloggen**.

Het standaardwachtwoord voor het beheer van de apparaatinstellingen vindt u op de achterzijde van het apparaat bij "**Pwd**".

4. Ga naar het navigatiemenu en klik vervolgens op **Netwerk** > **Beveiliging** > **Certificaat**.

Begin bij  $\equiv$  als het navigatiemenu niet wordt weergegeven aan de linkerkant van het scherm.

- 5. Klik op **Certificaat installeren**.
- 6. Blader naar het bestand met het certificaat dat werd uitgevaardigd door de CA en klik vervolgens op **Indienen**.

Het certificaat is met succes aangemaakt en opgeslagen in het geheugen van uw apparaat.

Om SSL/TLS-communicatie te kunnen gebruiken, moet de hoofdcertificatie van de CA eveneens op uw computer worden geïnstalleerd. Neem contact op met uw netwerkbeheerder.

### **Verwante informatie**

• [CSR aanmaken en certificaat van een certificeringsinstantie \(CA\) installeren](#page-133-0)

#### **Gerelateerde onderwerpen:**

- [Beheer via een webbrowser openen](#page-224-0)
- [Het netwerkconfiguratierapport afdrukken](#page-124-0)

<span id="page-137-0"></span> [Home](#page-1-0) > [Beveiliging](#page-127-0) > [Certificaten configureren voor een veilig apparaat](#page-129-0) > Het certificaat en de private sleutel importeren en exporteren

# **Het certificaat en de private sleutel importeren en exporteren**

Sla het certificaat en de geheime sleutel op het apparaat op en beheer deze via importeren en exporteren.

- [Een certificaat en geheime sleutel importeren](#page-138-0)
- [Het certificaat en de private sleutel exporteren](#page-139-0)

<span id="page-138-0"></span> [Home](#page-1-0) > [Beveiliging](#page-127-0) > [Certificaten configureren voor een veilig apparaat](#page-129-0) > [Het certificaat en de private](#page-137-0) [sleutel importeren en exporteren](#page-137-0) > Een certificaat en geheime sleutel importeren

## **Een certificaat en geheime sleutel importeren**

- 1. Start uw webbrowser.
- 2. Voer "https://IP-adres van machine" in de adresbalk van uw browser in (waarbij "IP-adres van machine" staat voor het IP-adres van het apparaat).

Bijvoorbeeld:

https://192.168.1.2

Als u een DNS (domeinnaamsysteem) of een NetBIOS-naam gebruikt, kunt u in plaats van het IP-adres een andere naam invoeren zoals "GedeeldePrinter".

Bijvoorbeeld:

https://SharedPrinter

Als u een NetBIOS-naam inschakelt, kunt u ook de naam van het knooppunt gebruiken.

Bijvoorbeeld:

Ø

https://brnxxxxxxxxxxxx

De NetBIOS-naam staat in het rapport van de netwerkconfiguratie.

3. Voer zo nodig het wachtwoord in in het veld **Inloggen** en klik vervolgens op **Inloggen**.

Het standaardwachtwoord voor het beheer van de apparaatinstellingen vindt u op de achterzijde van het apparaat bij "**Pwd**".

4. Ga naar het navigatiemenu en klik vervolgens op **Netwerk** > **Beveiliging** > **Certificaat**.

Begin bij  $\equiv$  als het navigatiemenu niet wordt weergegeven aan de linkerkant van het scherm.

#### 5. Klik op **Certificaat en geheime sleutel importeren**.

- 6. Blader naar het bestand dat u wilt importeren.
- 7. Typ het wachtwoord als het bestand versleuteld is en klik vervolgens op **Indienen**.

Het certificaat en de geheime sleutel zijn met succes geïmporteerd in uw apparaat.

#### **Verwante informatie**

• [Het certificaat en de private sleutel importeren en exporteren](#page-137-0)

#### **Gerelateerde onderwerpen:**

- [Beheer via een webbrowser openen](#page-224-0)
- [Het netwerkconfiguratierapport afdrukken](#page-124-0)

<span id="page-139-0"></span> [Home](#page-1-0) > [Beveiliging](#page-127-0) > [Certificaten configureren voor een veilig apparaat](#page-129-0) > [Het certificaat en de private](#page-137-0) [sleutel importeren en exporteren](#page-137-0) > Het certificaat en de private sleutel exporteren

## **Het certificaat en de private sleutel exporteren**

- 1. Start uw webbrowser.
- 2. Voer "https://IP-adres van machine" in de adresbalk van uw browser in (waarbij "IP-adres van machine" staat voor het IP-adres van het apparaat).

Bijvoorbeeld:

https://192.168.1.2

Als u een DNS (domeinnaamsysteem) of een NetBIOS-naam gebruikt, kunt u in plaats van het IP-adres een andere naam invoeren zoals "GedeeldePrinter".

Bijvoorbeeld:

https://SharedPrinter

Als u een NetBIOS-naam inschakelt, kunt u ook de naam van het knooppunt gebruiken.

Bijvoorbeeld:

https://brnxxxxxxxxxxxx

De NetBIOS-naam staat in het rapport van de netwerkconfiguratie.

3. Voer zo nodig het wachtwoord in in het veld **Inloggen** en klik vervolgens op **Inloggen**.

Het standaardwachtwoord voor het beheer van de apparaatinstellingen vindt u op de achterzijde van het apparaat bij "**Pwd**".

4. Ga naar het navigatiemenu en klik vervolgens op **Netwerk** > **Beveiliging** > **Certificaat**.

Begin bij  $\equiv$  als het navigatiemenu niet wordt weergegeven aan de linkerkant van het scherm.

#### 5. Klik op **Exporteren** naast **Certificaten**.

6. Voer het wachtwoord in als u het bestand wil versleutelen.

Als een leeg wachtwoord wordt gebruikt, wordt er geen versleuteling toegepast.

- 7. Voer het wachtwoord nogmaals in ter bevestiging en klik daarna op **Indienen**.
- 8. Klik op **Opslaan**.

Ø

Het certificaat en de geheime sleutel zijn geëxporteerd naar uw computer.

U kunt het certificaat ook importeren op uw computer.

#### **Verwante informatie**

• [Het certificaat en de private sleutel importeren en exporteren](#page-137-0)

#### **Gerelateerde onderwerpen:**

- [Beheer via een webbrowser openen](#page-224-0)
- [Het netwerkconfiguratierapport afdrukken](#page-124-0)

<span id="page-140-0"></span> [Home](#page-1-0) > [Beveiliging](#page-127-0) > [Certificaten configureren voor een veilig apparaat](#page-129-0) > Meerdere certificaten beheren

## **Meerdere certificaten beheren**

U kunt meerdere certificaten op uw apparaat installeren en elk van deze certificaten beheren met Beheer via een webbrowser. Ga in Beheer via een webbrowser naar het scherm **Certificaat** om certificaatinhoud te bekijken of certificaten te verwijderen of exporteren.

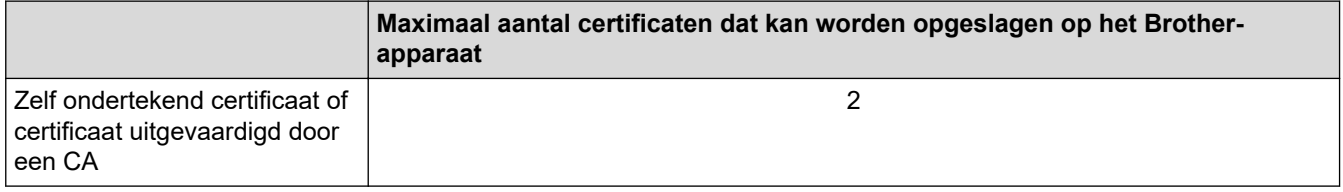

U kunt het best minder certificaten opslaan dan het maximaal toegestane aantal en zodoende plaats vrijhouden voor het geval een certificaat verloopt. Importeer bij het verlopen van een certificaat een nieuw certificaat op de gereserveerde plaats en verwijder het verlopen exemplaar. Hierdoor voorkomt u configuratiefouten.

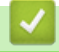

### **Verwante informatie**

• [Certificaten configureren voor een veilig apparaat](#page-129-0)

<span id="page-141-0"></span>▲ [Home](#page-1-0) > [Beveiliging](#page-127-0) > Gebruik SSL/TLS

# **Gebruik SSL/TLS**

- [Inleiding tot SSL/TLS](#page-142-0)
- [Uw netwerk veilig beheren met SSL/TLS](#page-145-0)
- [Documenten veilig afdrukken met SSL/TLS](#page-150-0)

<span id="page-142-0"></span>▲ [Home](#page-1-0) > [Beveiliging](#page-127-0) > [Gebruik SSL/TLS](#page-141-0) > Inleiding tot SSL/TLS

# **Inleiding tot SSL/TLS**

Secure Socket Layer (SSL) of Transport Layer Security (TLS) is een doeltreffende methode om gegevens te beschermen die via een lokaal of wide area network (LAN of WAN) worden verzonden. Het werkt door gegevens, zoals een afdruktaak, te versleutelen zodat de gegevens niet door onbevoegden kunnen worden gelezen.

SSL/TLS werkt met andere beveiligingsmethoden zoals WPA-sleutels en firewalls.

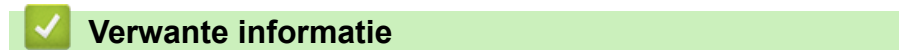

- [Gebruik SSL/TLS](#page-141-0)
	- [Een korte geschiedenis van SSL/TLS](#page-143-0)
	- [Voordelen van het gebruik van SSL/TLS](#page-144-0)

<span id="page-143-0"></span> [Home](#page-1-0) > [Beveiliging](#page-127-0) > [Gebruik SSL/TLS](#page-141-0) > [Inleiding tot SSL/TLS](#page-142-0) > Een korte geschiedenis van SSL/TLS

# **Een korte geschiedenis van SSL/TLS**

SSL/TLS werd oorspronkelijk gemaakt om webverkeerinformatie te beveiligen, vooral voor het verzenden van gegevens tussen webbrowsers en servers. Als u bijvoorbeeld Internet Explorer gebruikt om te internetbankieren en u https:// en een klein pictogram van een hangslot ziet in de webbrowser, bent u SSL aan het gebruiken. SSL evolueerde naar een universele oplossing voor onlinebeveiliging die kan worden gebruikt voor andere toepassingen zoals Telnet, printers en FTP-software. De originele toepassing van SSL/TLS wordt vandaag nog steeds gebruikt door heel wat onlineverkopers en banken voor het beveiligen van gevoelige gegevens zoals kredietkaartnummers, klantengegevens enz.

SSL/TLS past extreem complexe coderingstechnieken toe en wordt overal ter wereld vertrouwd door banken.

### **Verwante informatie**

• [Inleiding tot SSL/TLS](#page-142-0)
[Home](#page-1-0) > [Beveiliging](#page-127-0) > [Gebruik SSL/TLS](#page-141-0) > [Inleiding tot SSL/TLS](#page-142-0) > Voordelen van het gebruik van SSL/TLS

# **Voordelen van het gebruik van SSL/TLS**

Het primaire voordeel van het gebruik van SSL/TLS is beveiligd afdrukken op een IP-netwerk door te voorkomen dat onbevoegde gebruikers gegevens kunnen lezen die naar het apparaat worden verzonden. Het belangrijkste kenmerk van SSL is dat deze technologie kan worden gebruikt voor het veilig afdrukken van vertrouwelijke gegevens. De HR-afdeling van een groot bedrijf drukt bijvoorbeeld regelmatig loonfiches af. Zonder versleuteling kunnen de gegevens op deze loonfiches gelezen worden door andere netwerkgebruikers. Met SSL/TLS ziet iedereen die de gegevens probeert te lezen in plaats van de loonfiche echter een nietszeggende pagina met codes.

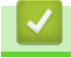

### **Verwante informatie**

• [Inleiding tot SSL/TLS](#page-142-0)

<span id="page-145-0"></span> [Home](#page-1-0) > [Beveiliging](#page-127-0) > [Gebruik SSL/TLS](#page-141-0) > Uw netwerk veilig beheren met SSL/TLS

## **Uw netwerk veilig beheren met SSL/TLS**

- [Een certificaat configureren voor SSL/TLS en beschikbare protocollen](#page-146-0)
- [Beheer via een webbrowser gebruiken met SSL/TLS](#page-147-0)
- [Het zelfondertekende certificaat installeren voor Windows-gebruikers met beheerrechten](#page-148-0)
- [Certificaten configureren voor een veilig apparaat](#page-129-0)

<span id="page-146-0"></span> [Home](#page-1-0) > [Beveiliging](#page-127-0) > [Gebruik SSL/TLS](#page-141-0) > [Uw netwerk veilig beheren met SSL/TLS](#page-145-0) > Een certificaat configureren voor SSL/TLS en beschikbare protocollen

## **Een certificaat configureren voor SSL/TLS en beschikbare protocollen**

Configureer met Beheer via een webbrowser een certificaat op uw apparaat voordat u SSL/TLS-communicatie gebruikt.

- 1. Start uw webbrowser.
- 2. Voer "https://IP-adres van machine" in de adresbalk van uw browser in (waarbij "IP-adres van machine" staat voor het IP-adres van het apparaat).

Bijvoorbeeld:

https://192.168.1.2

Als u een DNS (domeinnaamsysteem) of een NetBIOS-naam gebruikt, kunt u in plaats van het IP-adres een andere naam invoeren zoals "GedeeldePrinter".

Bijvoorbeeld:

https://SharedPrinter

Als u een NetBIOS-naam inschakelt, kunt u ook de naam van het knooppunt gebruiken.

Bijvoorbeeld:

https://brnxxxxxxxxxxxx

De NetBIOS-naam staat in het rapport van de netwerkconfiguratie.

3. Voer zo nodig het wachtwoord in in het veld **Inloggen** en klik vervolgens op **Inloggen**.

Het standaardwachtwoord voor het beheer van de apparaatinstellingen vindt u op de achterzijde van het apparaat bij "**Pwd**".

4. Ga naar het navigatiemenu en klik vervolgens op **Netwerk** > **Netwerk** > **Protocol**.

Begin bij  $\equiv$  als het navigatiemenu niet wordt weergegeven aan de linkerkant van het scherm.

- 5. Klik op **HTTP-serverinstellingen**.
- 6. Selecteer het certificaat dat u wilt configureren in de vervolgkeuzelijst **Selecteer het certificaat**.
- 7. Klik op **Indienen**.

Ø

8. Klik op **Ja** om de afdrukserver opnieuw op te starten.

### **Verwante informatie**

• [Uw netwerk veilig beheren met SSL/TLS](#page-145-0)

#### **Gerelateerde onderwerpen:**

- [Beheer via een webbrowser openen](#page-224-0)
- [Het netwerkconfiguratierapport afdrukken](#page-124-0)
- [Documenten veilig afdrukken met SSL/TLS](#page-150-0)

<span id="page-147-0"></span> [Home](#page-1-0) > [Beveiliging](#page-127-0) > [Gebruik SSL/TLS](#page-141-0) > [Uw netwerk veilig beheren met SSL/TLS](#page-145-0) > Beheer via een webbrowser gebruiken met SSL/TLS

## **Beheer via een webbrowser gebruiken met SSL/TLS**

Om uw netwerkapparaat veilig te kunnen beheren, dient u de beheerprogramma's met beveiligingsprotocollen te gebruiken.

- Om het HTTPS-protocol te gebruiken, moet HTTPS ingeschakeld zijn op uw apparaat. Het HTTPSprotocol is standaard ingeschakeld.
	- U kunt de instellingen van het HTTPS-protocol wijzigen met Beheer via een webbrowser.
- 1. Start uw webbrowser.
- 2. Voer "https://IP-adres van machine" in de adresbalk van uw browser in (waarbij "IP-adres van machine" staat voor het IP-adres van het apparaat).

Bijvoorbeeld:

k

Ø

https://192.168.1.2

3. Voer zo nodig het wachtwoord in in het veld **Inloggen** en klik vervolgens op **Inloggen**.

Het standaardwachtwoord voor het beheer van de apparaatinstellingen vindt u op de achterzijde van het apparaat bij "**Pwd**".

4. U krijgt nu toegang tot het apparaat via HTTPS.

## **Verwante informatie**

• [Uw netwerk veilig beheren met SSL/TLS](#page-145-0)

### **Gerelateerde onderwerpen:**

- [Beheer via een webbrowser openen](#page-224-0)
- [Het netwerkconfiguratierapport afdrukken](#page-124-0)

<span id="page-148-0"></span> [Home](#page-1-0) > [Beveiliging](#page-127-0) > [Gebruik SSL/TLS](#page-141-0) > [Uw netwerk veilig beheren met SSL/TLS](#page-145-0) > Het zelfondertekende certificaat installeren voor Windows-gebruikers met beheerrechten

# **Het zelfondertekende certificaat installeren voor Windows-gebruikers met beheerrechten**

De volgende stappen zijn voor Microsoft Internet Explorer. Als u een andere webbrowser gebruikt, raadpleegt u de documentatie van uw webbrowser voor hulp bij de installatie van certificaten.

- 1. Ga op een van de volgende manieren te werk:
	- Voor Windows 10, Windows Server 2016 en Windows Server 2019

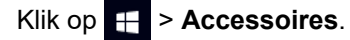

• Windows 8.1

Klik met de rechtermuisknop op het pictogram (**Internet Explorer**) op de taakbalk.

• Windows Server 2012 en Windows Server 2012 R2

Klik op **(e)** (Internet Explorer) en klik vervolgens met de rechtermuisknop op het pictogram (**Internet Explorer**) op de taakbalk.

• Windows 7 en Windows Server 2008

Klik op **(Starten)** > **Alle programma's**.

2. Klik met de rechtermuisknop op **Internet Explorer** en klik daarna op **Als administrator uitvoeren**.

Als de optie **Meer** verschijnt, klik dan op **Meer**.

Als het scherm **Gebruikersaccountbeheer** verschijnt, klik dan op **Ja**.

- 3. Typ "https://IP-adres van machine/" in de adresbalk van uw browser om toegang te krijgen tot uw apparaat (hierbij staat "IP-adres van machine" voor het gekozen IP-adres van het apparaat of de gekozen naam van het knooppunt voor het certificaat).
- 4. Klik op **Meer informatie**.

Ø

- 5. Klik op **Doorgaan naar webpagina (niet aanbevolen)**.
- 6. Klik op **Certificaatfout** en klik daarna op **Certificaat weergeven**.

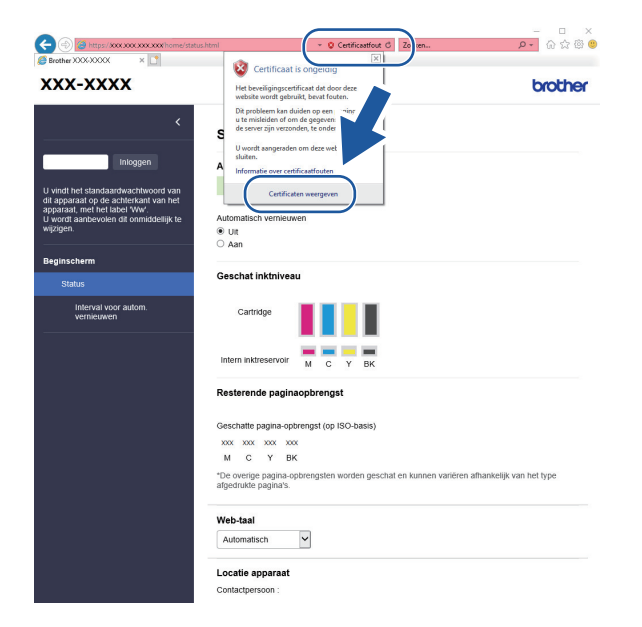

- 7. Klik op **Certificaat installeren...**.
- 8. Wanneer de **Wizard Certificaat importeren** verschijnt, klikt u op **Volgende**.
- 9. Selecteer **Alle certificaten in het onderstaande archief opslaan** en klik daarna op **Bladeren…**.
- 10. Selecteer **Vertrouwde basiscertificeringsinstanties** en klik daarna op **OK**.
- 11. Klik op **Volgende**.
- 12. Klik op **Voltooien**.
- 13. Klik op **Ja** als de vingerafdruk (duimafdruk) correct is.
- 14. Klik op **OK**.

## **Verwante informatie**

• [Uw netwerk veilig beheren met SSL/TLS](#page-145-0)

<span id="page-150-0"></span> [Home](#page-1-0) > [Beveiliging](#page-127-0) > [Gebruik SSL/TLS](#page-141-0) > Documenten veilig afdrukken met SSL/TLS

## **Documenten veilig afdrukken met SSL/TLS**

- [Documenten afdrukken met SSL/TLS](#page-151-0)
- [Certificaten configureren voor een veilig apparaat](#page-129-0)
- [Een certificaat configureren voor SSL/TLS en beschikbare protocollen](#page-146-0)

### <span id="page-151-0"></span> [Home](#page-1-0) > [Beveiliging](#page-127-0) > [Gebruik SSL/TLS](#page-141-0) > [Documenten veilig afdrukken met SSL/TLS](#page-150-0) > Documenten afdrukken met SSL/TLS

## **Documenten afdrukken met SSL/TLS**

Om documenten veilig met het IPP-protocol af te drukken, gebruikt u het IPPS-protocol.

- 1. Start uw webbrowser.
- 2. Voer "https://IP-adres van machine" in de adresbalk van uw browser in (waarbij "IP-adres van machine" staat voor het IP-adres van het apparaat).

Bijvoorbeeld:

https://192.168.1.2

Als u een DNS (domeinnaamsysteem) of een NetBIOS-naam gebruikt, kunt u in plaats van het IP-adres een andere naam invoeren zoals "GedeeldePrinter".

Bijvoorbeeld:

https://SharedPrinter

Als u een NetBIOS-naam inschakelt, kunt u ook de naam van het knooppunt gebruiken.

Bijvoorbeeld:

https://brnxxxxxxxxxxxx

De NetBIOS-naam staat in het rapport van de netwerkconfiguratie.

3. Voer zo nodig het wachtwoord in in het veld **Inloggen** en klik vervolgens op **Inloggen**.

Het standaardwachtwoord voor het beheer van de apparaatinstellingen vindt u op de achterzijde van het apparaat bij "**Pwd**".

4. Ga naar het navigatiemenu en klik vervolgens op **Netwerk** > **Netwerk** > **Protocol**.

Begin bij  $\equiv$  als het navigatiemenu niet wordt weergegeven aan de linkerkant van het scherm.

5. Zorg ervoor dat het selectievakje **IPP** is aangevinkt.

Als het selectievakje **IPP** niet is aangevinkt, vinkt u het selectievakje **IPP** aan en klikt u vervolgens op **Indienen**.

Start uw apparaat opnieuw op om de configuratie te activeren.

Nadat het apparaat opnieuw is opgestart, keert u terug naar de webpagina van het apparaat. Typ daar het wachtwoord, ga naar het navigatiemenu en klik vervolgens op **Netwerk** > **Netwerk** > **Protocol**.

- 6. Klik op **HTTP-serverinstellingen**.
- 7. Vink het selectievakje **HTTPS (Poort 443)** in de **IPP** aan en klik vervolgens op **Indienen**.
- 8. Start uw apparaat opnieuw op om de configuratie te activeren.

Communicatie via IPPS kan geen ongeoorloofde toegang tot de afdrukserver voorkomen.

### **Verwante informatie**

• [Documenten veilig afdrukken met SSL/TLS](#page-150-0)

#### **Gerelateerde onderwerpen:**

- [Beheer via een webbrowser openen](#page-224-0)
- [Het netwerkconfiguratierapport afdrukken](#page-124-0)

### <span id="page-152-0"></span>▲ [Home](#page-1-0) > Mobile Connect

# **Mobile Connect**

- [AirPrint](#page-153-0)
- Mopria™ [Print Service en Mopria](#page-160-0)™ Scan
- [Brother Mobile Connect](#page-161-0)
- [Een e-mailbijlage afdrukken](#page-71-0)

<span id="page-153-0"></span> [Home](#page-1-0) > [Mobile Connect](#page-152-0) > AirPrint

# **AirPrint**

- [Overzicht AirPrint](#page-154-0)
- [Voordat u AirPrint gebruikt \(macOS\)](#page-155-0)
- [Afdrukken met AirPrint](#page-156-0)
- [Scannen met AirPrint \(macOS\)](#page-159-0)

# <span id="page-154-0"></span>**Overzicht AirPrint**

AirPrint is een afdrukoplossing voor Apple-besturingssystemen waarmee u draadloos foto's, e-mailberichten, webpagina's en documenten kunt afdrukken vanaf een iPad, iPhone, iPod touch of Mac-computer zonder dat u daarvoor een driver hoeft te installeren.

Met AirPrint kunt u ook documenten scannen naar uw Mac-computer.

Ga naar de Apple-website voor meer informatie.

Apparatuur die is voorzien van de Apple-badge, is specifiek ontwikkeld voor gebruik met de technologie die op de badge is aangegeven en door de ontwikkelaar gecertificeerd omdat die voldoet aan de prestatiestandaarden van Apple.

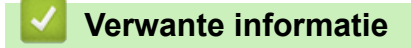

• [AirPrint](#page-153-0)

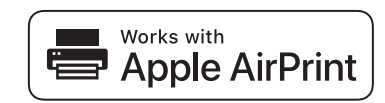

<span id="page-155-0"></span> [Home](#page-1-0) > [Mobile Connect](#page-152-0) > [AirPrint](#page-153-0) > Voordat u AirPrint gebruikt (macOS)

# **Voordat u AirPrint gebruikt (macOS)**

Voeg het apparaat op uw Mac-computer aan de lijst met printers toe voordat u met macOS afdrukt.

- 1. Selecteer **Systeemvoorkeuren...** in het menu Apple.
- 2. Klik op **Printers en scanners**.
- 3. Klik op het pictogram + onder het printerpaneel aan de linkerkant. Het scherm **Toevoegen** verschijnt.
- 4. Selecteer uw apparaat en selecteer vervolgens **AirPrint** in het snelmenu **Gebruik**.
- 5. Klik op **Toevoegen**.

## **Verwante informatie**

• [AirPrint](#page-153-0)

<span id="page-156-0"></span> [Home](#page-1-0) > [Mobile Connect](#page-152-0) > [AirPrint](#page-153-0) > Afdrukken met AirPrint

## **Afdrukken met AirPrint**

- [Afdrukken van iPad, iPhone of iPod touch](#page-157-0)
- [Afdrukken met AirPrint \(macOS\)](#page-158-0)

<span id="page-157-0"></span> [Home](#page-1-0) > [Mobile Connect](#page-152-0) > [AirPrint](#page-153-0) > [Afdrukken met AirPrint](#page-156-0) > Afdrukken van iPad, iPhone of iPod touch

# **Afdrukken van iPad, iPhone of iPod touch**

De afdrukprocedure kan per toepassing variëren. In onderstaand voorbeeld wordt Safari gebruikt.

1. Controleer of het apparaat is ingeschakeld.

Controleer of u het juiste papier in de papierlade hebt geplaatst en wijzig de papierinstellingen voor de papierlade op uw apparaat.

- 2. Open vanuit Safari de pagina die u wilt afdrukken.
- 3. Tik op  $\Box$  of  $\Box$
- 4. Tik op **Afdrukken**.
- 5. Controleer of uw apparaat is geselecteerd.
- 6. Als een andere machine (of geen printer) is geselecteerd, tikt u op **Printer**. Een lijst met beschikbare machines verschijnt.
- 7. Tik op de naam van uw apparaat.
- 8. Selecteer de gewenste opties, zoals het aantal af te drukken pagina's of tweezijdig afdrukken (indien ondersteund door uw apparaat).
- 9. Tik op **Afdrukken**.

## **Verwante informatie**

• [Afdrukken met AirPrint](#page-156-0)

<span id="page-158-0"></span> [Home](#page-1-0) > [Mobile Connect](#page-152-0) > [AirPrint](#page-153-0) > [Afdrukken met AirPrint](#page-156-0) > Afdrukken met AirPrint (macOS)

# **Afdrukken met AirPrint (macOS)**

De afdrukprocedure kan per toepassing variëren. In onderstaand voorbeeld wordt Safari gebruikt. Controleer of uw apparaat in de printerlijst op uw Mac-computer wordt vermeld voordat u de afdrukprocedure start.

1. Controleer of het apparaat is ingeschakeld.

Controleer of u het juiste papier in de papierlade hebt geplaatst en wijzig de papierinstellingen voor de papierlade op uw apparaat.

- 2. Gebruik Safari op uw Mac-computer om de pagina te openen die u wilt afdrukken.
- 3. Klik op het **Archief**-menu en selecteer vervolgens **Druk af**.
- 4. Controleer of uw apparaat is geselecteerd. Als een ander apparaat (of geen printer) is geselecteerd, klikt u op het snelmenu **Printer** en selecteert u uw apparaat.
- 5. Geef de gewenste opties op, zoals het aantal af te drukken pagina's of tweezijdig afdrukken (indien ondersteund door uw apparaat).
- 6. Klik op **Druk af**.

### **Verwante informatie**

• [Afdrukken met AirPrint](#page-156-0)

### **Gerelateerde onderwerpen:**

• [Voordat u AirPrint gebruikt \(macOS\)](#page-155-0)

# <span id="page-159-0"></span>**Scannen met AirPrint (macOS)**

Controleer of uw apparaat in de scannerlijst op uw Mac-computer wordt vermeld voordat u de scanprocedure start.

- 1. Plaats uw document.
- 2. Selecteer **Systeemvoorkeuren...** in het menu Apple.
- 3. Klik op **Printers en scanners**.
- 4. Selecteer uw apparaat in de scannerlijst.
- 5. Klik op het tabblad **Scan** en klik vervolgens op de knop **Open scanner…**.

Het scannervenster verschijnt.

- 6. Als u het document in de ADF (automatische documentinvoer) plaatst, vinkt u het selectievakje **Gebruik documentlade** aan en bepaalt u het formaat van uw document in het snelmenu voor het instellen van de scangrootte.
- 7. Selecteer de bestemmingsmap of bestemmingstoepassing in het snelmenu voor het instellen van de bestemming.
- 8. Klik op **Toon details** om indien nodig de scaninstellingen te wijzigen.

U kunt de afbeelding handmatig bijsnijden door de muisaanwijzer over het gedeelte dat u wilt scannen te slepen wanneer u vanaf de glasplaat scant.

9. Klik op **Scan**.

### **Verwante informatie**

• [AirPrint](#page-153-0)

# <span id="page-160-0"></span>**Mopria™ Print Service en Mopria™ Scan**

Mopria™ Print Service is een afdrukfunctie en Mopria™ is een scanfunctie op mobiele apparaten met Android™ die is ontwikkeld door de Mopria™ Alliance. Met deze service kunt u verbinding maken met hetzelfde netwerk als waarop uw apparaat is aangesloten en afdrukken en scannen zonder verdere configuratietaken te hoeven uitvoeren.

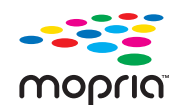

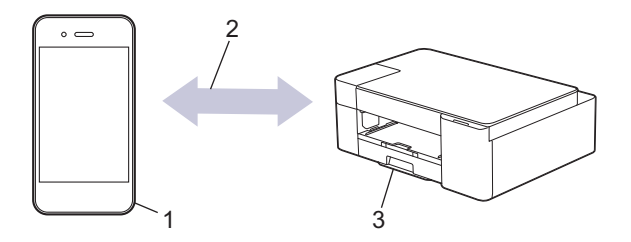

- 1. Mobiele Android™-apparaten
- 2. Wi-Fi®-verbinding
- 3. Uw apparaat

U moet de Mopria™ Print Service of Mopria™ Scan downloaden via Google Play™ en op uw Android™-apparaat installeren. Voordat u deze service kunt gebruiken, moet u deze inschakelen.

## **Verwante informatie**

• [Mobile Connect](#page-152-0)

<span id="page-161-0"></span>▲ [Home](#page-1-0) > [Mobile Connect](#page-152-0) > Brother Mobile Connect

## **Brother Mobile Connect**

Gebruik Brother Mobile Connect om af te drukken en te scannen vanaf een mobiel apparaat.

• Voor Android™-apparaten

Met Brother Mobile Connect kunt u de functies van het Brother-apparaat rechtstreeks gebruiken vanaf uw Android™-apparaat.

Download en installeer Brother Mobile Connect via Google Play™.

• Voor alle iOS- of iPadOS-apparaten, waaronder iPhone, iPad en iPod touch Met Brother Mobile Connect kunt u de functies van het Brother-apparaat rechtstreeks gebruiken vanaf uw iOS- of iPadOS-apparaat.

Download en installeer Brother Mobile Connect via de App Store.

## **Verwante informatie**

• [Mobile Connect](#page-152-0)

### **Gerelateerde onderwerpen:**

• [Uw apparaat configureren voor een draadloos netwerk met behulp van de installatiewizard op een mobiel](#page-111-0) [apparaat](#page-111-0)

<span id="page-162-0"></span> [Home](#page-1-0) > Brother iPrint&Scan voor Windows en Mac

## **Brother iPrint&Scan voor Windows en Mac**

• [Overzicht Brother iPrint&Scan voor Windows en Mac](#page-163-0)

<span id="page-163-0"></span> [Home](#page-1-0) > [Brother iPrint&Scan voor Windows en Mac](#page-162-0) > Overzicht Brother iPrint&Scan voor Windows en Mac

## **Overzicht Brother iPrint&Scan voor Windows en Mac**

Gebruik Brother iPrint&Scan voor Windows en Mac om af te drukken vanaf uw computer.

Het volgende scherm is een voorbeeld van Brother iPrint&Scan voor Windows. Het werkelijke scherm kan er anders uitzien, afhankelijk van de versie van de toepassing.

• Voor Windows

Ga naar de pagina **Downloads** van uw model op [support.brother.com](https://support.brother.com/g/b/midlink.aspx) om de nieuwste toepassing te downloaden.

• Voor Mac

Download en installeer Brother iPrint&Scan via de App Store.

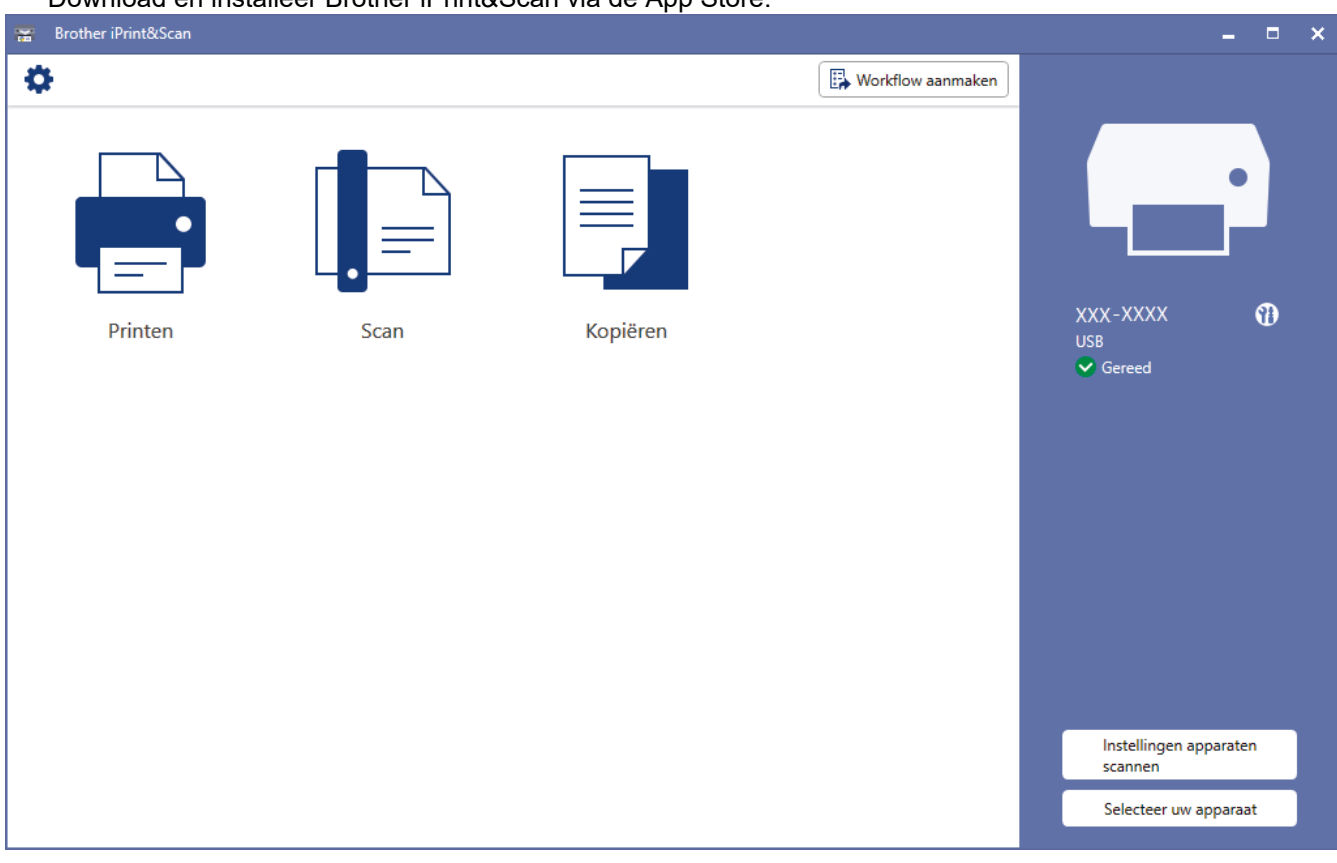

Installeer desgevraagd de benodigde driver en software voor het apparaat. Download het installatieprogramma van de pagina **Downloads** voor uw model op [support.brother.com](https://support.brother.com/g/b/midlink.aspx).

### **Verwante informatie**

• [Brother iPrint&Scan voor Windows en Mac](#page-162-0)

### **Gerelateerde onderwerpen:**

- [Apparaatstatus bewaken met Brother iPrint&Scan \(Windows/Mac\)](#page-214-0)
- [Scannen met Brother iPrint&Scan \(Windows/Mac\)](#page-83-0)

### <span id="page-164-0"></span>▲ [Home](#page-1-0) > Problemen oplossen

## **Problemen oplossen**

Als u denkt dat er een probleem is met uw apparaat, controleert u eerst elk van de onderstaande items om het probleem te identificeren en volgt u de tips voor het oplossen van problemen.

U kunt de meeste problemen zelf oplossen. Ga voor veelgestelde vragen en tips voor het oplossen van problemen naar [support.brother.com](https://support.brother.com/g/b/midlink.aspx):

1. Ga naar [support.brother.com](https://support.brother.com/g/b/midlink.aspx).

2. Klik op **Veelgestelde vragen en probleemoplossing** en zoek uw modelnaam.

Controleer eerst de volgende punten:

- Het netsnoer van het apparaat is correct aangesloten en het apparaat is ingeschakeld.
- Alle beschermende onderdelen van het apparaat zijn verwijderd.
- De inktcartridges zijn op de juiste wijze geïnstalleerd.
- De klep ter verwijdering van vastgelopen papier is volledig gesloten.
- Het papier is op de juiste manier in de papierlade geplaatst.
- De interfacekabels zijn goed aangesloten op het apparaat en de computer, of de draadloze verbinding is zowel op het apparaat als uw computer ingesteld.
- (Voor netwerkmodellen) Het toegangspunt (voor een draadloze verbinding), de router of de hub is ingeschakeld en de verbindingsknop knippert.

Als u met de controles het probleem niet hebt opgelost, identificeer dan het probleem aan de hand van de LEDpatronen en meldingen, en >> Verwante informatie

### **Verwante informatie**

- [Fout- en onderhoudsmeldingen \(LED\)](#page-165-0)
- [Printer of papier vastgelopen](#page-170-0)
- [Als u problemen hebt met het apparaat](#page-173-0)
- [De gegevens van het apparaat controleren](#page-190-0)
- [Uw apparaat resetten](#page-191-0)
- **Gerelateerde onderwerpen:**
- [Problemen met de papierverwerking en afdrukproblemen](#page-174-0)
- [Overige problemen](#page-180-0)
- [Netwerkproblemen](#page-181-0)

<span id="page-165-0"></span> [Home](#page-1-0) > [Problemen oplossen](#page-164-0) > Fout- en onderhoudsmeldingen (LED)

# **Fout- en onderhoudsmeldingen (LED)**

Zoals bij alle geavanceerde kantoorproducten, kunnen fouten voorvallen en moeten verbruiksartikelen mogelijk worden vervangen. Als dit gebeurt, identificeert uw apparaat de fout die is opgetreden of wat voor routineonderhoud nodig is. De fout of het vereiste onderhoud wordt aangegeven met de leds op het bedieningspaneel. In deze tabel wordt de betekenis van de leds uitgelegd.

De meeste meldingen over fouten en algemene onderhoudswerkzaamheden kunt u zelf afhandelen. Ga voor meer tips naar de pagina **Veelgestelde vragen en probleemoplossing** voor uw model op [support.brother.com](https://support.brother.com/g/b/midlink.aspx)als er water, andere vloeistoffen of metalen objecten in het binnenwerk van het product terechtkomen.

Als u het EcoPro-printabonnement gebruikt, controleer dan de aanvullende betekenissen van de leds op [support.brother.com/g/d/arfq/.](https://support.brother.com/g/d/arfq/)

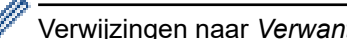

Verwijzingen naar *Verwante informatie* vindt u onder aan deze pagina.

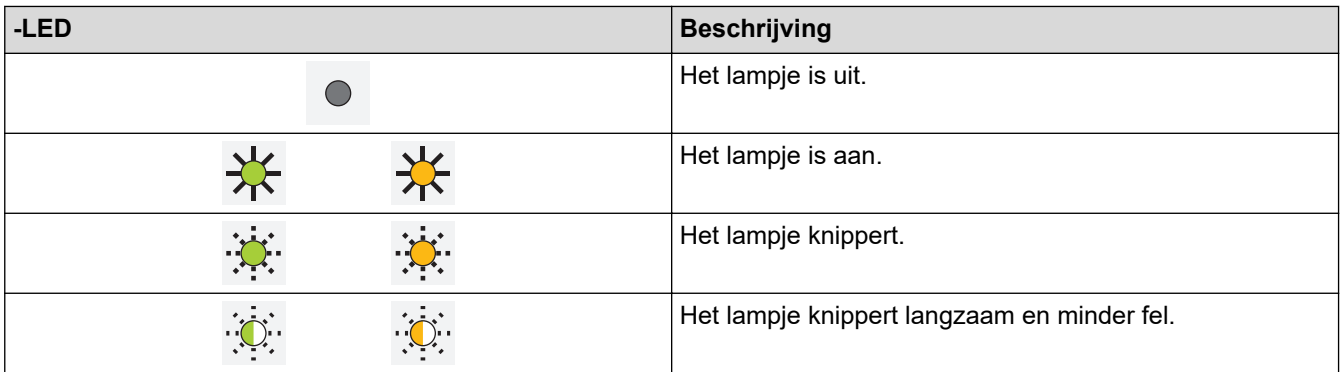

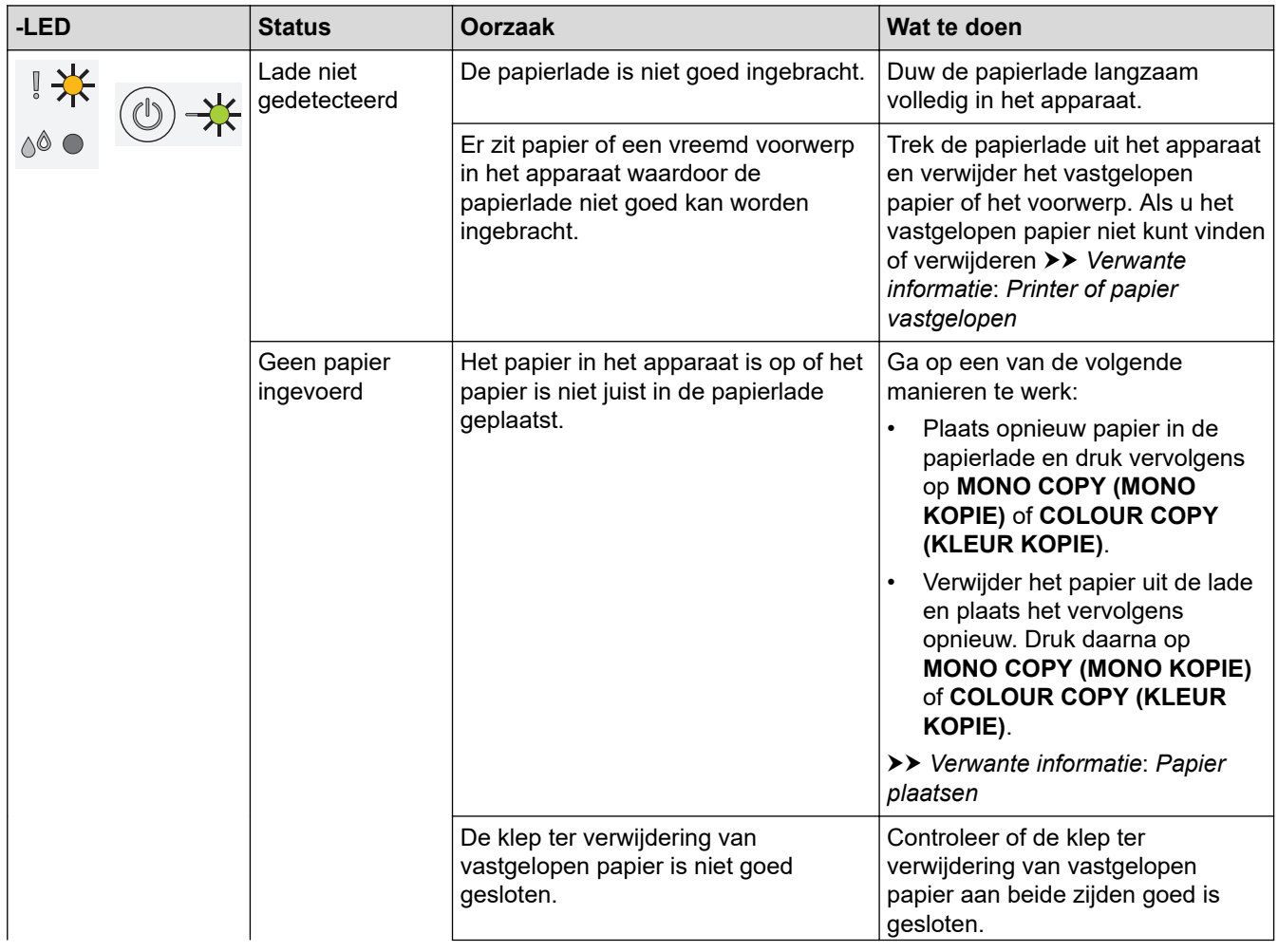

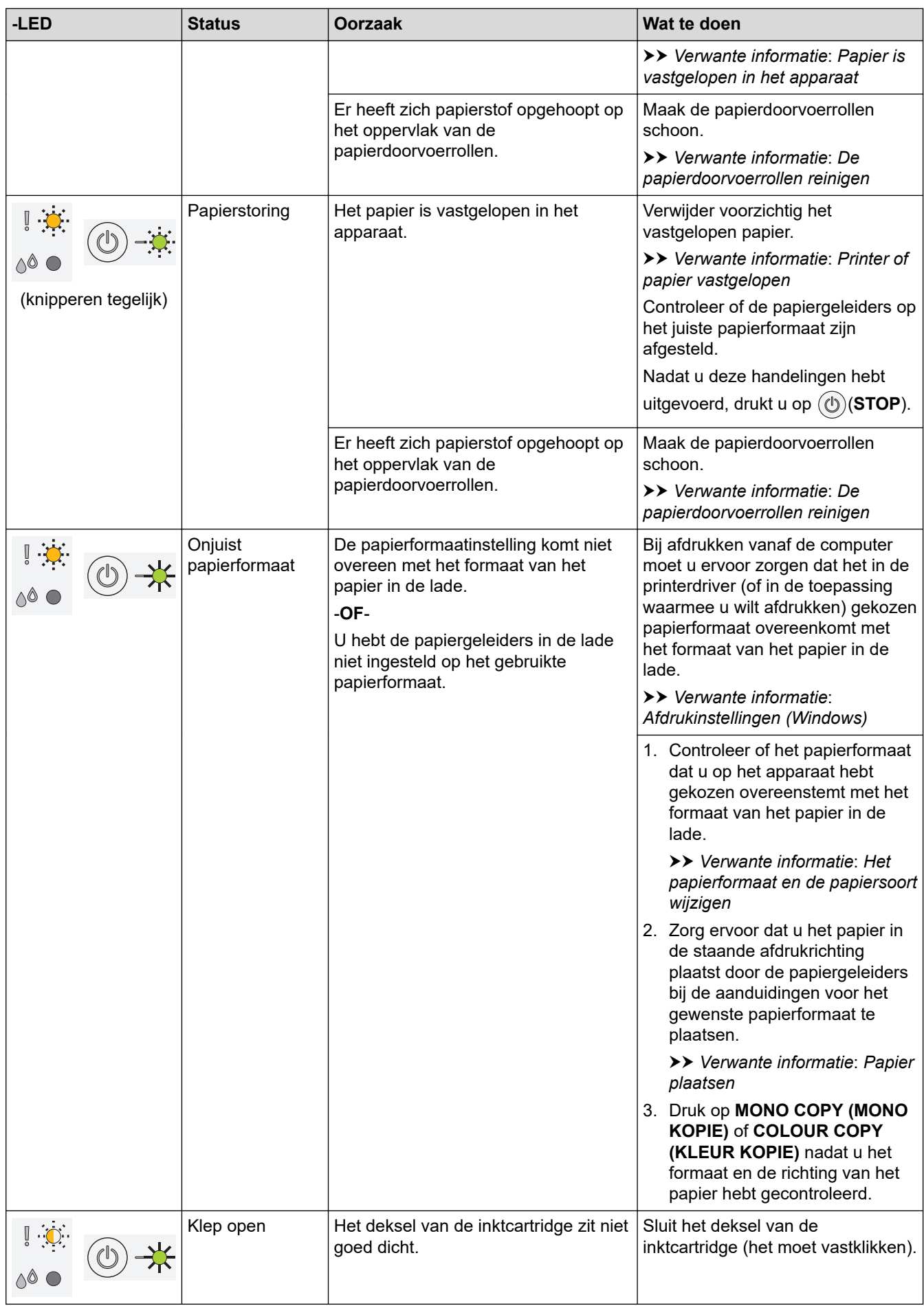

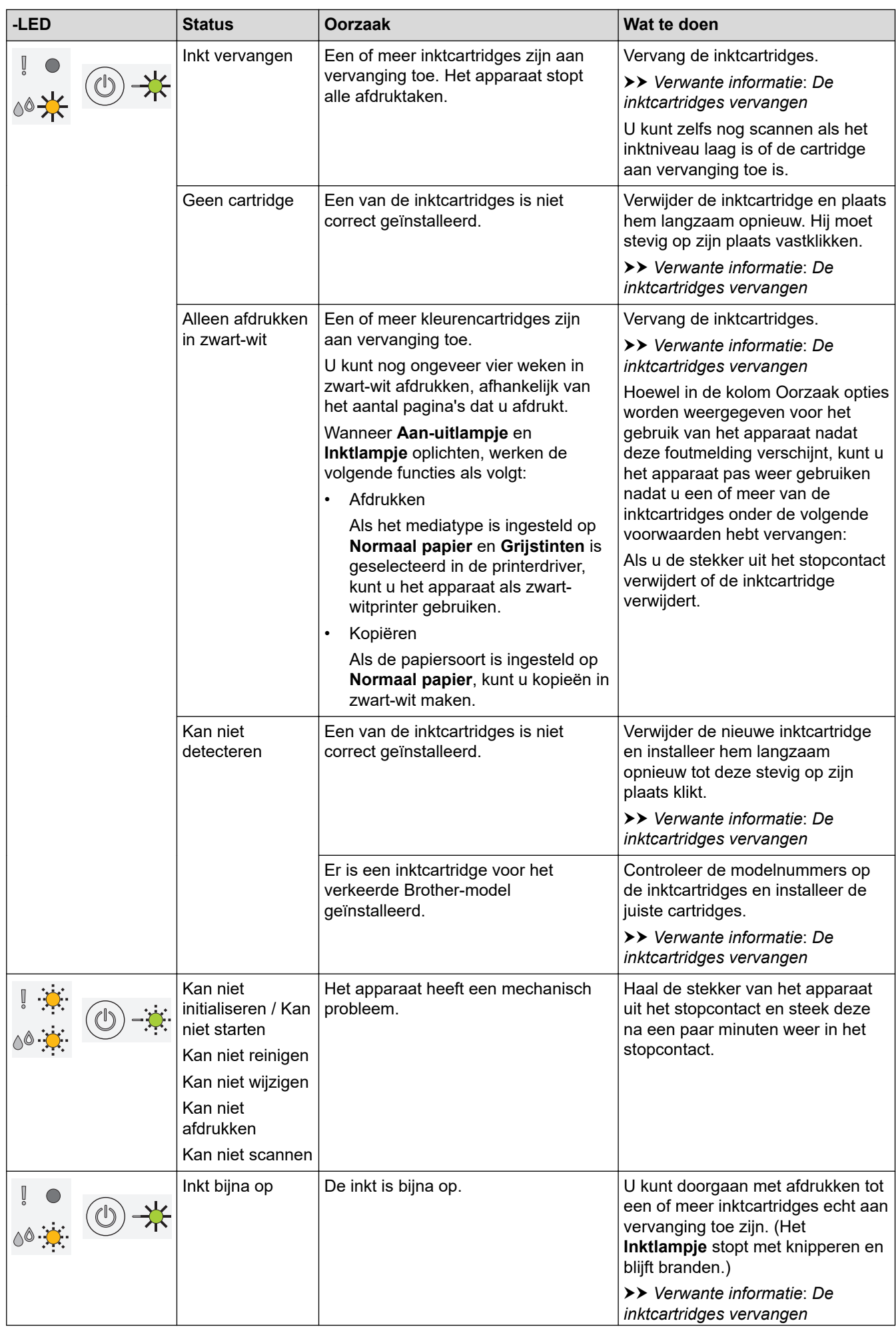

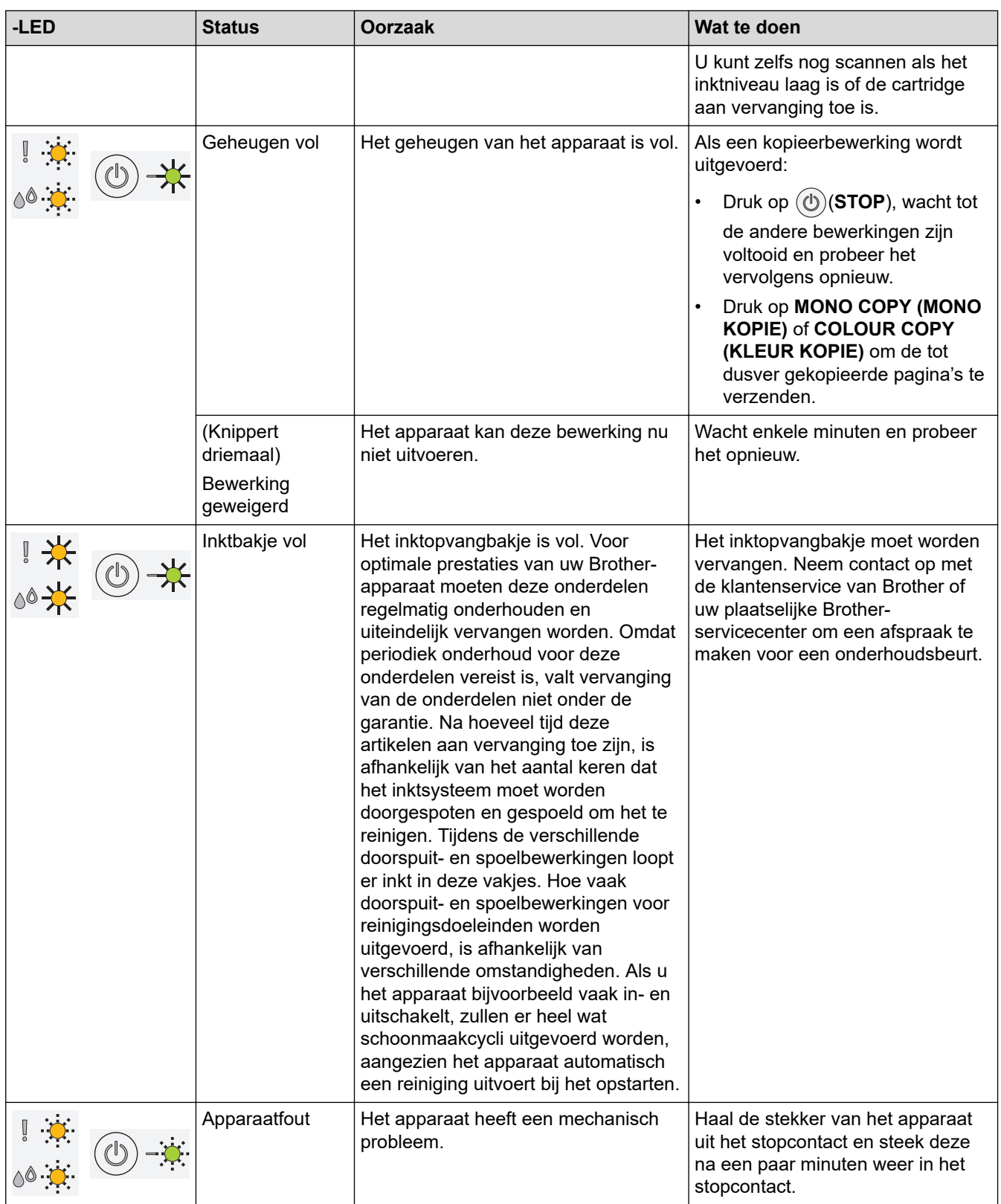

# **Verwante informatie**

• [Problemen oplossen](#page-164-0)

## **Gerelateerde onderwerpen:**

- [Papier plaatsen](#page-20-0)
- [Printer of papier vastgelopen](#page-170-0)
- [De papierdoorvoerrollen reinigen](#page-206-0)
- [Afdrukinstellingen \(Windows\)](#page-61-0)
- [Papier is vastgelopen in het apparaat](#page-171-0)
- [De inktcartridges vervangen](#page-193-0)
- [Het papierformaat en de papiersoort wijzigen](#page-32-0)
- [Patronen en meldingen van de ledlampjes](#page-15-0)

<span id="page-170-0"></span> [Home](#page-1-0) > [Problemen oplossen](#page-164-0) > Printer of papier vastgelopen

## **Printer of papier vastgelopen**

Vastgelopen papier lokaliseren en verwijderen.

- [Papier is vastgelopen in het apparaat](#page-171-0)
- [Fout- en onderhoudsmeldingen \(LED\)](#page-165-0)
- [Problemen met de papierverwerking en afdrukproblemen](#page-174-0)

<span id="page-171-0"></span> [Home](#page-1-0) > [Problemen oplossen](#page-164-0) > [Printer of papier vastgelopen](#page-170-0) > Papier is vastgelopen in het apparaat

## **Papier is vastgelopen in het apparaat**

Als het papier vastgelopen is, gaat u als volgt te werk:

- 1. Haal de stekker van het apparaat uit het stopcontact.
- 2. Trek de papierlade (1) volledig uit het apparaat.

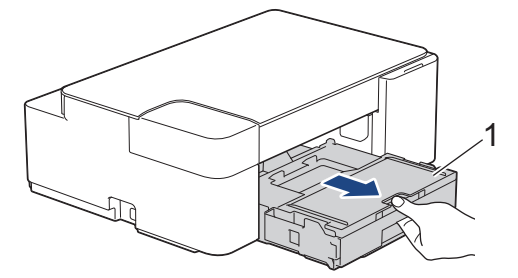

3. Trek het vastgelopen papier (1) langzaam uit het apparaat.

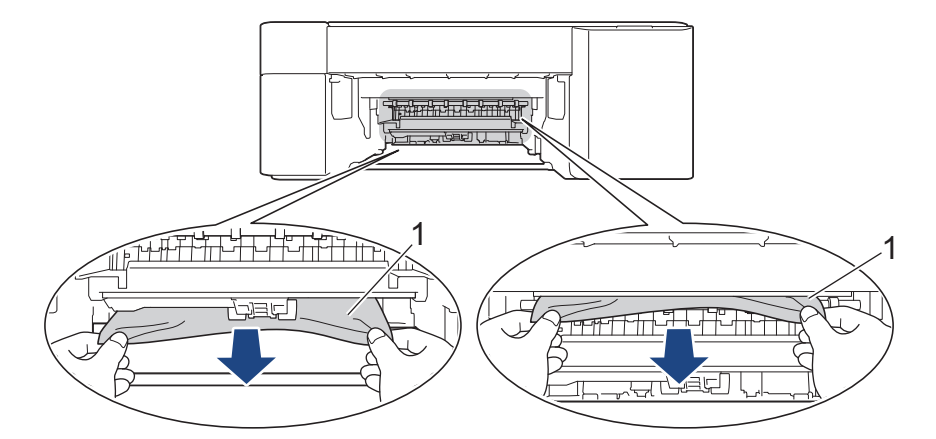

## **BELANGRIJK**

Pas op dat u geen inkt op uw handen krijgt. Als u inkt op uw huid of kleding krijgt, wast u deze meteen af met zeep of een schoonmaakmiddel.

4. Controleer zorgvuldig of zich nog vastgelopen papier in het apparaat (1) bevindt.

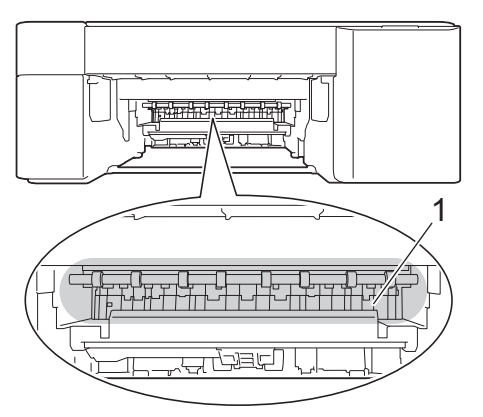

5. Druk de klep ter verwijdering van vastgelopen papier (1) achter op het apparaat omlaag en open vervolgens de klep (2).

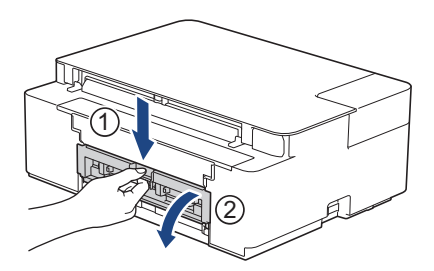

6. Trek het vastgelopen papier langzaam uit het apparaat.

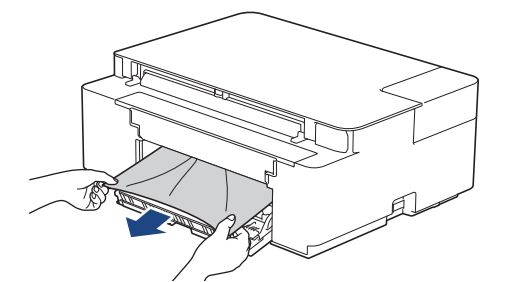

7. Sluit de klep ter verwijdering van vastgelopen papier. Zorg dat de klep goed gesloten is.

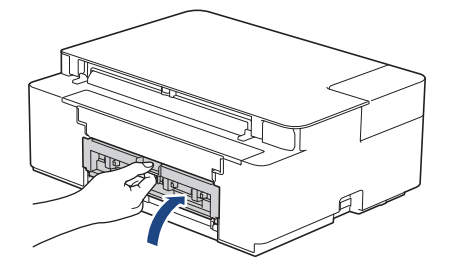

8. Druk de papierlade stevig terug in het apparaat.

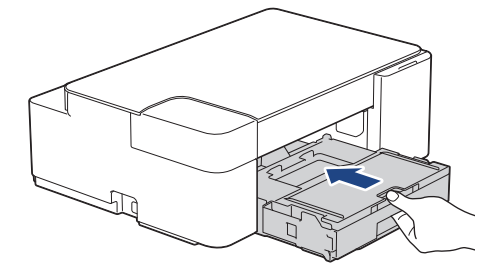

9. Laat de papierlade in het apparaat, trek de papiersteun (1) naar buiten tot deze vastklikt en vouw de papiersteunklep (2) vervolgens uit.

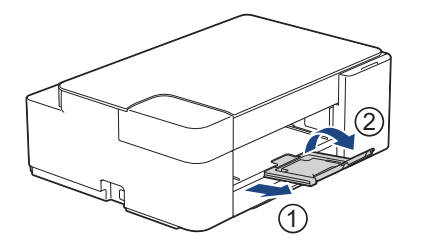

10. Steek de stekker weer in het stopcontact.

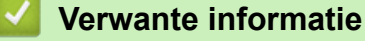

• [Printer of papier vastgelopen](#page-170-0)

### **Gerelateerde onderwerpen:**

• [Fout- en onderhoudsmeldingen \(LED\)](#page-165-0)

<span id="page-173-0"></span> [Home](#page-1-0) > [Problemen oplossen](#page-164-0) > Als u problemen hebt met het apparaat

## **Als u problemen hebt met het apparaat**

Neem voor technische assistentie contact op met de klantenservice van Brother.

Als u denkt dat er een probleem is met uw apparaat, raadpleegt u de volgende onderwerpen. U kunt de meeste problemen zelf oplossen.

Ga voor meer hulp naar de pagina **Veelgestelde vragen en probleemoplossing** voor uw model op [support.brother.com](https://support.brother.com/g/b/midlink.aspx)als er water, andere vloeistoffen of metalen objecten in het binnenwerk van het product terechtkomen.

- [Problemen met de papierverwerking en afdrukproblemen](#page-174-0)
- [Overige problemen](#page-180-0)

Ø

- [Netwerkproblemen](#page-181-0)
- [Problemen met AirPrint](#page-189-0)

<span id="page-174-0"></span> [Home](#page-1-0) > [Problemen oplossen](#page-164-0) > [Als u problemen hebt met het apparaat](#page-173-0) > Problemen met de papierverwerking en afdrukproblemen

## **Problemen met de papierverwerking en afdrukproblemen**

Wanneer u deze tabel hebt gelezen en toch assistentie nodig hebt, raadpleegt u de meest recente tips in de **Veelgestelde vragen en probleemoplossing** op [support.brother.coma](https://support.brother.com/g/b/midlink.aspx)ls er water, andere vloeistoffen of metalen objecten in het binnenwerk van het product terechtkomen.

>> Afdrukproblemen

- [>> Problemen met de afdrukkwaliteit](#page-176-0)
- [>> Problemen met de papierverwerking](#page-177-0)

### **Afdrukproblemen**

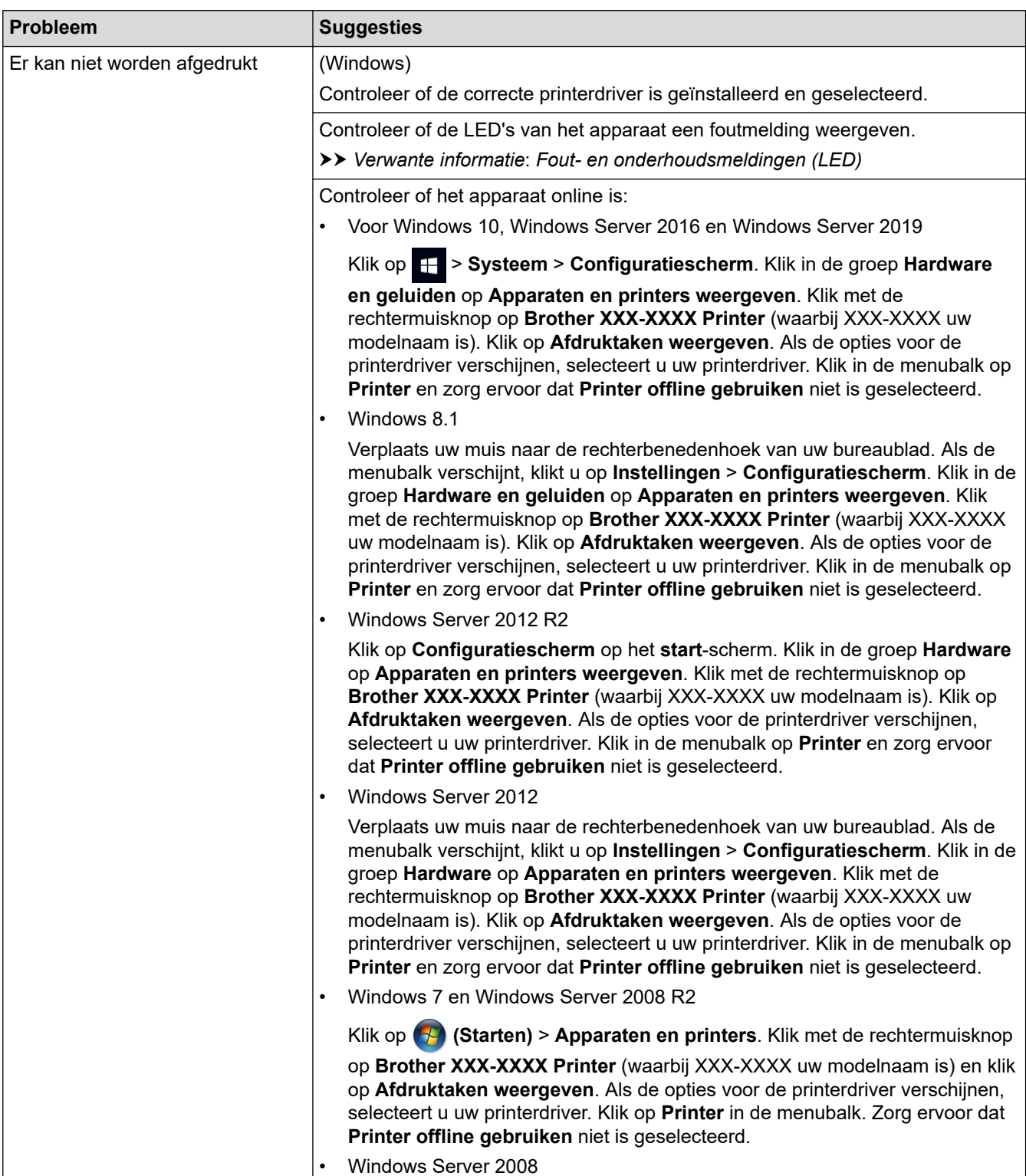

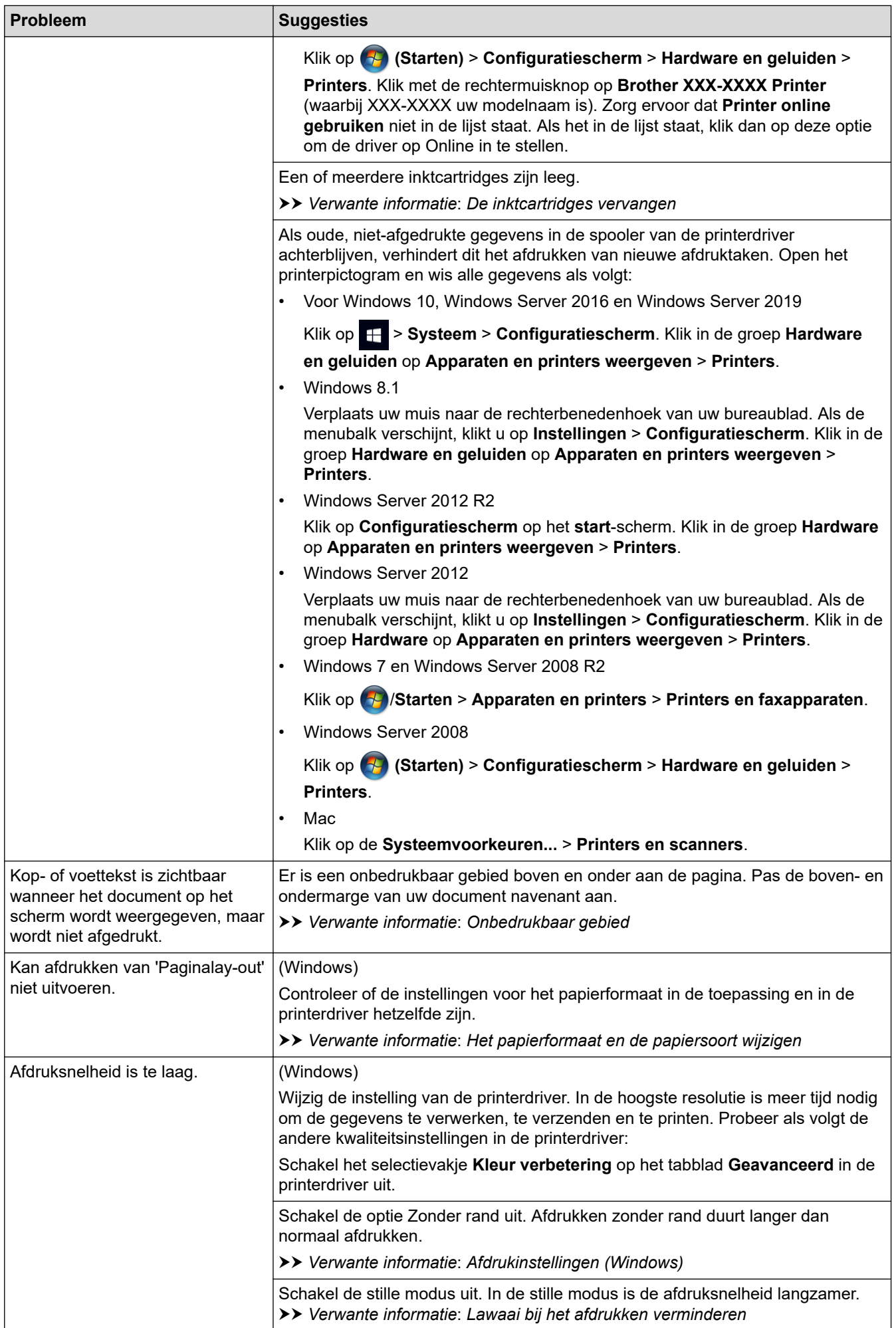

<span id="page-176-0"></span>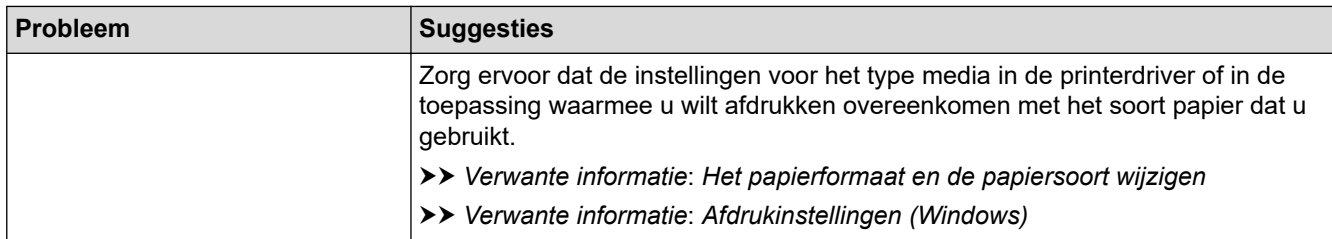

# **Problemen met de afdrukkwaliteit**

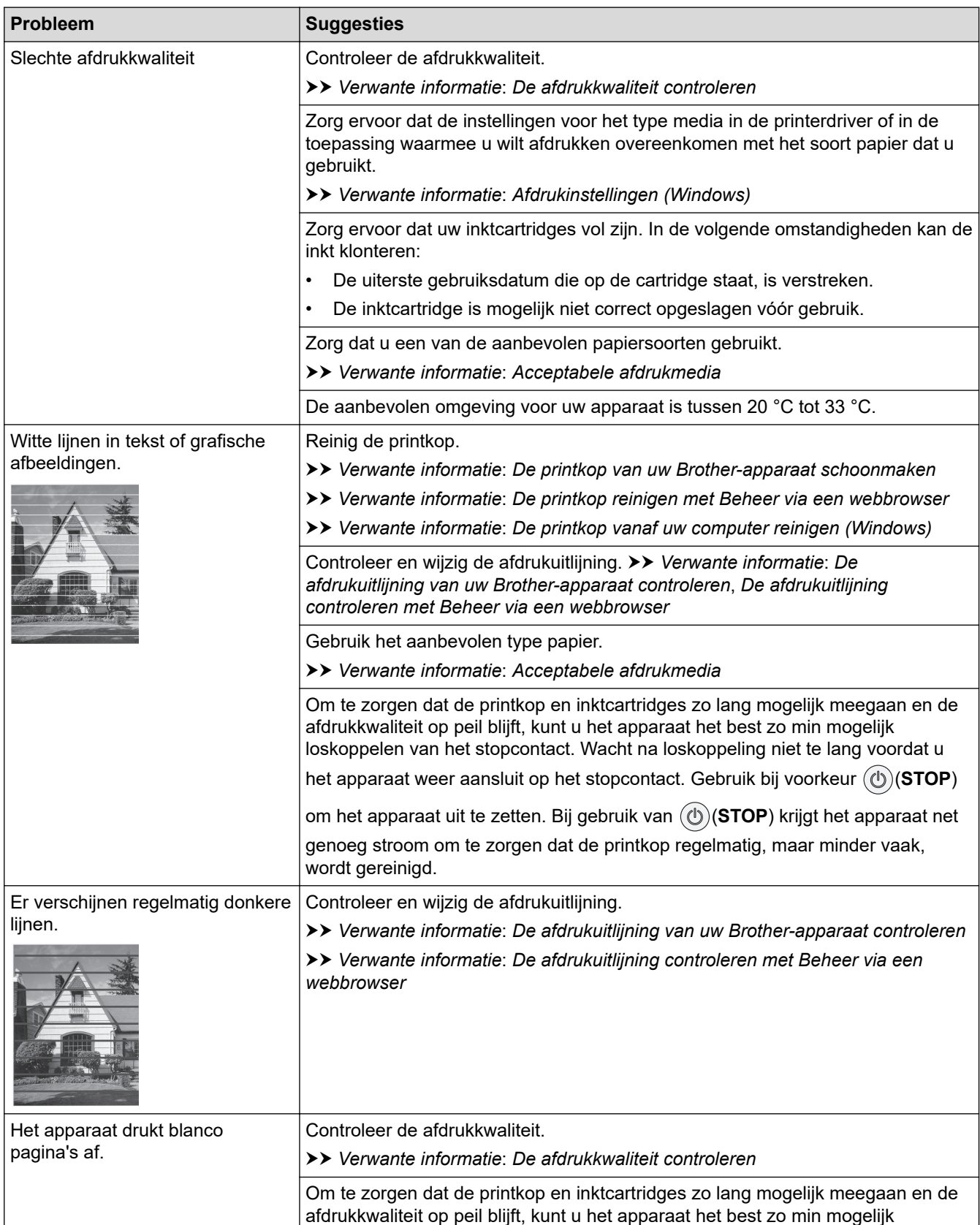

<span id="page-177-0"></span>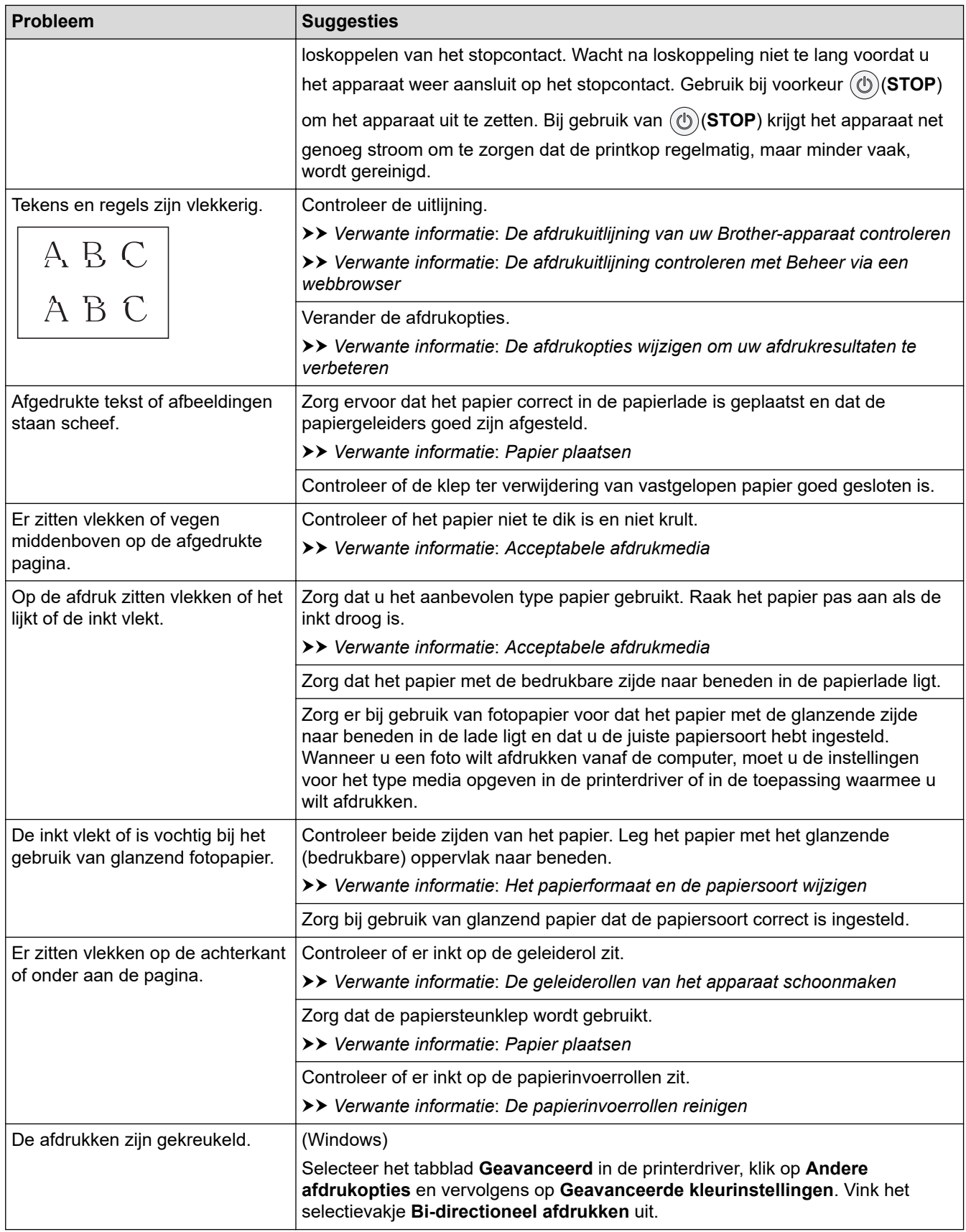

# **Problemen met de papierverwerking**

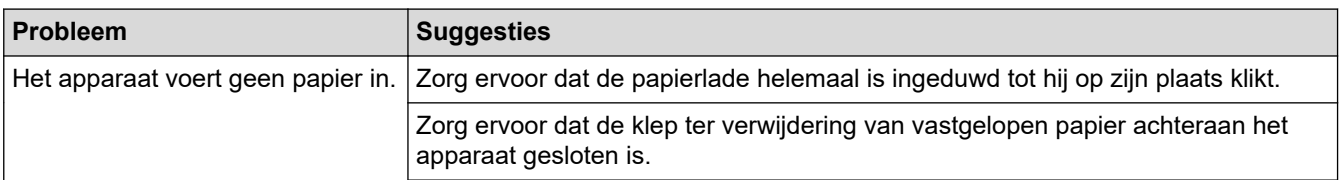

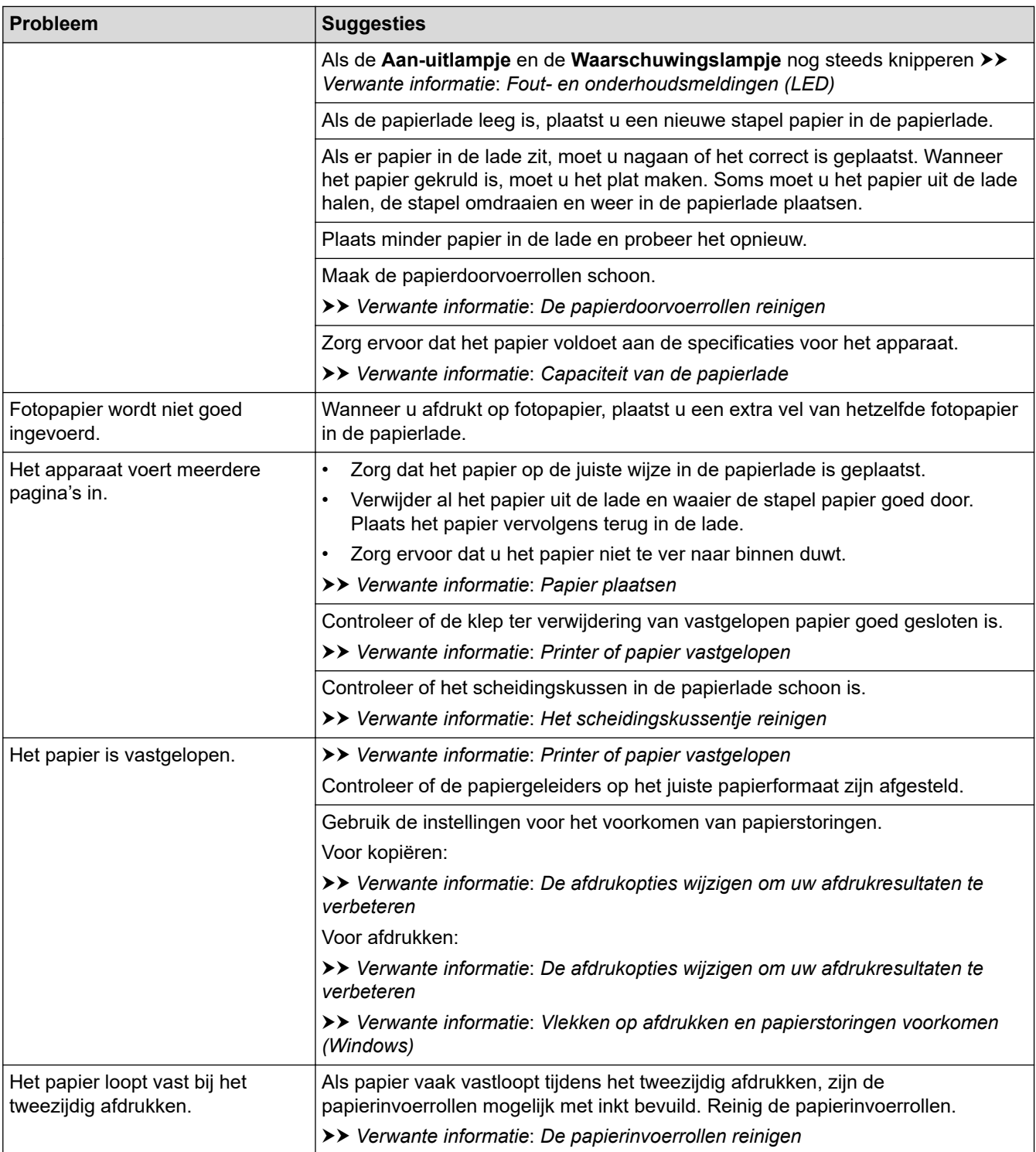

# **Verwante informatie**

• [Als u problemen hebt met het apparaat](#page-173-0)

### **Gerelateerde onderwerpen:**

- [Problemen oplossen](#page-164-0)
- [Onbedrukbaar gebied](#page-30-0)
- [De afdrukkwaliteit controleren](#page-208-0)
- [Acceptabele afdrukmedia](#page-34-0)
- [De printkop van uw Brother-apparaat schoonmaken](#page-198-0)
- [De printkop reinigen met Beheer via een webbrowser](#page-199-0)
- [De printkop vanaf uw computer reinigen \(Windows\)](#page-200-0)
- [Papier plaatsen](#page-20-0)
- [De geleiderollen van het apparaat schoonmaken](#page-203-0)
- [De papierinvoerrollen reinigen](#page-204-0)
- [De papierdoorvoerrollen reinigen](#page-206-0)
- [Printer of papier vastgelopen](#page-170-0)
- [Afdrukinstellingen \(Windows\)](#page-61-0)
- [Vlekken op afdrukken en papierstoringen voorkomen \(Windows\)](#page-56-0)
- [Het scheidingskussentje reinigen](#page-205-0)
- [Lawaai bij het afdrukken verminderen](#page-232-0)
- [Het papierformaat en de papiersoort wijzigen](#page-32-0)
- [De inktcartridges vervangen](#page-193-0)
- [De afdrukopties wijzigen om uw afdrukresultaten te verbeteren](#page-218-0)
- [Fout- en onderhoudsmeldingen \(LED\)](#page-165-0)
- [De afdrukuitlijning controleren met Beheer via een webbrowser](#page-217-0)
- [Capaciteit van de papierlade](#page-39-0)
- [De afdrukuitlijning van uw Brother-apparaat controleren](#page-216-0)
<span id="page-180-0"></span> [Home](#page-1-0) > [Problemen oplossen](#page-164-0) > [Als u problemen hebt met het apparaat](#page-173-0) > Overige problemen

### **Overige problemen**

>> Problemen met kopiëren

- >> Problemen met scannen
- >> Problemen met software

### **Problemen met kopiëren**

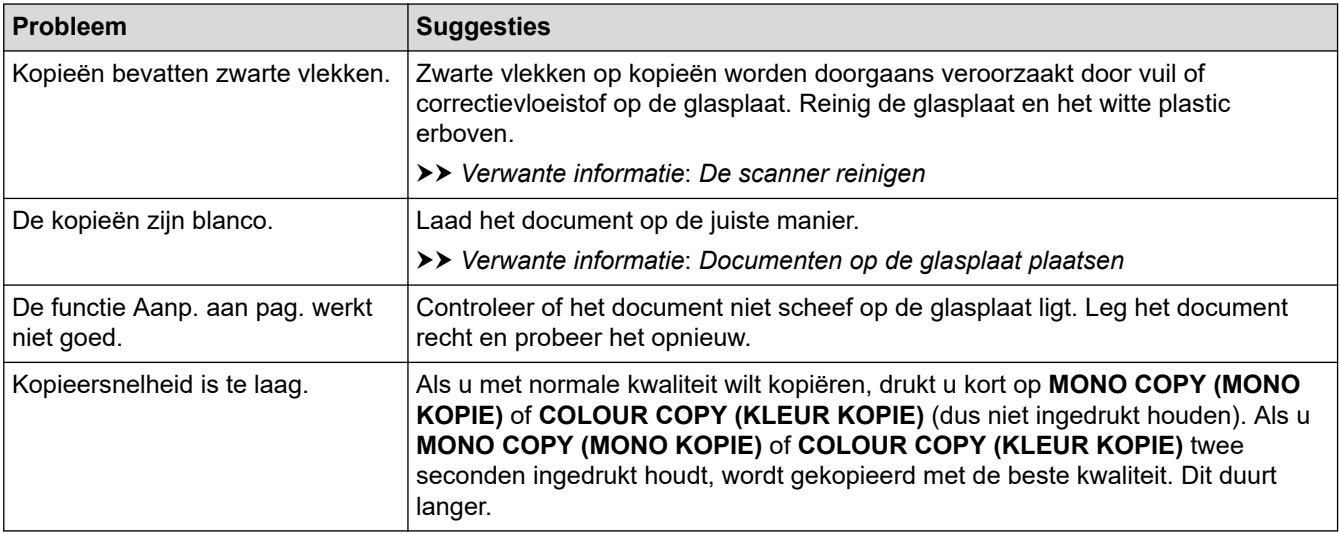

#### **Problemen met scannen**

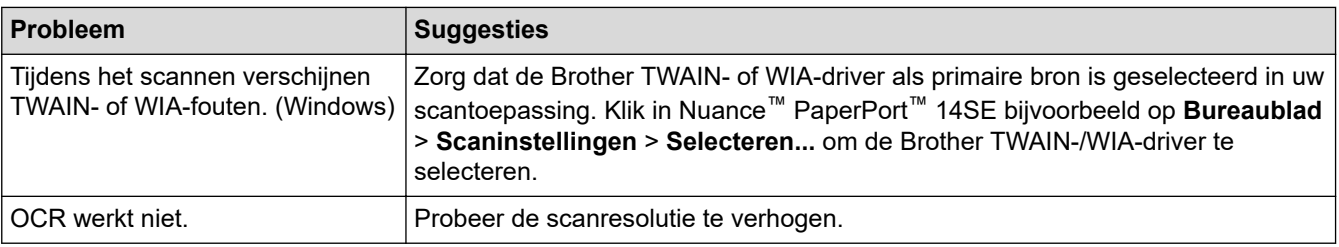

#### **Problemen met software**

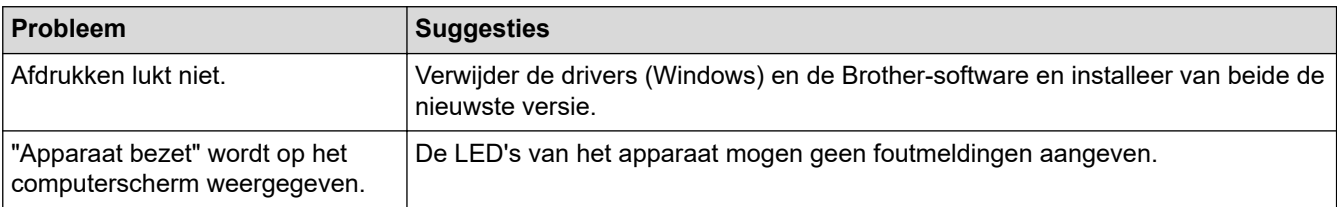

#### **Verwante informatie**

• [Als u problemen hebt met het apparaat](#page-173-0)

- [Problemen oplossen](#page-164-0)
- [De scanner reinigen](#page-197-0)
- [Documenten op de glasplaat plaatsen](#page-41-0)
- [De afdrukopties wijzigen om uw afdrukresultaten te verbeteren](#page-218-0)

<span id="page-181-0"></span> [Home](#page-1-0) > [Problemen oplossen](#page-164-0) > [Als u problemen hebt met het apparaat](#page-173-0) > Netwerkproblemen

### **Netwerkproblemen**

- [Het hulpprogramma voor het herstellen van de netwerkverbinding gebruiken \(Windows\)](#page-182-0)
- [De netwerkinstellingen van het apparaat controleren](#page-183-0)
- [Als u problemen hebt met het netwerk van uw apparaat](#page-184-0)

<span id="page-182-0"></span> [Home](#page-1-0) > [Problemen oplossen](#page-164-0) > [Als u problemen hebt met het apparaat](#page-173-0) > [Netwerkproblemen](#page-181-0) > Het hulpprogramma voor het herstellen van de netwerkverbinding gebruiken (Windows)

# **Het hulpprogramma voor het herstellen van de netwerkverbinding gebruiken (Windows)**

Gebruik het hulpprogramma voor het herstellen van de netwerkverbinding om de netwerkinstellingen van het Brother-apparaat te herstellen. Dit hulpprogramma wijst het juiste IP-adres en subnetmasker toe.

Controleer of het apparaat is ingeschakeld en op hetzelfde netwerk als uw computer is aangesloten.

- 1. Klik op (**Brother Utilities**) en vervolgens op de vervolgkeuzelijst en selecteer uw modelnaam (indien nog niet geselecteerd).
- 2. Klik in de linkernavigatiebalk op **Hulpmiddelen** en klik vervolgens op **Netwerkverbinding repareren**.
- 3. Volg de instructies op uw computerscherm.
- 4. Controleer de diagnose door het netwerkconfiguratierapport af te drukken.

Het hulpprogramma voor het herstellen van netwerkverbindingen wordt automatisch gestart als u de optie **Hulpprogramma voor verbindingsherstel inschakelen** selecteert via de Status Monitor. Klik met de rechtermuisknop in het Status Monitor-venster en klik vervolgens op **Overige instellingen** > **Hulpprogramma voor verbindingsherstel inschakelen**. Dit is niet aan te raden wanneer uw netwerkbeheerder het IP-adres heeft ingesteld op Statisch, aangezien het IP-adres hiermee automatisch wordt gewijzigd.

Als zelfs na het gebruik van het hulpprogramma voor het herstellen van de netwerkverbinding het juiste IP-adres en subnetmasker nog steeds niet zijn toegewezen, vraagt u de netwerkbeheerder om deze informatie.

#### **Verwante informatie**

• [Netwerkproblemen](#page-181-0)

Ô

- [Het netwerkconfiguratierapport afdrukken](#page-124-0)
- [Als u problemen hebt met het netwerk van uw apparaat](#page-184-0)

<span id="page-183-0"></span> [Home](#page-1-0) > [Problemen oplossen](#page-164-0) > [Als u problemen hebt met het apparaat](#page-173-0) > [Netwerkproblemen](#page-181-0) > De netwerkinstellingen van het apparaat controleren

# **De netwerkinstellingen van het apparaat controleren**

- [Het netwerkconfiguratierapport afdrukken](#page-124-0)
- [Netwerkinstellingen configureren](#page-105-0)

<span id="page-184-0"></span> [Home](#page-1-0) > [Problemen oplossen](#page-164-0) > [Als u problemen hebt met het apparaat](#page-173-0) > [Netwerkproblemen](#page-181-0) > Als u problemen hebt met het netwerk van uw apparaat

## **Als u problemen hebt met het netwerk van uw apparaat**

Voor technische ondersteuning neemt u contact op met de customer support van Brother.

Als u denkt dat er een probleem is met uw apparaat, raadpleegt u de volgende onderwerpen. U kunt de meeste problemen zelf oplossen.

Ga voor meer hulp naar de pagina **Veelgestelde vragen en probleemoplossing** voor uw model op [support.brother.com](https://support.brother.com/g/b/midlink.aspx).

>> Het lukt niet om de configuratie van het draadloze netwerk te voltooien.

>> Het Brother-apparaat kan niet afdrukken of scannen via het netwerk

[>> Ik wil controleren of mijn netwerkapparaten naar behoren werken.](#page-186-0)

#### **Het lukt niet om de configuratie van het draadloze netwerk te voltooien.**

Schakel de draadloze router uit en vervolgens weer in. Probeer de draadloze instellingen vervolgens opnieuw te configureren. Als het niet lukt om het probleem op te lossen, volgt u de onderstaande instructies:

Onderzoek het probleem met behulp van het WLAN-rapport.

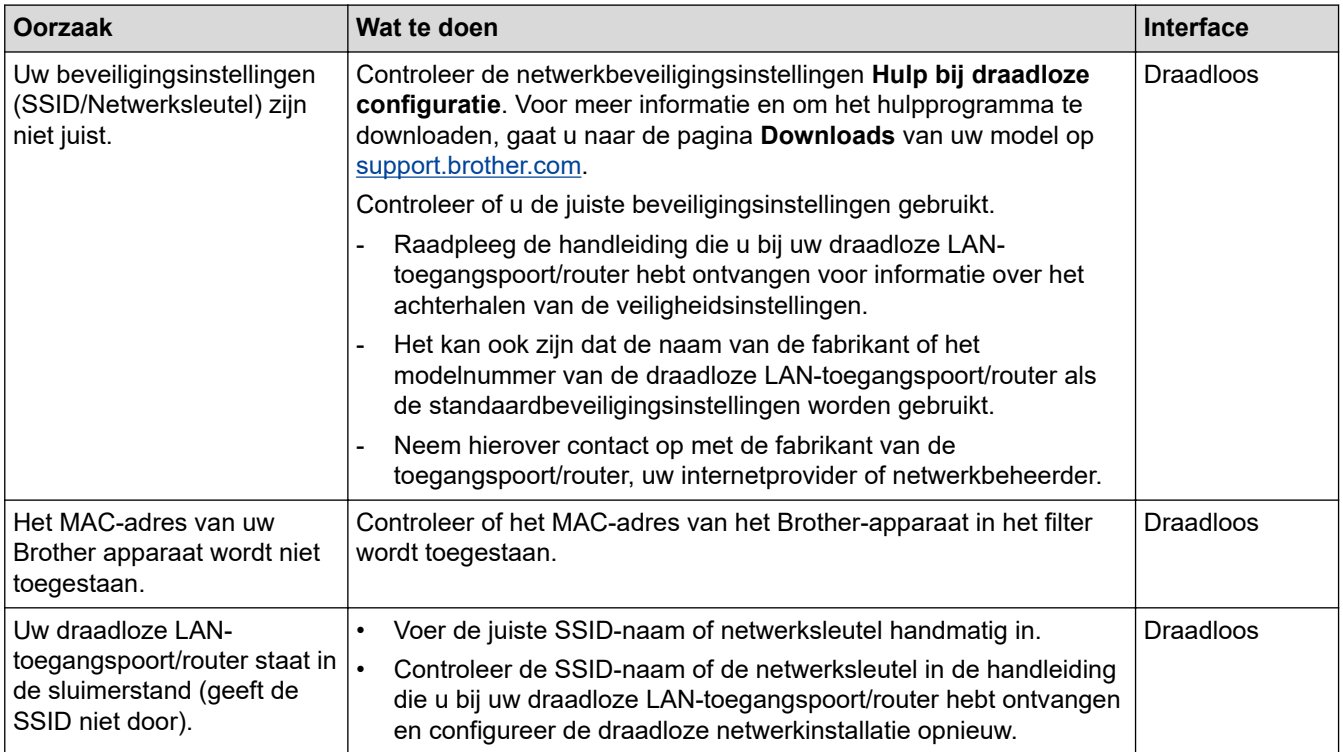

#### **Voor Windows**

Als uw draadloze verbinding verbroken is, en u al het bovenstaande hebt gecontroleerd en geprobeerd, raden we u aan het hulpprogramma voor het herstellen van de netwerkverbinding te gebruiken.

### **Het Brother-apparaat kan niet afdrukken of scannen via het netwerk**

Als u niet meer kunt afdrukken of scannen via het netwerk, druk dan tegelijk op (**Wi-Fi**) en **COLOUR COPY (KLEUR KOPIE)** om Wi-Fi opnieuw te starten.

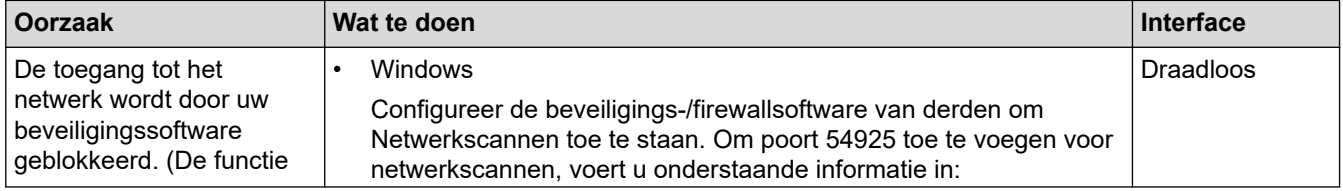

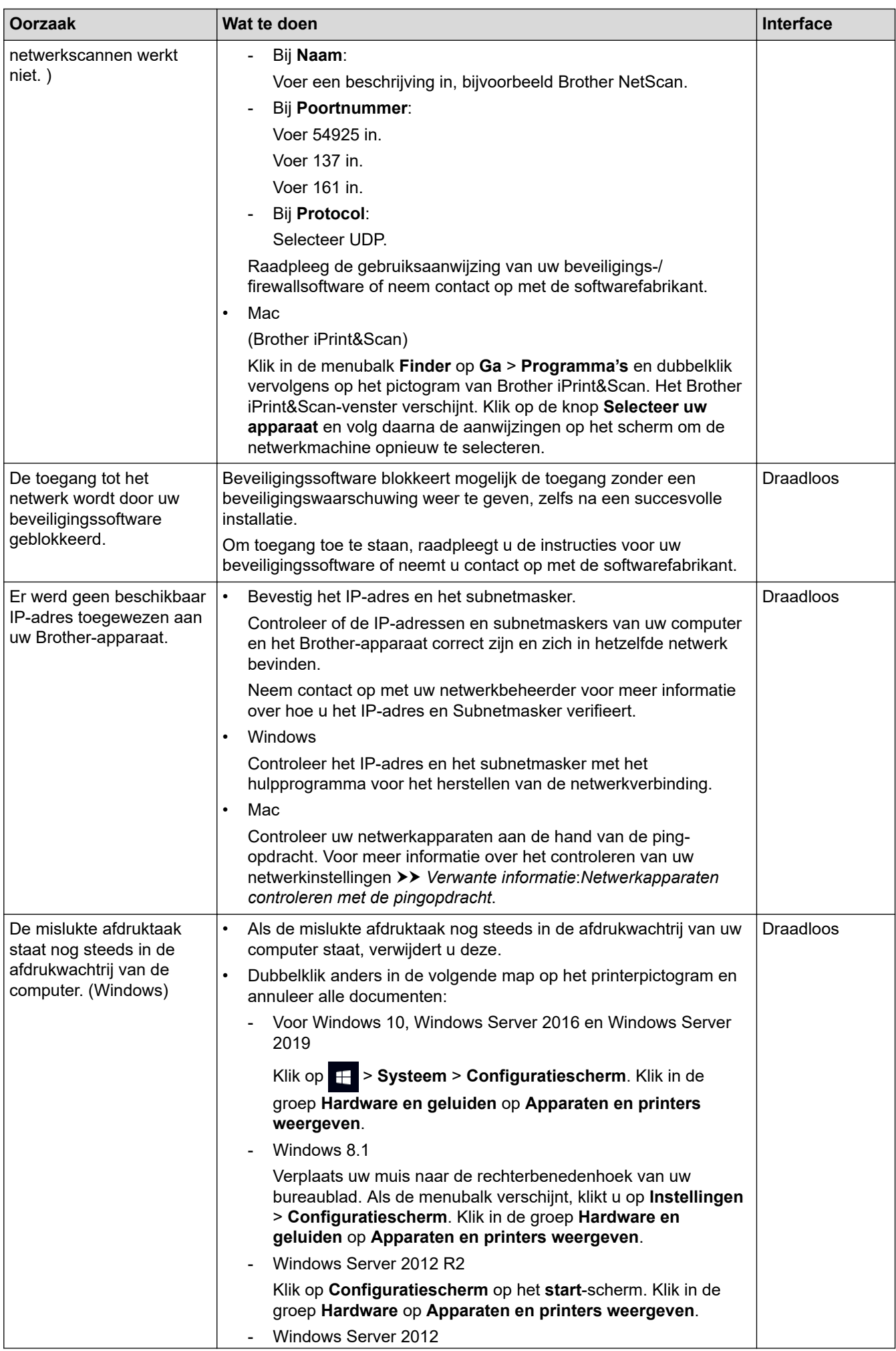

<span id="page-186-0"></span>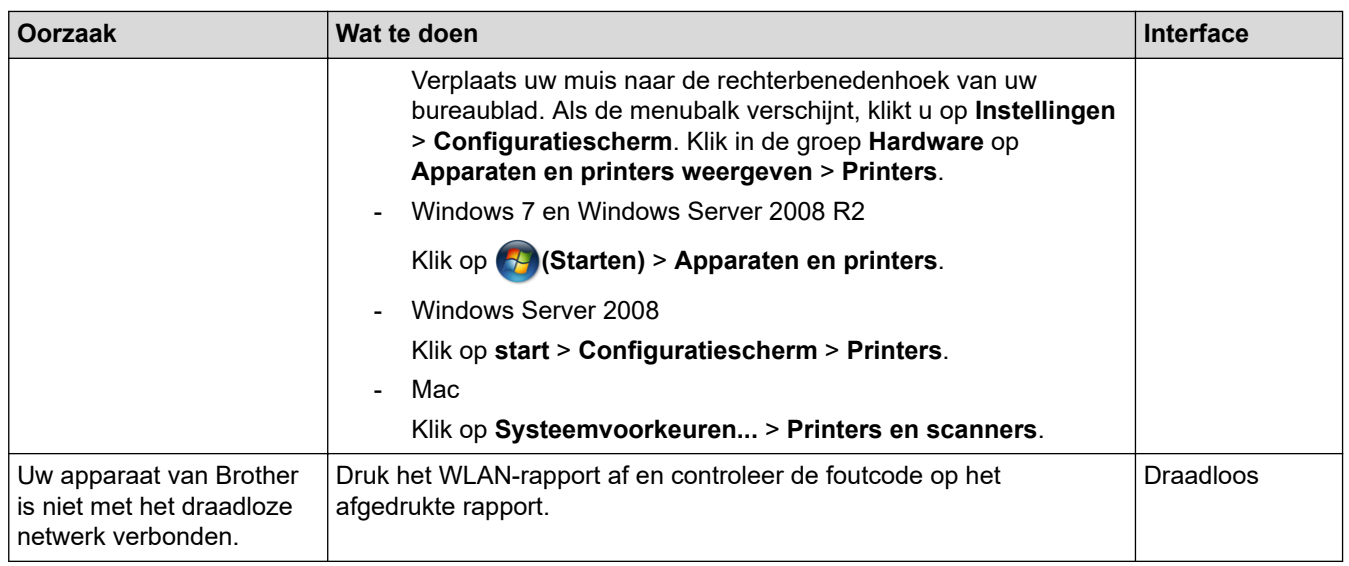

Als u al het bovenstaande hebt gecontroleerd en geprobeerd maar het Brother-apparaat nog steeds niet afdrukt en scant, verwijdert u de drivers (Windows) en Brother-software en installeert u van beide de nieuwste versie.

### **Ik wil controleren of mijn netwerkapparaten naar behoren werken.**

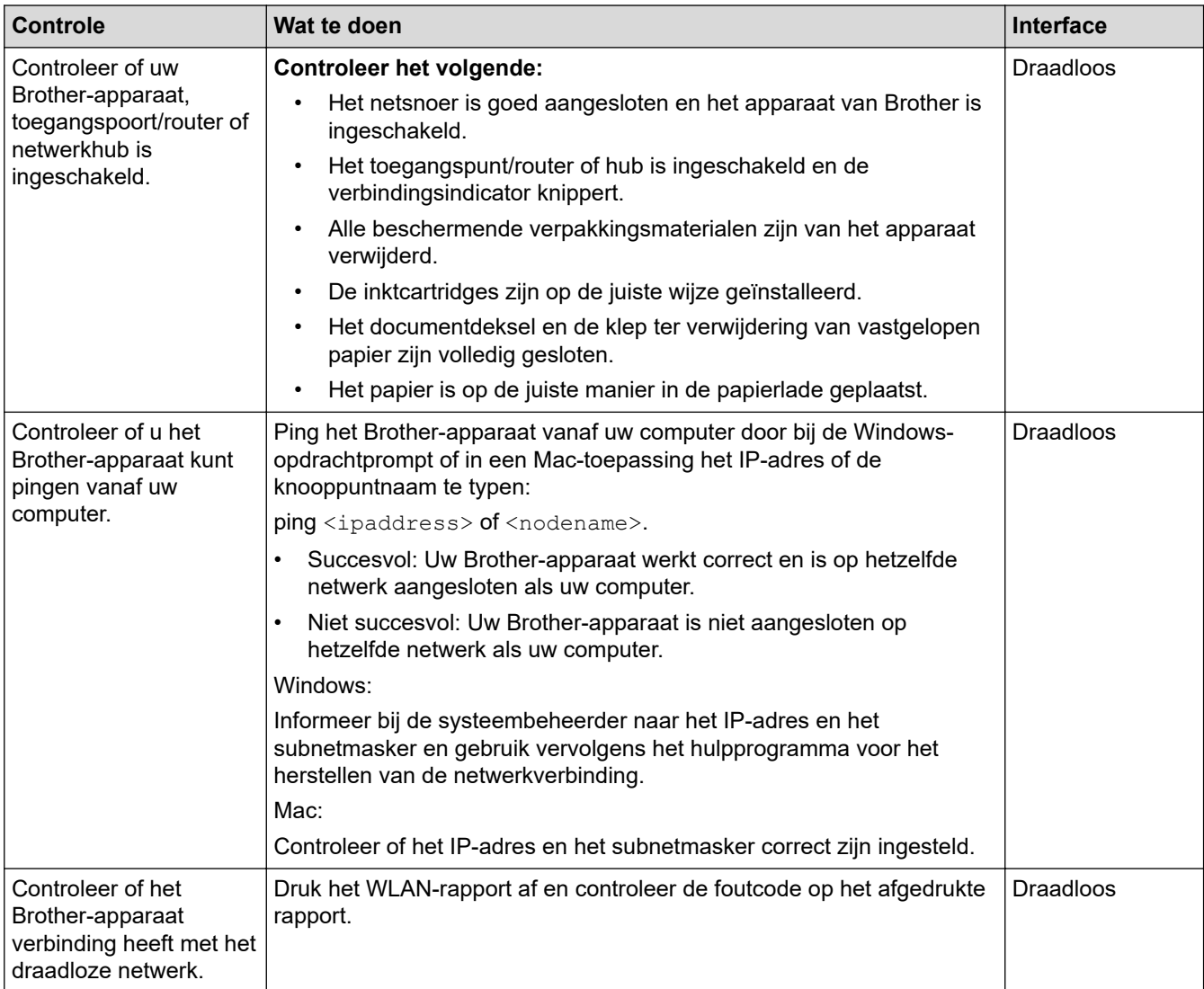

Als u al het bovenstaande gecontroleerd en geprobeerd hebt, maar nog steeds problemen ondervindt, raadpleegt u de handleiding van uw draadloze LAN-toegangspunt/router voor het vinden van de SSID (netwerknaam) en netwerksleutel (wachtwoord) en stelt u deze correct in.

### **Verwante informatie**

- [Netwerkproblemen](#page-181-0)
	- [Netwerkapparaten controleren met de pingopdracht](#page-188-0)

- [Het WLAN-rapport afdrukken](#page-119-0)
- [Het netwerkconfiguratierapport afdrukken](#page-124-0)
- [Het hulpprogramma voor het herstellen van de netwerkverbinding gebruiken \(Windows\)](#page-182-0)
- [Foutcodes in het rapport voor draadloos LAN](#page-120-0)

<span id="page-188-0"></span> [Home](#page-1-0) > [Problemen oplossen](#page-164-0) > [Als u problemen hebt met het apparaat](#page-173-0) > [Netwerkproblemen](#page-181-0) > [Als u](#page-184-0) [problemen hebt met het netwerk van uw apparaat](#page-184-0) > Netwerkapparaten controleren met de pingopdracht

### **Netwerkapparaten controleren met de pingopdracht**

Controleer de IP-adressen van uw computer en Brother-machine en controleer vervolgens of het netwerk correct werkt.

>> Configureer het IP-adres op uw computer (Windows) >> Configureer het IP-adres op uw computer (Mac)

>> Configureer het IP-adres op uw Brother-apparaat

#### **Configureer het IP-adres op uw computer (Windows)**

- 1. Ga op een van de volgende manieren te werk:
	- Windows 10

#### Klik op > **Systeem** > **Opdrachtprompt**.

Windows 8.1

Verplaats uw muis naar de rechterbenedenhoek van uw bureaublad. Wanneer de menubalk verschijnt, klikt u op **Zoeken** > **Opdrachtprompt**.

Windows 7

#### Klik op **(Starten)** > **Alle programma's** > **Accessoires** > **Opdrachtprompt**.

- 2. Typ "ipconfig" en druk vervolgens op Enter op uw toetsenbord.
- 3. Controleer de waarden van het IPv4-adres en het subnetmasker.
- 4. Typ "exit" en druk vervolgens op Enter op uw toetsenbord.

#### **Configureer het IP-adres op uw computer (Mac)**

- 1. Selecteer **Systeemvoorkeuren...** in het Apple-menu.
- 2. Klik op **Netwerk** > **Geavanceerd** > **TCP/IP**.
- 3. Controleer de waarden van het IPv4-adres en het subnetmasker.

#### **Configureer het IP-adres op uw Brother-apparaat**

Druk het netwerkconfiguratierapport af en controleer de waarden van het IP-adres en het subnetmasker.

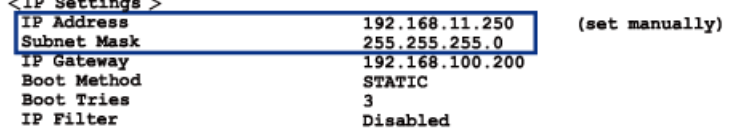

Controleer de IP-adressen van uw computer en het Brother-apparaat. Controleer of de netwerkadresgedeelten hetzelfde zijn. Als het subnetmasker bijvoorbeeld "255.255.255.0" is, is het normaal dat alleen de hostadresgedeelten verschillen.

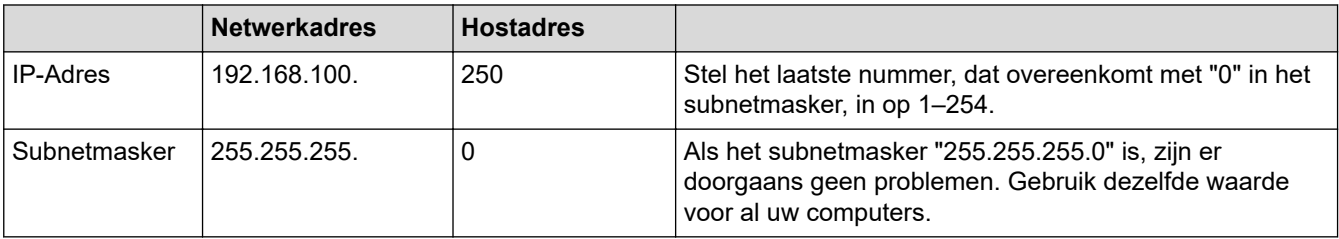

 **Verwante informatie**

• [Als u problemen hebt met het netwerk van uw apparaat](#page-184-0)

 [Home](#page-1-0) > [Problemen oplossen](#page-164-0) > [Als u problemen hebt met het apparaat](#page-173-0) > Problemen met AirPrint

# **Problemen met AirPrint**

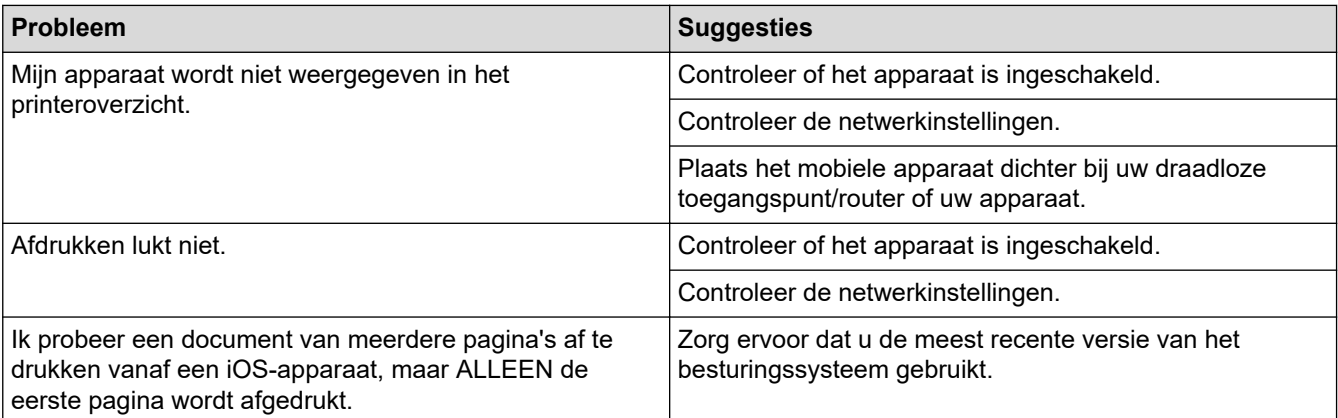

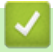

# **Verwante informatie**

• [Als u problemen hebt met het apparaat](#page-173-0)

 [Home](#page-1-0) > [Problemen oplossen](#page-164-0) > De gegevens van het apparaat controleren

### **De gegevens van het apparaat controleren**

- 1. Start Brother Mobile Connect op uw mobiele apparaat.
- 2. Tik op de naam van uw model bovenaan het scherm.
- 3. Tik op **Alle apparaatinstellingen**.

Q

b

Beheer via een webbrowser wordt weergegeven.

4. Voer zo nodig het wachtwoord in in het veld **Inloggen** en tik vervolgens op **Inloggen**.

Het standaardwachtwoord voor het beheer van de apparaatinstellingen vindt u op de achterzijde van het apparaat bij "**Pwd**".

5. Ga naar het navigatiemenu en tik vervolgens op **Algemeen** > **Onderhoudsinformatie**.

Begin bij  $\equiv$  als het navigatiemenu niet wordt weergegeven aan de linkerkant van het scherm.

6. Controleer het serienummer, de versie van de firmware en de paginateller van uw Brother-apparaat.

U kunt het serienummer, de versie van de firmware en de paginateller van uw Brother-apparaat ook controleren met behulp van het controleblad.

 **Verwante informatie**

• [Problemen oplossen](#page-164-0)

- [Beheer via een webbrowser openen](#page-224-0)
- [De afdrukkwaliteit controleren](#page-208-0)
- [Brother Mobile Connect](#page-161-0)

**▲ [Home](#page-1-0) > [Problemen oplossen](#page-164-0) > Uw apparaat resetten** 

#### **Uw apparaat resetten**

De volgende resetfuncties zijn beschikbaar.

- >> Machine resetten
- >> Netwerk
- >> Alle instellingen

#### **Machine resetten**

Hiermee kunt u alle apparaat-instellingen die u hebt veranderd, zoals de datum en tijd, herstellen.

1. Druk tegelijk op (**STOP**) en **MONO COPY (MONO KOPIE)**.

Het **Aan-uitlampje**, **Waarschuwingslampje** en **Inktlampje** lichten één seconde op en vervolgens begint het **Waarschuwingslampje** te knipperen.

- 2. Houd **MONO COPY (MONO KOPIE)** twee seconden ingedrukt.
- 3. Wacht tot het apparaat opnieuw start en de aan/uit-indicatie oplicht voordat u de stekker van het apparaat uit het stopcontact haalt.

#### **Netwerk**

U kunt de fabrieksinstellingen van de afdrukserver resetten (inclusief wachtwoord en IP-adresgegevens).

1. Druk tegelijk op  $(\text{Ni-Fi})$  en  $(\text{Ni}-\text{STOP})$ .

Het **Aan-uitlampje**, **Waarschuwingslampje** en **Inktlampje** lichten één seconde op en vervolgens begint het **Wi-Fi-lampje** te knipperen.

- 2. Houd **COLOUR COPY (KLEUR KOPIE)** twee seconden ingedrukt.
- 3. Wacht tot het apparaat opnieuw start en de aan/uit-indicatie oplicht voordat u de stekker van het apparaat uit het stopcontact haalt.

#### **Alle instellingen**

Gebruik deze resetfunctie om alle instellingen van het apparaat te resetten naar de oorspronkelijke fabrieksinstellingen.

Brother raadt u ten zeerste aan om deze functie uit te voeren wanneer u het apparaat wegdoet.

1. Druk tegelijk op (**STOP**) en **MONO COPY (MONO KOPIE)**.

Het **Aan-uitlampje**, **Waarschuwingslampje** en **Inktlampje** lichten één seconde op en vervolgens begint het **Waarschuwingslampje** te knipperen.

- 2. Houd **COLOUR COPY (KLEUR KOPIE)** twee seconden ingedrukt.
- 3. Wacht tot het apparaat opnieuw start en de aan/uit-indicatie oplicht voordat u de stekker van het apparaat uit het stopcontact haalt.

#### **Verwante informatie**

• [Problemen oplossen](#page-164-0)

<span id="page-192-0"></span>**▲ [Home](#page-1-0) > Routineonderhoud** 

# **Routineonderhoud**

- [De inktcartridges vervangen](#page-193-0)
- [Uw Brother-apparaat schoonmaken](#page-196-0)
- [Uw Brother-apparaat controleren](#page-207-0)
- [De afdrukuitlijning van uw Brother-apparaat controleren](#page-216-0)
- [De afdrukuitlijning controleren met Beheer via een webbrowser](#page-217-0)
- [De afdrukopties wijzigen om uw afdrukresultaten te verbeteren](#page-218-0)
- [Uw apparaat verpakken en verzenden](#page-219-0)

<span id="page-193-0"></span>▲ [Home](#page-1-0) > [Routineonderhoud](#page-192-0) > De inktcartridges vervangen

### **De inktcartridges vervangen**

Uw Brother-apparaat is voorzien van een inktstippenteller. De inktstippenteller controleert automatisch het inktniveau in elk van de vier inktcartridges. Als het apparaat ontdekt dat een inktcartridge bijna leeg is, zullen de lampjes oplichten of beginnen te knipperen.

Als u door het apparaat wordt geïnstrueerd een inktcartridge te vervangen, bevat de inktcartridge nog een kleine hoeveelheid inkt.

# **VOORZICHTIG**

Als er inkt in uw ogen komt, spoel dit dan onmiddellijk met water weg. Als u niets doet, kan dit roodheid of een lichte ontsteking van de ogen veroorzaken. Raadpleeg in geval van afwijkende reacties een arts.

### **BELANGRIJK**

Wij adviseren u originele Brother-verbruiksartikelen te gebruiken voor stabiele afdrukkwaliteit en prestaties. Niet alle niet-originele verbruiksartikelen veroorzaken problemen, maar de mogelijkheid bestaat dat sommige van dergelijke artikelen een negatieve impact hebben op de afdrukkwaliteit of storingen veroorzaken. Indien schade het gevolg is van het gebruik van niet-originele verbruiksartikelen, worden de reparatiekosten van uw apparaat mogelijk door Brother aangerekend, ook al hebt u nog garantie op het apparaat.

1. Open het deksel van de inktcartridge (1).

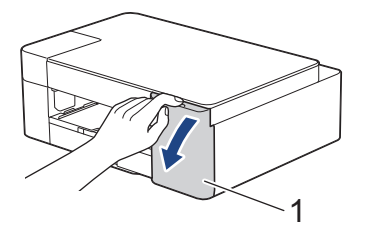

2. Druk op de ontgrendelingshendel om de cartridge te ontgrendelen en de inktcartridge uit het apparaat te verwijderen, zoals in de afbeelding getoond.

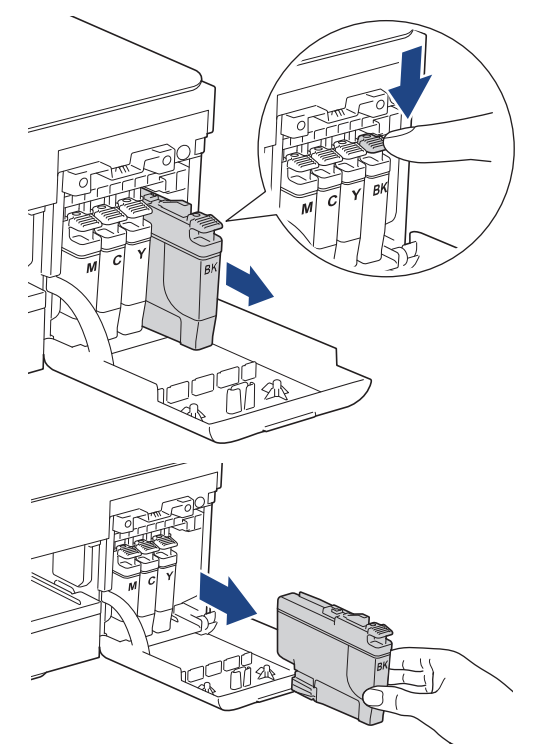

3. Open de verpakking met de nieuwe inktcartridge en haal vervolgens de inktcartridge eruit.

### **BELANGRIJK**

Raak het met (1) gemarkeerde gebied op de inktcartridge NOOIT aan. De cartridge wordt dan mogelijk niet gedetecteerd door het apparaat.

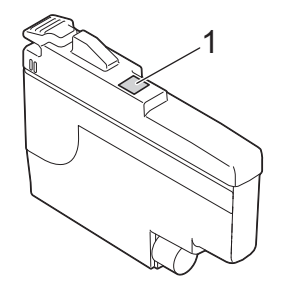

4. Plaats de inktcartridge in de richting van de pijl op het etiket. Elke kleur heeft zijn eigen vaste positie.

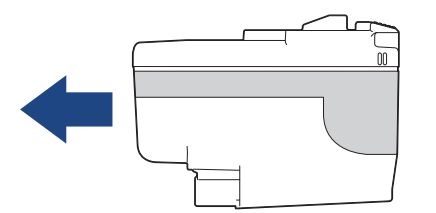

5. Duw voorzichtig op het deel met de aanduiding 'PUSH' tot de cartridgehendel vastklikt. Sluit vervolgens het deksel van de inktcartridge.

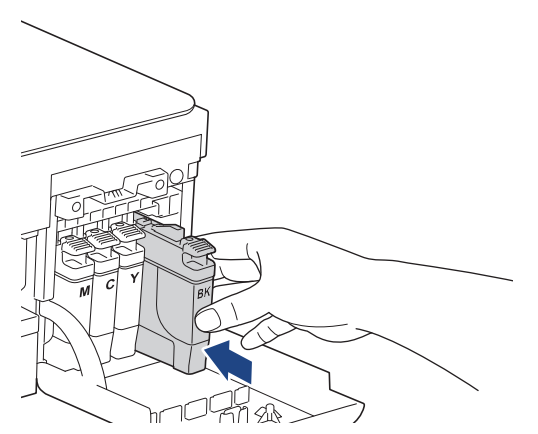

Het apparaat voert een reset uit voor de inktstippenteller.

Als het apparaat de geïnstalleerde inktcartridge niet detecteert, controleert u of de inktcartridge goed geïnstalleerd is. Verwijder de inktcartridge en plaats hem langzaam opnieuw tot deze op zijn plaats klikt.

### **BELANGRIJK**

- Schud NIET met de inktcartridges. Als u inkt op uw huid of kleding krijgt, wast u deze meteen af met zeep of een schoonmaakmiddel.
- Verwijder inktcartridges ALLEEN als deze aan vervanging toe zijn, anders weet het apparaat niet hoeveel inkt er nog in de cartridge zit.
- Raak NOOIT de houders voor de inktcartridges aan; de inkt kan anders vlekken op uw huid achterlaten.
- Gebruik ongeopende inktcartridges vóór de uiterste verbruiksdatum die op de verpakking van de inktcartridge vermeld staat.
- Maak de inktcartridge NOOIT open en knoei er niet mee; hierdoor kan de inktcartridge inkt verliezen.

### **Verwante informatie**

• [Routineonderhoud](#page-192-0)

- [Fout- en onderhoudsmeldingen \(LED\)](#page-165-0)
- [Problemen met de papierverwerking en afdrukproblemen](#page-174-0)

<span id="page-196-0"></span> [Home](#page-1-0) > [Routineonderhoud](#page-192-0) > Uw Brother-apparaat schoonmaken

### **Uw Brother-apparaat schoonmaken**

- [De scanner reinigen](#page-197-0)
- [De printkop van uw Brother-apparaat schoonmaken](#page-198-0)
- [De printkop reinigen met Beheer via een webbrowser](#page-199-0)
- [De printkop vanaf uw computer reinigen \(Windows\)](#page-200-0)
- [De buitenkant van het apparaat schoonmaken](#page-202-0)
- [De geleiderollen van het apparaat schoonmaken](#page-203-0)
- [De papierinvoerrollen reinigen](#page-204-0)
- [Het scheidingskussentje reinigen](#page-205-0)
- [De papierdoorvoerrollen reinigen](#page-206-0)

<span id="page-197-0"></span> [Home](#page-1-0) > [Routineonderhoud](#page-192-0) > [Uw Brother-apparaat schoonmaken](#page-196-0) > De scanner reinigen

# **De scanner reinigen**

- 1. Haal de stekker van het apparaat uit het stopcontact.
- 2. Til het documentdeksel op (1). Reinig de glasplaat (2) en het witte plastic (3) met een zachte, pluisvrije doek die is bevochtigd met water.

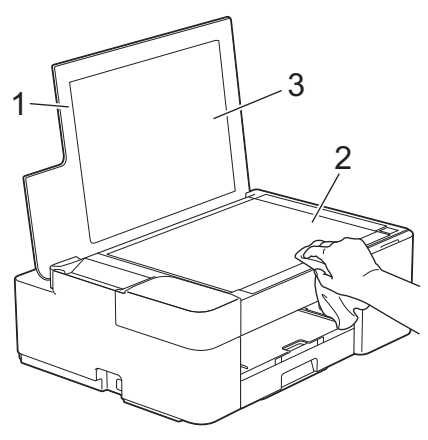

Als u vuil voelt, reinigt u de glasstrook opnieuw. Het kan zijn dat u het schoonmaken drie of vier keer moet herhalen. Maak na elke schoonmaakbeurt een kopie.

#### **Verwante informatie**

• [Uw Brother-apparaat schoonmaken](#page-196-0)

#### **Gerelateerde onderwerpen:**

• [Overige problemen](#page-180-0)

B

<span id="page-198-0"></span> [Home](#page-1-0) > [Routineonderhoud](#page-192-0) > [Uw Brother-apparaat schoonmaken](#page-196-0) > De printkop van uw Brother-apparaat schoonmaken

### **De printkop van uw Brother-apparaat schoonmaken**

Om een goede afdrukkwaliteit te behouden, maakt het apparaat automatisch en wanneer nodig de printkop schoon. Als er een probleem met de afdrukkwaliteit is, kunt u het schoonmaakproces handmatig starten.

- Als er op de afgedrukte pagina's een horizontale streep of een leeg gedeelte door de tekst of afbeeldingen loopt, dient u de printkop te reinigen. Geef afhankelijk van de probleemkleur op of u alleen zwart of alle vier de kleuren tegelijk wilt reinigen.
- Bij het reinigen van de printkop wordt inkt verbruikt.
- Wanneer de kop te vaak wordt gereinigd, wordt er onnodig inkt verbruikt.

### **BELANGRIJK**

Raak de printkop NOOIT aan. Als u de printkop aanraakt, kan deze blijvend worden beschadigd en kan de garantie erop vervallen.

1. Druk tegelijk op (**STOP**) en (**Papier**).

Het **Aan-uitlampje**, **Waarschuwingslampje** en **Inktlampje** lichten één seconde op en vervolgens begint het **Inktlampje** te knipperen.

- 2. Voer een van de volgende handelingen uit:
	- Als u alle vier de kleuren wilt reinigen, drukt u op **COLOUR COPY (KLEUR KOPIE)**. Na de reiniging wordt het controleblad afgedrukt.
	- Als u alleen zwart wilt reinigen, drukt u op **MONO COPY (MONO KOPIE)**. Na de reiniging wordt het controleblad afgedrukt.

### **OPMERKING**

Als u de printkop meerdere keren hebt gereinigd en de afdrukkwaliteit nog niet is verbeterd, probeer dan de speciale reinigingsmethode. De speciale reinigingsmethode gebruikt meer kracht bij het reinigen van de printkoppen, maar hierbij wordt ook meer inkt verbruikt.

- 1. Druk tegelijk op (**STOP**) en (**Papier**).
- 2. Houd **MONO COPY (MONO KOPIE)** en **COLOUR COPY (KLEUR KOPIE)** vijf seconden tegelijk ingedrukt.

Het reinigen wordt gestart.

- De speciale reinigingsmethode heeft veel inkt nodig om de printkop te reinigen.
- Gebruik de speciale reinigingsmethode alleen als u de printkop al meerdere keren hebt gereinigd zonder dat de afdrukkwaliteit is verbeterd.
- U kunt de printkop ook vanaf uw computer reinigen.

#### **Verwante informatie**

• [Uw Brother-apparaat schoonmaken](#page-196-0)

- [Problemen met de papierverwerking en afdrukproblemen](#page-174-0)
- [De printkop reinigen met Beheer via een webbrowser](#page-199-0)
- [De printkop vanaf uw computer reinigen \(Windows\)](#page-200-0)

<span id="page-199-0"></span> [Home](#page-1-0) > [Routineonderhoud](#page-192-0) > [Uw Brother-apparaat schoonmaken](#page-196-0) > De printkop reinigen met Beheer via een webbrowser

### **De printkop reinigen met Beheer via een webbrowser**

Om een goede afdrukkwaliteit te behouden, maakt het apparaat automatisch en wanneer nodig de printkop schoon. Als er een probleem met de afdrukkwaliteit is, kunt u het schoonmaakproces handmatig starten.

- 1. Start Brother Mobile Connect op uw mobiele apparaat.
- 2. Tik op de naam van uw model bovenaan het scherm.
- 3. Tik op **Alle apparaatinstellingen**.

Beheer via een webbrowser wordt weergegeven.

4. Voer zo nodig het wachtwoord in in het veld **Inloggen** en tik vervolgens op **Inloggen**.

Het standaardwachtwoord voor het beheer van de apparaatinstellingen vindt u op de achterzijde van het apparaat bij "**Pwd**".

5. Ga naar het navigatiemenu en tik vervolgens op **Algemeen** > **Printkop reinigen**.

Begin bij  $\equiv$  als het navigatiemenu niet wordt weergegeven aan de linkerkant van het scherm.

- 6. Selecteer de optie **Normaal**, **Sterk** of **Zeer sterk** voor de gewenste reinigingskracht. De optie **Speciaal** gebruikt meer kracht bij het reinigen van de printkop, maar hierbij wordt ook meer inkt verbruikt.
- 7. Tik op **Start**.
	- De optie **Speciaal** heeft veel inkt nodig om de printkop te reinigen.
	- Gebruik de optie **Speciaal** alleen als u de optie **Zeer sterk** al hebt gebruikt zonder dat de afdrukkwaliteit is verbeterd.
- 8. Tik op **Ja**.

Het reinigen wordt gestart.

(Windows) U kunt de printkop ook reinigen vanuit de printerdriver.

#### **Verwante informatie**

• [Uw Brother-apparaat schoonmaken](#page-196-0)

- [Problemen met de papierverwerking en afdrukproblemen](#page-174-0)
- [De printkop van uw Brother-apparaat schoonmaken](#page-198-0)
- [De printkop vanaf uw computer reinigen \(Windows\)](#page-200-0)
- [Beheer via een webbrowser openen](#page-224-0)
- [Brother Mobile Connect](#page-161-0)

<span id="page-200-0"></span> [Home](#page-1-0) > [Routineonderhoud](#page-192-0) > [Uw Brother-apparaat schoonmaken](#page-196-0) > De printkop vanaf uw computer reinigen (Windows)

## **De printkop vanaf uw computer reinigen (Windows)**

Om een goede afdrukkwaliteit te behouden, maakt het apparaat automatisch en wanneer nodig de printkop schoon. Als er een probleem met de afdrukkwaliteit is, kunt u het schoonmaakproces handmatig starten.

1. Ga op een van de volgende manieren te werk:

• Voor Windows 10, Windows Server 2016 en Windows Server 2019

Klik op > **Systeem** > **Configuratiescherm**. Klik in de groep **Hardware en geluiden** op **Apparaten en printers weergeven**.

• Voor Windows 8.1

Verplaats uw muis naar de rechterbenedenhoek van uw bureaublad. Als de menubalk wordt weergegeven, klikt u op **Instellingen** en vervolgens op **Configuratiescherm**. Klik in de groep **Hardware en geluiden** op **Apparaten en printers weergeven**.

• Voor Windows Server 2012 R2

Klik op **Configuratiescherm** op het **start**-scherm. Klik in de groep **Hardware** op **Apparaten en printers weergeven**.

• Voor Windows Server 2012

Verplaats uw muis naar de rechterbenedenhoek van uw bureaublad. Wanneer de menubalk verschijnt, klikt u op het menu **Instellingen** en vervolgens op **Configuratiescherm**. Klik in de groep **Hardware** op **Apparaten en printers weergeven**.

• Voor Windows 7 en Windows Server 2008 R2

Klik op **(Starten)** > **Apparaten en printers**.

• Voor Windows Server 2008

Klik op **(Starten)** > **Configuratiescherm** > **Hardware en geluiden** > **Printers**.

2. Klik met de rechtermuisknop op het pictogram **Brother XXX-XXXX Printer** (waarbij XXX-XXXX voor de naam van uw model staat) en selecteer **Voorkeursinstellingen voor afdrukken**. Als de opties voor de printerdriver verschijnen, selecteert u uw printerdriver.

Het dialoogvenster voor de printerdriver wordt weergegeven.

- 3. Klik op het tabblad **Onderhoud**.
- 4. Selecteer een van de volgende opties:

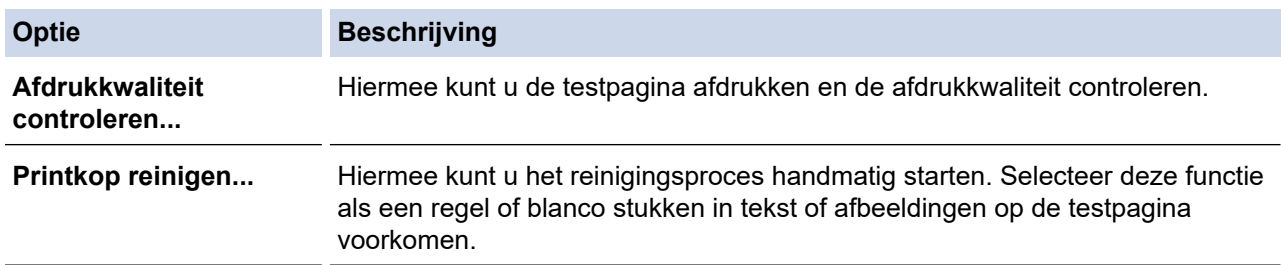

- 5. Ga op een van de volgende manieren te werk:
	- Als u de optie **Afdrukkwaliteit controleren...** hebt geselecteerd, klikt u op **Start**. De testpagina wordt afgedrukt.
	- Als u de optie **Printkop reinigen...** hebt geselecteerd, selecteert u als reinigingstype de optie **Alleen zwart**, **Alleen kleur** of **Alle** en klikt u vervolgens op **Volgende**.
- 6. Selecteer de optie **Normaal**, **Sterk** of **Zeer sterk** als reinigingssterkte en klik vervolgens op **Volgende**.
- 7. Klik op **Start**.

Het reinigen wordt gestart.

### **Verwante informatie**

- [Uw Brother-apparaat schoonmaken](#page-196-0)
- **Gerelateerde onderwerpen:**
- [Problemen met de papierverwerking en afdrukproblemen](#page-174-0)
- [De printkop van uw Brother-apparaat schoonmaken](#page-198-0)
- [De printkop reinigen met Beheer via een webbrowser](#page-199-0)

<span id="page-202-0"></span> [Home](#page-1-0) > [Routineonderhoud](#page-192-0) > [Uw Brother-apparaat schoonmaken](#page-196-0) > De buitenkant van het apparaat schoonmaken

# **De buitenkant van het apparaat schoonmaken**

### **BELANGRIJK**

- Reiniging met vluchtige vloeistoffen, zoals verdunner of benzine, beschadigt de buitenkant van het apparaat.
- Gebruik GEEN reinigingsmiddelen die ammoniak bevatten.
- Gebruik GEEN isopropylalcohol om het bedieningspaneel te reinigen. Het paneel kan hierdoor barsten.
- 1. Als de papiersteunklep open is, klapt u deze in en schuift u vervolgens de papiersteun naar binnen.
- 2. Trek de papierlade (1) volledig uit het apparaat.

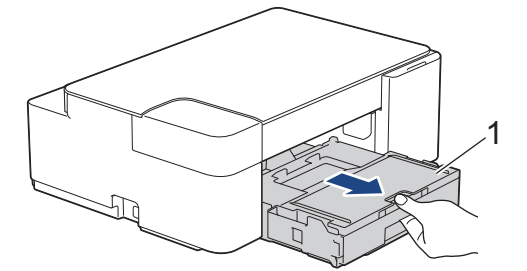

3. Reinig de buitenkant van het apparaat met een droge, pluisvrije doek om stof te verwijderen.

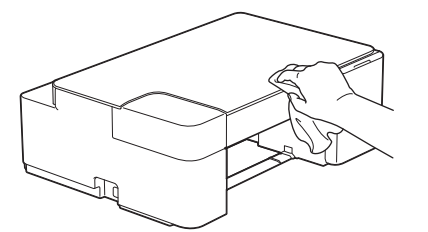

4. Breng het deksel van de uitvoerlade omhoog en verwijder alles wat eventueel nog in de papierlade vastzit.

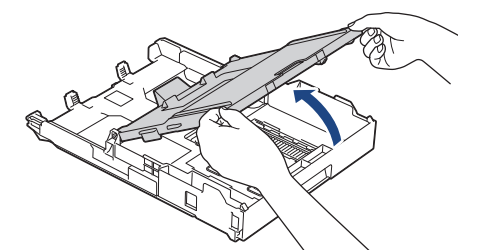

5. Reinig de binnen- en buitenkant van de papierlade met een droge, pluisvrije doek om stof te verwijderen.

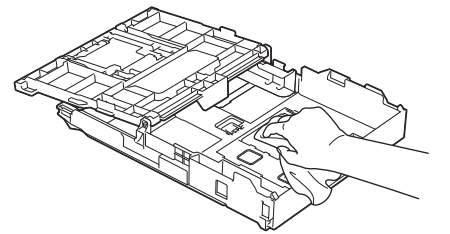

6. Sluit het deksel van de uitvoerlade en druk de papierlade langzaam volledig in het apparaat.

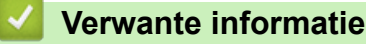

• [Uw Brother-apparaat schoonmaken](#page-196-0)

<span id="page-203-0"></span> [Home](#page-1-0) > [Routineonderhoud](#page-192-0) > [Uw Brother-apparaat schoonmaken](#page-196-0) > De geleiderollen van het apparaat schoonmaken

# **De geleiderollen van het apparaat schoonmaken**

# **WAARSCHUWING**

Haal de stekker van het apparaat uit het stopcontact voordat u de geleiderol reinigt. Als u dit niet doet, kunt u een elektrische schok krijgen.

- 1. Haal de stekker van het apparaat uit het stopcontact.
- 2. Als de papiersteunklep open is, klapt u deze in en schuift u vervolgens de papiersteun naar binnen.
- 3. Trek de papierlade (1) volledig uit het apparaat.

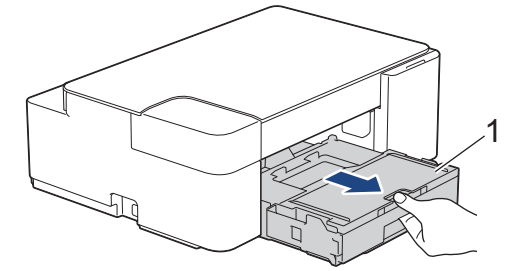

4. Reinig de geleiderol van de machine (1) en het gedeelte eromheen en veeg eventuele inkt weg met een droge, zachte, pluisvrije doek.

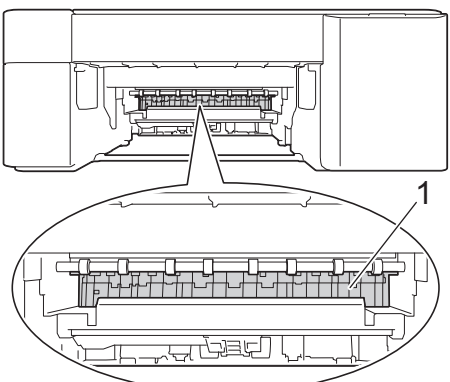

- 5. Duw de papierlade langzaam volledig in het apparaat.
- 6. Sluit het netsnoer weer aan.

#### **Verwante informatie**

• [Uw Brother-apparaat schoonmaken](#page-196-0)

#### **Gerelateerde onderwerpen:**

• [Problemen met de papierverwerking en afdrukproblemen](#page-174-0)

<span id="page-204-0"></span> [Home](#page-1-0) > [Routineonderhoud](#page-192-0) > [Uw Brother-apparaat schoonmaken](#page-196-0) > De papierinvoerrollen reinigen

**De papierinvoerrollen reinigen**

Als de papierinvoerrollen bevuild zijn door inktvlekken of papierstof kan dit invoerproblemen veroorzaken.

# **WAARSCHUWING**

Haal de stekker van het apparaat uit het stopcontact voordat u de papierinvoerrollen reinigt. Als u dit niet doet, kunt u een elektrische schok krijgen.

- 1. Haal de stekker van het apparaat uit het stopcontact.
- 2. Als de papiersteunklep open is, klapt u deze in en schuift u vervolgens de papiersteun naar binnen.
- 3. Trek de papierlade (1) volledig uit het apparaat.

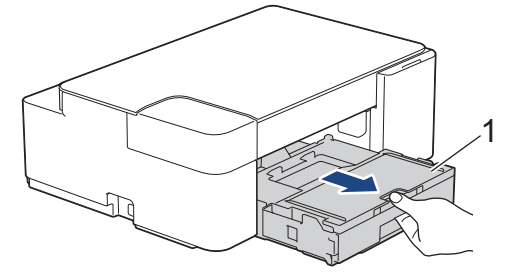

4. Reinig de voor- en achterzijde van de papierinvoerrollen (1) in een heen en weer gaande beweging met een zachte, pluisvrije doek die met water is bevochtigd. Wrijf de rollen na het reinigen na met een droge, zachte, pluisvrije doek om al het vocht te verwijderen.

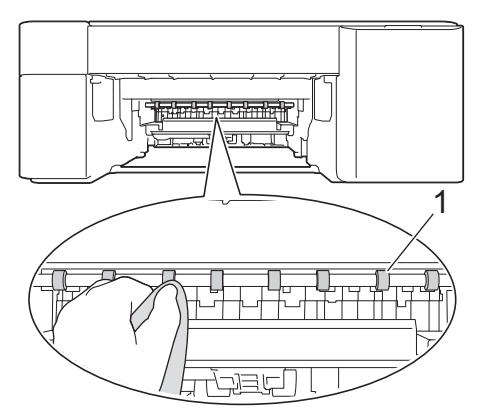

- 5. Duw de papierlade langzaam volledig in het apparaat.
- 6. Sluit het netsnoer weer aan.

Gebruik het apparaat pas weer wanneer de rollen droog zijn. Als u het apparaat gebruikt terwijl de rollen nog niet droog zijn, kunnen er problemen met het invoeren van het papier optreden.

### **Verwante informatie**

• [Uw Brother-apparaat schoonmaken](#page-196-0)

#### **Gerelateerde onderwerpen:**

• [Problemen met de papierverwerking en afdrukproblemen](#page-174-0)

<span id="page-205-0"></span> [Home](#page-1-0) > [Routineonderhoud](#page-192-0) > [Uw Brother-apparaat schoonmaken](#page-196-0) > Het scheidingskussentje reinigen

# **Het scheidingskussentje reinigen**

Door het scheidingskussentje regelmatig te reinigen, kan worden voorkomen dat het apparaat meerdere vellen papier invoert wanneer er zich slechts enkele vellen papier in de lade bevinden.

- 1. Als de papiersteunklep open is, klapt u deze in en schuift u vervolgens de papiersteun naar binnen.
- 2. Trek de papierlade (1) volledig uit het apparaat.

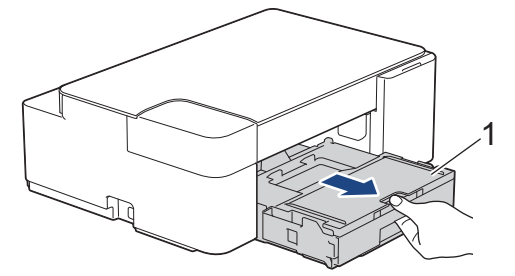

3. Reinig het kussen (1) met een zachte, pluisvrije doek die met water is bevochtigd.

Gebruik na het reinigen van het kussen een droge, zachte, pluisvrije doek om al het vocht te verwijderen.

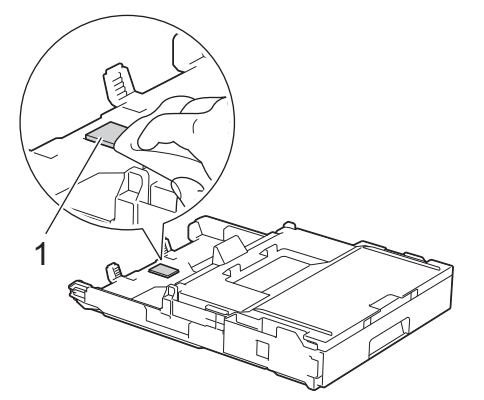

4. Duw de papierlade langzaam volledig in het apparaat.

#### **Verwante informatie**

- [Uw Brother-apparaat schoonmaken](#page-196-0)
- **Gerelateerde onderwerpen:**
- [Problemen met de papierverwerking en afdrukproblemen](#page-174-0)

<span id="page-206-0"></span> [Home](#page-1-0) > [Routineonderhoud](#page-192-0) > [Uw Brother-apparaat schoonmaken](#page-196-0) > De papierdoorvoerrollen reinigen

## **De papierdoorvoerrollen reinigen**

Door de papierdoorvoerrollen regelmatig schoon te maken zorgt u ervoor dat het papier steeds goed doorgevoerd wordt en er geen papierstoringen optreden.

- 1. Haal de stekker van het apparaat uit het stopcontact.
- 2. Als de papiersteunklep (1) open is, klapt u deze in en schuift u vervolgens de papiersteun (2) naar binnen.

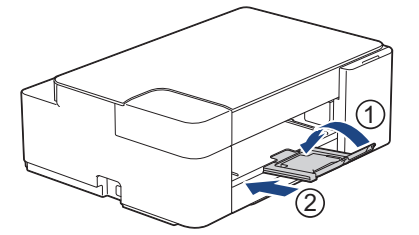

- 3. Trek de papierlade volledig uit het apparaat.
- 4. Reinig de papierdoorvoerrollen (1) met een zachte, pluisvrije doek die met water is bevochtigd. Draai de rollen langzaam rond zodat het hele oppervlak gereinigd wordt. Wrijf de rollen na het reinigen na met een droge, zachte, pluisvrije doek om al het vocht te verwijderen.

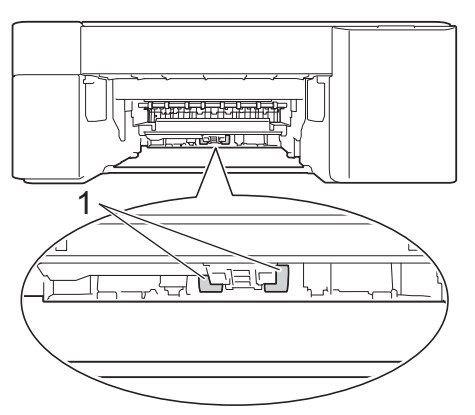

- 5. Duw de papierlade langzaam volledig in het apparaat.
- 6. Sluit het netsnoer weer aan.

### **Verwante informatie**

• [Uw Brother-apparaat schoonmaken](#page-196-0)

- [Fout- en onderhoudsmeldingen \(LED\)](#page-165-0)
- [Problemen met de papierverwerking en afdrukproblemen](#page-174-0)

<span id="page-207-0"></span> [Home](#page-1-0) > [Routineonderhoud](#page-192-0) > Uw Brother-apparaat controleren

### **Uw Brother-apparaat controleren**

- [De afdrukkwaliteit controleren](#page-208-0)
- [De status van het apparaat vanaf uw computer controleren \(Windows\)](#page-209-0)
- [Apparaatstatus bewaken met Brother iPrint&Scan \(Windows/Mac\)](#page-214-0)

<span id="page-208-0"></span> [Home](#page-1-0) > [Routineonderhoud](#page-192-0) > [Uw Brother-apparaat controleren](#page-207-0) > De afdrukkwaliteit controleren

### **De afdrukkwaliteit controleren**

Als vage of gestreepte kleuren en tekst op uw afdrukken verschijnen, kunnen de spuitmondjes van de printkop verstopt zijn. Druk het controleblad af en kijk naar het spuitmondjespatroon.

1. Druk tegelijk op (**STOP**) en (**Papier**).

Het **Aan-uitlampje**, **Waarschuwingslampje** en **Inktlampje** lichten één seconde op en vervolgens begint het **Inktlampje** te knipperen.

2. Druk op (**Papier**).

Het controleblad wordt afgedrukt.

3. Controleer de kwaliteit van de vier kleurenblokken op het vel.

```
OK
Niet OK
```
4. Als de kopieerkwaliteit slecht is, reinigt u de printkop. >> Verwante informatie

## **BELANGRIJK**

Raak de printkop NOOIT aan. Als u de printkop aanraakt, kan deze blijvend worden beschadigd en kan de garantie erop vervallen.

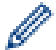

Als een spuitmondje van een printkop verstopt is, ziet de afdruk er zo uit:

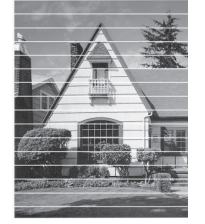

Nadat het spuitmondje van de printkop gereinigd is, zijn de horizontale strepen verdwenen:

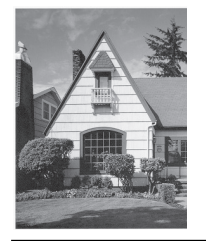

#### **Verwante informatie**

• [Uw Brother-apparaat controleren](#page-207-0)

- [Problemen met de papierverwerking en afdrukproblemen](#page-174-0)
- [De printkop van uw Brother-apparaat schoonmaken](#page-198-0)

<span id="page-209-0"></span> [Home](#page-1-0) > [Routineonderhoud](#page-192-0) > [Uw Brother-apparaat controleren](#page-207-0) > De status van het apparaat vanaf uw computer controleren (Windows)

### **De status van het apparaat vanaf uw computer controleren (Windows)**

Het hulpprogramma Status Monitor is een softwaretool die u zelf kunt configureren en waarmee u de status van een of meer apparaten kunt controleren. U kunt hiermee onmiddellijk op de hoogte worden gesteld van foutmeldingen.

Ga op een van de volgende manieren te werk:

- Dubbelklik op het pictogram in de taakbalk.
- Klik op (**Brother Utilities**) en vervolgens op de vervolgkeuzelijst en selecteer uw modelnaam (indien nog niet geselecteerd). Klik in de linkernavigatiebalk op **Hulpmiddelen** en klik vervolgens op **Status Monitor**.

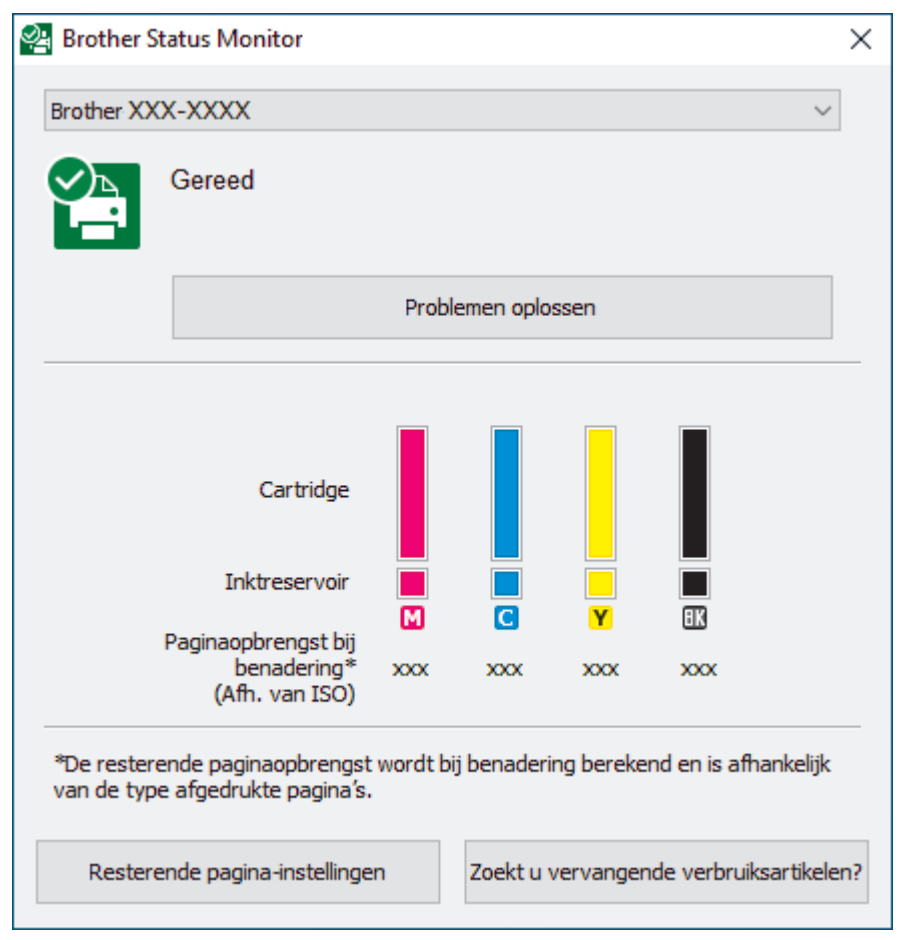

#### **Problemen oplossen**

Klik op de knop **Problemen oplossen** om naar de website voor het oplossen van problemen te gaan.

#### **Resterende pagina-instellingen**

Druk op de knop **Resterende pagina-instellingen** om de weergave-instellingen voor het geschatte aantal pagina's te wijzigen.

#### **Zoekt u vervangende verbruiksartikelen?**

Klik op de knop **Zoekt u vervangende verbruiksartikelen?** voor meer informatie over originele verbruiksartikelen van Brother.

#### **Foutpictogrammen**

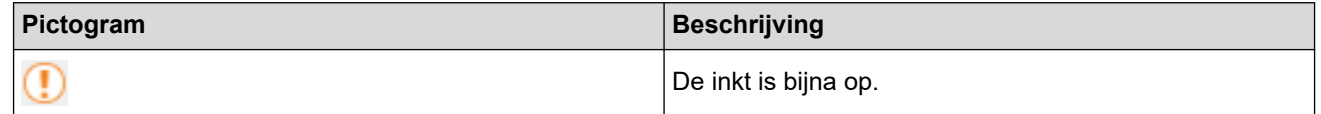

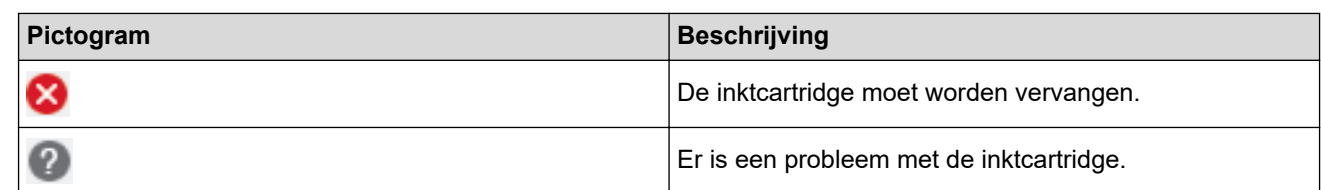

### **Verwante informatie**

- [Uw Brother-apparaat controleren](#page-207-0)
	- [Indicatoren van de Status Monitor en hun betekenis \(Windows\)](#page-211-0)
	- [Schakel de functie Toon Status Monitor uit \(Windows\)](#page-212-0)
	- [De Status Monitor uitschakelen \(Windows\)](#page-213-0)

#### **Gerelateerde onderwerpen:**

• [Annuleer een afdruktaak \(Windows\)](#page-47-0)

<span id="page-211-0"></span> [Home](#page-1-0) > [Routineonderhoud](#page-192-0) > [Uw Brother-apparaat controleren](#page-207-0) > [De status van het apparaat vanaf uw](#page-209-0) [computer controleren \(Windows\)](#page-209-0) > Indicatoren van de Status Monitor en hun betekenis (Windows)

# **Indicatoren van de Status Monitor en hun betekenis (Windows)**

Wanneer u uw computer opstart, verschijnt het pictogram **Brother Status Monitor** in de taakbalk.

• Een groen pictogram geeft aan dat het apparaat stand-by staat.

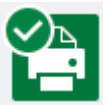

• Een geel pictogram duidt op een waarschuwing.

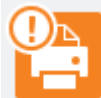

• Een rood pictogram geeft aan dat er een fout is opgetreden.

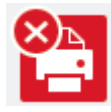

• Een grijs pictogram geeft aan dat het apparaat offline is.

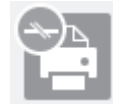

#### **Verwante informatie**

• [De status van het apparaat vanaf uw computer controleren \(Windows\)](#page-209-0)

<span id="page-212-0"></span> [Home](#page-1-0) > [Routineonderhoud](#page-192-0) > [Uw Brother-apparaat controleren](#page-207-0) > [De status van het apparaat vanaf uw](#page-209-0) [computer controleren \(Windows\)](#page-209-0) > Schakel de functie Toon Status Monitor uit (Windows)

# **Schakel de functie Toon Status Monitor uit (Windows)**

Deze functie laat u weten of er een probleem is met een apparaat dat door uw computer wordt gecontroleerd. De standaardinstelling is **Alleen bij afdrukken vanaf deze pc**. Doe het volgende om deze functie uit te schakelen:

- 1. Klik met de rechtermuisknop op het pictogram of venster (**Brother Status Monitor**), selecteer de optie **Instellingen voor Status Monitor** en klik vervolgens op **Opties**. Het venster **Opties** verschijnt.
- 2. Klik op het tabblad **Basis** en selecteer vervolgens **Uit** bij **Status Monitor weergeven**.
- 3. Klik op **OK**.

Zelfs als de functie Toon Status Monitor is uitgeschakeld kunt u de status op elk gewenst moment controleren door de Status Monitor weer te geven.

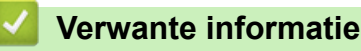

• [De status van het apparaat vanaf uw computer controleren \(Windows\)](#page-209-0)

<span id="page-213-0"></span> [Home](#page-1-0) > [Routineonderhoud](#page-192-0) > [Uw Brother-apparaat controleren](#page-207-0) > [De status van het apparaat vanaf uw](#page-209-0) [computer controleren \(Windows\)](#page-209-0) > De Status Monitor uitschakelen (Windows)

# **De Status Monitor uitschakelen (Windows)**

- 1. Klik met de rechtermuisknop op het **(Brother Status Monitor**)-pictogram of -venster en selecteer vervolgens **Exit**.
- 2. Klik op **OK**.

#### **Verwante informatie**

• [De status van het apparaat vanaf uw computer controleren \(Windows\)](#page-209-0)

<span id="page-214-0"></span> [Home](#page-1-0) > [Routineonderhoud](#page-192-0) > [Uw Brother-apparaat controleren](#page-207-0) > Apparaatstatus bewaken met Brother iPrint&Scan (Windows/Mac)

# **Apparaatstatus bewaken met Brother iPrint&Scan (Windows/Mac)**

Met Brother iPrint&Scan kunt u de status van uw Brother-apparaat bewaken.

- 1. Start Brother iPrint&Scan.
	- Windows

Start (**Brother iPrint&Scan**).

• Mac

Klik in de menubalk **Finder** op **Ga** > **Programma's** en dubbelklik vervolgens op het pictogram van iPrint&Scan.

Het scherm van Brother iPrint&Scan verschijnt.

2. Als uw Brother-apparaat niet is geselecteerd, klikt u op de knop **Selecteer uw apparaat** en selecteert u vervolgens de naam van uw model in de lijst. Klik op **OK**.

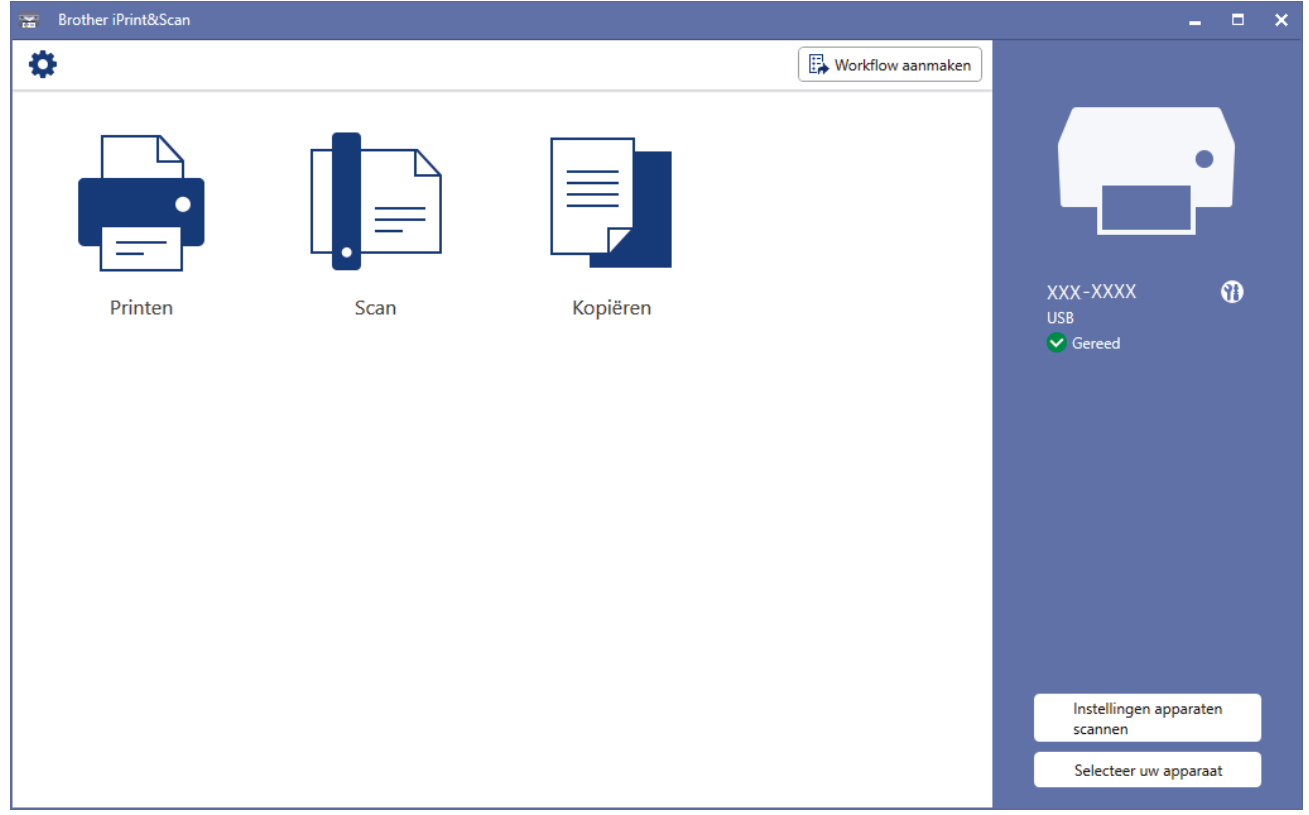

#### **Statuspictogrammen**

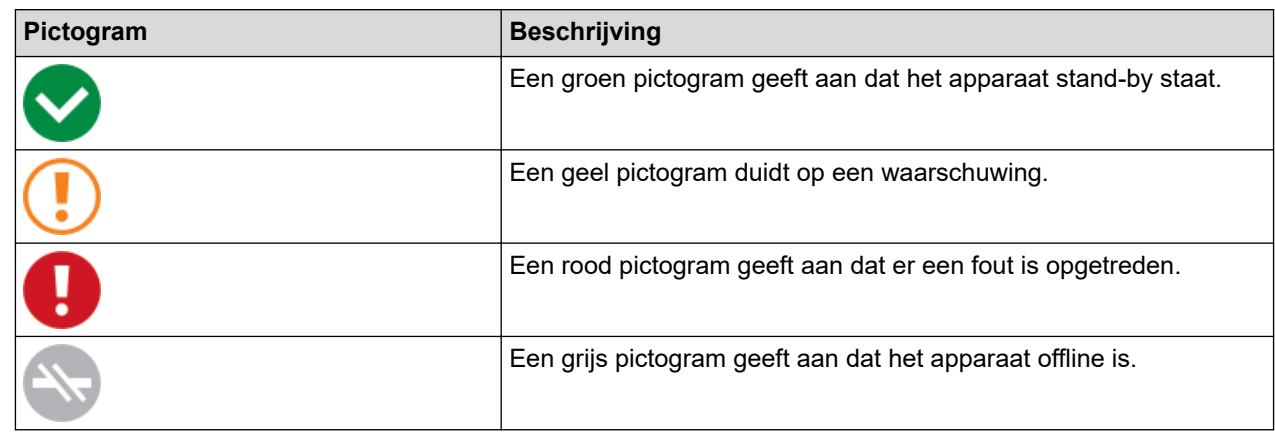

#### **Foutpictogrammen**

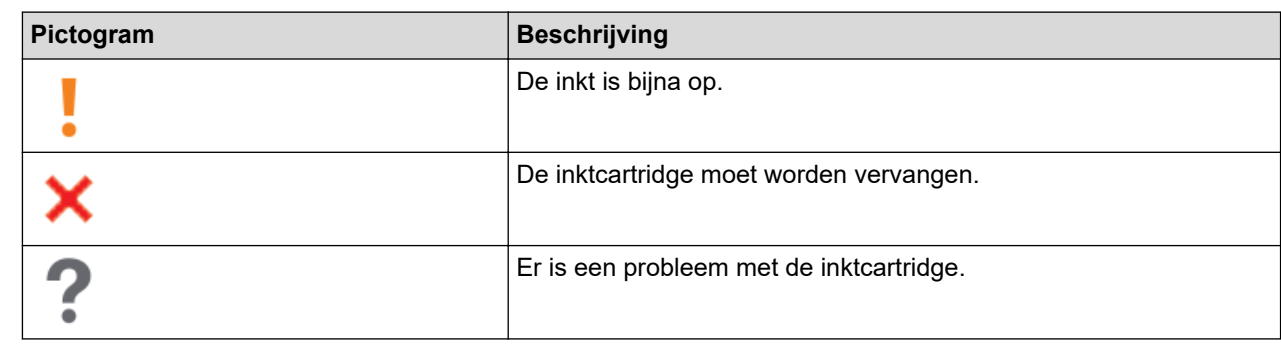

• Het werkelijke scherm kan er anders uitzien, afhankelijk van de versie van de toepassing.

• De resterende hoeveelheid inkt is een benadering en kan derhalve afwijken van de werkelijke hoeveelheid inkt die er nog is.

 $\mathscr{Q}$ 

### **Verwante informatie**

• [Uw Brother-apparaat controleren](#page-207-0)

#### **Gerelateerde onderwerpen:**

• [Overzicht Brother iPrint&Scan voor Windows en Mac](#page-163-0)
[Home](#page-1-0) > [Routineonderhoud](#page-192-0) > De afdrukuitlijning van uw Brother-apparaat controleren

## **De afdrukuitlijning van uw Brother-apparaat controleren**

Nadat u het apparaat hebt vervoerd, moet u de afdrukuitlijning aanpassen als tekst wazig wordt afgedrukt of als afbeeldingen vaag worden afgedrukt.

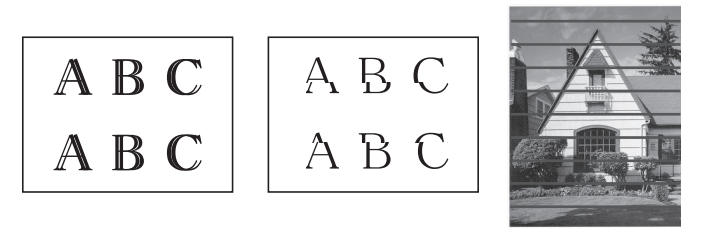

Voordat u de afdrukuitlijning controleert, moet u eerst de afdrukkwaliteit controleren.**>>** Verwante informatie

- 1. Schakel het apparaat uit.
- 2. Houd **MONO COPY (MONO KOPIE)** ingedrukt en schakel het apparaat in. Houd vervolgens **MONO COPY (MONO KOPIE)** ingedrukt tot het controleblad wordt afgedrukt.

Het **Aan-uitlampje** knippert en vervolgens wordt het controleblad afgedrukt.

3. Wanneer het **Aan-uitlampje** langzaam knippert, legt u het controleblad op de glasplaat met het teken op het controleblad in de rechterbenedenhoek.

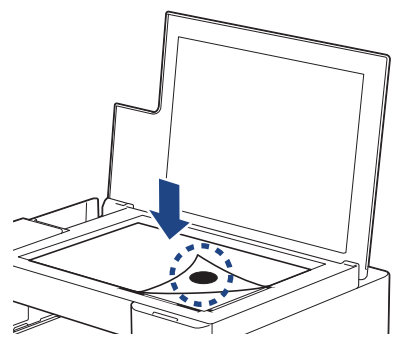

4. Druk op **MONO COPY (MONO KOPIE)** of **COLOUR COPY (KLEUR KOPIE)**.

Het **Aan-uitlampje** knippert wanneer het apparaat begint te scannen en de automatische aanpassing uitvoert.

Meteen na het scannen geeft de led de resultaten van de aanpassing aan:

- Als de aanpassing goed is verlopen: Het **Aan-uitlampje** knippert driemaal snel achter elkaar en het apparaat keert terug naar stand-by.
- Als er zich een fout heeft voorgedaan bij de aanpassing:

Het **Waarschuwingslampje** en **Inktlampje** knipperen driemaal snel achter elkaar en het apparaat keert terug naar stand-by.

U moet deze aanpassing nog een keer proberen, helemaal vanaf het begin.

5. Als de afdrukkwaliteit niet beter wordt, dan probeert u de afdrukaanpassing opnieuw.

U kunt de afdrukuitlijning ook vanaf uw computer controleren.

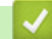

 **Verwante informatie**

• [Routineonderhoud](#page-192-0)

- [De afdrukuitlijning controleren met Beheer via een webbrowser](#page-217-0)
- [De afdrukkwaliteit controleren](#page-208-0)

<span id="page-217-0"></span> [Home](#page-1-0) > [Routineonderhoud](#page-192-0) > De afdrukuitlijning controleren met Beheer via een webbrowser

## **De afdrukuitlijning controleren met Beheer via een webbrowser**

Nadat u het apparaat hebt vervoerd, moet u de afdrukuitlijning aanpassen als tekst wazig wordt afgedrukt of als afbeeldingen vaag worden afgedrukt.

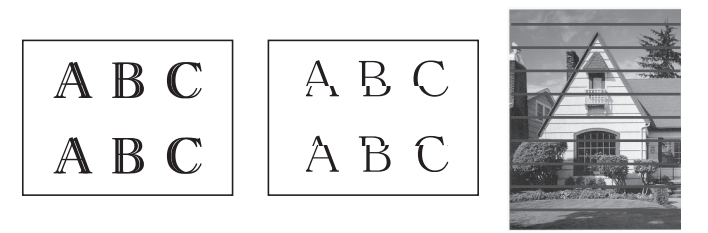

- 1. Start Brother Mobile Connect op uw mobiele apparaat.
- 2. Tik op de naam van uw model bovenaan het scherm.
- 3. Tik op **Alle apparaatinstellingen**.

Beheer via een webbrowser wordt weergegeven.

4. Voer zo nodig het wachtwoord in in het veld **Inloggen** en tik vervolgens op **Inloggen**.

Het standaardwachtwoord voor het beheer van de apparaatinstellingen vindt u op de achterzijde van het apparaat bij "**Pwd**".

5. Ga naar het navigatiemenu en tik vervolgens op **Algemeen** > **Uitlijning**.

Begin bij  $\equiv$  als het navigatiemenu niet wordt weergegeven aan de linkerkant van het scherm.

6. Volg de aanwijzingen op het scherm.

### **Verwante informatie**

• [Routineonderhoud](#page-192-0)

D

B

- [Beheer via een webbrowser openen](#page-224-0)
- [Brother Mobile Connect](#page-161-0)

 [Home](#page-1-0) > [Routineonderhoud](#page-192-0) > De afdrukopties wijzigen om uw afdrukresultaten te verbeteren

## **De afdrukopties wijzigen om uw afdrukresultaten te verbeteren**

Als uw afdrukken er niet zo uitzien als verwacht, wijzig dan de afdrukinstellingen op uw Brother-apparaat om de afdrukkwaliteit te verbeteren. Met deze instellingen wordt mogelijk langzamer afgedrukt.

• Aan de hand van deze instructies kunt u uw afdrukresultaten verbeteren wanneer u uw apparaat gebruikt om te kopiëren of om af te drukken vanaf een mobiel apparaat.

- Als de afdrukkwaliteit tegenvalt bij het afdrukken vanaf uw computer, wijzig dan de instellingen in de printerdriver.
- 1. Start Brother Mobile Connect op uw mobiele apparaat.
- 2. Tik op de naam van uw model bovenaan het scherm.
- 3. Tik op **Alle apparaatinstellingen**.

Beheer via een webbrowser wordt weergegeven.

4. Voer zo nodig het wachtwoord in in het veld **Inloggen** en tik vervolgens op **Inloggen**.

Het standaardwachtwoord voor het beheer van de apparaatinstellingen vindt u op de achterzijde van het apparaat bij "**Pwd**".

5. Ga naar het navigatiemenu en tik vervolgens op **Algemeen** > **Afdrukopties**.

Begin bij  $\equiv$  als het navigatiemenu niet wordt weergegeven aan de linkerkant van het scherm.

- 6. Pas de instellingen bij **Verminder vlekken** aan als afdrukken vlekken bevatten of het papier vastloopt.
- 7. Selecteer **Aan** bij **Afdruk verbet.** als afdrukken vaag worden.
- 8. Tik op **Indienen**.

Ø

#### **Verwante informatie**

• [Routineonderhoud](#page-192-0)

- [Overige problemen](#page-180-0)
- [Vlekken op afdrukken en papierstoringen voorkomen \(Windows\)](#page-56-0)
- [Afdrukinstellingen \(Windows\)](#page-61-0)
- [Beheer via een webbrowser openen](#page-224-0)
- [Problemen met de papierverwerking en afdrukproblemen](#page-174-0)
- [Brother Mobile Connect](#page-161-0)

 [Home](#page-1-0) > [Routineonderhoud](#page-192-0) > Uw apparaat verpakken en verzenden

## **Uw apparaat verpakken en verzenden**

- Gebruik het oorspronkelijke verpakkingsmateriaal van het apparaat wanneer u het apparaat vervoert. Draai het product niet ondersteboven. Als u het apparaat niet juist verpakt, wordt schade die tijdens het transport optreedt niet door de garantie gedekt.
- Het apparaat dient passend te worden verzekerd voor het vervoer.

## **BELANGRIJK**

Het is belangrijk dat u het apparaat na een afdruktaak de printkop laat "parkeren". Luister zorgvuldig of de mechanische geluiden van het apparaat zijn gestopt voordat u de stekker uit het stopcontact verwijdert. Indien u het apparaat dit parkeerproces niet laat voltooien, kan dit leiden tot afdrukproblemen en mogelijke schade aan de printkop.

- 1. Haal de stekker van het apparaat uit het stopcontact.
- 2. Til het documentdeksel op.
- 3. Koppel de interfacekabel van het apparaat los, indien deze is aangesloten.
- 4. Sluit het documentdeksel.

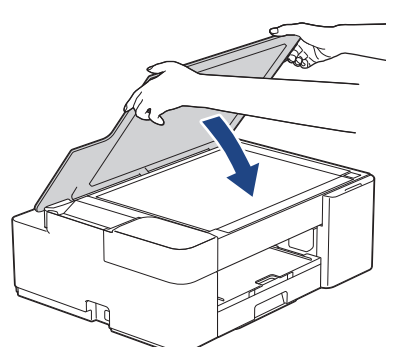

- 5. Open het deksel van de inktcartridge.
- 6. Druk op de ontgrendelingshendels van de inktcartridges om ze te ontgrendelen en verwijder ze vervolgens uit het apparaat.

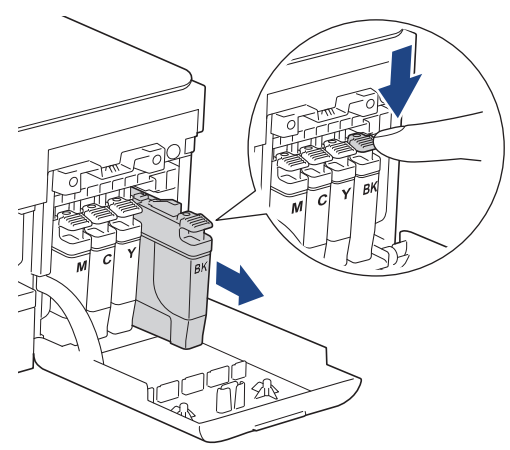

7. Verpak het apparaat in de plastic zak.

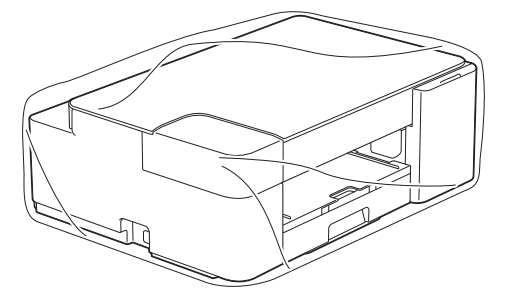

8. Verpak het apparaat met het originele verpakkingsmateriaal in de originele doos, zoals hieronder afgebeeld.

Verpak de gebruikte inktcartridge niet in de doos.

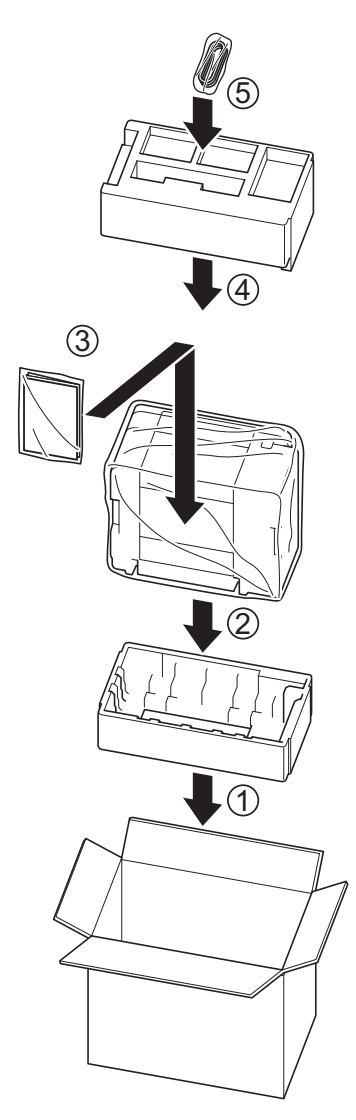

9. Sluit de doos en tape deze goed dicht.

# **Verwante informatie**

• [Routineonderhoud](#page-192-0)

<span id="page-221-0"></span>▲ [Home](#page-1-0) > Apparaat-instellingen

## **Apparaat-instellingen**

Pas instellingen en functies aan om uw apparaat efficiënter te maken.

- [De instellingen van uw apparaat wijzigen met Beheer via een webbrowser](#page-222-0)
- [In het geval van stroomstoring \(opslag in geheugen\)](#page-234-0)

<span id="page-222-0"></span> [Home](#page-1-0) > [Apparaat-instellingen](#page-221-0) > De instellingen van uw apparaat wijzigen met Beheer via een webbrowser

# **De instellingen van uw apparaat wijzigen met Beheer via een webbrowser**

Beheer via een webbrowser is een hulpprogramma dat een standaardwebbrowser gebruikt om uw apparaat te beheren met HTTP (Hyper Text Transfer Protocol) of HTTPS (Hyper Text Transfer Protocol over Secure Socket Layer).

- [Wat is Beheer via een webbrowser?](#page-223-0)
- [Beheer via een webbrowser openen](#page-224-0)
- [Een aanmeldwachtwoord voor Beheer via een webbrowser instellen of wijzigen](#page-227-0)
- [Algemene instellingen](#page-228-0)

<span id="page-223-0"></span> [Home](#page-1-0) > [Apparaat-instellingen](#page-221-0) > [De instellingen van uw apparaat wijzigen met Beheer via een](#page-222-0) [webbrowser](#page-222-0) > Wat is Beheer via een webbrowser?

## **Wat is Beheer via een webbrowser?**

Beheer via een webbrowser is een hulpprogramma dat een standaardwebbrowser gebruikt om uw apparaat te beheren met HTTP (Hyper Text Transfer Protocol) of HTTPS (Hyper Text Transfer Protocol over Secure Socket Layer).

- Ø • Wij raden Microsoft Internet Explorer 11/Microsoft Edge voor Windows, Safari 10/11 voor Mac, Google Chrome™ voor Android (4.x of hoger) en Google Chrome™/Safari voor iOS (10.x of hoger) aan. Zorg ervoor dat JavaScript en cookies altijd zijn geactiveerd, ongeacht welke browser u gebruikt.
	- Het is van belang dat u op uw netwerk het TCP/IP-protocol gebruikt en een geldig IP-adres in de afdrukserver en de computer hebt geprogrammeerd.

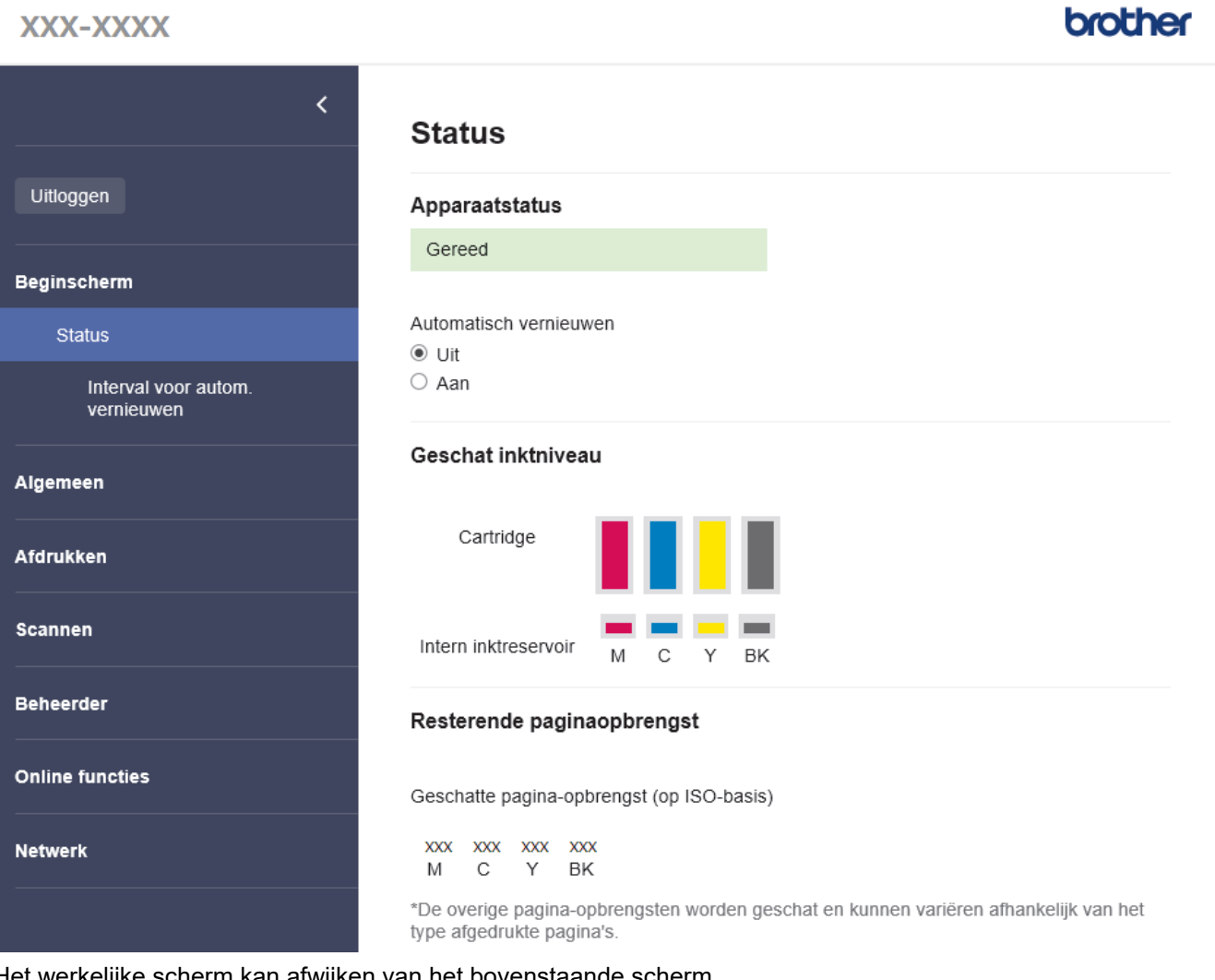

e scherm kan afwijken van het bovenstaande scherm.

### **Verwante informatie**

• [De instellingen van uw apparaat wijzigen met Beheer via een webbrowser](#page-222-0)

<span id="page-224-0"></span> [Home](#page-1-0) > [Apparaat-instellingen](#page-221-0) > [De instellingen van uw apparaat wijzigen met Beheer via een](#page-222-0) [webbrowser](#page-222-0) > Beheer via een webbrowser openen

## **Beheer via een webbrowser openen**

- Wij raden Microsoft Internet Explorer 11/Microsoft Edge voor Windows, Safari 10/11 voor Mac, Google Chrome™ voor Android (4.x of hoger) en Google Chrome™/Safari voor iOS (10.x of hoger) aan. Zorg ervoor dat JavaScript en cookies altijd zijn geactiveerd, ongeacht welke browser u gebruikt.
- Het standaardwachtwoord voor het beheer van de apparaatinstellingen vindt u op de achterzijde van het apparaat bij "**Pwd**". Het verdient aanbeveling het standaardwachtwoord onmiddellijk te wijzigen om ongeautoriseerde toegang tot het apparaat te voorkomen.U kunt het standaardwachtwoord ook vinden door het netwerkconfiguratierapport af te drukken.
- Als u enkele malen achtereen een verkeerd wachtwoord opgeeft, kunt u zich gedurende enige tijd niet aanmelden. De instellingen voor deze vergrendeling kunt u wijzigen in Beheer via een webbrowser.
- Er kunnen maximaal acht computers of mobiele apparaten tegelijk aangemeld zijn bij Beheer via een webbrowser. Op het moment dat u een negende apparaat aanmeldt, wordt het eerste apparaat afgemeld.
- We raden u aan het HTTPS-beveiligingsprotocol te gebruiken wanneer u instellingen configureert via Beheer via een webbrowser. Als u HTTP gebruikt wanneer u instellingen wilt configureren met Beheer via een webbrowser, volg dan de aanwijzingen op het scherm om om te schakelen naar een veilige HTTPSverbinding.
- Wanneer u HTTPS gebruikt voor de configuratie van Beheer via een webbrowser, geeft uw browser een waarschuwingsscherm weer. Als u wilt voorkomen dat het waarschuwingsscherm wordt weergegeven, kunt u een zelfondertekend certificaat gebruiken voor SSL/TLS-communicatie. Voor meer informatie,  $\blacktriangleright$ *Verwante informatie*

>> Starten vanuit Brother Mobile Connect

- >> Starten vanuit Brother iPrint&Scan (Windows/Mac)
- [>> Starten vanuit uw webbrowser](#page-225-0)
- [>> Starten vanuit Brother Utilities \(Windows\)](#page-225-0)

### **Starten vanuit Brother Mobile Connect**

U moet Brother Mobile Connect installeren en configureren op uw mobiele apparaat.

- 1. Start Brother Mobile Connect op uw mobiele apparaat.
- 2. Tik op de naam van uw model bovenaan het scherm.
- 3. Tik op **Alle apparaatinstellingen**.

Beheer via een webbrowser wordt weergegeven.

- 4. Voer zo nodig het wachtwoord in in het veld **Inloggen** en tik vervolgens op **Inloggen**.
- 5. Als u het navigatiemenu wilt vastmaken aan de linkerkant van het scherm, tik dan op  $\equiv$  en vervolgens op  $\star$

U kunt nu de instellingen van het apparaat wijzigen.

### **Starten vanuit Brother iPrint&Scan (Windows/Mac)**

- 1. Start Brother iPrint&Scan.
	- **Windows**

Start (**Brother iPrint&Scan**).

• Mac

Klik in de menubalk **Finder** op **Ga** > **Programma's** en dubbelklik vervolgens op het pictogram van iPrint&Scan.

Het scherm van Brother iPrint&Scan verschijnt.

2. Als uw Brother-apparaat niet is geselecteerd, klikt u op de knop **Selecteer uw apparaat** en selecteert u vervolgens de naam van uw model in de lijst. Klik op **OK**.

- <span id="page-225-0"></span>3. Klik op (**Apparaatinstellingen**).
- 4. Klik op **Alle instellingen**.

Beheer via een webbrowser wordt weergegeven.

- 5. Voer zo nodig het wachtwoord in in het veld **Inloggen** en klik vervolgens op **Inloggen**.
- 6. Als u het navigatiemenu wilt vastmaken aan de linkerkant van het scherm, klik dan op  $\equiv$  en vervolgens op  $\mathbf{x}$

U kunt nu de instellingen van het apparaat wijzigen.

### **Starten vanuit uw webbrowser**

- 1. Start uw webbrowser.
- 2. Voer "https://IP-adres van machine" in de adresbalk van uw browser in (waarbij "IP-adres van machine" staat voor het IP-adres van het apparaat).

Bijvoorbeeld:

https://192.168.1.2

Als u een DNS (domeinnaamsysteem) of een NetBIOS-naam gebruikt, kunt u in plaats van het IP-adres een andere naam invoeren zoals "GedeeldePrinter".

Bijvoorbeeld:

https://SharedPrinter

Als u een NetBIOS-naam inschakelt, kunt u ook de naam van het knooppunt gebruiken.

Bijvoorbeeld:

https://brnxxxxxxxxxxxx

De NetBIOS-naam staat in het rapport van de netwerkconfiguratie.

- 3. Voer zo nodig het wachtwoord in in het veld **Inloggen** en klik vervolgens op **Inloggen**.
- 4. Als u het navigatiemenu wilt vastmaken aan de linkerkant van het scherm, klik dan op  $\equiv$  en vervolgens op  $\star$

U kunt nu de instellingen van het apparaat wijzigen.

### **Starten vanuit Brother Utilities (Windows)**

- 1. Klik op (**Brother Utilities**) en vervolgens op de vervolgkeuzelijst en selecteer uw modelnaam (indien nog niet geselecteerd).
- 2. Klik in de linkernavigatiebalk op **Hulpmiddelen** en klik vervolgens op **Apparaatinstellingen**. Beheer via een webbrowser wordt weergegeven.
- 3. Voer zo nodig het wachtwoord in in het veld **Inloggen** en klik vervolgens op **Inloggen**.
- 4. Als u het navigatiemenu wilt vastmaken aan de linkerkant van het scherm, klik dan op  $\equiv$  en vervolgens op  $\star$

U kunt nu de instellingen van het apparaat wijzigen.

Als u de protocolinstellingen wijzigt, moet u, nadat u op **Indienen** hebt geklikt, het apparaat opnieuw opstarten om de configuratie te activeren.

Klik na het configureren van de instellingen op **Uitloggen**.

## **Verwante informatie**

• [De instellingen van uw apparaat wijzigen met Beheer via een webbrowser](#page-222-0)

#### **Gerelateerde onderwerpen:**

• [Het netwerkconfiguratierapport afdrukken](#page-124-0)

- [Een zelf ondertekend certificaat aanmaken](#page-132-0)
- [Het zelfondertekende certificaat installeren voor Windows-gebruikers met beheerrechten](#page-148-0)
- [Brother Mobile Connect](#page-161-0)

<span id="page-227-0"></span> [Home](#page-1-0) > [Apparaat-instellingen](#page-221-0) > [De instellingen van uw apparaat wijzigen met Beheer via een](#page-222-0) [webbrowser](#page-222-0) > Een aanmeldwachtwoord voor Beheer via een webbrowser instellen of wijzigen

# **Een aanmeldwachtwoord voor Beheer via een webbrowser instellen of wijzigen**

Het standaardwachtwoord voor het beheer van de apparaatinstellingen vindt u op de achterzijde van het apparaat bij "**Pwd**". Het verdient aanbeveling het standaardwachtwoord onmiddellijk te wijzigen om ongeautoriseerde toegang tot het apparaat te voorkomen.

- 1. Start Brother Mobile Connect op uw mobiele apparaat.
- 2. Tik op de naam van uw model bovenaan het scherm.
- 3. Tik op **Alle apparaatinstellingen**.

Beheer via een webbrowser wordt weergegeven.

- 4. Ga op een van de volgende manieren te werk:
	- Als u voordien een eigen wachtwoord hebt ingesteld, voert u dit in en tikt u vervolgens op **Inloggen**.
	- Als u voordien geen eigen wachtwoord hebt ingesteld, voert u het standaard aanmeldwachtwoord in en tikt u op **Inloggen**.
- 5. Ga naar het navigatiemenu en tik vervolgens op **Beheerder** > **Wachtwoord voor inloggen**.

Begin bij  $\equiv$  als het navigatiemenu niet wordt weergegeven aan de linkerkant van het scherm.

- 6. Volg de aanwijzingen in het scherm en typ uw wachtwoord in het veld **Invoeren: nieuw wachtwoord**.
- 7. Typ het wachtwoord nogmaals in het veld **Bevestigen: nieuw wachtwoord**.
- 8. Tik op **Indienen**.

In het menu **Wachtwoord voor inloggen** kunt u ook de blokkeerinstellingen instellen.

### **Verwante informatie**

• [De instellingen van uw apparaat wijzigen met Beheer via een webbrowser](#page-222-0)

#### **Gerelateerde onderwerpen:**

• [Brother Mobile Connect](#page-161-0)

<span id="page-228-0"></span> [Home](#page-1-0) > [Apparaat-instellingen](#page-221-0) > [De instellingen van uw apparaat wijzigen met Beheer via een](#page-222-0) [webbrowser](#page-222-0) > Algemene instellingen

# **Algemene instellingen**

- [De tijd instellen waarna het apparaat in de slaapstand gaat](#page-229-0)
- [Het apparaat instellen om automatisch uit te gaan](#page-230-0)
- [De datum en tijd instellen](#page-231-0)
- [Lawaai bij het afdrukken verminderen](#page-232-0)
- [De taal wijzigen voor afgedrukte rapporten en bladen](#page-233-0)

<span id="page-229-0"></span> [Home](#page-1-0) > [Apparaat-instellingen](#page-221-0) > [De instellingen van uw apparaat wijzigen met Beheer via een](#page-222-0) [webbrowser](#page-222-0) > [Algemene instellingen](#page-228-0) > De tijd instellen waarna het apparaat in de slaapstand gaat

## **De tijd instellen waarna het apparaat in de slaapstand gaat**

Door de slaapstand (of stroombespaarstand) in te stellen kunt u stroom besparen. Wanneer het apparaat in de slaapstand staat, handelt hij alsof hij uitgeschakeld is. Het apparaat wordt geactiveerd en begint af te drukken wanneer deze een afdruktaak ontvangt. Volg de onderstaande instructies om een tijdvertraging (aftelperiode) in te stellen waarna het apparaat in de slaapstand gaat.

- Zodra een bewerking op het apparaat wordt uitgevoerd, zoals het ontvangen van een afdruktaak, wordt de timer opnieuw gestart.
- De fabrieksinstelling is vijf minuten.
- 1. Start Brother Mobile Connect op uw mobiele apparaat.
- 2. Tik op de naam van uw model bovenaan het scherm.
- 3. Tik op **Alle apparaatinstellingen**.

Beheer via een webbrowser wordt weergegeven.

4. Voer zo nodig het wachtwoord in in het veld **Inloggen** en tik vervolgens op **Inloggen**.

Het standaardwachtwoord voor het beheer van de apparaatinstellingen vindt u op de achterzijde van het apparaat bij "**Pwd**".

5. Ga naar het navigatiemenu en tik vervolgens op **Algemeen** > **Slaapstand**.

Begin bij  $\equiv$  als het navigatiemenu niet wordt weergegeven aan de linkerkant van het scherm.

- 6. Vul het veld **Slaapstand** in (1-60).
- 7. Tik op **Indienen**.

b

#### **Verwante informatie**

- [Algemene instellingen](#page-228-0)
- **Gerelateerde onderwerpen:**
- [Het apparaat instellen om automatisch uit te gaan](#page-230-0)
- [Beheer via een webbrowser openen](#page-224-0)
- [Brother Mobile Connect](#page-161-0)

<span id="page-230-0"></span> [Home](#page-1-0) > [Apparaat-instellingen](#page-221-0) > [De instellingen van uw apparaat wijzigen met Beheer via een](#page-222-0) [webbrowser](#page-222-0) > [Algemene instellingen](#page-228-0) > Het apparaat instellen om automatisch uit te gaan

## **Het apparaat instellen om automatisch uit te gaan**

Met de functie Automatisch uitschakelen kan op stroomverbruik worden bespaard. Stel in na hoeveel tijd het apparaat automatisch wordt uitgeschakeld nadat de slaapstand is geactiveerd. Als deze functie is ingesteld op Uit, moet u het apparaat handmatig uitschakelen.

Druk op (**STOP**) om het apparaat weer in te schakelen nadat het automatisch is uitgeschakeld.

- Het apparaat wordt niet automatisch uitgezet wanneer:
	- Het apparaat is op een draadloos netwerk aangesloten.
- Wi-Fi is ingesteld op Aan.
- 1. Start Brother Mobile Connect op uw mobiele apparaat.
- 2. Tik op de naam van uw model bovenaan het scherm.
- 3. Tik op **Alle apparaatinstellingen**.

Beheer via een webbrowser wordt weergegeven.

4. Voer zo nodig het wachtwoord in in het veld **Inloggen** en tik vervolgens op **Inloggen**.

Het standaardwachtwoord voor het beheer van de apparaatinstellingen vindt u op de achterzijde van het apparaat bij "**Pwd**".

5. Ga naar het navigatiemenu en tik vervolgens op **Algemeen** > **Automatisch uitschakelen**.

Begin bij  $\equiv$  als het navigatiemenu niet wordt weergegeven aan de linkerkant van het scherm.

- 6. Tik op de vervolgkeuzelijst **Automatisch uitschakelen** en selecteer vervolgens de gewenste optie.
- 7. Tik op **Indienen**.

ß

### **Verwante informatie**

- [Algemene instellingen](#page-228-0)
- **Gerelateerde onderwerpen:**
- [De tijd instellen waarna het apparaat in de slaapstand gaat](#page-229-0)
- [Beheer via een webbrowser openen](#page-224-0)
- [Brother Mobile Connect](#page-161-0)

<span id="page-231-0"></span> [Home](#page-1-0) > [Apparaat-instellingen](#page-221-0) > [De instellingen van uw apparaat wijzigen met Beheer via een](#page-222-0) [webbrowser](#page-222-0) > [Algemene instellingen](#page-228-0) > De datum en tijd instellen

# **De datum en tijd instellen**

Zorg ervoor dat de datum en tijd correct zijn ingesteld met Beheer via een webbrowser, zodat de tijd van het apparaat overeenstemt met de tijd die wordt gebruikt door de server die verificatie biedt.

- 1. Start Brother Mobile Connect op uw mobiele apparaat.
- 2. Tik op de naam van uw model bovenaan het scherm.
- 3. Tik op **Alle apparaatinstellingen**.

Beheer via een webbrowser wordt weergegeven.

4. Voer zo nodig het wachtwoord in in het veld **Inloggen** en tik vervolgens op **Inloggen**.

Het standaardwachtwoord voor het beheer van de apparaatinstellingen vindt u op de achterzijde van het apparaat bij "**Pwd**".

5. Ga naar het navigatiemenu en tik vervolgens op **Beheerder** > **Datum&tijd**.

Begin bij  $\equiv$  als het navigatiemenu niet wordt weergegeven aan de linkerkant van het scherm.

- 6. Voer in de **Datum**-velden de datum in.
- 7. Voer in de **Tijd**-velden de tijd in.
- 8. Tik op **Indienen**.

Ø

B

### **Verwante informatie**

• [Algemene instellingen](#page-228-0)

- [Beheer via een webbrowser openen](#page-224-0)
- [Brother Mobile Connect](#page-161-0)

<span id="page-232-0"></span> [Home](#page-1-0) > [Apparaat-instellingen](#page-221-0) > [De instellingen van uw apparaat wijzigen met Beheer via een](#page-222-0) [webbrowser](#page-222-0) > [Algemene instellingen](#page-228-0) > Lawaai bij het afdrukken verminderen

## **Lawaai bij het afdrukken verminderen**

Als u de stille modus instelt, produceert het apparaat minder lawaai bij het afdrukken. Als de stille modus is ingeschakeld, wordt de afdruksnelheid langzamer.

De fabrieksinstelling is Uit.

- 1. Start Brother Mobile Connect op uw mobiele apparaat.
- 2. Tik op de naam van uw model bovenaan het scherm.
- 3. Tik op **Alle apparaatinstellingen**.

Beheer via een webbrowser wordt weergegeven.

4. Voer zo nodig het wachtwoord in in het veld **Inloggen** en tik vervolgens op **Inloggen**.

Het standaardwachtwoord voor het beheer van de apparaatinstellingen vindt u op de achterzijde van het apparaat bij "**Pwd**".

5. Ga naar het navigatiemenu en tik vervolgens op **Afdrukken** > **Afdrukken**.

Begin bij  $\equiv$  als het navigatiemenu niet wordt weergegeven aan de linkerkant van het scherm.

- 6. Selecteer **Aan** (of **Off**) bij de optie **Stille modus**.
- 7. Tik op **Indienen**.

k

### **Verwante informatie**

• [Algemene instellingen](#page-228-0)

- [Problemen met de papierverwerking en afdrukproblemen](#page-174-0)
- [Beheer via een webbrowser openen](#page-224-0)
- [Brother Mobile Connect](#page-161-0)

<span id="page-233-0"></span> [Home](#page-1-0) > [Apparaat-instellingen](#page-221-0) > [De instellingen van uw apparaat wijzigen met Beheer via een](#page-222-0) [webbrowser](#page-222-0) > [Algemene instellingen](#page-228-0) > De taal wijzigen voor afgedrukte rapporten en bladen

# **De taal wijzigen voor afgedrukte rapporten en bladen**

Wijzig zo nodig de taal voor de rapporten en bladen die u afdrukt.

Deze functie is in sommige landen niet beschikbaar.

- 1. Start Brother Mobile Connect op uw mobiele apparaat.
- 2. Tik op de naam van uw model bovenaan het scherm.
- 3. Tik op **Alle apparaatinstellingen**.

Beheer via een webbrowser wordt weergegeven.

4. Voer zo nodig het wachtwoord in in het veld **Inloggen** en tik vervolgens op **Inloggen**.

Het standaardwachtwoord voor het beheer van de apparaatinstellingen vindt u op de achterzijde van het apparaat bij "**Pwd**".

5. Ga naar het navigatiemenu en tik vervolgens op **Algemeen** > **Taalkeuze**.

Begin bij  $\equiv$  als het navigatiemenu niet wordt weergegeven aan de linkerkant van het scherm.

- 6. Selecteer uw taal in de vervolgkeuzelijst **Taalkeuze**.
- 7. Tik op **Indienen**.

Ø

#### **Verwante informatie**

• [Algemene instellingen](#page-228-0)

- [Beheer via een webbrowser openen](#page-224-0)
- [Brother Mobile Connect](#page-161-0)

<span id="page-234-0"></span> [Home](#page-1-0) > [Apparaat-instellingen](#page-221-0) > In het geval van stroomstoring (opslag in geheugen)

# **In het geval van stroomstoring (opslag in geheugen)**

- Uw menu-instellingen zijn permanent opgeslagen en gaan niet verloren.
- Tijdelijke instellingen gaan verloren.
- U dient de datum en tijd opnieuw in te voeren.

## **Verwante informatie**

• [Apparaat-instellingen](#page-221-0)

### <span id="page-235-0"></span>Home > Appendix

# **Appendix**

- [Specificaties](#page-236-0)
- [Specificaties verbruiksartikelen](#page-240-0)
- [Informatie over kringlooppapier](#page-241-0)
- [Brother Help en klantondersteuning](#page-242-0)

# <span id="page-236-0"></span>**Specificaties**

- >> Algemene specificaties
- [>> Documentgrootte](#page-237-0)
- [>> Specificaties afdrukmedia](#page-237-0)
- [>> Kopieerspecificaties](#page-237-0)
- [>> Scannerspecificaties](#page-237-0)
- [>> Printerspecificaties](#page-238-0)
- [>> Interfacespecificaties](#page-238-0)
- [>> Netwerkspecificaties](#page-238-0)
- [>> Specificaties van computervereisten](#page-238-0)

## **Algemene specificaties**

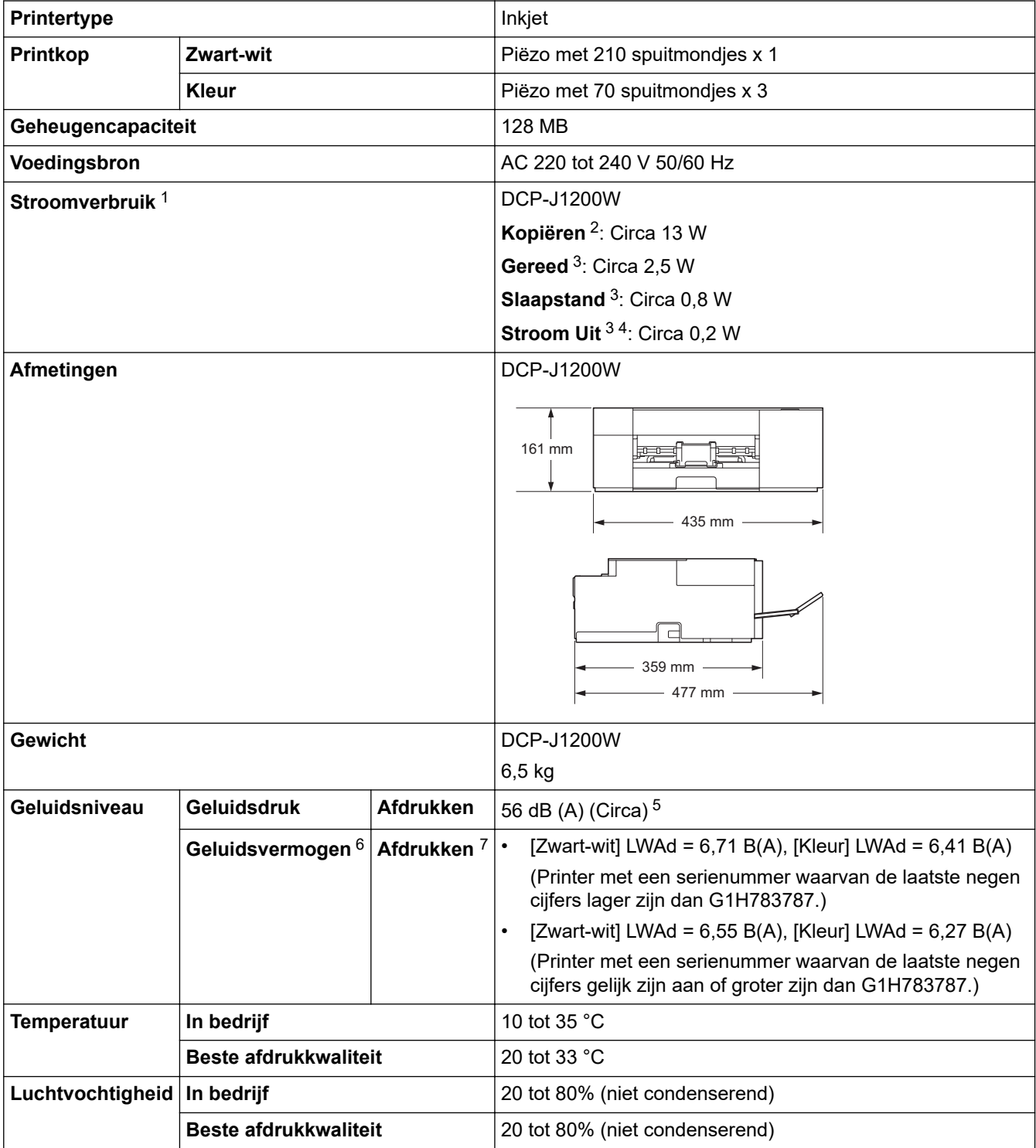

- <span id="page-237-0"></span>1 Gemeten wanneer het apparaat is aangesloten op de USB-interface. Het stroomverbruik kan enigszins afwijken, afhankelijk van de gebruiksomgeving of slijtage van onderdelen.
- 2 Bij gebruik van enkelzijdig afdrukken, resolutie: standaard / document: ISO/IEC 24712 afgedrukt patroon.
- 3 Gemeten volgens IEC 62301, versie 2.0.
- 4 Zelfs wanneer het apparaat uitstaat, wordt deze van tijd tot tijd automatisch ingeschakeld voor onderhoud van de printkop en vervolgens weer uitgeschakeld
- 5 Lawaai afhankelijk van afdrukomstandigheden.
- 6 Gemeten in overeenstemming met de methode beschreven in DE-UZ 205.
- 7 <Afdruksnelheid>

DCP-J1200W: 16,0 ipm (zwart-wit) / 9,0 ipm (kleur)

Deze afdruksnelheden zijn gemeten in overeenstemming met de specificaties van Der Blaue Engel (DE-UZ 205).

### **Documentgrootte**

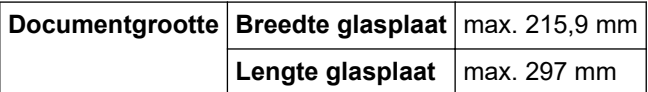

## **Specificaties afdrukmedia**

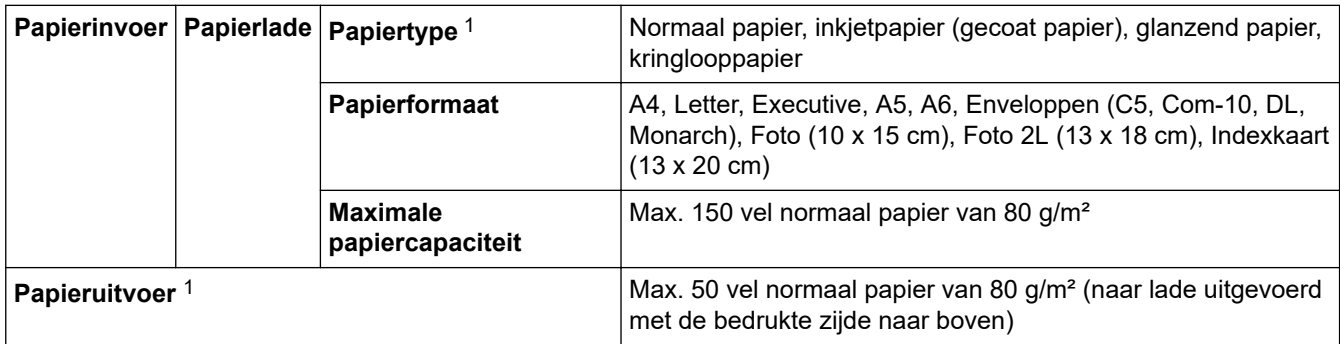

1 Bij glanzend papier moet u de afdrukken meteen uit de uitvoerlade verwijderen om vlekken te vermijden.

## **Kopieerspecificaties**

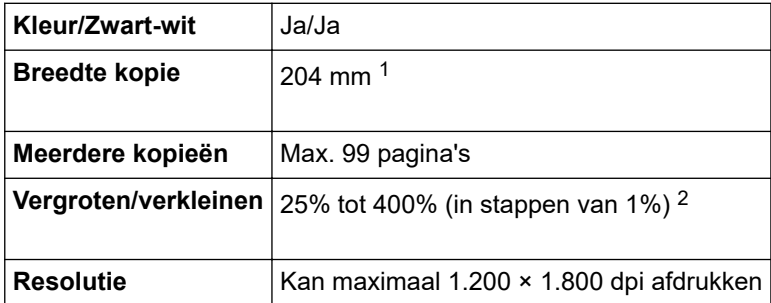

1 Bij kopiëren op A4-formaat.

2 Wanneer u kopieert met Brother iPrint&Scan Desktop en Brother Mobile Connect.

### **Scannerspecificaties**

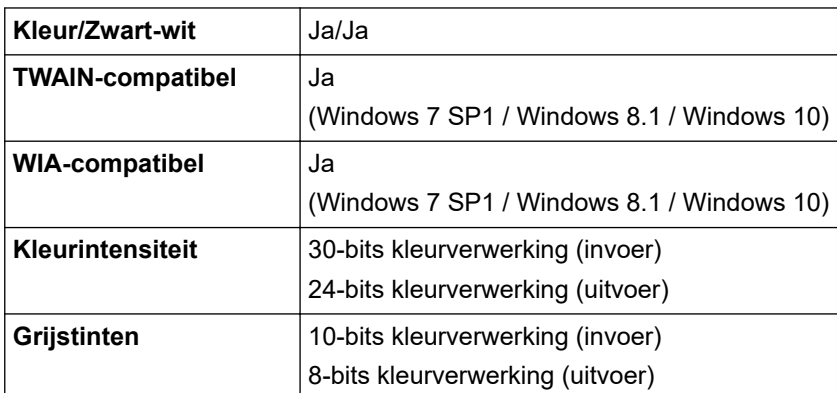

<span id="page-238-0"></span>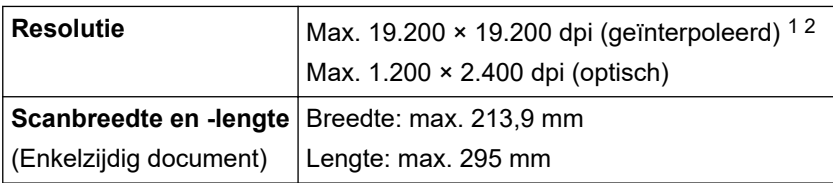

1 Maximaal 1200 × 1200 dpi scannen met de WIA-driver in Windows 7 SP1, Windows 8.1 en Windows 10 (een resolutie tot 19200 × 19200 dpi kan worden geselecteerd met het hulpprogramma van de scanner).

2 Bij een hogere scanresolutie kan het scanbereik afnemen.

## **Printerspecificaties**

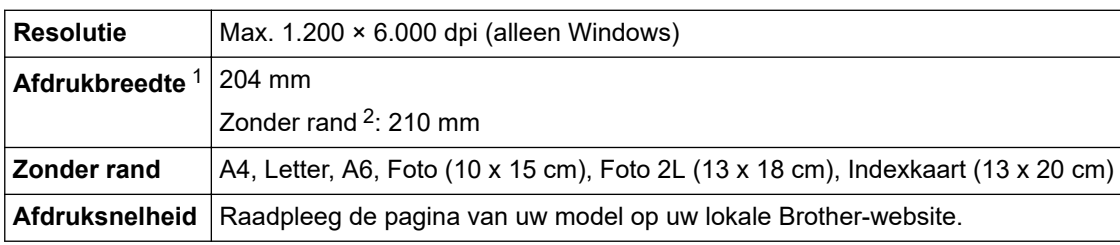

1 Bij afdrukken op A4-formaat.

2 Wanneer de optie Zonder rand is ingeschakeld.

## **Interfacespecificaties**

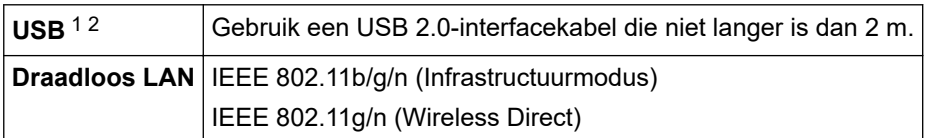

1 Uw apparaat heeft een Hi-speed USB 2.0-interfacekabel. Het apparaat kan ook worden aangesloten op een computer die beschikt over een USB 1.1-interface.

2 USB-poorten van andere merken worden niet ondersteund.

### **Netwerkspecificaties**

U kunt uw apparaat aansluiten op een netwerk om te printen en scannen via het netwerk.

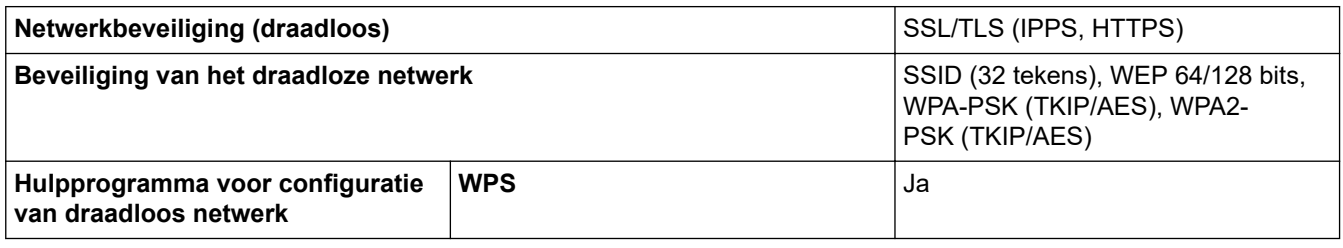

## **Specificaties van computervereisten**

### **Ondersteunde besturingssystemen en softwarefuncties**

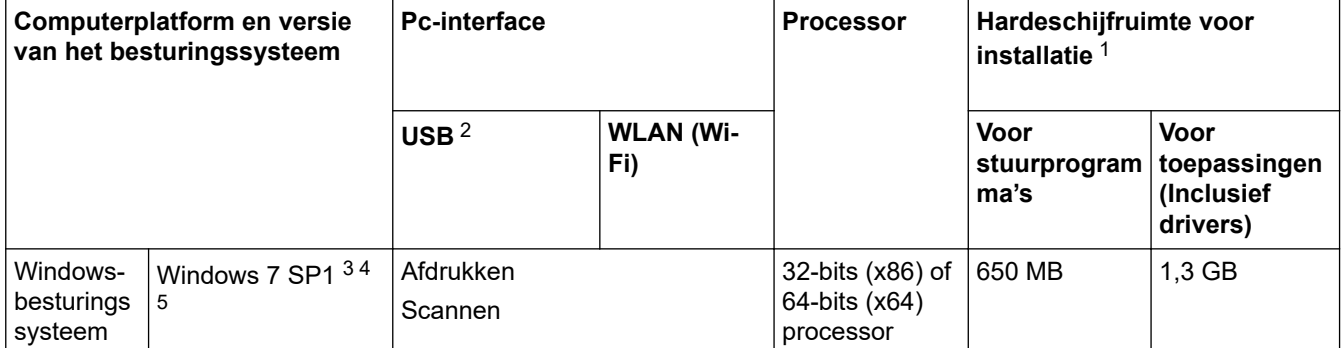

<span id="page-239-0"></span>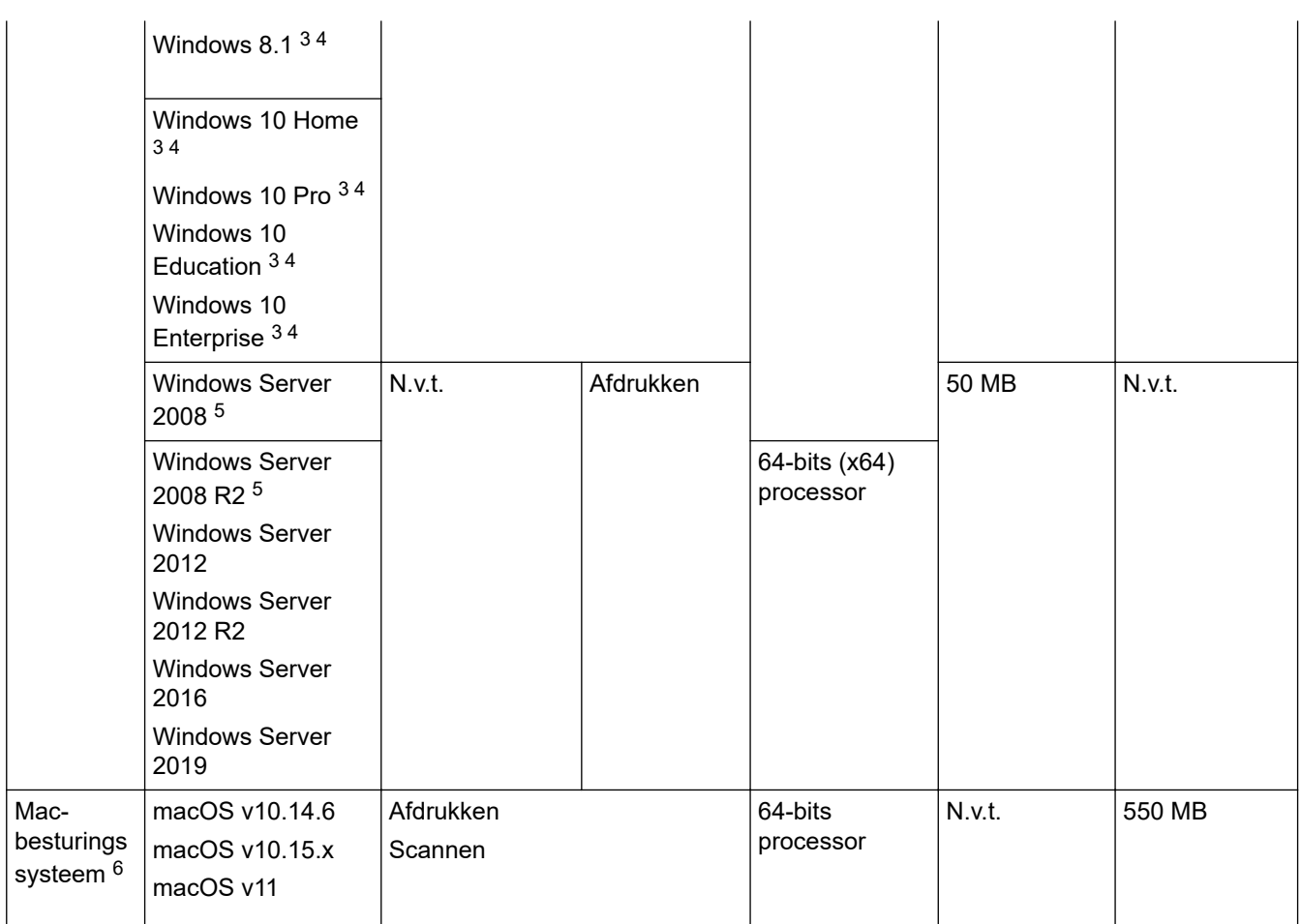

1 Als er geen installatie-cd van Brother is meegeleverd, hebt u een internetverbinding nodig om de software te kunnen installeren.

2 USB-poorten van andere merken worden niet ondersteund.

3 Voor WIA, 1200 x 1200 resolutie. Met de Brother-scannertoepassing is verbetering tot max. 19.200 x 19.200 dpi mogelijk.

<sup>4</sup> Nuance™ PaperPort™ 14SE ondersteunt Windows 7 SP1, Windows 8.1, Windows 10 Home, Windows 10 Pro, Windows 10 Education en Windows 10 Enterprise.

5 Windows 7 SP1 / Windows Server 2008 / Windows Server 2008 R2 ondersteund met verlengde beveiligingsupdates tot 10 januari 2023.

6 Disclaimer macOS

AirPrint-ondersteuning: afdrukken of scannen via macOS vereist het gebruik van AirPrint. Mac-drivers worden niet geleverd voor dit apparaat.

Voor de nieuwste driverupdates gaat u naar de **Downloads**-pagina voor uw model op [support.brother.com.](https://support.brother.com/g/b/midlink.aspx)

Alle handelsmerken, merk- en productnamen zijn de eigendom van hun respectieve bedrijven.

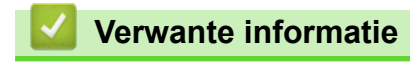

# <span id="page-240-0"></span>**Specificaties verbruiksartikelen**

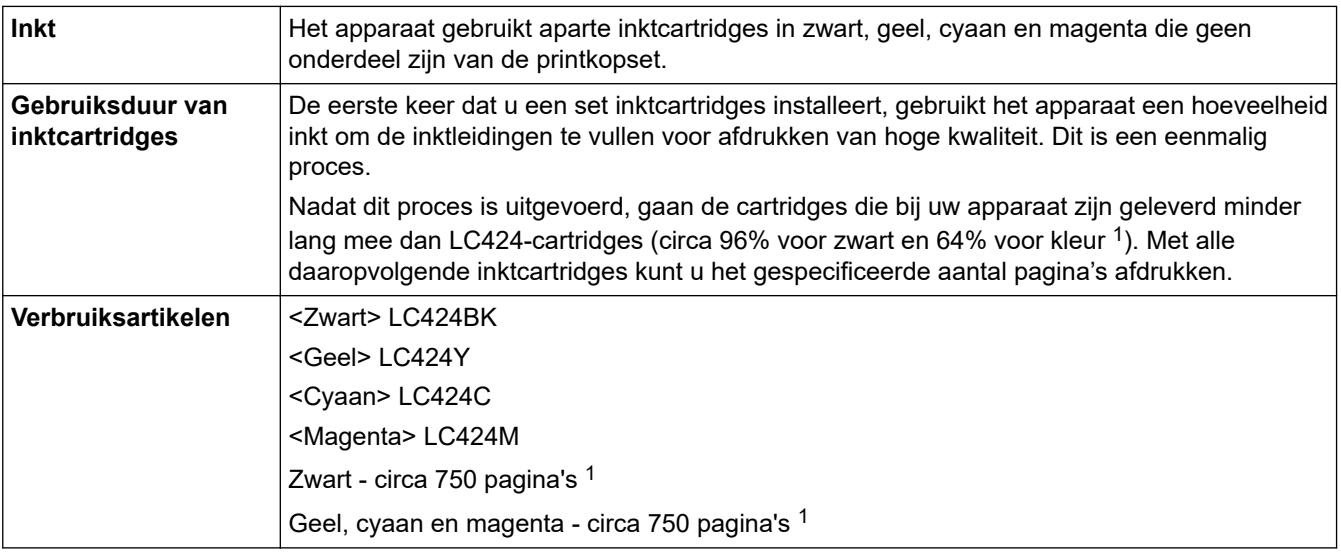

1 Alle vervangende cartridges bieden de vermelde geschatte paginacapaciteit in overeenstemming met ISO/IEC 24711. Kijk voor meer informatie op [www.brother.com/pageyield.](https://www.brother.com/pageyield)

### **Verwante informatie**

<span id="page-241-0"></span>▲ [Home](#page-1-0) > [Appendix](#page-235-0) > Informatie over kringlooppapier

# **Informatie over kringlooppapier**

- Kringlooppapier heeft dezelfde kwaliteit als nieuw papier. Normen die op modern kringlooppapier van toepassing zijn, garanderen dat het voldoet aan de hoogste kwaliteitseisen voor verschillende afdrukprocessen. De door Brother geleverde beeldapparatuur is geschikt voor het gebruik van kringlooppapier dat voldoet aan de norm EN 12281:2002.
- Het kopen van kringlooppapier spaart natuurlijke hulpbronnen en bevordert de kringloopeconomie. Papier wordt gefabriceerd met cellulosevezels uit hout. Het verzamelen en recyclen van papier zorgt voor een optimaal gebruik van natuurlijke hulpbronnen doordat deze vezels keer op keer worden hergebruikt.
- Het productieproces van kringlooppapier is korter. De vezels zijn al eerder bewerkt, waardoor er minder water, energie en chemicaliën worden verbruikt.
- Het recyclen van papier heeft het voordeel dat koolstof wordt bespaard door papierproducten op een andere manier te verwerken dan via de vuilnisbelt of verbranding. Vuilnisbelten produceren methaangas, wat in hoge mate bijdraagt aan het broeikaseffect.

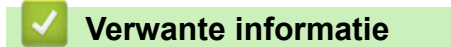

<span id="page-242-0"></span>▲ [Home](#page-1-0) > [Appendix](#page-235-0) > Brother Help en klantondersteuning

# **Brother Help en klantondersteuning**

Voor hulp bij het gebruik van uw Brother-product gaat u naar [support.brother.com.](https://support.brother.com/g/b/midlink.aspx) Hier vindt u veelgestelde vragen en tips voor problemen oplossen. U kunt hier ook de nieuwste software, stuurprogramma's en firmware downloaden om de prestaties van het apparaat te verbeteren, en handleidingen die ertoe bijdragen dat u het Brother-product optimaal gebruikt.

Voor meer informatie over het product en de ondersteuningsmogelijkheden raadpleegt u de website uw lokale Brother-leverancier. Ga naar<https://global.brother/en/gateway>voor de contactgegevens van uw lokale Brotherleverancier en om uw nieuwe product te registreren.

## **Verwante informatie**

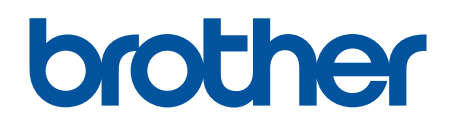

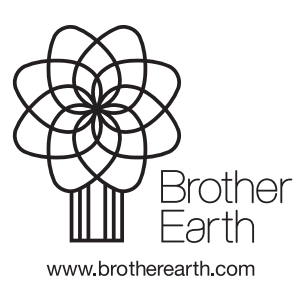

DUT Versie C